# **IP-AI**

## Prepack Scale & Printer

# **Service Manual**

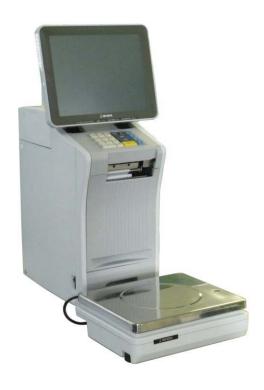

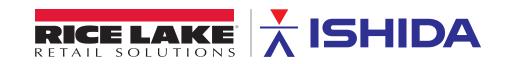

## An ISO 9001 registered company © Rice Lake Weighing Systems. All rights reserved.

Rice Lake Weighing Systems<sup>®</sup> is a registered trademark of Rice Lake Weighing Systems.

All other brand or product names within this publication are trademarks or registered trademarks of their respective companies.

All information contained within this publication is, to the best of our knowledge, complete and accurate at the time of publication. Rice Lake Weighing Systems reserves the right to make changes to the technology, features, specifications and design of the equipment without notice.

The most current version of this publication, software, firmware and all other product updates can be found on our website:

www.ricelake.com

## Introduction

### • Purpose of this Manual

The purpose of this manual is as reference material for the delivery, installation, repair and maintenance of the IP-AI.

### • Target Readers

This manual has been written specifically for use by our service personnel. The use of this manual by any person other than the above is strictly prohibited.

#### • Related Manuals

| Manual Name              | Content                                                      |
|--------------------------|--------------------------------------------------------------|
| IP-AI Instruction Manual | Instruction Manual (included in the package of that product) |

#### Meanings of Signal Words

| Signal Word      | Meaning                                                                                                    |
|------------------|----------------------------------------------------------------------------------------------------|
| ▲ DANGER!        | Indicates a potentially hazardous situation, which, if not avoided, will result in severe injury or death.                        |
| <b>↑</b> WARNING | Indicates a potentially hazardous situation, which, if not avoided, could result in severe injury or death.                       |
| <b>A</b> CAUTION | Indicates a potentially hazardous situation, which, if not avoided, may result in minor or moderate injury or in property damage. |

| Signal Word | Meaning                                                     |
|-------------|-------------------------------------------------------------|
| NOTE:       | Indicates information that needs to be noted or emphasized. |
| INFORMATION | Indicates the reference information.                        |
| REFERENCE   | Indicates the reference page.                               |

It is strictly prohibited to copy or reproduce part or all of this manual without prior approval by the copyright holder.

## **Table of Contents**

| Revision Hi  | istory                                                | 1    |
|--------------|-------------------------------------------------------|------|
| Introduction | n                                                     | 2    |
| Chapter 1    | Overview                                              | 1-1  |
| -            | oecifications                                         | 1-1  |
| •            | eatures                                               |      |
|              | ame of Each Part                                      |      |
|              |                                                       |      |
|              | mensions                                              |      |
|              | ems Required for Installation                         |      |
|              | stallation Space                                      |      |
|              | ower Supply                                           |      |
| 1.8 Ca       | arry-in and Installation                              | 1-10 |
|              | 1.8.1 Installation Procedure Check Sheet              | 1-10 |
| 1.9 Se       | etup                                                  | 1-11 |
|              | 1.9.1 Requirements for Setup                          | 1-11 |
|              | 1.9.2 Setup Procedure                                 |      |
|              | 1.9.3 Operation Checks                                |      |
|              | 1.9.4 Operation Explanation                           |      |
|              | 1.9.5 Issuing a Warranty                              |      |
| Chapter 2 N  | Mechanical Adjustment                                 | 2-1  |
| 2.1 Re       | emoving Case Covers                                   | 2-1  |
|              | 2.1.1 Case Body (Top)                                 |      |
|              | 2.1.2 Case Body (Left Side)                           |      |
|              | 2.1.3 Case Body (Right Side)                          |      |
|              | 2.1.4 Case Body (Rear)                                |      |
|              | 2.1.5 Case Body (Scale Cable)                         |      |
|              | eplacing Prats                                        |      |
|              | Replacing the Thermal Head                            |      |
|              | 2.2.3 Replacing the Print Roller                      |      |
|              | 2.2.4 Replacing the Peeling Sensor.                   |      |
|              | 2.2.5 Replacing the Label Sensor                      |      |
|              | 2.2.6 Replacing the Head Up Sensor                    |      |
|              | 2.2.7 Replacing the Keyboard                          | 2-11 |
|              | 2.2.8 Replacing the Main Board                        |      |
|              | 2.2.9 Replacing the Power Supply Board                |      |
|              | 2.2.10 Replacing the Motor                            |      |
|              | 2.2.11 Adjusting the Belt Tension                     |      |
|              | 2.2.12 Replacing the Scale Cable                      |      |
|              | eplacing the Display Unit                             |      |
|              | 2.3.1 Replacing the Display Board                     |      |
|              | 2.3.2 Replacing the Display                           |      |
|              | 2.3.3 Replacing the Touch Panel                       |      |
|              | eplacing the Weighing Unit                            |      |
|              | eplacing the Numerical Keypad Cover (Optional)        |      |
|              |                                                       |      |
| 2.6 W        | ireless LAN kit overseas edition expansion (Optional) | 2-24 |

|      | 2.7 C | urling ir      | nward label correspondence (Optional)          | 2-26  |
|------|-------|----------------|------------------------------------------------|-------|
| Chap | ter 3 | Electric       | Components                                     | 3-1   |
| •    |       |                | figuration of the Electric Part                |       |
|      |       |                | ain Board                                      |       |
|      |       | 3.1.2 Ke       | ey Control Board                               | 3-4   |
|      |       | 3.1.3 Sc       | cale Board                                     | 3-5   |
| Chap | ter 4 | Setu           | p Mode                                         | 4-1   |
| •    | 4.1   |                | ·<br>)                                         |       |
|      | 4.2   |                | NE NO. SETTING                                 |       |
|      | 7.2   | 4.2.1          | MACHINE No. (BASIC)                            |       |
|      |       | 4.2.2          | MACHINE No. (IP ADDR.)                         |       |
|      |       | 4.2.3          | MACHINE No. (PC COM)                           |       |
|      |       | 4.2.4          | MACHINE No. (WiFi)                             |       |
|      |       | 4.2.5          | MACHINE No. (GLOBAL SV.)                       | 4-7   |
|      |       | 4.2.6          | MACHINE No. (SYNC.)                            |       |
|      |       | 4.2.7          | MACHINE No. (OUTSIDE PRINTER)                  | 4-9   |
|      | 4.3   | PASSW          | /ORD                                           |       |
|      |       | 4.3.1          | PASSWORD (OPERATE)                             | .4-10 |
|      | 4.4   | KEY LC         | DCK                                            | 4-11  |
|      |       | 4.4.1          | KEY LOCK (DISPLAY KEY)                         |       |
|      |       | 4.4.2          | KEY LOCK (FUNCTION KEY)                        | .4-12 |
|      |       | 4.4.3          | KEY LOCK (STROKE KEY)                          | .4-13 |
|      | 4.5   | DATA S         | STORAGE                                        |       |
|      |       | 4.5.1          | DATA STORAGE (TOTAL ADD.)                      |       |
|      |       | 4.5.2          | DATA STORAGE (TOTAL PROC.)                     |       |
|      |       | 4.5.3          | DATA STORAGE (TRANSACTION)                     |       |
|      |       | 4.5.4          | DATA STORAGE (STORAGE)                         |       |
|      | 4.6   |                | /ERWRITE                                       |       |
|      | 4.7   |                | ITIAL DATA                                     | _     |
|      |       | 4.7.1          | PLU INITIAL DATA (SALE1)                       |       |
|      |       | 4.7.2          | PLU INITIAL DATA (MSG.)                        |       |
|      |       |                | PLU INITIAL DATA (IMAGE)                       |       |
|      |       | 4.7.4<br>4.7.5 | PLU INITIAL DATA (PRINT)                       |       |
|      |       | 4.7.5<br>4.7.6 | PLU INITIAL DATA (DATE)PLU INITIAL DATA (CODE) |       |
|      |       | 4.7.7          | PLU INITIAL DATA (WRAP)                        |       |
|      | 4.8   |                | PDATE                                          |       |
|      | _     |                |                                                |       |
|      | 4.9   | 4.9.1          | COMBLABEL COMB.(BASIC)                         |       |
|      |       | 4.9.1          | LABEL COMB. (LABEL)                            |       |
|      |       | 4.9.2          | LABEL COMB. (UPPER FIX)                        |       |
|      |       | 4.9.4          | LABEL COMB. ( DETAIL                           |       |
|      | 4 40  | -              | FORMAT                                         |       |
|      | 4.10  | 4.10.1         | LABEL FORMAT / PRINT CONTROL                   |       |
|      |       | _              | LABEL FORMAT / DETAIL (BASIC)                  |       |
|      |       | 4.10.3         | LABEL FORMAT / DETAIL (UNIT)                   |       |
|      |       | 4.10.4         | LABEL FORMAT / DETAIL (PREVIEW)                |       |
|      | 4.11  |                | DDE                                            |       |
|      |       | 4.11.1         | BARCODE (POS FLAG)                             |       |
|      |       | 4.11.2         | BARCODE(POS CODE)                              |       |
|      |       | 4.11.3         | BARCODE (ITEM CODE)                            |       |
|      |       |                |                                                |       |

| 4.12      | CUSTOM BARCODE                        | 4-43 |
|-----------|---------------------------------------|------|
|           | 4.12.1 CUSTOM BARCODE (BASIC)         |      |
|           | 4.12.2 CUSTOM BARCODE (PREVIEW)       | 4-46 |
| 4.13      | MENU TITLE                            |      |
|           | 4.13.1 MENU TITLE (OPERATE)           | 4-47 |
| 4.14      | OPERATION SETTING                     | 4-48 |
|           | 4.14.1 OPERATION SETTING (CALL1)      |      |
|           | 4.14.2 OPERATION SETTING (CALL2)      |      |
|           | 4.14.3 OPERATION SETTING (PROD.)      |      |
|           | 4.14.4 OPERATION SETTING (PRINT.)     |      |
| 4.15      | ERROR PROCESS                         |      |
|           | 4.15.1 ERROR PROCESS (ISSUE)          |      |
|           | 4.15.2 ERROR PROCESS (CALL)           |      |
| 4.40      | 4.15.3 ERROR PROCESS (COMMON)         |      |
| 4.16      | 4.16.1 ERROR LOG (DISPLAY)            |      |
| 4.47      | ,                                     |      |
|           | TRACE.                                |      |
|           | DUAL CURRENCY                         |      |
|           | PRICE ROUNDING                        |      |
| 4.20      | FREQUENT SHOPPER                      | 4-59 |
| 4.21      | STANDBY MODE                          | 4-60 |
| 4.22      | COUNTRY                               |      |
|           | 4.22.1 COUNTRY / DETAIL (CURRENCY)    |      |
|           | 4.22.2 COUNTRY / DETAIL (WEIGHT)      |      |
|           | 4.22.3 COUNTRY / DETAIL (DATE)        |      |
| 4.23      | FILE SAVE /LOAD                       |      |
|           | 4.23.1 FILE SAVE/LOAD (USB>SCALE)     |      |
|           | 4.23.2 FILE SAVE/LOAD (SCALE>USB)     |      |
|           | 4.23.3 FILE SAVE/LOAD (USB DATA DEL.) |      |
|           | 4.23.5 FILE SAVE/LOAD (SCALL INIT.)   |      |
| Chantar E |                                       |      |
| -         | Adjust Mode                           |      |
| 5.1       | Startup                               | _    |
| 5.2       | DATE TIME                             |      |
| 5.3       | TOUCH SCREEN                          | 5-5  |
| 5.4       | DISPLAY CHECK                         | 5-6  |
| 5.5       | SOUND                                 | 5-7  |
| 5.6       | KEY CHECK                             | 5-8  |
| 5.7       | FIRMWARE DETAILS                      | 5-9  |
| 5.8       | MEMORY CLEAR                          | 5-10 |
| 5.9       | PRINTER                               | 5-12 |
|           | 5.9.1 PRINTER (HEAD)                  |      |
|           | 5.9.2 PRINTER (PEEL SENSOR)           |      |
|           | 5.9.3 PRINTER (LABEL TYPE)            |      |
|           | 5.9.4 PRINTER (LABEL FEED)            | 5-16 |
| 5.10      | CALIBRATION                           | 5-18 |
| 5.11      | MACHINE TYPE                          | 5-19 |
|           | 5.11.1 MACHINE TYPE / DETAIL          | 5-20 |
| 5.12      | DOWNLOAD                              | 5-22 |
|           | 5.12.1 DOWNLOAD (MAIN)                | 5-22 |

|           | 5.12.2 DOWNLOAD (SUB APP.)                                        | 5-23  |
|-----------|-------------------------------------------------------------------|-------|
|           | 5.12.3 DOWNLOAD (SUB BOOT)                                        |       |
| 5.13      | OPTION CHECK                                                      | 5-25  |
|           | 5.13.1 OPTION CHECK (SCANNER)                                     |       |
|           | 5.13.2 OPTION CHECK(USB)                                          |       |
|           | 5.13.3 OPTION CHECK (DEVICE)                                      | 5-27  |
| 5.14      | DISPLAY CAPTURE                                                   | 5-28  |
| 5.15      | GRAVITY                                                           | 5-29  |
| Chapter 6 | Trouble shooting                                                  | 6-1   |
| 6.1       | Operation as IP (scale and printer)                               | 6-1   |
| 6.2       | Error Message                                                     | 6-2   |
| 6.3       | System Error                                                      |       |
|           | 6.3.1 System-related Error (No. 100s)                             |       |
|           | 6.3.2 Memory-related Error (No. 200s)                             | 6-14  |
|           | 6.3.3 Precheck-related Error (No. 300s)                           | 6-44  |
|           | 6.3.4 Wrapper-related Error (No. 400s)                            | 6-80  |
|           | 6.3.5 Applicator-related Error (No. 600s)                         |       |
|           | 6.3.6 Printer-related Error (No. 700s to 900s, 1300s, 1500s, 1600 | •     |
|           | 6.3.7 Detector-related Error (No. 1500s)                          |       |
|           | 6.3.8 Scale-related Error (No. 1600s)                             |       |
|           | 6.3.9 Dialog Selection-related Error (No. 1800s)                  | 6-205 |
| Chapter 7 | Appendix                                                          | 1     |
| 7.1       | Operation Sequence                                                | 1     |
|           | 7.1.1 At Start-up                                                 |       |
|           | 7.1.2 When Issuing Labels                                         | 4     |
| 7 2       | Wiring Diagrams                                                   | 9     |

## **Chapter 1 Overview**

## 1.1 Specifications

| Items                   | Descriptions                                                                                                    |
|-------------------------|----------------------------------------------------------------------------------------------------|
| Product name            | IP-AI                                                                                                    |
| Product classification  | Weight price labeler                                                                                                    |
| Use conditions          | Temperature 0°C to 40°C, Humidity 20% to 85% (Non condensing) *The printable environment depends on the label specifications.                                                                                                    |
| Installation status     | Installation on an IP stand or a work table                                                                                                    |
| Option                  | Name file stand Numerical keypad cover I2NET expansion board Wireless LAN (simultaneously supporting WM-AI) Protective sheet for panel SD card theft prevention cover  ◊The following items are reused from IP-UNI. Wand scanner (DENSO HC56, GT-10B) Wand scanner stand / holder Inside winding RS232 expansion board *No PP interlocking. |
| External dimensions     | Main unit $302(W) \times 370(D) \times 673(H)$ max.<br>Weighing unit $300(W) \times 270(D) \times 88(H)$ max.                                                                                                    |
| Weight                  | Main unit 19kg max.<br>Weighing unit 6kg max.                                                                                                    |
| Power supply            | 100 V $\sim$ 240 V AC $\pm$ 10% 50/60Hz *No service outlet                                                                                                    |
| Exterior                | Printer body Grain finish (to prevent label from sticking) Bottom part Metal coating                                                                                                    |
| Drip resistance         | Simple drip-proof structure (Water should not come into contact with electric components when the vertical drop test is performed.)                                                                                                    |
| Mechanism               | Angle adjustment type (Angle: Front side -5° to back side 40°) *Based on the upright position of the display part                                                                                                    |
| Display                 | 12.1-inch TFT color LCD with LED backlight SVGA (800×600)                                                                                                    |
| Used keys               | Resistance film type analog touch panel<br>Keystroke (24 keys max.)                                                                                                    |
| Key dimensions          | Touch panel: approx. 248mm × 187mm (effective area)  Keystroke Single: approx. 18 × 18  Double: approx. 18 × 37                                                                                                    |
| Printing method         | Direct thermal method                                                                                                    |
| Thermal head            | 3-inch (960 dots and 12 dots/mm) thermal head                                                                                                    |
| Printing speed          | 150 mm / sec. max. (Target value) *The printing speed can be switched depending on the label sensitivity.                                                                                                    |
| Effective printing size | Width 78mm                                                                                                    |
| Label replacing method  | Front-loading                                                                                                    |

| Items                      | Descriptions                                                                                                    |
|----------------------------|----------------------------------------------------------------------------------------------------|
| Label roll diameter        | Paper pipe inner diameter φ76mm Maximum outer diameter φ224mm                                                                                                    |
| Label storage capacity     | 5000 labels (42mm, 2.5mm gap)                                                                                                    |
| Label size                 | Label width 20mm to 80mm Label length 20mm to 150mm *Label backing paper width 82mm max.                                                                                                    |
| Issuing method             | Switchable between label peeling-off and continuous label printing. Back-feed issue possible.                                                                                                    |
| Label winding direction    | Outside winding                                                                                                    |
| Label shape                | Circular and oval labels can be handled.                                                                                                    |
| Barcode<br>(Symbol)        | 1-dimensional: JAN, ITF, CODE128, EAN128 2-dimensional: QR (1:1 feeding, Label type: Ricoh 150LA-1) Vertical bar only (The ladder bar is not supported.)                                                                                                    |
| Recommended label          | OSAKA SELING V8NS<br>Ricoh 150LA-1                                                                                                    |
| Printing accuracy          | Width direction :±0.5mm  Print start position:±0.5mm  Print length :Less than 60mm of label height: ± 1mm or less 60mm or above of label height:± 2mm or less                                                                                                    |
| Weighing type              | •6kg: 0 to 3kg/1g, 3 to 6kg/2g Multiple interval<br>•15kg: 0 to 6kg/2g, 6 to 15kg/5g Multiple 2g Multiple interval<br>•30lb 0~15lb ∕ 0.005lb 15~30lb ∕ 0.01 lb                                                                                                    |
| Weighing accuracy          | 1/3000 (Accuracy class: Class III)                                                                                                    |
| OS specification           | Linux                                                                                                    |
| Standard Input/output      | Ethernet (10/100base-TX) :1 ch RS-232C :4 ch (1ch is used only for scanner.) SDCard :1 ch                                                                                                    |
| UDF support                | UD font mounted MORISAWA UD Shin Go (Style: M, DB, B Character collection: Adobe-Japan1-4)                                                                                                    |
| Power saving mode          | The machine shifts to a power saving mode when no operation is performed for a fixed time.                                                                                                    |
| Specification type         | Standard specifications (Store offline)                                                                                                    |
| Higher-level communication | Corresponding to SLP-5.                                                                                                    |
| Lifetime                   | Duration of service: 5 years Lifetime: 233.6km<br>Assumption: 3000 labels/day, 350 days/year, label height 42mm, label gap 2.5mm, 12 hours/day<br>4,200 hours/year, 21,000 hours for 5 years<br>3,000 labels $\times$ 350 days = 1,050,000 labels/year<br>1,050,000 labels $\times$ 5 years = 5,250,000 labels<br>5,250,000 labels $\times$ (42mm + 2.5mm) = 2,336,000 mm |
| Consumable parts           | Thermal head, print roller                                                                                                    |
| Cleaning                   | Parts to be cleaned (A cleaning manual and a cleaning kit are provided.)  Thermal head Label path                                                                                                    |

| Items     | Descriptions                                                                                     |
|-----------|--------------------------------------------------------------------------------------------------|
| Safety    | Ishida product safety standards                                                                  |
|           | Signal word standards                                                                            |
|           | CE marking · UL · cUL                                                                            |
| Standards | Compliant with Ishida product standards and Ishida sanitation standards Japanese Measurement Act |
|           | NTEP (USA) · OIML(Europe)                                                                        |

## 1.2 Features

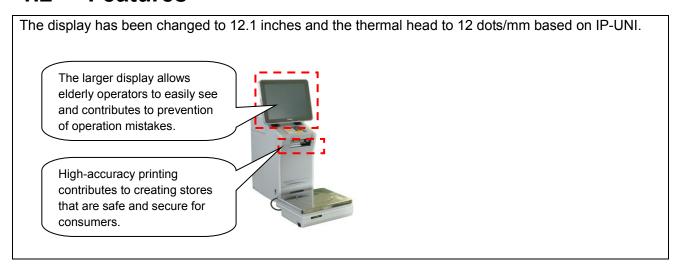

• The machine has a built-in wireless LAN and a built-in M2M board (optional), which make it easier to upgrade the remote maintenance program.

## 1.3 Name of Each Part

#### Front view

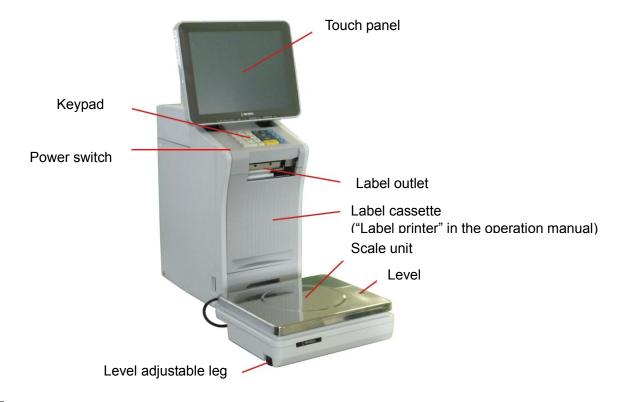

#### NOTE:

The label cassette is called the label printer in the operation manual. The label cassette of the machine is not replaceable.

#### Rear view

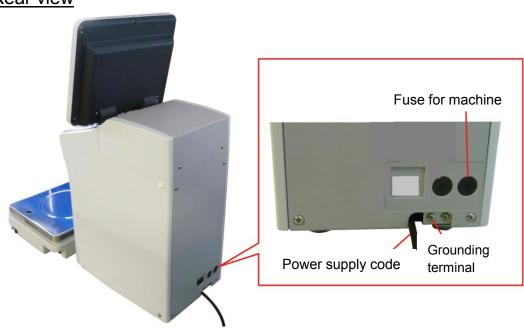

## 1.4 Dimensions

The following drawing shows the dimensions. Make sure to secure a carry-in route and space required for setup and maintenance.

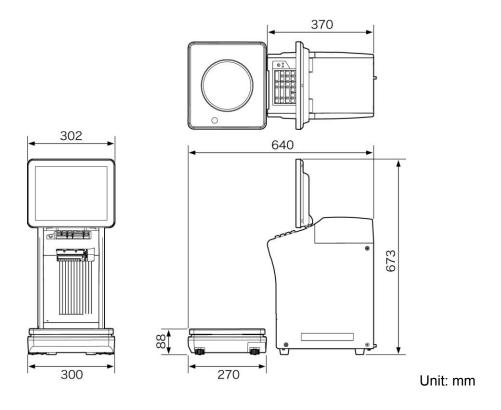

## 1.5 Items Required for Installation

| No. | Description                                  | Check |
|-----|----------------------------------------------|-------|
| 1   | Balance weight (6kg, equivalent to M1 class) |       |
| 2   | USB memory (that stores data of the user)    |       |
| 3   | Labels                                       |       |
| 4   | Phillips head screwdriver                    |       |

## 1.6 Installation Space

Secure sufficient working space on the left and right side of the machine.

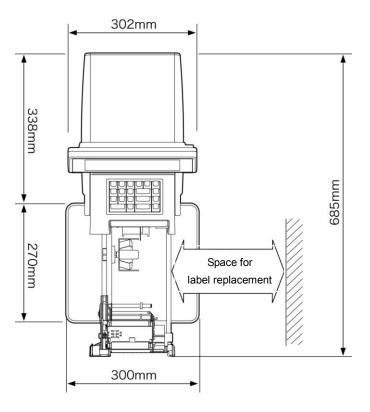

## 1.7 Power Supply

- This machine requires single-phase 100VAC power supply with 4A capacity. The shape and rating of the power plug are illustrated. Prepare an outlet which conforms to the standards.
- Noise or a voltage drop in the power supply will cause a malfunction. Make sure to install a dedicated power supply.
- Perform class D grounding (former class 3 grounding) or higher to prevent electric shocks and malfunctions.
- Noise or a voltage drop in the power supply will cause a malfunction. Make sure to install a dedicated power supply.

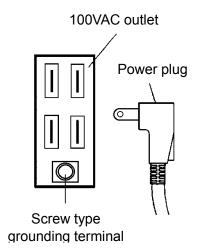

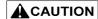

Select a breaker for the building which achieves protection coordination. This machine uses a motor to perform switching operation, which causes high-frequency components and leakage current to increase compared to general commercial power supply. As there is harmonic leakage current, always install a breaker corresponding to harmonic current.

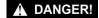

All electric work must be performed by a qualified electrical engineer.

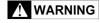

To prevent accidents due to electric shock, always ground the machine.

## 1.8 Carry-in and Installation

## 1.8.1 Installation Procedure Check Sheet

| Step | Description                                                                                                    |  |
|------|----------------------------------------------------------------------------------------------------|--|
| 1    | Carry in IP-AI. (Total weight 25kg)  Confirm the installation place.                                                                                                    |  |
| 2    | Connect the cable of the weighing unit to the main unit.                                                                                                    |  |
| 3    | * Make an adjustment so that the bubble is located at the center of the level gauge.                                                                                                    |  |
| 4    | When connecting the PP-AI, connect the provided grounding terminal to the PP-AI.  When connecting other machines, connect them according to the following:  Other machine of master-slave systemLAN  Optional printer (PP-AI)USB  Journal printerRS-232C |  |
| 5    | Connect the power plug to the single-phase 100VAC outlet.                                                                                                    |  |
| 6    | • Set the labels. Refer to Chapter 1 "Label setting" in the operation manual.                                                                                                    |  |

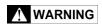

Be sure to pull out the power plug from the outlet when connecting machines.

## 1.9 Setup

### 1.9.1 Requirements for Setup

- USB flash memory (that stores data of the user)
- Balance weight (6kg, equivalent to M1 class)

### 1.9.2 Setup Procedure

■ Perform a setup operation in the [Setup Mode] and the [Adjust Mode] on the maintenance screen whose authority is controlled with login.

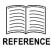

Refer to Chapter 4 Setup Mode and Chapter 5 Adjust Mode for each operation.

• The following three adjustments can be made in the Setup Mode on the normal screen.

#### 1) Items required for adjusting

- Memory initialization (Adjust Mode)
- Printer (Label adjustment) (Adjust Mode)
- Production processing (Setup Mode)
- Issuing pattern (Setup Mode)
- Formatting (Setup Mode)
- Error processing (Setup Mode)
- Total amount (Setup Mode)
- POS (Setup Mode)

#### 2) Downloading data of the user

• To use the USB flash memory that stores data of the user, select **[FILE SAVE/LOAD]** in the Setup Mode for maintenance and download to this machine on the **[USB > SCALE]** tab page.

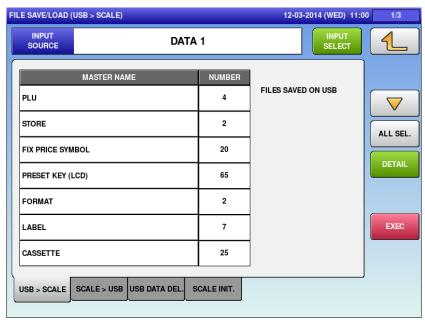

File input/output screen

To logout (return to the first screen), do not enter any value or enter "0", and press the [Login] button.

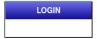

#### Recommended product (USB memory stick)

Product No.:0001495390\*\*

Product Name: Hagiwara, USB, 1G

NOTE:

Please note that the recommended USB memory is subject to change without notice.

#### 3) Items required for checking (Setup Mode)

- Password
- Item data auto update
- Key lock
- Item initial value settings
- Individual identification
- File input/output
- Function key
- Total addition
- Pack date/Expiry date
- Function key
- Machine/department number (Set this according to the specifications.)

### 1.9.3 Operation Checks

#### ■ Weighing check

Place a balance weight (6 kg, equivalent to M1 class) on the weighing platter and confirm that the displayed weight is within 6,000 g  $\pm$  1 scale unit (2 g).

#### **■** Four-corner check

Place a weight (approximately 3kg but not heavier) on the center and four corners of the weighing platter, and conform that the difference between the center and four corners is within  $\pm 1$  scale unit (1 kg).

#### ■ Label printing check

Check the print on labels that are used by the users.

(Confirm that the following data are correct: date, weight, calculation processing of weight and unit price and price display.)

## 1.9.4 Operation Explanation

Explain the operation method and precautions to the user based on the operation manual. Confirm that the user fully understands.

### 1.9.5 Issuing a Warranty

Fill in necessary items in the warranty and give it to the user.

## **Chapter 2 Mechanical Adjustment**

## 2.1 Removing Case Covers

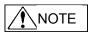

Remove the case covers in the following order: case body (top), case bodies (right & left), and case bodies (rear & scale cable).

## 2.1.1 Case Body (Top)

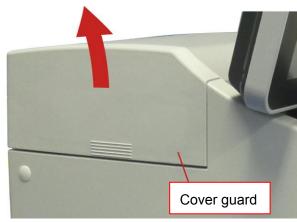

(1) Remove the cover guard by sliding it in the direction of the arrow.

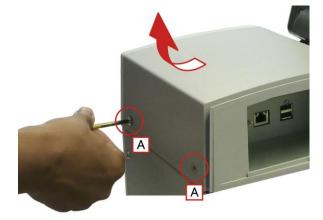

(2) Remove the two screws A, and remove the case body (top) in the direction of the arrow.

## 2.1.2 Case Body (Left Side)

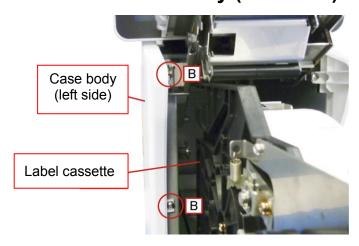

(3) Pull out the label cassette and loosen the two screws B.

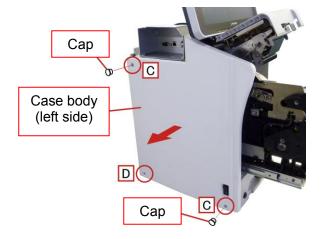

(4) Remove the two caps, the two screws C, and the stepped screw D, and then remove the case body (left side).

## 2.1.3 Case Body (Right Side)

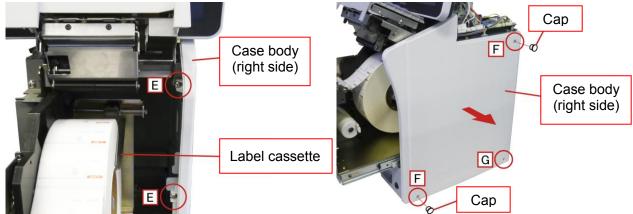

(5) After pulling out the label cassette, loosen the two screws E.

(6) Remove two caps, two screws F and the stepped screw G, and then remove the case body (right side).

## 2.1.4 Case Body (Rear)

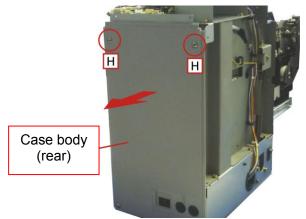

(7) Remove the two screws H, and then remove the case body (rear).

## 2.1.5 Case Body (Scale Cable)

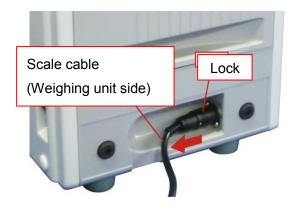

(1) Pull out the scale cable (weighing unit side) in the direction of the arrow while holding the lock.

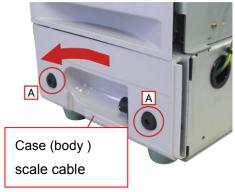

(2) Remove two screws A (with rubber feet), and remove the scale cable for the case (body) in the direction of the arrow.

## 2.2 Replacing Prats

## 2.2.1 Replacing the Thermal Head

(1) Pull out the label cassette.

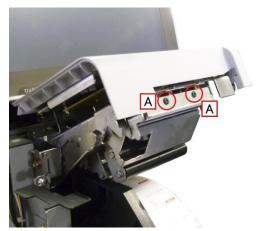

(2) Remove the two hexagonal head screws A.

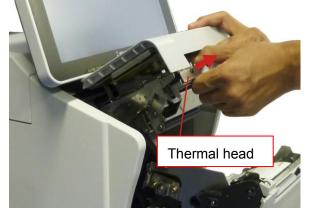

(3) Pull out the thermal head forward.

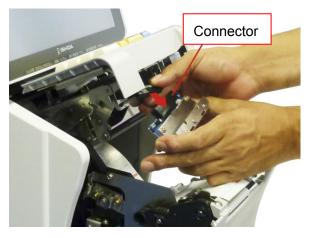

(4) Pull out the connector for the thermal head.

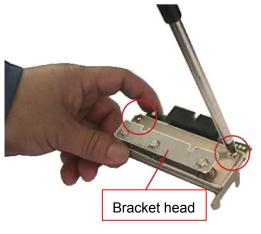

(5) Remove the two screws and remove the bracket head.

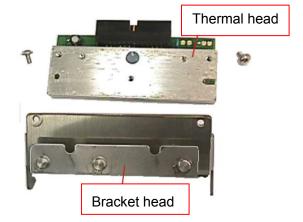

(6) Replace the thermal head, and mount the bracket head.

\*Mount the thermal head and the bracket head in parallel.

(7) Mount the thermal head in the reverse order of the removal procedure. Always check the print after mounting.

(Refer to pages 2-4 to 2-5.)

## 2.2.2 Adjusting the Thermal Head Position

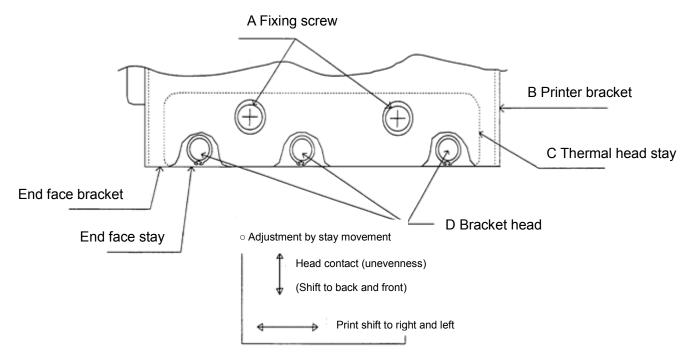

If the print density is uneven or the print is light when test labels are issued, the thermal head may not be positioned properly. In this case, adjust the position of the thermal head.

(1) Preparation

Confirm that the label cassette is in a proper state.

- a. Adjust the gap between the label holder guide lever and the label width (paper pipe) from 0.2 mm to 0.5 mm.
- b. Adjust the gap between the label guide and the backing paper from 0.1 mm to 0.4 mm.
- (2) Load the label cassette into the main unit properly.
- (3) Turn ON the power supply and start up the test mode. Then, select the print adjustment, set the head resistance, and set the print density to 1. (Refer to the chapter that describes print adjustment in the test mode).
- (4) Make label-related settings. (same as above)
- (5) Press the [FEED] key several times and adjust the label position.
- (6) Issue test labels. (Press [Checker] for label printing.) Press the [PRINT] key. Check the label from around the third printing to confirm that no print is shifted to the right or left and that the print density is even between the right and left sides.
- (7) Make the following adjustments if there is any print that is shifted to the right or left or the print density is uneven between the right and left sides.
  - a. How to adjust the standard position

    By referring to the figure above, loosen the fixing screws A, align the front end face of the printer bracket B with the front end face of the thermal head stay C, and temporarily tighten the fixing screws A. Then, adjust the position while issuing test labels.
  - b. When the entire print is light The center line of the heat generation belt of the thermal head is not aligned with the center line of the print roller. By referring to the figure above, shift the fixing screws A to the back or front while checking the printing conditions and find the position that allows the darkest print density. Then, tighten the fixing screws A.

c. When the print density differs between the right and left sides

The thermal head on the side that has the lighter print is shifted to the back or front from the center line of the print roller.

By referring to the figure, loosen the fixing screws A, and shift and adjust the fixing screws so that the left and right sides of the thermal head are parallel to the center line of the print roller when viewed from above (this means the center lines are aligned.)

d. When the print position is shifted to the right or left

Loosen the fixing screws A, shift the position of the thermal head to the opposite direction from the shifted one (left or right) while maintaining the parallelism described above, and secure the thermal head.

#### (8) Return to the original print density.

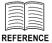

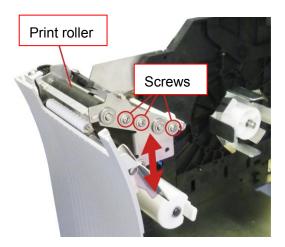

If the print density is still uneven after these adjustments have been made, loosen the three screws on the print roller side and adjust the tilt of the print roller.

## 2.2.3 Replacing the Print Roller

(1) Pull out the label cassette.

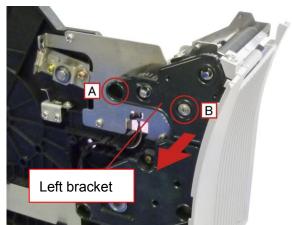

(2) Remove the stepped screw A and the screw B (3) and remove the left bracket.

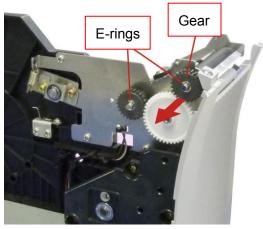

(3) Remove the E-rings (from two points) and remove the gear.

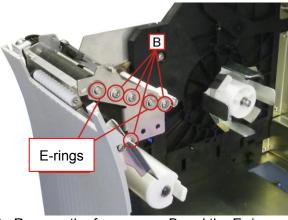

(4) Remove the four screws B and the E-rings (from two points).

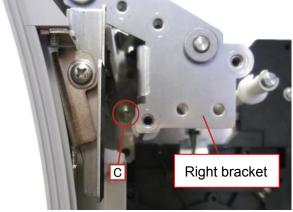

(5) Remove the screw C from the back and remove the right bracket.

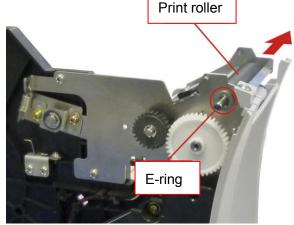

(6) Remove the E-ring from the left side and remove the print roller.

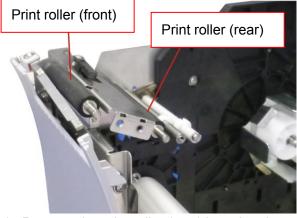

(7) Remove the print roller (rear) by using the same procedure.

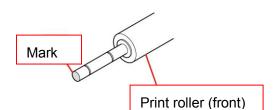

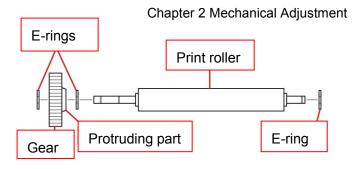

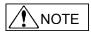

The diameters of the front and rear sides of the print roller are different. Make sure to replace it correctly.

\*There is a mark on the print roller (front)

(8) After replacing the print roller, mount it in the reverse order of the removal procedure.

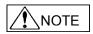

Mount the gear so that the protruding part faces inward.

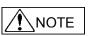

After mounting the print roller, always confirm that the print density is even in the same way as the thermal head. (Refer to pages 2-4 and 2-5.)

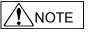

E-rings cannot be reused. Replace with new ones.

## 2.2.4 Replacing the Peeling Sensor

(1) Pull out the label cassette approximately 2 cm to 3 cm.

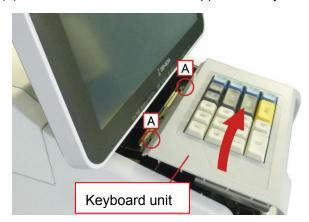

(2) Remove the two screws A and open the keyboard unit.

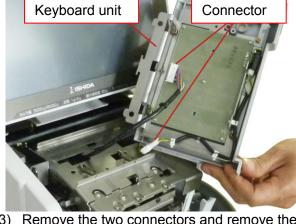

(3) Remove the two connectors and remove the keyboard unit.

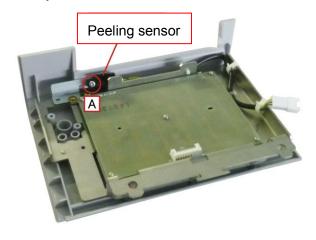

(4) Remove the screw A that holds the peeling sensor.

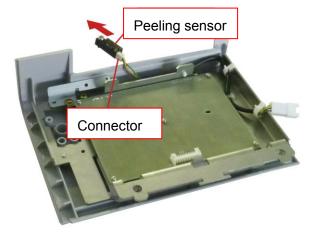

(5) Remove the connector and replace the peeling sensor.After the replacement, mount it in the reverse order of the removal procedure.

## 2.2.5 Replacing the Label Sensor

(1) Pull out the label cassette.

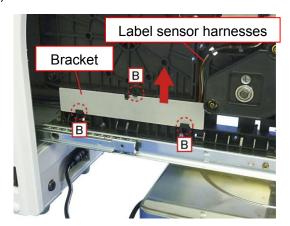

(2) Remove the claws B (from three points ) and remove the bracket that holds the label sensor harnesses.

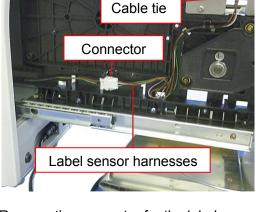

(3) Remove the connector for the label sensor harnesses and cut the cable tie.

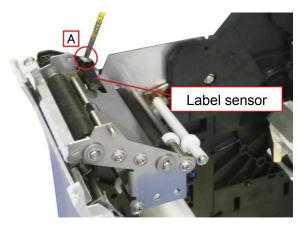

(4) Remove the screw A that holds the label sensor.

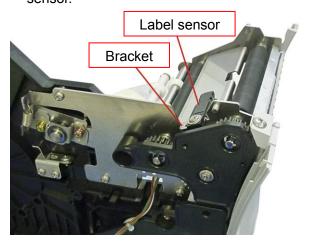

(6) After replacing the label sensor, mount it in the reverse order of the removal procedure.

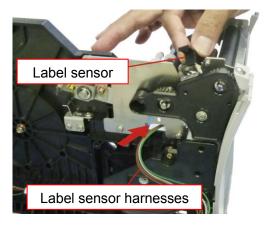

(5) Pull out the label sensor harnesses and replace the label sensor.

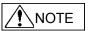

Mount the label sensor on the front side of the two bracket holes.

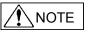

Replace the cable tie that was cut in step 3 with a new one.

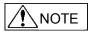

When the harnesses are held with the bracket described in step 2, mount the bracket so that the harnesses do not get caught.

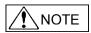

When wiring the label sensor harnesses, make sure that they do not interfere with the shaft of the platen roller.

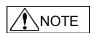

Confirm that the label sensor operates normally after replacement.

## 2.2.6 Replacing the Head Up Sensor

(1) Remove the case body (top) and case body (left side). (Refer to page 2-1.)

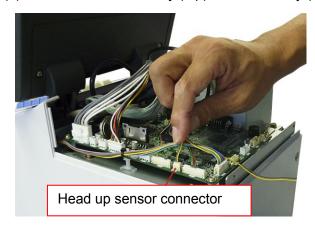

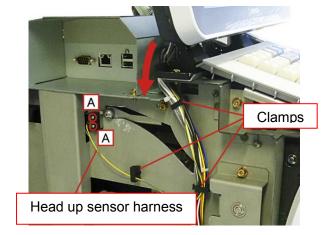

- (2) Remove the head up sensor connector for the main board.
- (3) Remove the two screws A and three clamps and replace the head up sensor.

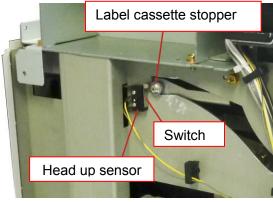

NOTE

(4) After replacing the head up sensor, mount it in the reverse order of the removal procedure. Mount the label sensor stopper so that it lightly comes into contact with the switch for the head up sensor. Make sure the label cassette stopper does not come into contact with the head up sensor.

## 2.2.7 Replacing the Keyboard

(1) Remove the keyboard unit by following the procedure to replace the peeling sensor. (Refer to page 2-8).

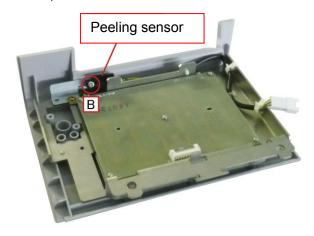

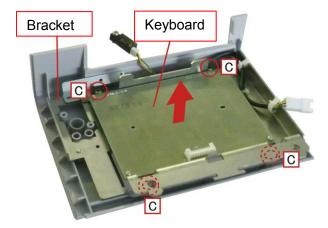

(2) Remove the screw B and remove the peeling sensor.

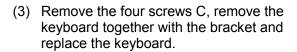

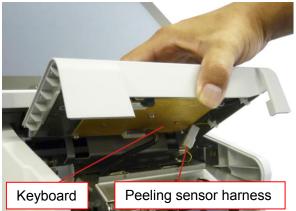

(4) After replacing the keyboard, mount it in the reverse order of the removal procedure.

\*If the peeling sensor harness gets caught, the keyboard cannot be mounted properly. Correctly place the harness next to the keyboard.

#### 2.2.8 Replacing the Main Board

(1) Remove the case body (top). (Refer to page 2-1.)

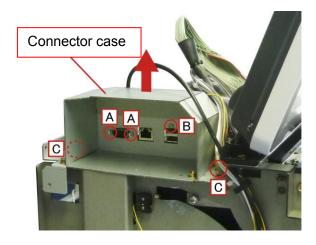

(2) Remove the two hexagonal head screws A, one screw B, two screws C, and then remove the connector case.

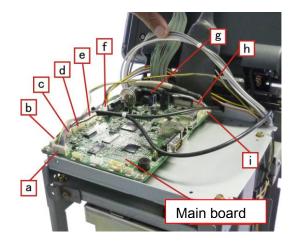

(3) Remove the connectors a to i from the nine points.

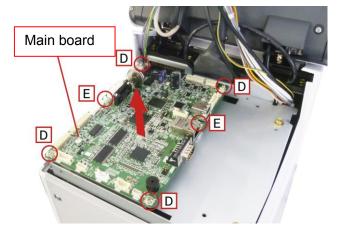

(4) Remove the four screws D and the two board holders E, remove the main board in the direction of the arrow and then replace it.

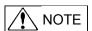

Bundle the harnesses so that they (6) Turn on the battery switch. do not get caught.

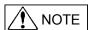

The main board is in the initial status. Therefore, it must be set up.

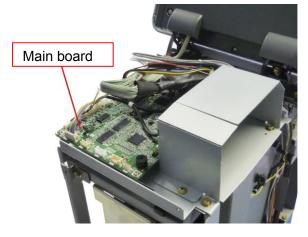

- (5) After replacing the main board, mount it in the reverse order of the removal procedure. Bundle the harnesses as shown in the figure.
- (7) After program loading, follow the setup procedure specified in Chapter 1-9. (Refer to pages 1-11 to 1-13.)

## 2.2.9 Replacing the Power Supply Board

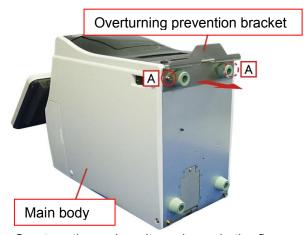

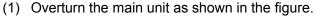

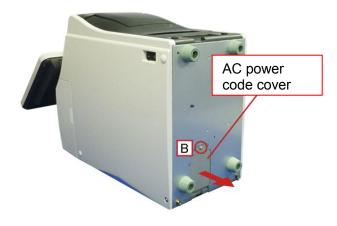

(2) Remove the screw B and then remove the AC power code cover.

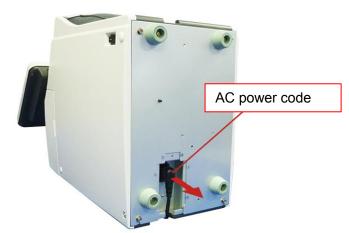

(3) Pull out the AC power cord and remove.

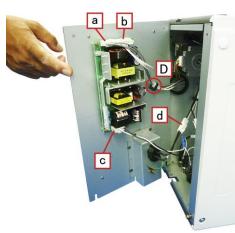

- (5) Remove the connectors a to d.
- (6) Open the harness holder D and then open the bottom plate.

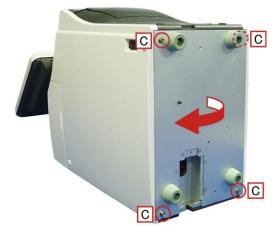

(4) Remove the four screws C and open the bottom plate in the direction of the arrow.

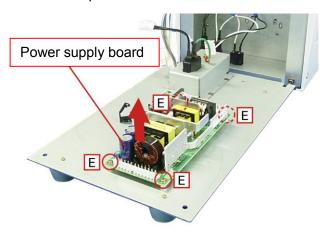

- (7) Remove the four screws E and replace the power supply board.
- (8) After the replacement, mount it in the reverse order of the removal procedure.

## 2.2.10 Replacing the Motor

- (1) Remove the case body (top) and case body (left).
- (2) Overturn the main unit by referring to the procedure to replace the power supply board, and open the bottom plate. (Refer to page 2-13.)

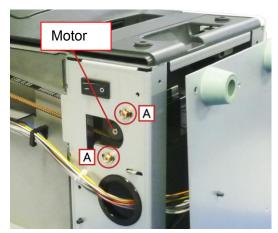

(3) Remove the two screws A.

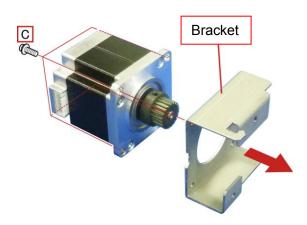

(5) Remove the four screws C and then remove the bracket.

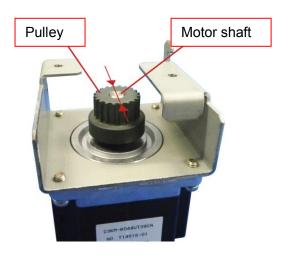

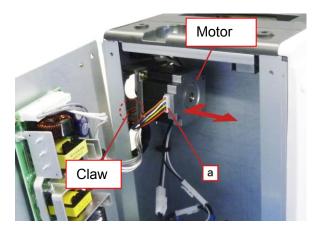

(4) Remove the connector a and then remove the motor in the direction of the arrow while removing the claw.

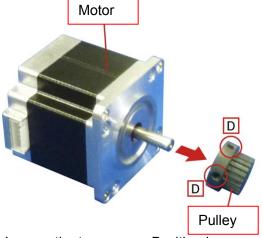

- (6) Loosen the two screws D with a hexagon wrench, and remove the pulley. Replace the motor in this state.
- (7) Mount the pulley so that the edge of the motor shaft is aligned with the top surface of the pulley.
- (8) After the replacement, mount the motor in the reverse order of the removal procedure.

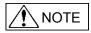

After replacing the motor, always adjust the belt tension. (Refer to page 2-15.)

## 2.2.11 Adjusting the Belt Tension

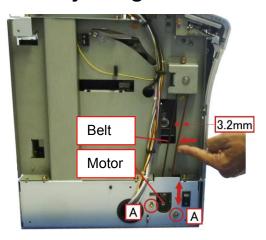

- (1) Remove the case body (left side). (Refer to page 2-1.)
- (2) Make an adjustment so that the belt is deflected by 3.2 mm when a position near the center of the belt is pressed with a finger with a force of 200g (1.96N).
- (3) Loosen the two screws A for the motor side and adjust the position of the motor.
- (4) After the adjustment, tighten the two screws A and return the case body (left side) to the original position.

### 2.2.12 Replacing the Scale Cable

(1) Remove all the case bodies except for the case body (rear). (Refer to pages 2-1 and 2-2.)

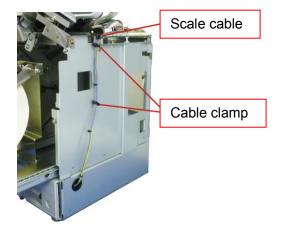

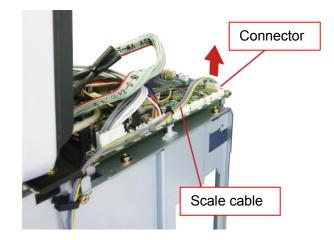

- (2) Remove the scale cable from the two cable clamps.
- (3) Remove the connector for the scale cable.

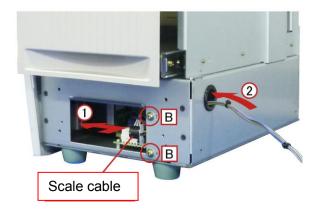

(4) Remove the two screws B, and pull out the scale cable in the direction of the arrows 1 and 2.

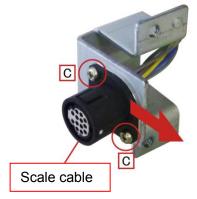

(5) Remove the two screws C, remove the scale cable from the bracket and replace it.

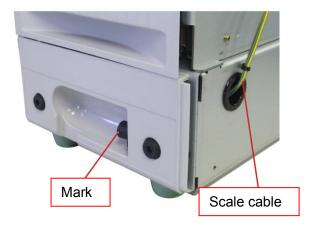

(6) After replacing the scale cable, mount it in the reverse order of the removal procedure.

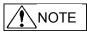

Mount the scale cable so that the mark is placed on the front side.

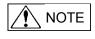

Wire the scale cable so that it does not get caught.

### 2.2.13 Adjusting the Ball Catch Position

Adjust the catch position for the cassette lock. If the label cassette is pushed forward, the position needs to be adjusted.

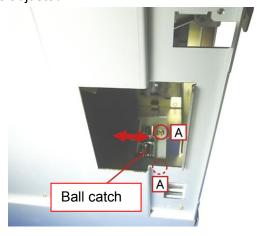

- (1) Remove the case body (top), case body (right side) and case body (rear). (Refer to pages 2-1 and 2-2.)
- (2) Pull out the label cassette.
- (3) Loosen the two screws A, move the ball catch back and front, and adjust the position.
- (4) Lightly push the label cassette back and tighten the two screws A.
- (5) After the adjustment, return the case bodies (rear, right side and top) to the original positions.

### 2.3 Replacing the Display Unit

### 2.3.1 Replacing the Display Board

(1) Remove the case body (top). (Refer to page 2-1)

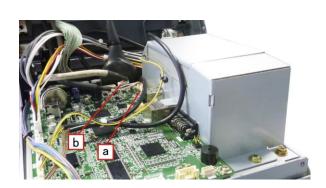

(2) Remove the connectors a and b.

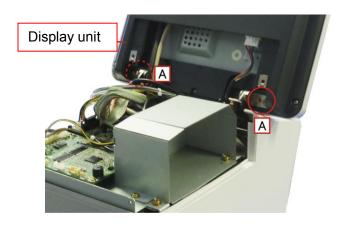

(4) Remove the four screws and remove the display unit.

NOTE

When removing the display unit,

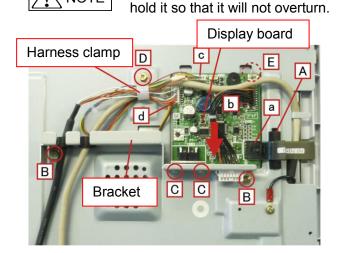

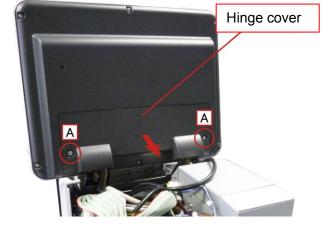

(3) Remove the two screws A and remove the hinge cover.

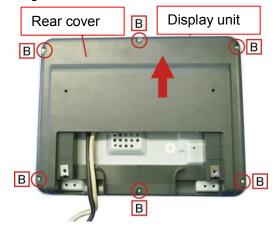

- (5) Remove the six screws B and remove the rear cover.
- (6) Open the harness holder A and remove the connectors a to d.
- (7) Remove the two screws B, two screws C and one screw D, and remove the bracket together with the harness clamp.
- (8) Remove the display board in the direction of the arrow while avoiding contact with the claws E.
- (9) After replacing the display board, mount it in the reverse order of the removal procedure.

### 2.3.2 Replacing the Display

(1) Remove the rear cover by following steps 1 to 5 of the procedure to replace the display board. (Refer to page 2-21.)

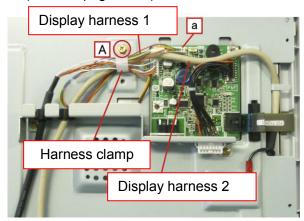

- (2) Remove the connector a.
- (3) Remove the screw A and remove the display harnesses 1 and 2 from the harness clamp.

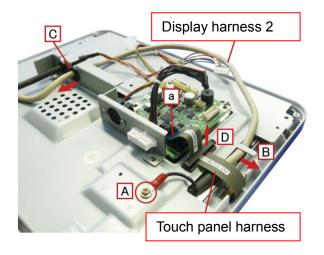

- (4) Remove the screw A and claw B, pull out the harness clamp C, and then remove the display harness 2.
- (5) Open the harness holder D, remove the connector a, and remove the touch panel harness.

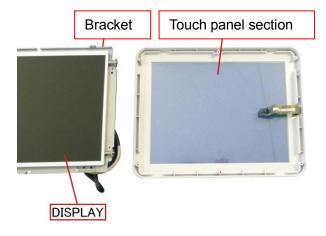

(6) Remove the display together with the bracket from the touch panel section.

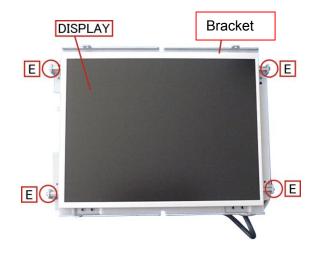

(7) Remove the four screws E and remove the display from the bracket.

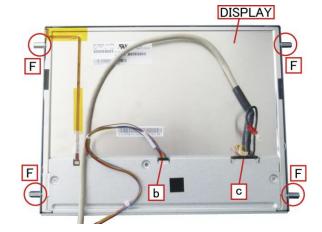

- (8) Lay the display face down, remove the four hexagonal screws F, and remove the connectors b and c.
- (9) After replacing the display, mount it in the reverse order of the removal procedure.

### 2.3.3 Replacing the Touch Panel

(1) Remove the touch panel section by following steps 1 to 6 of the procedure to replace the display. (Refer to page 2-22.)

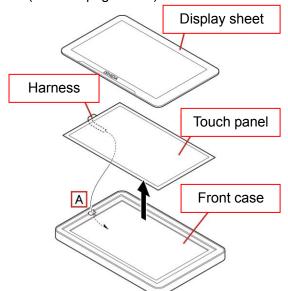

- (2) Remove the display sheet from the front case.
- (3) Remove the touch panel from the front case while pulling out the harness from the hole A.

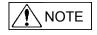

The display sheet is attached to the touch panel with an adhesive tape. This tape cannot be reused once it has been peeled off. Always replace it with a new one.

(4) After replacing the touch panel, mount it in the reverse order of the removal procedure.

Weighing platter support

## 2.4 Replacing the Weighing Unit

NOTE

After replacing the load cell and A/D board and adjusting the span, it is necessary to do a verification test after attaching a new approval seal.

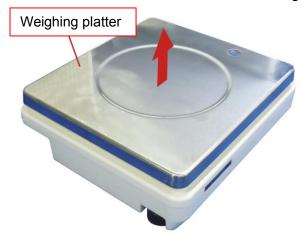

(1) Remove the weighing platter.

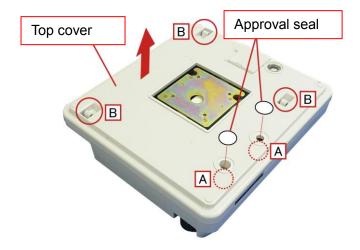

(2) Remove the four screws A and remove the weighing platter support.

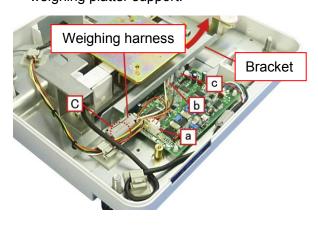

(3) Peel off the two approval seals, remove the screw A under the seal, and remove the three claws B. Then, remove the upper case.

(4) Remove the connectors a, b and c, remove the screw C under the weighing harness, and remove the bracket.

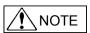

The approval seal cannot be reused once it has been peeled off.

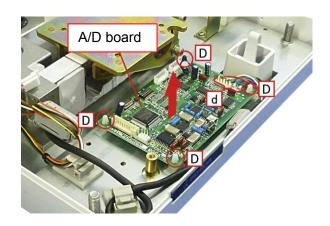

(5) Remove the solder d from the five points, remove the board holders D from the four points, and then remove the A/D board.

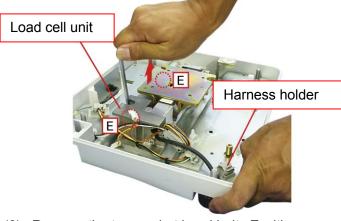

- (6) Remove the two socket head bolts E with a hexagon wrench.
- (7) Open the harnesses holder and remove the load cell unit.

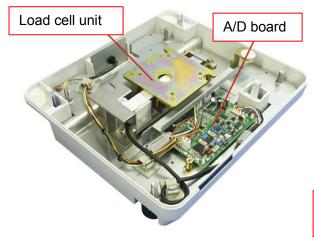

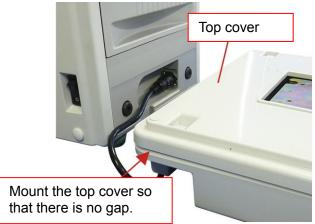

- (8) After replacing the A/D board and the load cell unit, mount them in the reverse order of the removal procedure.
- (9) After mounting, adjust the weighing unit.

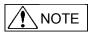

After adjusting the weighing unit, make sure to replace the approval seal that has been peeled off in step 3 with a new one and attach it.

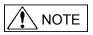

Mount the top cover so that there is no gap.

If there is a gap, it is not possible to measure weights correctly.

# 2.5 Replacing the Numerical Keypad Cover (Optional)

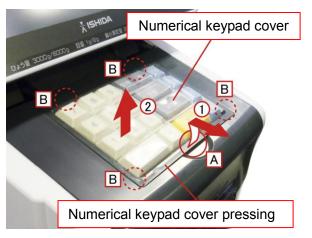

- (1) Lift up the part A, remove the numerical keypad cover pressing in the direction of the arrow 1 while removing the claws B from four points.
- (2) Remove the numerical keypad cover (optional) in the direction of the arrow 2, and replace it.

## 2.6 Wireless LAN kit overseas edition expansion (Optional)

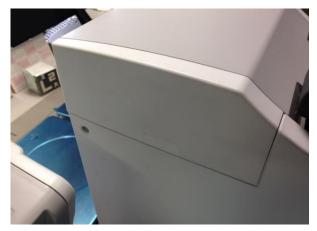

(1) Open the side cover.

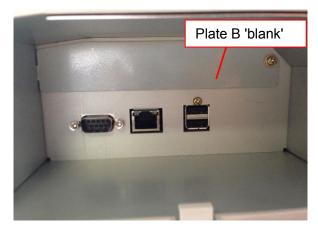

(2) Remove the cover 'blank'.

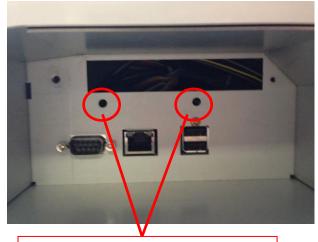

Positions to fasten the screws that are included at shipping.

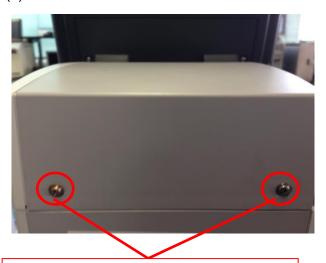

Remove the screws on these two positions.

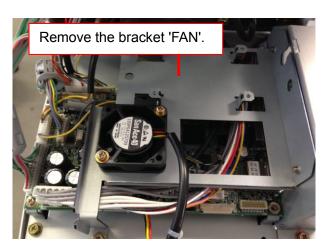

(4) Remove the bracket 'FAN'.

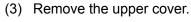

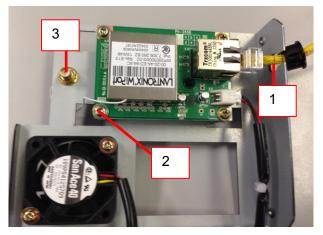

- (5) Mount the PWB'PK-265.
- 1: Attach the harness' S2'LAN
- 2: Attach four places of PWB'PK-265 with a bundled TP screw (3 X 6).
- 3: Screw the antenna base to fix.

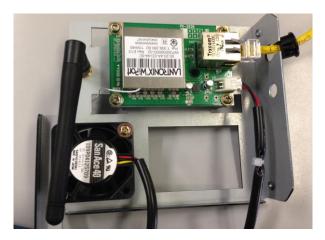

(6) Antenna mounting

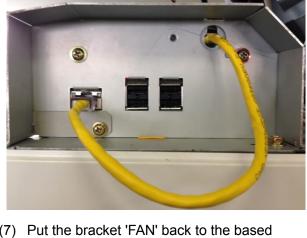

(7) Put the bracket 'FAN' back to the based position .

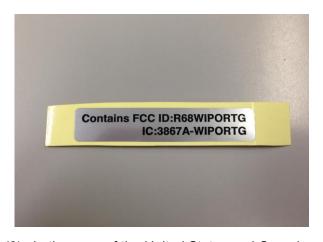

(8) In the case of the United States and Canada specifications, put the following sticker in the space vacated on the nameplate.

## 2.7 Curling inward label correspondence (Optional)

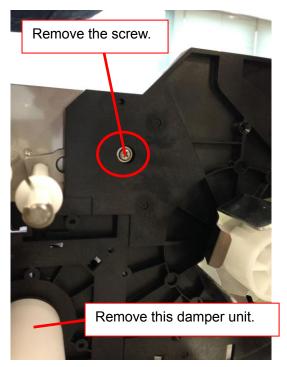

(1) Open the side cover.

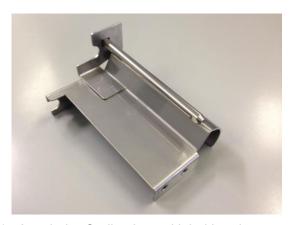

(2) Attach the Curling inward label bracket.

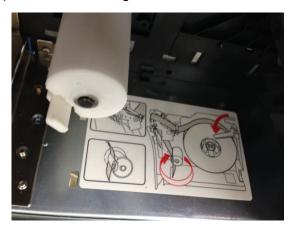

(3) Replace the label route diagram to the diagram of curling inward specifications.

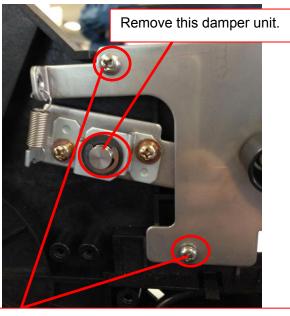

Remove these two positions of the screws and pull the damper unit.

Then, put the screws back to the original position.

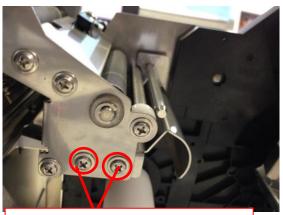

Fix the bracket with bundled screws.

<sup>\*</sup> Either replacing or sticking over will be OK.

# **Chapter 3 Electric Components**

## 3.1 PCB Configuration of the Electric Part

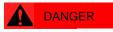

Before putting your fingers or hand into the main unit, be sure to press the emergency stop switch.

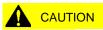

Please note that 24 VDC power supply for the logic system will not be turned off even if the emergency stop switch is pressed.

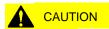

If the fuse is blown, always replace it with a specified fuse.

#### 3.1.1 Main Board

P1100A-2 (Product No. 100-002-9443-00)

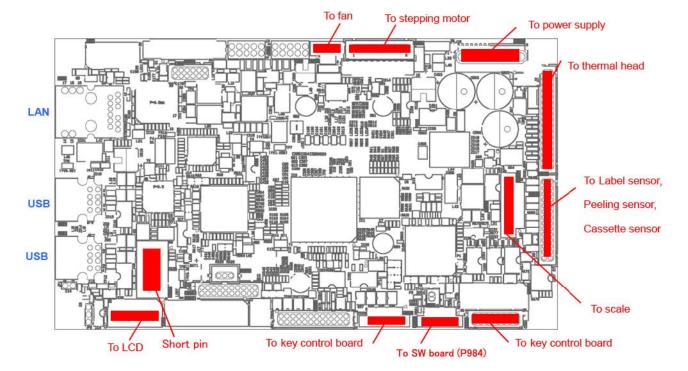

### Connectors

| Connector No. | Connected to                | Reference |
|---------------|-----------------------------|-----------|
| XJ1           | Not used.                   |           |
| XJ2           | Not used.                   |           |
| XJ3           | Not used.                   |           |
| XJ4           | Not used.                   |           |
| XJ5           | Not used.                   |           |
| XJ6           | Not used.                   |           |
| XJ7           | Not used.                   |           |
| XJ8           | Not used.                   |           |
| XJ9           | LCD                         |           |
| XJ10          | Stepping motor              |           |
| XJ11          | Not used.                   |           |
| XJ12          | Not used.                   |           |
| XJ13          | Power supply                |           |
| XJ14          | Not used.                   |           |
| XJ15          | Short pin                   |           |
| XJ16          | Scale                       |           |
| XJ17          | Thermal head                |           |
| XJ18          | Not used.                   |           |
| XJ19          | Not used.                   |           |
| XJ20          | Fan                         |           |
|               | Label sensor                |           |
|               | Peeling sensor              |           |
| XJ21          | Cassette sensor             |           |
| XJ22          | Not used.                   |           |
| XJ23          | SW board (P984)             |           |
| XJ24          | Not used.                   |           |
|               | Key control board (P1102-1) |           |
| XJ25          | Option wireless module      |           |
| XJ26          | Not used.                   |           |

#### DIPSW

| Switch name | Switch No. | Setting | Remarks    |
|-------------|------------|---------|------------|
|             | 1          | OFF     | Always OFF |
| SW1         | 2          | OFF     | Always OFF |
|             | 3          | OFF     | Always OFF |
|             | 4          | OFF     | Always OFF |

### Battery

| Туре      | ON/OFF                                   | Replacement |
|-----------|------------------------------------------|-------------|
| Short pin | Turned ON with socket inserted into 1-2. |             |

# 3.1.2 Key Control Board

P1102-4 (Product No. 100-003-3188-\*\*)

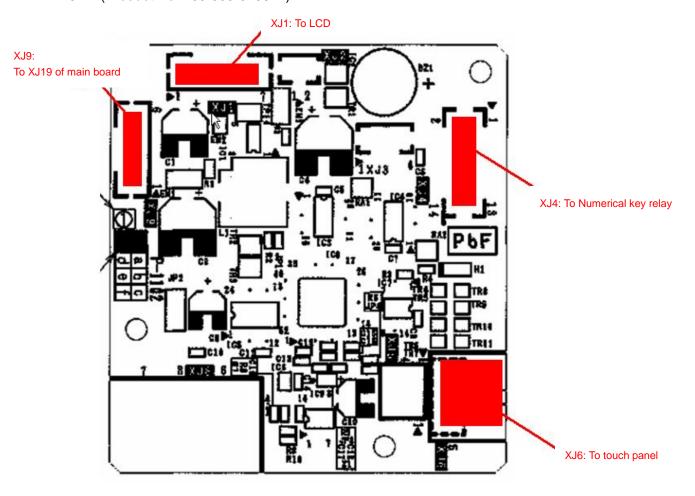

#### Connectors

| Connector No. | Connected to            | Reference |
|---------------|-------------------------|-----------|
| XJ1           | Not used.               |           |
| XJ2           | Not used.               |           |
| XJ3           | Not used.               |           |
| XJ4           | Numerical key relay     |           |
| XJ5           | Not used.               |           |
| XJ6           | Touch panel             |           |
| XJ7           | Not used.               |           |
| XJ8           | Optional RS232C scanner |           |
| XJ9           | P-1100A XJ25            |           |

### 3.1.3 Scale Board

P-1111A-2 (Product No. 100-003-3404-\*\*)

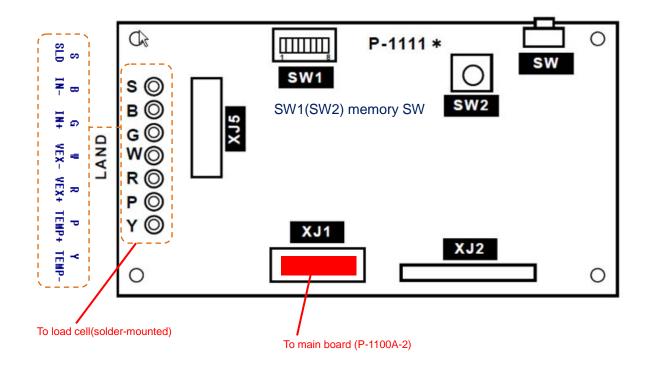

#### Connectors

| Connector No. | Connected to      | Reference |
|---------------|-------------------|-----------|
| XJ1           | P-1100 main board |           |
| XJ2           | Not used.         |           |
| XJ3           | Not used.         |           |
| XJ4           | Not used.         |           |
| XJ5           | Load cell         |           |

#### DIP switch

| Switch name | Switch No. | Setting | Remarks            |
|-------------|------------|---------|--------------------|
|             | 1          | OFF     | Always OFF         |
|             | 2          | ON      | for verify pairing |
| SW1         | 3          | OFF     | Always OFF         |
|             | 4          | OFF     | Always OFF         |
|             | 5          | OFF     | Always OFF         |
|             | 6          | OFF     | Always OFF         |
|             | 7          | OFF     | Always OFF         |
|             | 8          | OFF     | Always OFF         |

|  | Chapter 3 Electric Components |
|--|-------------------------------|
|  |                               |
|  |                               |
|  |                               |
|  |                               |
|  |                               |
|  |                               |
|  |                               |
|  |                               |
|  |                               |
|  |                               |
|  |                               |
|  |                               |
|  |                               |
|  |                               |
|  |                               |
|  |                               |
|  |                               |

# **Chapter 4 Setup Mode**

# 4.1 Startup

Turn on the power.

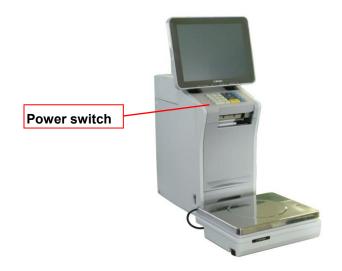

The PREPACK screen in the OPERATE mode appears.

Press at the upper right side of the screen.

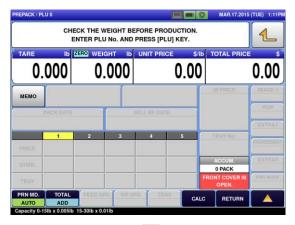

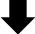

The menu appears in the OPERATE MODE.

Press the [SET UP] button on the screen.

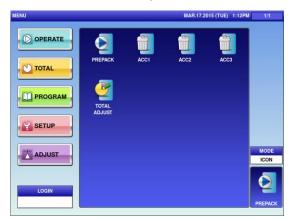

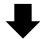

The User Menu screen in the Setup mode appears.

Input the password "**495344**" using the numerical keys, and press the [LOGIN] button on the screen.

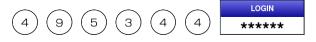

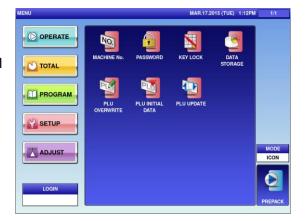

The Maintenance Menu screen appears in the Setup mode.

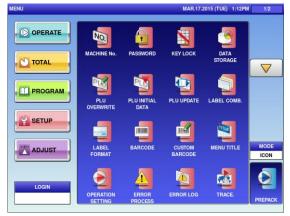

Maintenance Menu screen 1/2

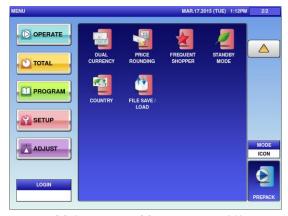

Maintenance Menu screen 2/2

### 4.2 MACHINE NO. SETTING

# 4.2.1 MACHINE No. (BASIC)

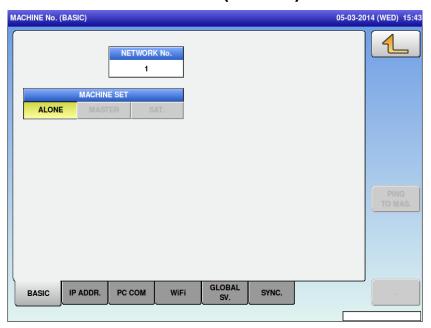

| Menu name   | Specification                                                                              |
|-------------|--------------------------------------------------------------------------------------------|
|             | Return to Menu.                                                                            |
|             | Other tabs also have the same function.                                                    |
| NETWORK No. | Set the machine No.                                                                        |
|             | Input range: 0 to 9999                                                                     |
|             | Select one of the stand-alone, master or satellite machines.                               |
| MACHINE SET | ALONE / MASTER / SAT. This function is enabled only when you log into the service network. |
|             | The confirmation dialog appears when ALONE, MASTER and SAT. are selected respectively.     |

# 4.2.2 MACHINE No. (IP ADDR.)

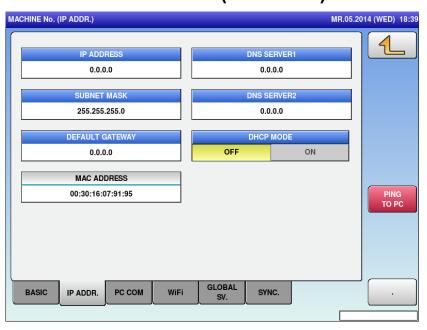

| Menu name   | Specification                                |
|-------------|----------------------------------------------|
| IP ADDRESS  | Set the IP address.                          |
| IP ADDRESS  | Input range: "0.0.0.0" to "255.255.255.255"  |
| SUBNET MASK | Set the subnet mask.                         |
| SUBNET WASK | Input range: "0.0.0.0" to "255.255.255.255"  |
| DEFAULT     | Set the default gateway.                     |
| GATEWAY     | Input range: "0.0.0.0" to "255.255.255.255"  |
| DNS SERVER1 | Set the IP address of Primary DNS server.    |
| DNS SERVERT | Input range: "0.0.0.0" to "255.255.255.255"  |
| DNS SERVER2 | Set the IP address of Secondary DNS server.  |
| DNS SERVERZ | Input range: "0.0.0.0" to "255.255.255.255"  |
| DHCP MODE   | Select whether or not to use DHCP.           |
| PING TO PC  | Ping the PC.                                 |
| PING TO PC  | Other tabs also have the same function.      |
|             | Enter "."(dot). Used for IP address setting. |
|             | Other tabs also have the same function.      |

## 4.2.3 MACHINE No. (PC COM)

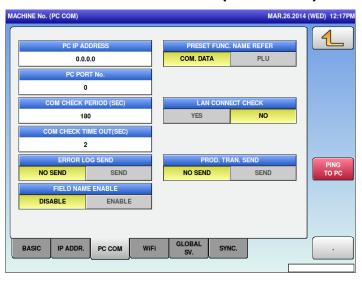

| Menu name                  | Specification                                                                                   |
|----------------------------|-------------------------------------------------------------------------------------------------|
| PC IP ADDRESS              | Set the PC's IP address.                                                                        |
| PC IP ADDRESS              | Input range: "0.0.0.0" to "255.255.255.255"                                                     |
| PC PORT No.                | Set the PC's port No.                                                                           |
| PC PORT NO.                | Input range: 0 to 65535                                                                         |
| COM CHECK                  | Set the command check period.                                                                   |
| PERIOD (SEC)               | Input range: 0 to 9999                                                                          |
| COM CHECK TIME             | Set the command check time-out.                                                                 |
| OUT (SEC)                  | Input range: 2 to 5                                                                             |
| ERROR LOG<br>SEND          | Set whether or not to send the error log.                                                       |
| FIELD NAME<br>ENABLE       | Select and set whether or not to add filed name to the CSV title line of the transmission data. |
| PRESET FUNC.<br>NAME REFER | Select the preset function name reference.                                                      |
|                            | COM.DATA / PLU                                                                                  |
| LAN CONNECT<br>CHECK       | Set whether or not to perform LAN connect check.                                                |
| PROD. TRAN<br>SEND         | Set whether or not to perform transmission of Production Transaction. (SLP-5)                   |

# 4.2.4 MACHINE No. (WiFi)

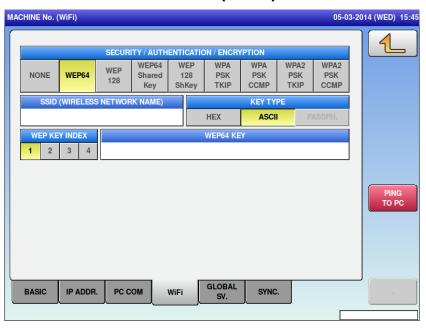

| Menu name                      | Specification                                                                                                    |
|--------------------------------|----------------------------------------------------------------------------------------------------|
| SECURITY /                     | Select the method of security/authentication/encryption.                                                                                          |
| AUTHENTICATION<br>/ ENCRYPTION | NONE / WEP64 / WEP128 / WEP64 Shared Key / WEP128 ShKey / WPA PSK TKIP / WPA PSK CCMP / WPA2 PSK TKIP / WPA2 PSK CCMP                             |
| SSID(WIRELESS                  | Set the SSID.                                                                                                    |
| NETWORK NAME)                  | Pressing the button opens the Editor screen to edit.                                                                                              |
| KEY TYPE                       | Select the WEP key index.                                                                                                    |
| KETTITE                        | HEX / ASCII / PASSPH                                                                                                    |
|                                | Select the WEP key index.                                                                                                    |
| WEP KEY INDEX                  | 1/2/3/4                                                                                                    |
| WEP KEY INDEX                  | This function is enabled only when one of WEP64 / WEP128 / WEP64 Shared Key / WEP128ShKey is selected for security / authentication / encryption. |
|                                | Set the WEP64 Key.                                                                                                    |
| WEP64 KEY                      | Up to 5 bytes                                                                                                    |
|                                | This function is enabled only when one of WEP64 / WEP128 / WEP64 Shared Key / WEP128ShKey is selected for security / authentication / encryption. |

# 4.2.5 MACHINE No. (GLOBAL SV.)

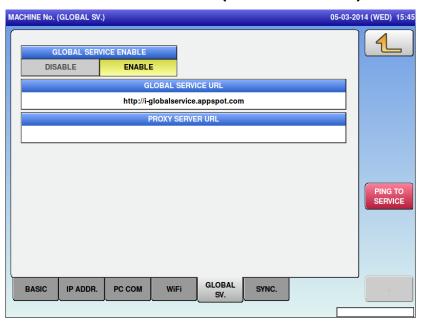

| Menu name                | Specification                                                                                                    |
|--------------------------|----------------------------------------------------------------------------------------------------|
| GLOBAL SERVICE<br>ENABLE | Select and set whether or not to use the cloud function (Global Service).                                         |
| The following parame     | eters are valid only when the GLOBAL SERVICE ENABLE setting is set to [ENABLE] (grayed out when set to [DISABLE]) |
| GLOBAL SERVICE<br>URL    | Set the URL of Cloud server (only when the function is valid).                                                    |
|                          | Press the button to open the Editor screen to edit.                                                               |
| PROXY SERVER             | Set the URL of Proxy server (only when the function is valid).                                                    |
| URL                      | Press the button to open the Editor screen to edit.                                                               |
| PING TO SERVICE          | Send PING to the set cloud server (When the cloud function is not in use, the option is grayed out).              |

# 4.2.6 MACHINE No. (SYNC.)

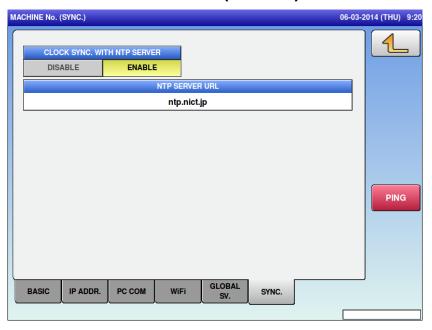

| Menu name                         | Specification                                                   |
|-----------------------------------|-----------------------------------------------------------------|
| CLOCK SYNC.<br>WITH NTP<br>SERVER | Select and set whether or not to use the clock synchronization. |
|                                   | Set the URL of NTP server.                                      |
| NTP SERVER URL                    | When this function is not in use, the option is grayed out.     |
|                                   | Press the button to open the Editor screen to edit.             |

# 4.2.7 MACHINE No. (OUTSIDE PRINTER)

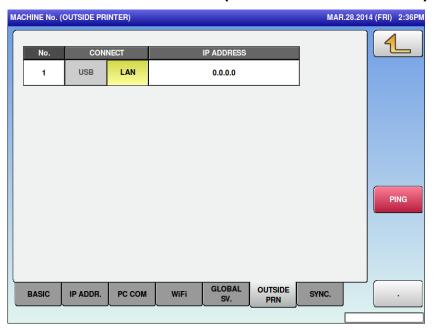

| Menu name  | Specification                                                         |
|------------|-----------------------------------------------------------------------|
| CONNECT    | Select and set the connection method for external printer.            |
|            | USB / LAN                                                             |
| IP ADDRESS | Set the IP address of the printer when the LAN connection is selected |
|            | When the USB is selected, this option is grayed out.                  |

## 4.3 PASSWORD

# 4.3.1 PASSWORD (OPERATE)

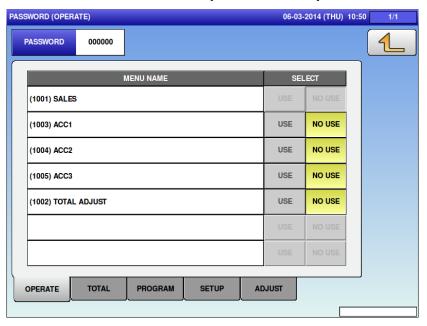

| Menu name | Specification                                                                                  |
|-----------|------------------------------------------------------------------------------------------------|
| PASSWORD  | Set the password in six digits.                                                                |
|           | Logging in by this password will release the menu operation prohibited status.                 |
| MENU NAME | Display the menu name.                                                                         |
|           | Both USE and NO USE for SALES are grayed out because SALES cannot be locked with the password. |
| SELECT    | Select whether or not to lock with the password.                                               |
|           | USE: Locked<br>NO USE: Not locked                                                              |

(All tabs have the same operations so their explanations are omitted here.)

## 4.4 KEY LOCK

## 4.4.1 KEY LOCK (DISPLAY KEY)

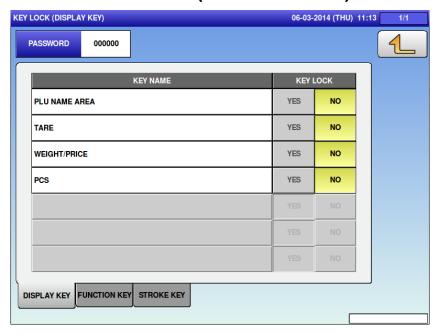

| Menu name | Specification                                                                                                    |
|-----------|----------------------------------------------------------------------------------------------------|
| PASSWORD  | Set the password in six digits.                                                                                            |
|           | Normally in the PRODUCTION screen, enter this password and press KEY LOCK FUNCTION to release the input prohibited status. |
| KEY NAME  | Display the measurement menu on the normal mode screen.                                                                    |
| KEY LOCK  | Select whether or not to set a key lock.                                                                                   |
|           | YES: The key lock is set. NO: The key lock is not set.                                                                     |

# 4.4.2 KEY LOCK (FUNCTION KEY)

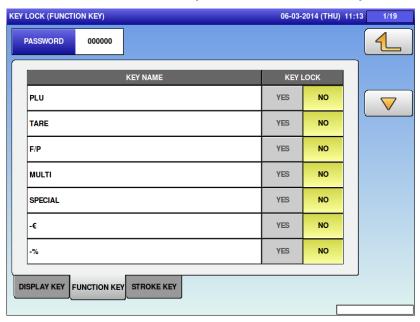

| Menu name | Specification                                                                                                    |
|-----------|----------------------------------------------------------------------------------------------------|
| PASSWORD  | Set the password in six digits.                                                                                            |
|           | Normally in the PRODUCTION screen, enter this password and press KEY LOCK FUNCTION to release the input prohibited status. |
| KEY NAME  | Display the function key name.                                                                                             |
| KEY LOCK  | Select whether or not to set a key lock.                                                                                   |
|           | YES: The key lock is set. NO: The key lock is not set.                                                                     |

# 4.4.3 KEY LOCK (STROKE KEY)

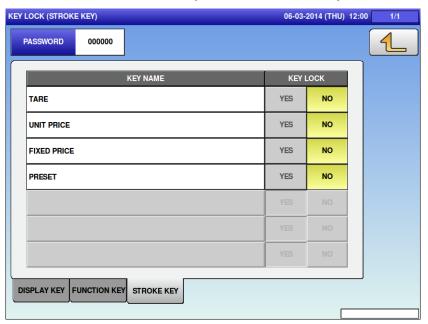

| Menu name | Specification                                                                                                    |
|-----------|----------------------------------------------------------------------------------------------------|
| PASSWORD  | Set the password in six digits.                                                                                            |
|           | Normally in the PRODUCTION screen, enter this password and press KEY LOCK FUNCTION to release the input prohibited status. |
| KEY NAME  | Display the stroke key name.                                                                                               |
| KEY LOCK  | Select whether or not to set a key lock.                                                                                   |
|           | YES: The key lock is set. NO: The key lock is not set.                                                                     |

### 4.5 DATA STORAGE

# 4.5.1 DATA STORAGE (TOTAL ADD.)

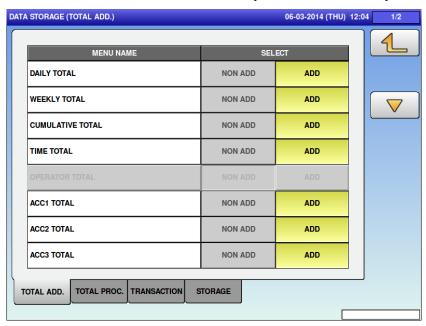

| Menu name | Specification                 |
|-----------|-------------------------------|
| MENU NAME | Display the menu name.        |
| SELECT    | Select whether or not to add. |
|           | NON ADD / ADD                 |

The TOTAL PROC. / TRANSACTION / STORAGE tabs are displayed only when you access above menus after logging in with the service password.

# 4.5.2 DATA STORAGE (TOTAL PROC.)

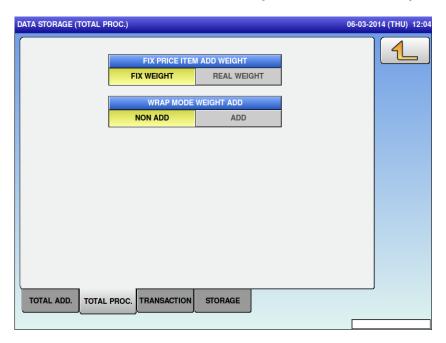

| Menu name                    | Specification                                                                           |
|------------------------------|-----------------------------------------------------------------------------------------|
| FIX PRICE ITEM<br>ADD WEIGHT | Select the addition weight of fixed-price items.                                        |
|                              | FIX WEIGHT / REAL WEIGHT                                                                |
| WRAP MODE<br>WEIGHT ADD      | Select and set whether or not to perform Weight Add in the production in the WRAP mode. |

# 4.5.3 DATA STORAGE (TRANSACTION)

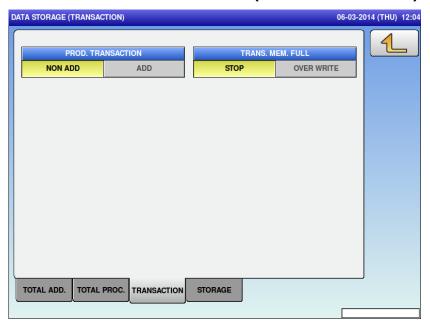

| Menu name            | Specification                                                                             |
|----------------------|-------------------------------------------------------------------------------------------|
| PROD.<br>TRANSACTION | Select whether or not to add the product transaction.                                     |
|                      | NON ADD / ADD                                                                             |
| TRANS. MEM.<br>FULL  | Select between stopping or overwriting the transaction addition at full memory condition. |
|                      | STOP / OVERWRITE                                                                          |

# 4.5.4 DATA STORAGE (STORAGE)

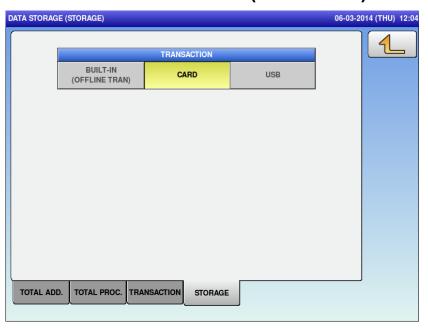

| Menu name   | Specification                         |
|-------------|---------------------------------------|
| TRANSACTION | Select where to save the transaction. |
|             | BUILT-IN / CARD / USB                 |

### 4.6 PLU OVERWRITE

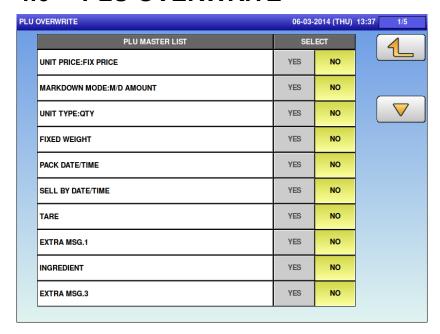

| Menu name       | Specification                                                      |
|-----------------|--------------------------------------------------------------------|
| PLU MASTER LIST | Display the PLU master item.                                       |
| SELECT          | Select whether or not to automatically update the PLU master item. |
|                 | YES / NO                                                           |

### 4.7 PLU INITIAL DATA

# 4.7.1 PLU INITIAL DATA (SALE1)

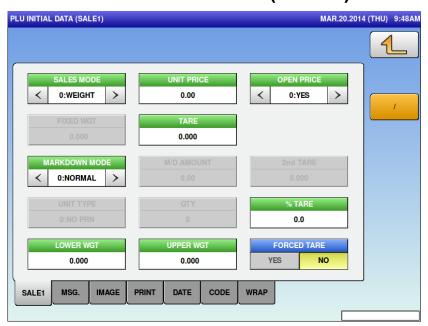

| Menu name   | Specification                                                               |
|-------------|-----------------------------------------------------------------------------|
|             | Used to enter fractions. (Valid only when entering the fixed No. of items.) |
|             | Other tabs also have the same function.                                     |
| (Each item) | Set the initial value to newly create the PLU master.                       |

# 4.7.2 PLU INITIAL DATA (MSG.)

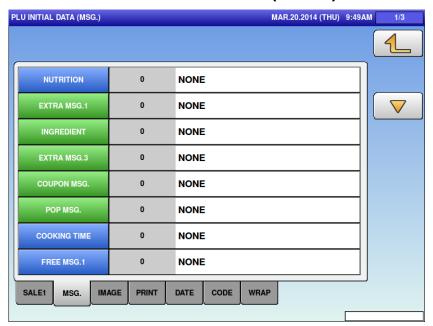

| Menu name   | Specification                                         |
|-------------|-------------------------------------------------------|
| (Each item) | Set the initial value to newly create the PLU master. |

## 4.7.3 PLU INITIAL DATA (IMAGE)

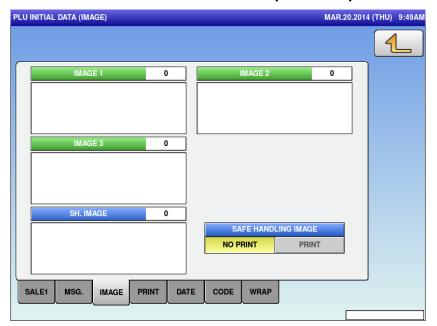

| Menu name   | Specification                                          |
|-------------|--------------------------------------------------------|
| (Each item) | Set the initial value to newly create the PLU master.  |
|             | Pressing an image number item displays the image list. |

## 4.7.4 PLU INITIAL DATA (PRINT)

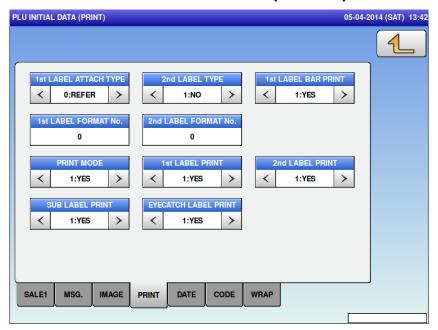

| Menu name   | Specification                                         |
|-------------|-------------------------------------------------------|
| (Each item) | Set the initial value to newly create the PLU master. |

## 4.7.5 PLU INITIAL DATA (DATE)

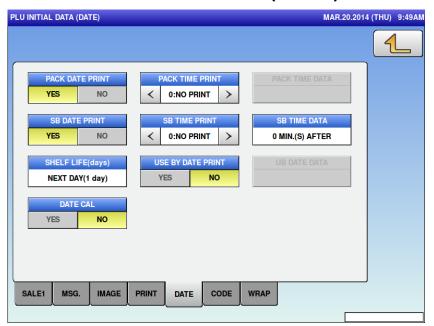

| Menu name   | Specification                                         |
|-------------|-------------------------------------------------------|
| (Each item) | Set the initial value to newly create the PLU master. |

## 4.7.6 PLU INITIAL DATA (CODE)

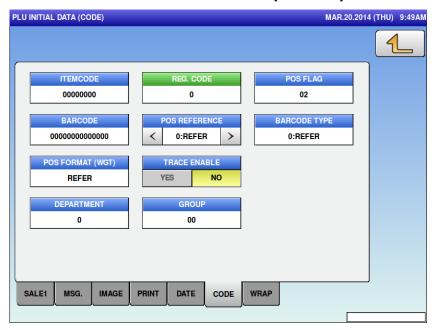

| Menu name   | Specification                                         |
|-------------|-------------------------------------------------------|
| (Each item) | Set the initial value to newly create the PLU master. |

### 4.7.7 PLU INITIAL DATA (WRAP)

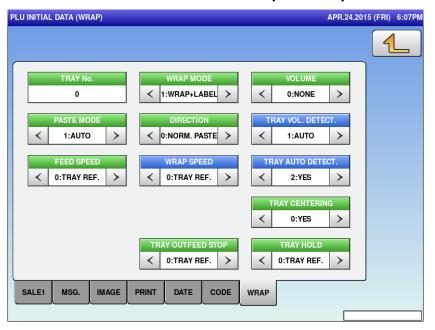

| Menu name   | Specification                                         |
|-------------|-------------------------------------------------------|
| (Each item) | Set the initial value to newly create the PLU master. |

### 4.8 PLU UPDATE

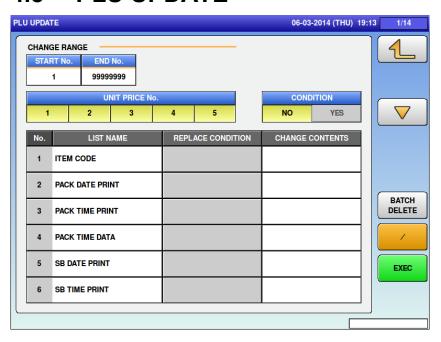

| Menu name          | Specification                                                                     |
|--------------------|-----------------------------------------------------------------------------------|
| START No.          | Set the start No. of the batch change range.                                      |
|                    | Input range: 1 to 99999999                                                        |
| END No.            | Set the end No. of the batch change range.                                        |
| END No.            | Input range: 1 to 99999999                                                        |
| UNIT PRICE No.     | Set the unit price No. for the batch change.                                      |
| ONIT PRICE NO.     | Touch the button to change the selection.                                         |
| CONDITION          | Select whether or not to specify the replacement condition for the batch change.  |
|                    | NO / YES                                                                          |
| LIST NAME          | Display the item for the batch change.                                            |
| LIST NAME          | Touch the button to change the selection.                                         |
| REPLACE            | Specify the replacement condition.                                                |
| CONDITION          | This function is enabled when [YES] is selected in [CONDITION].                   |
| CHANGE<br>CONTENTS | Specify the replacement contents.                                                 |
| BATCH DELETE       | Cancel all selections.                                                            |
| EXEC               | Execute the batch change.                                                         |
|                    | The ALL REUPDATE CHECK dialog appears to ask whether to execute the batch change. |

### 4.9 LABEL COMB

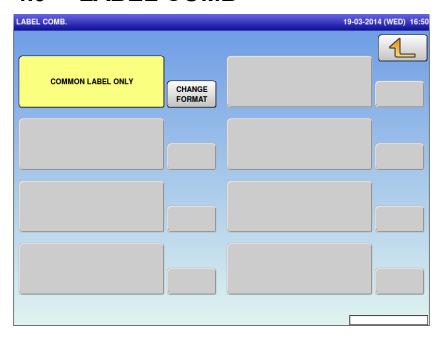

| Menu name            | Specification                                 |
|----------------------|-----------------------------------------------|
| CHANGE FORMAT        | Open the LABEL COMB.(BASIC) screen.           |
| COMMON LABEL<br>ONLY | Set the print pattern to [COMMON LABEL ONLY]. |

## 4.9.1 LABEL COMB. (BASIC)

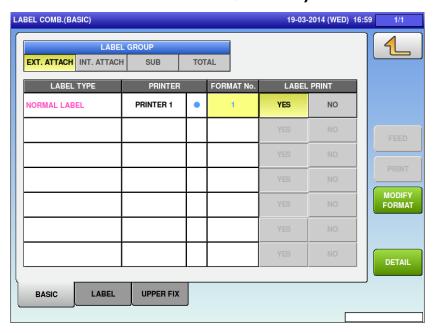

| Menu name     | Specification                                                          |
|---------------|------------------------------------------------------------------------|
| LABEL GROUP   | Select the label group to display in the list.                         |
| LABEL TYPE    | Select the label type.                                                 |
| PRINTER       | Display the printer to print the label type displayed in the left.     |
|               | Pressing this button sets to the feed format of the printer.           |
| FORMAT No.    | Display the format used to print the label type displayed in the left. |
|               | Input range: 1 to 999                                                  |
| LABEL PRINT   | Set whether to print the label when the print condition is satisfied.  |
| MODIFY FORMAT | Move to the FORMAT EDIT screen to edit the selected format.            |
| DETAIL        | Move to the LABEL COMB./DETAIL screen.                                 |

### 4.9.2 LABEL COMB.(LABEL)

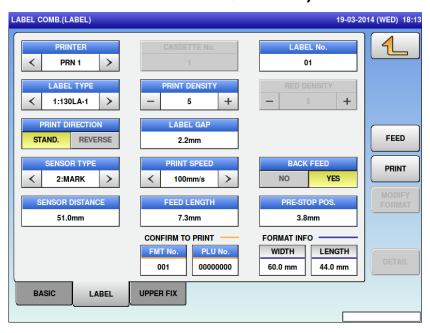

| Menu name       | Specification                                                                                                    |
|-----------------|----------------------------------------------------------------------------------------------------|
| PRINTER         | Select or set the printer by entering the number.                                                                             |
|                 | Only the printer connected can be set.                                                                                        |
|                 | Set the label master No.                                                                                                    |
| LADELNO         | Input range: 1 to 99                                                                                                    |
| LABEL No.       | If there is no set master, the [LABEL SETTING MASTER IS NOT PROGRAMMED] dialog appears to ask whether to create a new master. |
| LAREL TYPE      | Select the label type.                                                                                                    |
| LABEL TYPE      | 0: RECEIPT / 1: 130LA-1 / 3: 150LA-1                                                                                          |
| PRINT DENSITY   | Set the print density.                                                                                                    |
| PRINT DENSITY   | Input range: 0 to 9                                                                                                    |
| PRINT DIRECTION | Set the print direction.                                                                                                    |
| PRINT DIRECTION | STAND. / REVERSE                                                                                                    |
| LABEL GAP       | Set the label gap.                                                                                                    |
| LABEL GAP       | Input range: 0 to 99.9                                                                                                    |
| SENSOR TYPE     | Set the sensor type.                                                                                                    |
| SENSUR LIPE     | 0: NO USE / 1: LABEL / 2: MARK                                                                                                |
| PRINT SPEED     | Set the print speed.                                                                                                    |
|                 | Input range: 60 to 130                                                                                                    |

| Menu name               | Specification                                                                                                    |
|-------------------------|----------------------------------------------------------------------------------------------------|
| BACK FEED               | Select whether or not to set the back feed.                                                                                                    |
|                         | NO/YES                                                                                                    |
| SENSOR                  | Set the label sensor distance.                                                                                                    |
| DISTANCE                | Input range: 0 to 99.9                                                                                                    |
| FEED LENGTH             | Set the feed length.                                                                                                    |
| FEED LENGTH             | Input range: 0 to 99.9                                                                                                    |
| PRE-STOP POS.           | When printing the second line, feeding of the printed label is stopped and resumed again immediately when the pasting machine absorbs the label. This option sets the label feeding distance to the position from the edge of head front at the temporal stop of the label feeding. |
|                         | Input range: 0 to 99.9                                                                                                    |
| (CONFIRM TO PRINT)      | Set the test print label format.                                                                                                    |
| FMT No.                 | Input range: 1 to 999                                                                                                    |
| (CONFIRM TO PRINT)      | Set PLU No. to use for test printing.                                                                                                    |
| PLU No.                 | Input range: 00000000 to 99999999                                                                                                    |
| (FORMAT INFO)<br>WIDTH  | Display the format width for the test print.                                                                                                    |
| (FORMAT INFO)<br>LENGTH | Display the format length for the test print.                                                                                                    |
| CASSETTE No.            | Display the cassette No.                                                                                                    |
|                         | Only for display                                                                                                    |

## 4.9.3 LABEL COMB. (UPPER FIX)

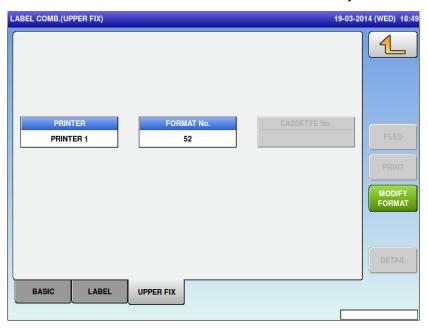

| Menu name     | Specification                                                                         |
|---------------|---------------------------------------------------------------------------------------|
| PRINTER       | When the paste type is set to FIXED, display the printer to print the label.          |
|               | Move to the PRINTER SELECT screen.                                                    |
| FORMAT No.    | When the paste type is set to FIXED, set the format to be used in the label printing. |
|               | Input range: 1 to 999                                                                 |
| CASETTE No.   | When the paste type is set to FIXED, set the cassette to use for label printing.      |
|               | Only printers including cassettes can be set.                                         |
| MODIFY FORMAT | Move to the FORMAT EDIT screen to edit the selected format.                           |

#### 4.9.4 LABEL COMB. / DETAIL

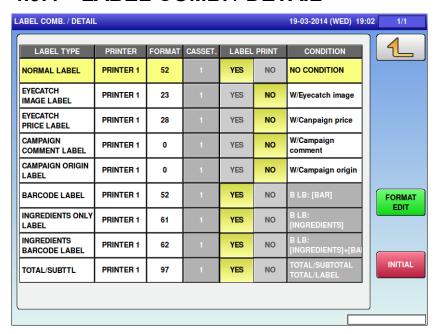

| Menu name   | Specification                                                                                                    |
|-------------|----------------------------------------------------------------------------------------------------|
| PRINTER     | Display the printer for label printing.                                                                                                    |
|             | Move to the PRINTER SELECT screen.                                                                                                    |
| FORMAT      | Set the format to be used in the label printing.                                                                                                  |
|             | Input range: 1 to 999                                                                                                    |
| CASSET.     | Display the cassette No. to be used in the label printing.                                                                                        |
| LABEL PRINT | Set whether or not to perform label printing when the label printing conditions are satisfied.                                                    |
| CONDITION   | Move to the PRINT CONDITION SELECT screen (When the label group is "reversely pasted label, total label", the print condition cannot be changed.) |
| FORMAT EDIT | To edit the selected format, move to the FORMAT EDIT screen.                                                                                      |
| INITIAL     | Initialize the printing pattern.                                                                                                    |

### 4.10 LABEL FORMAT

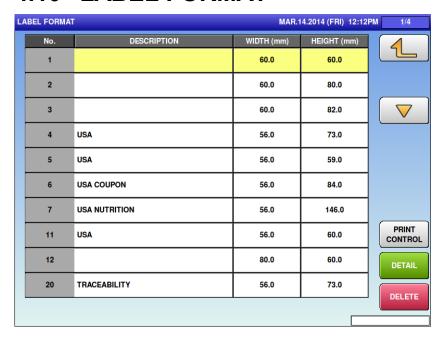

| Menu name     | Specification                                     |
|---------------|---------------------------------------------------|
| PRINT CONTROL | Open the PRINT CONTROL screen.                    |
| DETAIL        | Move to the LABEL FORMAT/DETAIL (BASIC) screen.   |
| DELETE        | Return the selected format to the default status. |
| No.           | Display the format No.                            |
| DESCRIPTION   | Display the format title.                         |
| WIDTH         | Set the format width.                             |
|               | Input range: 0 to 800                             |
| HEIGHT        | Set the format height.                            |
|               | Input range: 0 to 2000                            |

### 4.10.1 LABEL FORMAT / PRINT CONTROL

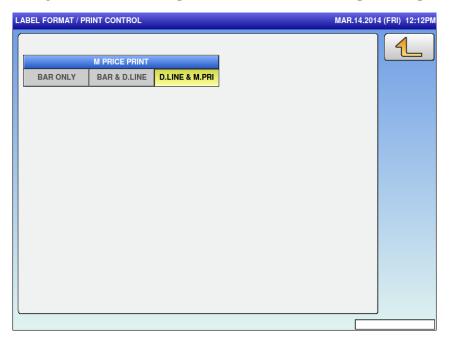

| Menu name     | Specification                            |
|---------------|------------------------------------------|
| M PRICE PRINT | Select the M price print.                |
|               | BAR ONLY / BAR & D.LINE / D.LINE & M.PRI |

## 4.10.2 LABEL FORMAT / DETAIL (BASIC)

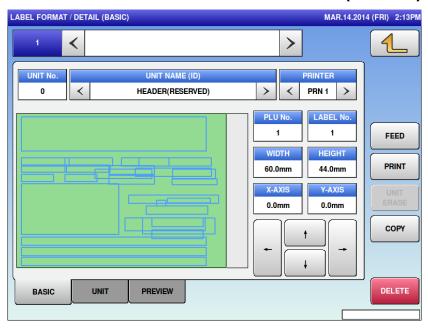

| Menu name      | Specification                                                                                      |
|----------------|----------------------------------------------------------------------------------------------------|
| FORMAT NAME    | Touch the button to open the format name edit screen.                                              |
|                | Touch "<" and ">" located at both sides of the box to select the next (or previous) format master. |
|                | Display the unit No.                                                                               |
| UNIT No.       | Touch the button to open the unit list set for the current format.                                 |
|                | The UNIT tab also has the same function.                                                           |
| LINIT NAME(ID) | Display the selected unit name.                                                                    |
| UNIT NAME(ID)  | If nothing is selected, [HEADER] is selected.                                                      |
| PRINTER        | Select the printer No.                                                                             |
|                | Set the PLU No. to be used for the test print and preview.                                         |
| PLU No.        | Input range: 1 to 99999999                                                                         |
|                | For 0, print the checker label.                                                                    |
| LABEL No.      | Specify the label No.                                                                              |
| LABEL NO.      | Input range: 1 to 99                                                                               |
|                | Set the format width.                                                                              |
| WIDTH          | Input range: 0 to 800                                                                              |
| HEIGHT         | Set the format height.                                                                             |
|                | Input range: 0 to 2000                                                                             |
| Y-AXIS         | Display the Y axis of selected unit.                                                               |
|                | The axis is moved by entering the numerical number.                                                |

| Menu name  | Specification                                                                         |
|------------|---------------------------------------------------------------------------------------|
| FEED       | Feed the label.                                                                       |
| PRINT      | Perform test printing by the format called and the item information set by PLU No.    |
| UNIT ERASE | Delete the selected unit.                                                             |
| COPY       | Enter the numerical number and press COPY to copy the said numerical number's format. |
| DELETE     | Delete the format master.                                                             |
|            | The dialog appears to ask whether to delete the format master.                        |
| ←↑→↓       | Move the axis of selected unit.                                                       |
|            | If the HEADER is selected, the axis of whole format is moved.                         |

## 4.10.3 LABEL FORMAT / DETAIL (UNIT)

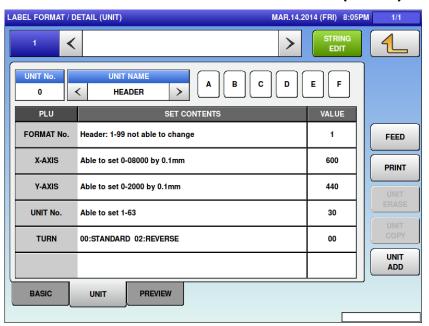

| Menu name     | Specification                                                                                      |
|---------------|----------------------------------------------------------------------------------------------------|
| FORMAT NAME   | Touch the button to open the format name edit screen.                                              |
|               | Touch "<" and ">" located at both sides of the box to select the next (or previous) format master. |
| STRING EDIT   | Open the format string edit screen.                                                                |
| 31 KING EDIT  | Up to 526 bytes                                                                                    |
|               | Display the unit No.                                                                               |
| UNIT No.      | Touch the button to open the unit list set for the current format.                                 |
|               | The UNIT tab also has the same function.                                                           |
| UNIT NAME(ID) | Display the selected unit name.                                                                    |
| ONIT NAME(ID) | If nothing is selected, "HEADER" is selected.                                                      |
| ABCDEF        | Enter the alphabetical character.                                                                  |
| ABCDEF        | For hexadecimal entry                                                                              |
| PLU           | Display the name of set item.                                                                      |
| SET CONTENTS  | Display the set contents.                                                                          |
| VALUE         | Enter the value for set contents.                                                                  |
| FEED          | Feed the label.                                                                                    |
| PRINT         | Perform test printing by the format being called and the item information set by [PLU No.]         |
| UNIT ERASE    | Delete the selected unit.                                                                          |
| UNIT COPY     | Enter the numerical number and press COPY to copy the said numerical number's format.              |

| Menu name | Specification                                           |
|-----------|---------------------------------------------------------|
| UNIT ADD  | Add the unit.                                           |
|           | The header unit also increases by one at the same time. |

## 4.10.4 LABEL FORMAT / DETAIL (PREVIEW)

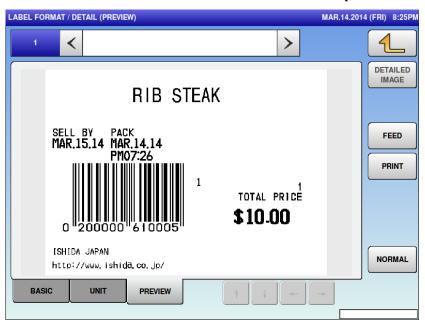

| Menu name                                    | Specification                                                                      |
|----------------------------------------------|------------------------------------------------------------------------------------|
| DETAILED IMAGE<br>/WHOLE IMAGE               | Select the whole image or detailed image.                                          |
| FEED                                         | Feed the label.                                                                    |
| PRINT                                        | Perform test printing by the format called and the item information set by PLU No. |
| NORMAL                                       | Set the label type to display.                                                     |
|                                              | NORMAL / BARCODE / INGREDIENT / INGR.+BAR / SUBTOTAL / TOTAL                       |
| $\leftarrow \uparrow \rightarrow \downarrow$ | Move the image.                                                                    |
|                                              | This function is enabled only for the detailed image.                              |

### 4.11 BARCODE

## 4.11.1 BARCODE (POS FLAG)

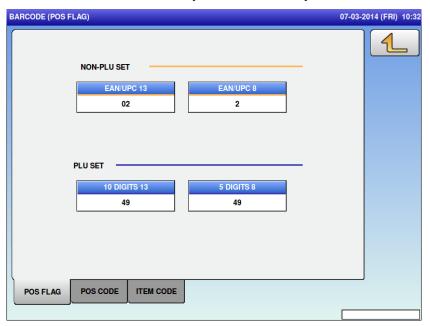

| Menu name    | Specification              |
|--------------|----------------------------|
| EAN/UPC 13   | Set the NON-PLU 13 digits. |
|              | Input range: 00 to 99      |
| EAN/UPC 8    | Set the NON-PLU 13 digits. |
|              | Input range: 0 to 9        |
| 10 DIGITS 13 | Set the PLU 13 digits.     |
|              | Input range: 00 to 99      |
| 5 DIGITS 8   | Set the PLU 8 digits.      |
|              | Input range: 00 to 99      |

## 4.11.2 BARCODE(POS CODE)

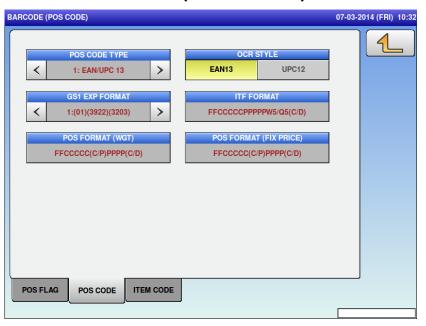

| Menu name          | Specification                                                                                                    |
|--------------------|----------------------------------------------------------------------------------------------------|
| POS CODE TYPE      | Select the POS code type.                                                                                          |
|                    | 1:EAN/UPC13 2:EAN/UPC 8/3:10 DIGITS 13/4:5DIGITS 8/5:GS1<br>6:GS1 ST/7:GS1 STO/8:GS1 LIMITED/9:GS1 EXPANDED/10:ITF |
| OCR                | Select the POS code type.                                                                                          |
|                    | 1:EAN/UPC13 2:EAN/UPC 8/3:10 DIGITS 13/4:5DIGITS 8/5:GS1<br>6:GS1 ST/7:GS1 STO/8:GS1 LIMITED/9:GS1 EXPANDED/10:ITF |
| GS1 EXP FORMAT     | Select the GS1 EXP format.                                                                                         |
|                    | 1:(01)(3922)(3203) / 2:(01)(3922)(3203)(15)                                                                        |
| ITF FORMAT         | Set the format when POS CODE TYPE is [ITF].                                                                        |
| POS<br>FORMAT(WGT) | Select the POS format (weight).                                                                                    |
|                    | Touch the button to open the POS FORMAT list. Select the format from the list.                                     |
| POS FORMAT         | Select the POS format (fix price).                                                                                 |
| (FIX PRICE)        | Touch the button to open the POS FORMAT list. Select the format from the list.                                     |

# 4.11.3 BARCODE (ITEM CODE)

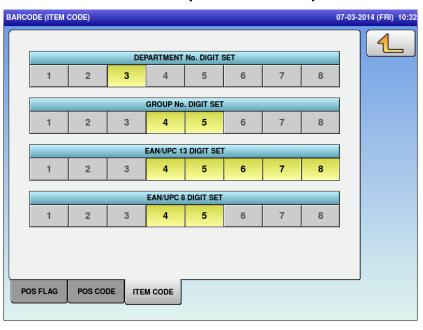

| Menu name               | Specification                                                                                                  |
|-------------------------|----------------------------------------------------------------------------------------------------|
| DEPARTMENT No.          | Execute the digit set of department No.                                                                        |
| DIGIT SET               | Press the numerical number to switch the selection.                                                            |
|                         | Press the numerical number in series.                                                                          |
|                         | (e.g. The combination of "1" and "3" cannot be selected. The combination of "1", "2" and "3" can be selected.) |
| GROUP No. DIGIT         | Execute the digit set of group No.                                                                             |
| SEI                     | Press the numerical number to switch the selection.                                                            |
|                         | Press the numerical number in series.                                                                          |
|                         | (e.g. The combination of "1" and "3" cannot be selected. The combination of "1", "2" and "3" can be selected.) |
| EAN/UPC 13 DIGIT<br>SET | Execute the digit set of JAN code (13 digits).                                                                 |
| SEI                     | Press the numerical number to switch the selection.                                                            |
|                         | Press the numerical number in series.                                                                          |
|                         | (e.g. The combination of "1" and "3" cannot be selected. The combination of "1", "2" and "3" can be selected.) |
| EAN/UPC 8 DIGIT         | Execute the digit set of JAN code (8 digits).                                                                  |
| SET                     | Press the numerical number to switch the selection.                                                            |
|                         | Press the numerical number in series.                                                                          |
|                         | (e.g. The combination of "1" and "3" cannot be selected. The combination of "1", "2" and "3" can be selected.) |

#### 4.12 CUSTOM BARCODE

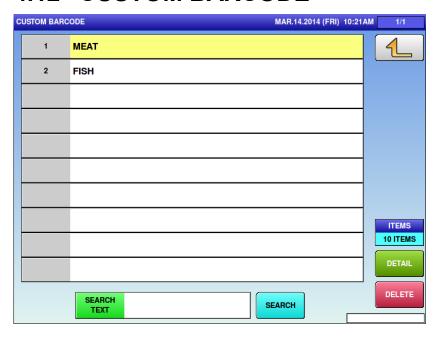

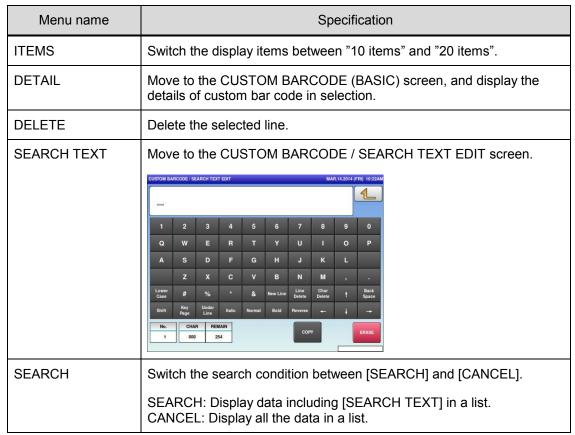

## 4.12.1 CUSTOM BARCODE (BASIC)

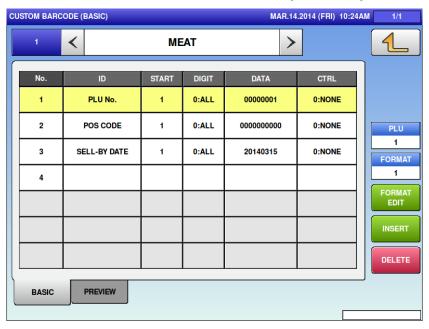

| Menu name   | Specification                                                                     |
|-------------|-----------------------------------------------------------------------------------|
| PLU         | Set the item No. to be used for the preview.                                      |
|             | Input range: 1 to 99999999                                                        |
|             | Other tabs also have the same function.                                           |
| FORMAT      | Input range: 1 to 999                                                             |
| PORMAT      | Other tabs also have the same function.                                           |
| FORMAT EDIT | Open the format edit screen.                                                      |
| TORMATEDIT  | Other tabs also have the same function.                                           |
| INSERT      | Insert the blank line in front of selected line.                                  |
| DELETE      | Delete the selected line.                                                         |
| No.         | Touch the button to switch the selection.                                         |
| ID          | Set the ID to be combined.                                                        |
|             | Touch the button to open the CUSTOM BARCODE ID LIST. Select the ID from the list. |
| START       | Set the start digit.                                                              |
|             | Input range: 1 to 999                                                             |
| DICIT       | Set the digit number.                                                             |
| DIGIT       | 0:ALL or 1 to 999                                                                 |
| DATA        | Display the set ID data.                                                          |
|             | Touch the button to open the edit screen only when the ID is set to PRE PRINT.    |

| Menu name | Specification                 |
|-----------|-------------------------------|
| CTRL      | Select the control character. |
|           | 0: NONE 1: ()                 |

## **4.12.2 CUSTOM BARCODE (PREVIEW)**

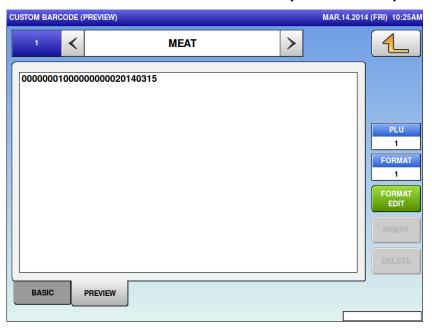

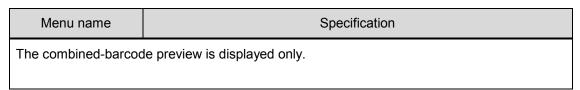

### 4.13 MENU TITLE

## 4.13.1 MENU TITLE (OPERATE)

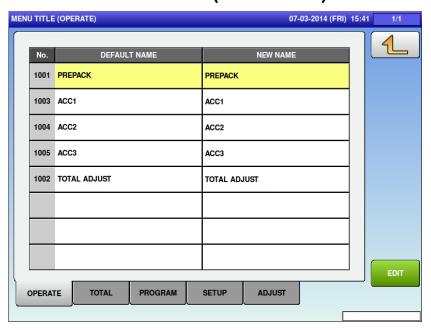

| Menu name    | Specification                                          |
|--------------|--------------------------------------------------------|
| DEFAULT NAME | Display the menu name before editing.                  |
|              | Touch the button to select the menu name.              |
| NEW NAME     | Display the menu name after editing.                   |
|              | Touch the button to select the menu name.              |
| EDIT         | Transfer to the edit screen of the selected menu name. |

(All tabs have the same operations so their explanations are omitted here.)

### 4.14 OPERATION SETTING

## 4.14.1 OPERATION SETTING (CALL1)

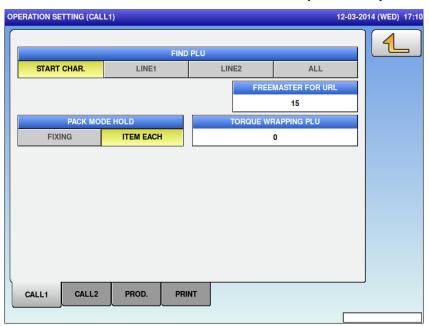

| Menu name              | Specification                                                   |
|------------------------|-----------------------------------------------------------------|
| FIND PLU               | Select how to search PLU.                                       |
|                        | START CHAR. / LINE1 / LINE2 / ALL                               |
| FREEMASTER<br>FOR URL  | Set the freemaster No. to use in the URL.                       |
|                        | Input range: 0 to 15                                            |
| PACK MODE HOLD         | Select the PACK mode between "fixed to scale" or "set by item". |
|                        | FIXING / ITEM EACH                                              |
| TORQUE<br>WRAPPING PLU | Set the PLU No. to be used in the torque wrapping.              |
|                        | Input range: 0 to 99999999                                      |

## 4.14.2 OPERATION SETTING (CALL2)

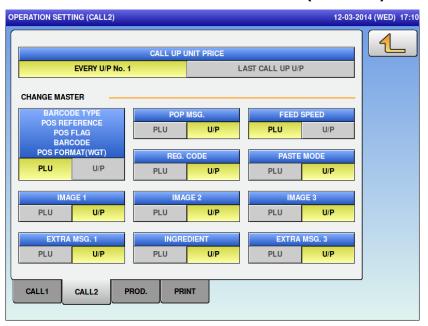

| Menu name             | Specification                                                                                             |
|-----------------------|----------------------------------------------------------------------------------------------------|
| CALL UP UNIT<br>PRICE | Select and set the unit price to be set in the PLU calling.                                               |
|                       | EVERY U/P No.1: 1 is selected for the unit price. LAST CALL UP U/P: the unit No. used latest is selected. |
| CHANGE MASTER         | Select and set the method to be used for each item.                                                       |
|                       | PLU: Data permanently set to unit 1 is used. U/P: Data set for each unit is used.                         |

## **4.14.3 OPERATION SETTING (PROD.)**

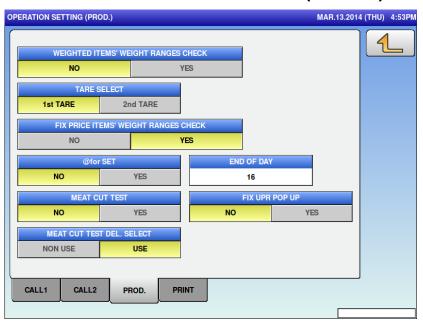

| Menu name                               | Specification                                                                                                  |
|-----------------------------------------|----------------------------------------------------------------------------------------------------|
| WEIGHED<br>ITEMS'WEIGHT<br>RANGES CHECK | Select whether or not to check the weight of weighed items.                                                    |
|                                         | NO / YES                                                                                                    |
| TARE SELECT                             | Select the tare.                                                                                               |
|                                         | 1st TARE / 2nd Tare                                                                                            |
| FIX PRICE ITEMS'                        | Select whether or not to check the weight of fixed-price product.                                              |
| WEIGHT RANGES<br>CHECK                  | NO / YES                                                                                                    |
| @for SET                                | Select and set whether to perform @for calculation (for the fixed price item using "× (MULTI)" key) .          |
|                                         | *Settable only when the country is set to [USA]                                                                |
|                                         | NO / YES                                                                                                    |
| END OF DAY                              | Set the time valid for the next day process set for PLU.                                                       |
| LIND OF BAT                             | Input range: 0 to 23                                                                                           |
| MEAT CUT TEST                           | Select and set whether to use the Meat Cut Weight Control mode.                                                |
|                                         | NO / YES                                                                                                    |
| FIX UPR POP UP                          | In calling the fixed price item, select and set whether to display the popup display for fixed weight setting. |
|                                         | NO / YES                                                                                                    |
| MEAT CUT TEST<br>DEL. SELECT            | Select and set whether to use the DELETE button in the Meat Cut Master Setting screen.                         |
|                                         | NON USE / USE                                                                                                  |

## **4.14.4 OPERATION SETTING (PRINT.)**

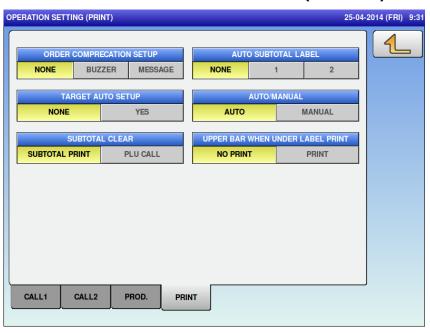

| Menu name                              | Specification                                                                                                    |
|----------------------------------------|----------------------------------------------------------------------------------------------------|
| ORDER                                  | Select and set the operation when the order is completed.                                                            |
| COMPRECATION SETUP                     | NONE / BUZZER / MESSAGE                                                                                              |
| AUTO SUBTOTAL<br>LABEL                 | Select printing of the automatic subtotal label.                                                                     |
|                                        | NONE: Printing is not performed. 1: 1 sheet of subtotal label is printed. 2: 2 sheets of subtotal label are printed. |
|                                        | Settable only when the order completion operation selects [MESSAGE].                                                 |
| TARGET AUTO<br>SETUP                   | Selecting YES sets the same target No. when the target No. setting is completed.                                     |
| SUBTOTAL CLEAR                         | Select and set the clear timing of the subtotal data.                                                                |
|                                        | SUBTOTAL PRINT: Cleared when the subtotal is printed PLU CALL: Cleared when the item is called                       |
| AUTO/MANUAL                            | Select and set the initial value of [PRN MD.] when the screen is moved to OPERATE MODE.                              |
| UPPER BAR<br>WHEN UNDER<br>LABEL PRINT | Select and select whether to print the barcode of the 1st LABEL when the 2nd LABEL is printed.                       |

#### 4.15 ERROR PROCESS

### 4.15.1 ERROR PROCESS (ISSUE)

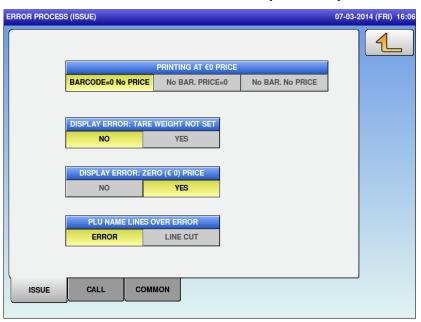

| Menu name                                | Specification                                                                                                    |
|------------------------------------------|----------------------------------------------------------------------------------------------------|
| PRINTING AT 0<br>PRICE                   | Select the action of printing at 0.                                                                                                    |
|                                          | BARCODE=0 No PRICE / No BAR.PRICE=0 / No BAR. No PRICE The currency unit depends on the country master.                                        |
| DISPLAY ERROR:<br>TARE WEIGHT<br>NOT SET | Select whether or not to display the error message when the tare weight is not set.                                                            |
|                                          | NO / YES                                                                                                    |
| DISPLAY ERROR:<br>ZERO PRICE             | Select whether or not to display the error message of 0 price.                                                                                 |
|                                          | NO / YES                                                                                                    |
| PLU NAME LINES<br>OVER ERROR             | Select and set the process when the item line No. is over the set number.                                                                      |
|                                          | ERROR: Display the LINE OVER error, and no item is printed. LINE CUT: Cut the exceeded line, and the item is printed within the display range. |

### 4.15.2 ERROR PROCESS (CALL)

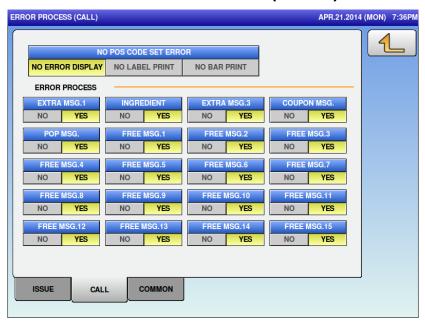

| Menu name                | Specification                                                                        |
|--------------------------|--------------------------------------------------------------------------------------|
| NO POS CODE<br>SET ERROR | Select the action when the POS code is not set.                                      |
|                          | NO ERROR DISPLAY / NO LABEL PRINT / NO BAR PRINT                                     |
| ERROR PROCESS            | Set the error display operation when the link master at item calling does not exist. |
|                          | NO / YES                                                                             |

## 4.15.3 ERROR PROCESS (COMMON)

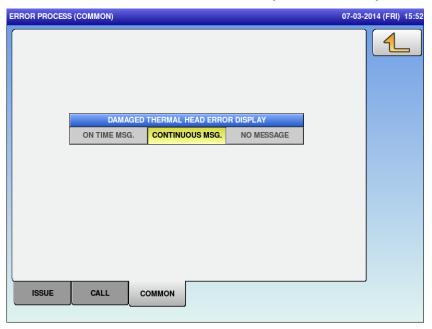

| Menu name               | Specification                                                |
|-------------------------|--------------------------------------------------------------|
| DAMAGED<br>THERMAL HEAD | Select how to set the error message of damaged thermal head. |
| ERROR DISPLAY           | ON TIME MSG / CONTINUOUS MSG / NO MESSAGE                    |

#### 4.16 ERROR LOG

### 4.16.1 ERROR LOG (DISPLAY)

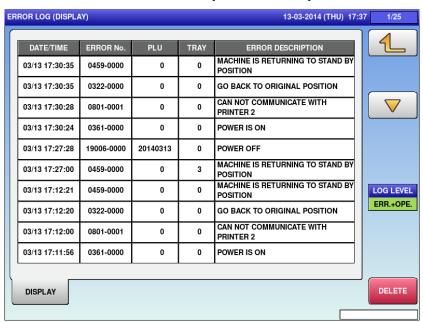

| Menu name | Specification                                                           |
|-----------|-------------------------------------------------------------------------|
| LOG LEVEL | Select the error log level to be displayed on the list.                 |
|           | ONLY ERR. / ERR.+OPE.                                                   |
| DELETE    | Delete the error log.                                                   |
|           | The DELETE CHECK dialog appears to ask whether to delete the error log. |

### 4.17 TRACE.

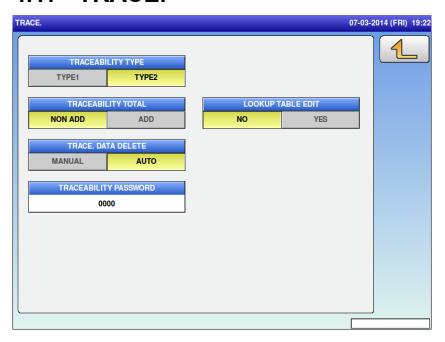

| Menu name                | Specification                                                                                        |
|--------------------------|----------------------------------------------------------------------------------------------------|
| TRACEABILITY<br>TYPE     | Select the traceability type.                                                                        |
|                          | TYPE1 / TYPE2 (TYPE1 is simple traceability.)                                                        |
| TRACEABILITY<br>TOTAL    | Select whether or not to add the traceability total.                                                 |
|                          | NO / YES                                                                                             |
| TRACE. DATA<br>DELETE    | Select the manual or auto deletion of traceability data.                                             |
|                          | MANUAL / AUTO                                                                                        |
| TRACEABILITY<br>PASSWORD | Set the traceability password.                                                                       |
|                          | This function is enabled when [TYPE2] is selected in the TRACEABILITY TYPE.  0 or 4-digit number     |
| LOOKUP TABLE<br>EDIT     | Select whether or not to enable the lookup table edit on the traceability screen in the normal mode. |
|                          | NO / YES                                                                                             |

# 4.18 DUAL CURRENCY

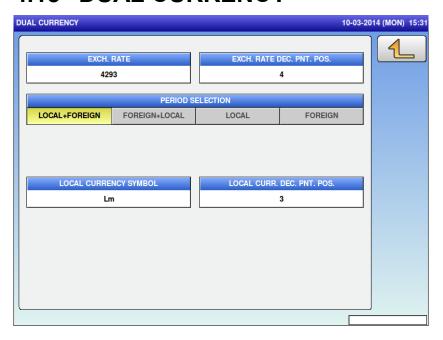

| Menu name                     | Specification                                                               |
|-------------------------------|-----------------------------------------------------------------------------|
| EXCH. RATE                    | Set the exchange rate of the second currency.                               |
|                               | Input range: 0 to 99999999                                                  |
| EXCH. RATE DEC.<br>PNT. POS.  | Set the decimal point position of the exchange rate of the second currency. |
|                               | Input range: 0 to 7                                                         |
| PERIOD                        | Select the currency combination.                                            |
| SELECTION                     | LOCAL+FOREIGN/FOREIGN+LOCAL/LOCAL/FOREIGN                                   |
| LOCAL<br>CURRENCY<br>SYMBOL   | Set the local currency symbol.                                              |
|                               | Up to 3 bytes                                                               |
| LOCAL CURR.<br>DEC. PNT. POS. | Set the decimal point position of the local currency.                       |
|                               | Input range: 0 to 7                                                         |

# 4.19 PRICE ROUNDING

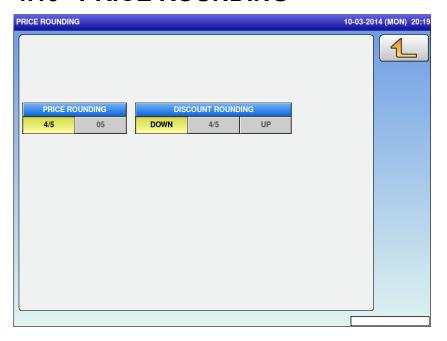

| Menu name            | Specification                      |
|----------------------|------------------------------------|
| PRICE ROUNDING       | Select the price rounding type.    |
|                      | 4/5 / 05                           |
| DISCOUNT<br>ROUNDING | Select the discount rounding type. |
|                      | DOWN / 4/5 / UP                    |

# 4.20 FREQUENT SHOPPER

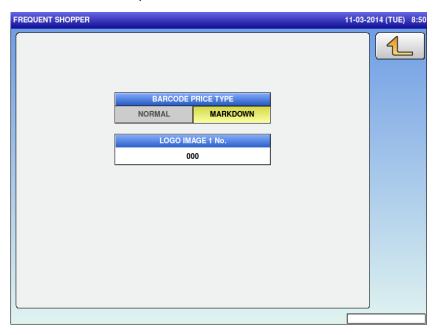

| Menu name             | Specification                  |
|-----------------------|--------------------------------|
| BARCODE PRICE<br>TYPE | Select the barcode price type. |
|                       | NORMAL / MARKDOWN              |
| LOGO IMAGE 1<br>No.   | Set the logo image 1 No.       |
|                       | Input range: 0 to 999          |

# 4.21 STANDBY MODE

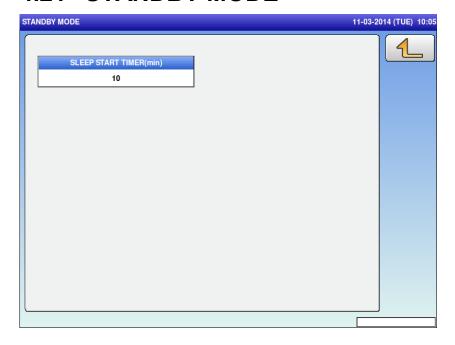

| Menu name                 | Specification                 |
|---------------------------|-------------------------------|
| SLEEP START<br>TIMER(min) | Set the time to standby mode. |
|                           | The unit is in minutes.       |

### 4.22 COUNTRY

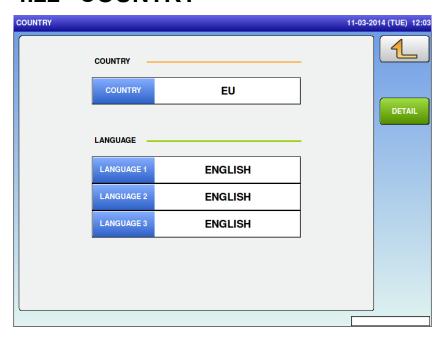

| Menu name | Specification                                                     |
|-----------|-------------------------------------------------------------------|
| COUNTRY   | Select the country.                                               |
|           | Enter 951753 and press PLU to enable this function.               |
|           | Touch the COUNTRY button to open the list and select the country. |
| LANGUAGE  | Set the first to third language.                                  |
|           | Touch the button to open the list and select the language.        |
| DETAIL    | Transfer to the country setting details screen.                   |
|           | Enter 495344 and press PLU to open the screen.                    |

# 4.22.1 COUNTRY / DETAIL (CURRENCY)

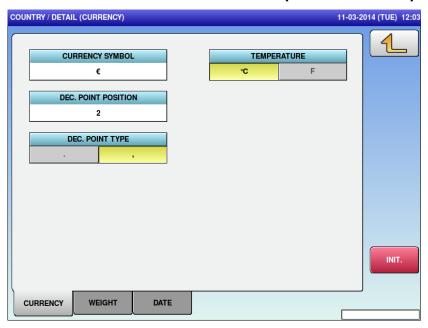

| Menu name              | Specification                               |
|------------------------|---------------------------------------------|
| CURRENCY<br>SYMBOL     | Set the currency symbol.                    |
|                        | Up to 3 bytes                               |
| DEC. POINT<br>POSITION | Set the decimal point position of currency. |
|                        | Input range: 0 to 7                         |
| DEC. POINT TYPE        | Select the decimal point type.              |
|                        | ./, (dot/comma)                             |
| TEMPERATURE            | Select and set the temperature unit.        |
|                        | °C / F                                      |
| INIT.                  | Initialize the set value of country master. |
|                        | Other tabs also have the same function.     |

# 4.22.2 COUNTRY / DETAIL (WEIGHT)

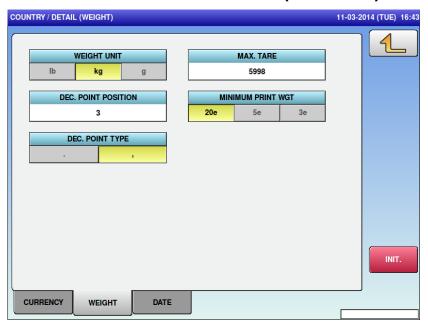

| Menu name              | Specification                                                                                           |
|------------------------|----------------------------------------------------------------------------------------------------|
| WEIGHT UNIT            | Select the weight unit.                                                                                 |
|                        | Lb/kg/g                                                                                                 |
|                        | Enter 14789632 and press PLU to enable this function.                                                   |
|                        | Set the maximum tare.                                                                                   |
| MAX. TARE              | For the unit of kg or g: 0 to 5998 For the unit of lb: 0 to 9990                                        |
|                        | Enter 14789632 and press PLU to enable this function.                                                   |
|                        | Set the decimal point position.                                                                         |
| DEC. POINT<br>POSITION | Input range: 1 to 5                                                                                     |
|                        | Enter 495344 and press PLU to enable this function.                                                     |
|                        | Select the decimal point type.                                                                          |
| DEC. POINT TYPE        | ./, (dot/comma)                                                                                         |
|                        | Enter 495344 and press PLU to enable this function.                                                     |
|                        | Set the minimum print weight.                                                                           |
| MINIMUM PRINT<br>WGT   | 20e / 5e / 3e                                                                                           |
|                        | Enter 495344 and press PLU to enable this function. This function is enabled only for the manual print. |
| INIT.                  | Initialize the set value of country master.                                                             |
|                        | Other tabs also have the same function.                                                                 |

# 4.22.3 COUNTRY / DETAIL (DATE)

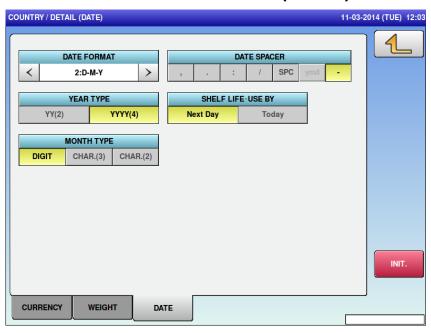

| Menu name              | Specification                                                                  |
|------------------------|--------------------------------------------------------------------------------|
| DATE FORMAT            | Select the date format (order).                                                |
| DATE FORMAT            | 0:Y-M-D / 1:M-D-Y / 2:D-M-Y                                                    |
|                        | Select the year type.                                                          |
| YEAR TYPE              | YY(2) / YYYY(4)<br>Last 2 or 4 digits                                          |
|                        | Select the month type.                                                         |
| MONTH TYPE             | DIGIT / CHAR(3) / CHAR(2) Numerical number, three characters or two characters |
|                        | Select the date spacer.                                                        |
| DATE SPACER            | ,(comma) / .(period) / :(colon) / /(slash) / space / ymd<br>/ • (middle point) |
| SHELF LIFE · USE<br>BY | Select whether or not to set the shelf life "1" to the next day or today.      |
|                        | Next Day / Today                                                               |
| INIT.                  | Initialize the set value of country master.                                    |
|                        | Other tabs also have the same function.                                        |

#### 4.23 FILE SAVE /LOAD

### 4.23.1 FILE SAVE/LOAD (USB>SCALE)

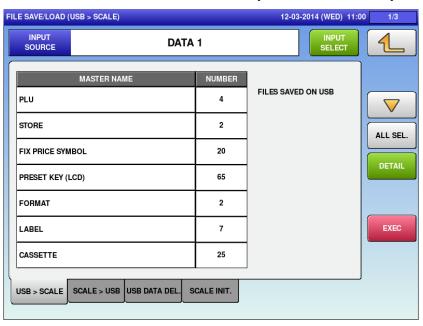

| Menu name    | Specification                                                                                       |
|--------------|----------------------------------------------------------------------------------------------------|
| INPUT SOURCE | Display the name of the input source.                                                               |
| INPUT SELECT | Open the FILE SAVE/LOAD IN SELECT screen.                                                           |
|              | The input source is listed only when the files are saved on the USB flash drive.                    |
|              | Display the master name.                                                                            |
| MASTER NAME  | Touch the button to change the selection. Other tabs also have the same function.                   |
| NUMBER       | Display the number of master data.                                                                  |
| NOMBER       | Other tabs also have the same function.                                                             |
|              | Change the selections of all masters.                                                               |
| ALL SEL.     | This function is enabled when the input source file is set. Other tabs also have the same function. |
| DETAIL       | Open the FILE SAVE/LOAD OUT (DETAIL) screen.                                                        |
|              | Other tabs also have the same function.                                                             |
| EXEC         | Execute the file input of selected master.                                                          |
|              | The INPUT CHECK dialog appears to ask whether to input the file.                                    |

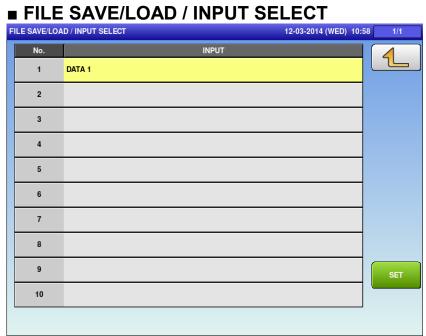

| Menu name | Specification                                                                                                    |
|-----------|----------------------------------------------------------------------------------------------------|
| No.       | Display the folder No. memorized in the USB memory.                                                                  |
|           | Folder "Data01" to "Data10" = №1 to №10                                                                              |
| INPUT     | Display the data name (index name) named to each master file group "Data01" to "Data10" memorized in the USB memory. |
| SET       | Determine the input source selected, and return to the previous screen.                                              |

# 4.23.2 FILE SAVE/LOAD (SCALE>USB)

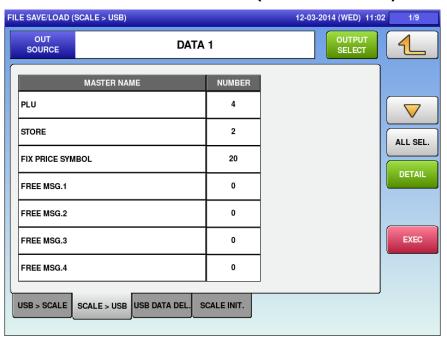

| Menu name     | Specification                                                         |
|---------------|-----------------------------------------------------------------------|
| OUT SOURCE    | Display the name of the output source.                                |
| OUTPUT SELECT | Open the FILE SAVE/LOAD OUT SELECT screen.                            |
|               | SET: Set the output source. EDIT: Edit the name of the output source. |
| ALL SEL.      | Switch between "All items selected" / "All items unselected".         |
| DETAIL        | Move to the FILE SAVE/LOAD / DETAIL screen.                           |
| EXEC          | Execute the file output of selected master.                           |
|               | The OUTPUT CHECK dialog appears to ask whether to output the file.    |

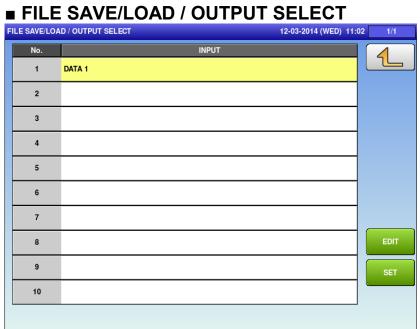

| Menu name | Specification                                                                                                    |
|-----------|----------------------------------------------------------------------------------------------------|
| No.       | Display the folder No. displayed in the USB memory.                                                                  |
|           | Folder "Data01" to "Data10" = №1 to №10                                                                              |
| INPUT     | Display the data name (index name) named to each master file group "Data01" to "Data10" memorized in the USB memory. |
| EDIT      | Move to the FILE SAVE/LOAD / OUTPUT SELECT / EDIT INDEX NAME screen.                                                 |
| SET       | Determine the input source selected, and return to the previous screen.                                              |

# 4.23.3 FILE SAVE/LOAD (USB DATA DEL.)

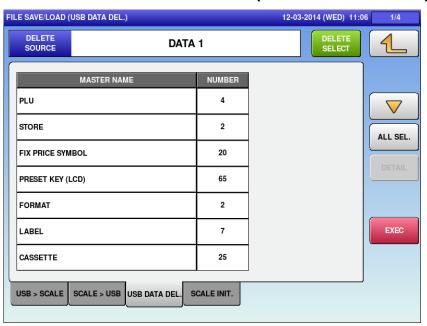

| Menu name     | Specification                                                                                        |
|---------------|----------------------------------------------------------------------------------------------------|
| DELETE SELECT | Display the name of the deletion source.                                                             |
| MASTER NAME   | Display the master name of the file in the folder of USB memory specified as "Deletion destination". |
| ALL SEL.      | Switch between "All items selected" / "All items unselected".                                        |
| EXEC          | Execute the file output of selected master.                                                          |
|               | The OUTPUT CHECK dialog appears to ask whether to output the file.                                   |

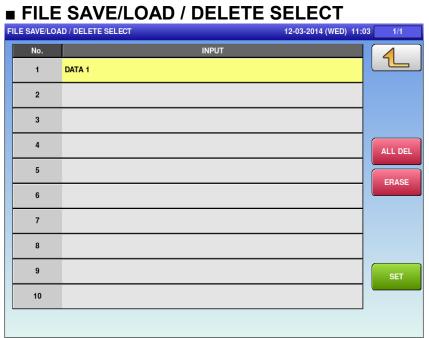

| Menu name | Specification                                                                                                    |
|-----------|----------------------------------------------------------------------------------------------------|
| No.       | Display the folder No. memorized in the USB memory.                                                                  |
|           | Folder "Data01" to "Data10" = No.1 to No.10                                                                          |
| INPUT     | Display the data name (index name) named to each master file group "Data01" to "Data10" memorized in the USB memory. |
| ALL DEL   | Delete all the files in the USB memory (folders "Data01" to "Data10").                                               |
| ERASE     | Delete all the files in the selected data folder.                                                                    |
| SET       | Determine the input source selected, and return to the previous screen.                                              |

# 4.23.4 FILE SAVE/LOAD (SCALE INIT.)

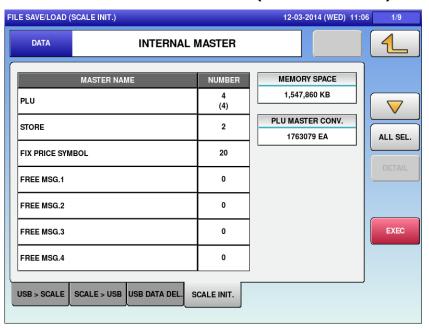

| Menu name           | Specification                                                                          |
|---------------------|----------------------------------------------------------------------------------------|
| DATA                | Display the master name.                                                               |
|                     | Touch the button to change the selection.                                              |
| MASTER NAME         | Display the master name in the scale.                                                  |
|                     | Line selection/deselection is available.                                               |
| NUMBER              | Display the data No. of the master inside the scale.                                   |
| MEMORY SPACE        | Display the memory space inside the scale in kilobyte (kB).                            |
| PLU MASTER<br>CONV. | Display the approximate value about how many items master can store in the free space. |
| ALL SEL.            | Switch between "All items selected" / "All items unselected".                          |
| EXEC                | Initialize the selected master.                                                        |
|                     | The INITIALIZATION CHECK dialog appears to ask whether to initialize the master.       |

#### 4.23.5 FILE SAVE/LOAD / DETAIL

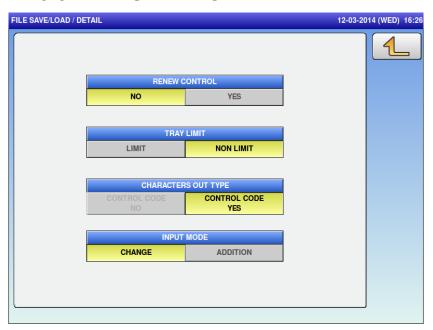

| Menu name     | Specification                                                            |
|---------------|--------------------------------------------------------------------------|
| RENEW CONTROL | Select whether or not to control update.                                 |
|               | NO / YES                                                                 |
| TRAY LIMIT    | Select whether or not to limit the tray.                                 |
|               | LIMIT / NO LIMIT                                                         |
| CHARACTERS    | Select the characters output type.                                       |
| OUT TYPE      | CONTROL CODE NO / CONTROL CODE YES [CONTROL CODE NO] cannot be selected. |
| INPUT MODE    | Select the input mode.                                                   |
|               | CHANGE / ADDITION                                                        |

# Chapter 5 Adjust Mode

# 5.1 Startup

Turn on the power.

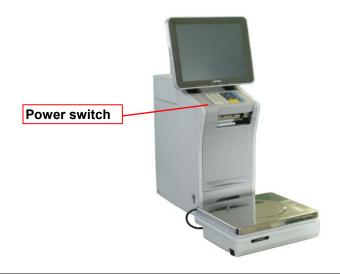

The PREPACK screen in the OPERATE mode appears.

Press at the upper right side of the screen.

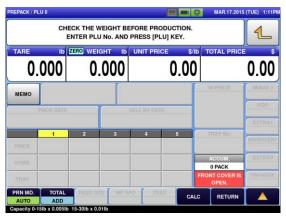

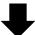

The menu appears in the OPERATE MODE.

Press the [ADJUST] button on the screen.

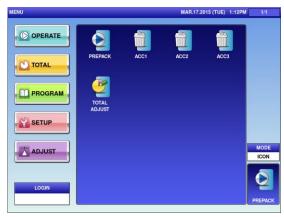

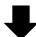

The User Menu screen in the ADJUST mode appears.

Input the password "**495344**" using the numerical keys, and press the [LOGIN] button on the screen.

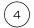

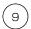

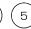

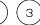

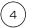

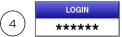

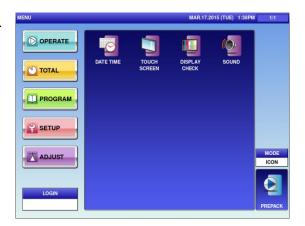

The Maintenance Menu screen appears in the ADJUST mode.

To log out, enter nothing or enter "0" and press the [LOGIN] button.

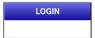

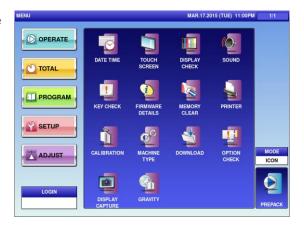

#### 5.2 DATE TIME

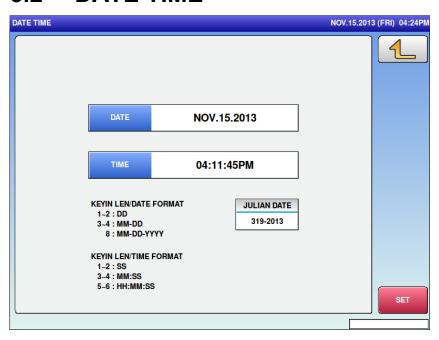

| Menu name   | Specification                                                                                                    |
|-------------|----------------------------------------------------------------------------------------------------|
| 4           | Return to Menu. When any change is made, save the setting (with confirmation message).  CHECKING CLOCK SETTING  IF YOU CHANGE TO PROGRAMED DATE AND TIME [NOV.15.2013/05:00:12PM], PRESS [EXEC].                |
|             | 1801 - 0000 EXEC 5TOP                                                                                                    |
|             | Enter the date conforming to KEYIN LEN/DATE FORMAT.                                                                                                    |
| DATE        | If "21022013" is entered, "21-02-2013" is displayed. If "20" is entered, "20-02-2013" is displayed. If "2003" is entered, "20-03-2013" is displayed.                                                            |
|             | Enter the time conforming to KEYIN LEN/TIME FORMAT.                                                                                                    |
| TIME        | If "00" is entered, "17:53:00" is displayed. If "2000" is entered, "17:20:00" is displayed. If "152000" is entered, "15:20:00" is displayed.                                                                    |
| JULIAN DATE | Display the number of days counted from January 1.                                                                                                    |
| TIME ZONE   | Set the time zone. When pressing this button without numeric value, the time zone list is displayed according to country setting. When pressing it with 495344 entered, the entire time zone list is displayed. |

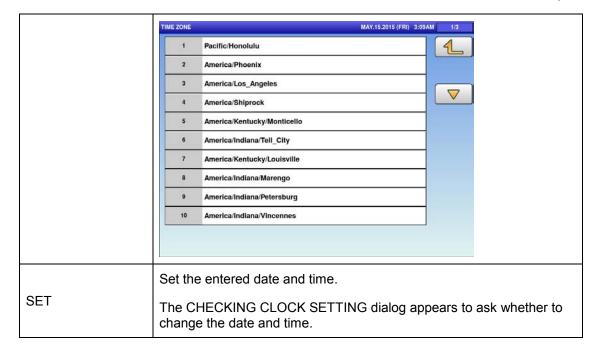

#### 5.3 TOUCH SCREEN

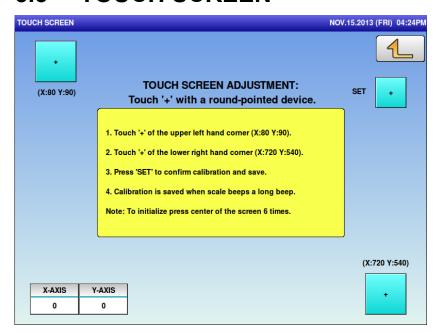

| Menu name                 | Specification                                 |
|---------------------------|-----------------------------------------------|
| For initialization of tou | ch panel, press center of the screen 6 times. |

#### 5.4 DISPLAY CHECK

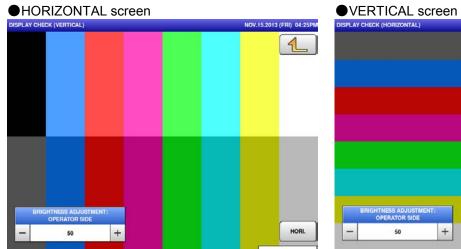

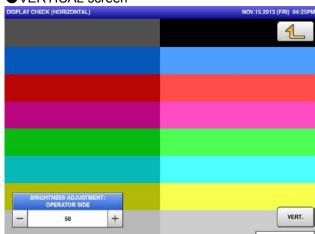

| Menu name                                     | Specification                                                          |
|-----------------------------------------------|------------------------------------------------------------------------|
| BRIGHTNESS<br>ADJUSTMENT:<br>CUSTOMER<br>SIDE | Adjust the brightness of customer-side display.  Input range: 0 to 100 |
| BRIGHTNESS<br>ADJUSTMENT:<br>OPERATOR<br>SIDE | Adjust the brightness of operator-side display.  Input range: 0 to 100 |
| VERT. / HORI.                                 | Switch between the vertical and horizontal screen display.             |

### 5.5 SOUND

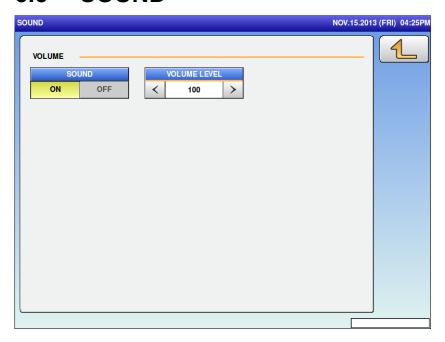

| Menu name | Specification                        |
|-----------|--------------------------------------|
| SOUND     | Switch between the sound ON and OFF. |
| VOLUME    | Adjust the volume.                   |
|           | Input range: 0 to 100                |

### 5.6 KEY CHECK

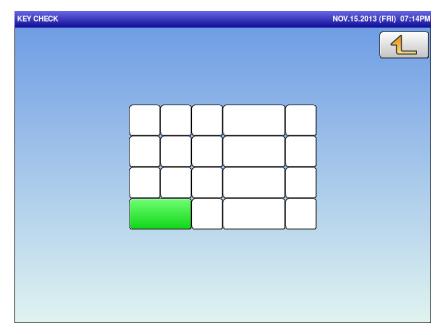

| Menu name                                                             | Specification |
|-----------------------------------------------------------------------|---------------|
| The touched button changes to green, showing the button is activated. |               |
|                                                                       |               |

#### 5.7 FIRMWARE DETAILS

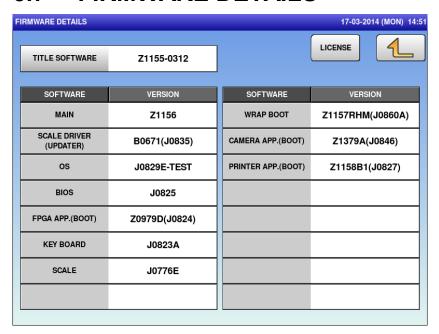

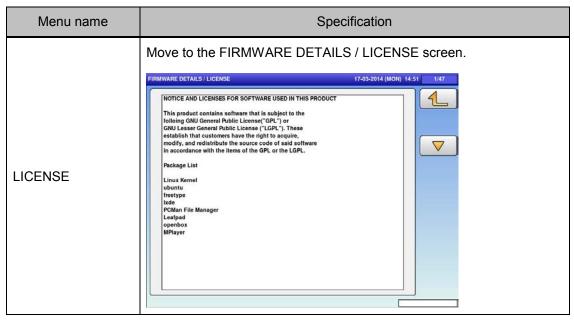

#### 5.8 MEMORY CLEAR

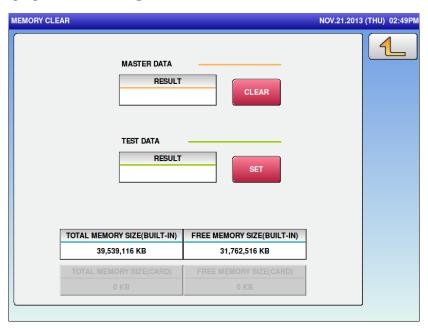

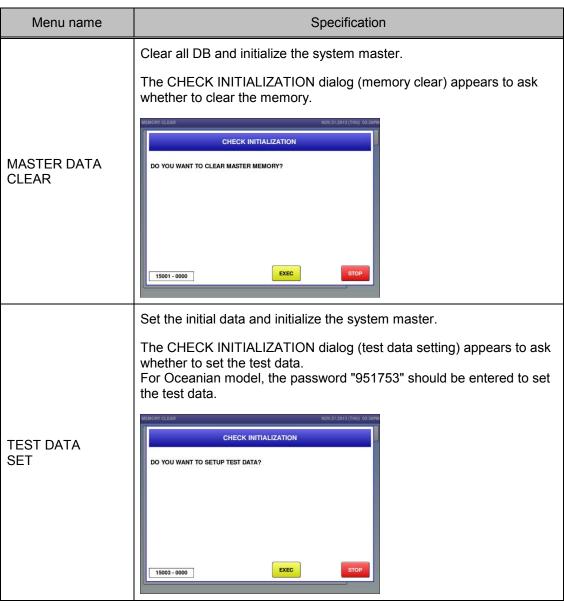

| Menu name                          | Specification                                                                                                    |
|------------------------------------|----------------------------------------------------------------------------------------------------|
| MASTER DATA<br>RESULT              | Clear the master data and display the result. OK / ERROR                                                                              |
| TEST DATA<br>RESULT                | Initialize the system data and display the result. OK / ERROR                                                                         |
| TOTAL MEMORY<br>SIZE<br>(BUILT-IN) | Display the built-in memory size in kilobyte (kB).                                                                                    |
| FREE MEMORY<br>SIZE<br>(BUILT-IN)  | Display the free memory size in kilobyte (kB).                                                                                        |
| TOTAL MEMORY<br>SIZE<br>(CARD)     | Display the memory size in kilobyte (kB) when the SD card is inserted. If the SD card is not inserted, the option is grayed out.      |
| FREE MEMORY<br>SIZE<br>(CARD)      | Display the free memory size in kilobyte (kB) when the SD card is inserted. If the SD card is not inserted, the option is grayed out. |

#### 5.9 PRINTER

How to set the hardware for printing and label feeding is described here.

For delivery, perform the adjustment by using the labels actually in use.

To troubleshoot the failures caused by labels, use the genuine monitor labels for comparative evaluation.

#### 5.9.1 PRINTER (HEAD)

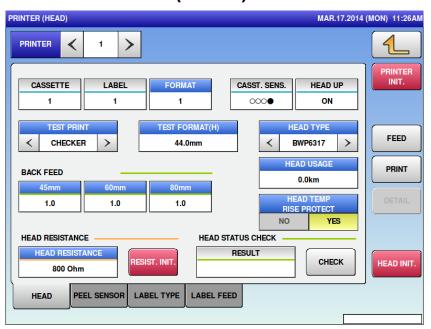

| Menu name               | Specification                                                    |
|-------------------------|------------------------------------------------------------------|
| PRINTER                 | Select the printer.                                              |
|                         | Only connected printer is displayed.                             |
|                         | 1: Model No.1/2: Model No.2/3: External /4: Under/5: POP         |
|                         | Set the format No. for the test print.                           |
| FORMAT                  | Input range: 0 to 999 If there is no format, nothing is printed. |
| TEST PRINT              | Select CHECKER (checkered pattern) or NORMAL (normal pattern).   |
| TEST                    | Set the height of format directly.                               |
| FORMAT(H)               | Input range: 0 to 999                                            |
| HEAD TYPE               | Select the head type.                                            |
| BACK FEED<br>ADJUSTMENT | Adjust the back feed for each label length.                      |
|                         | Input range: 0 to 99                                             |
| HEAD USAGE              | Set the head travel distance.                                    |
|                         | Input range: 0 to 999                                            |

| HEAD TEMP<br>RISE PROTECT | Select whether or not to protect the head in case its temperature rises.                                                                                                    |
|---------------------------|----------------------------------------------------------------------------------------------------|
| HEAD<br>RESISTANCE        | Set the head resistance.                                                                                                    |
|                           | Input range: 0 to 9999                                                                                                    |
| RESIST.INIT.              | Initialize the head resistance.                                                                                                    |
|                           | Initialize the printer.                                                                                                    |
| PRINTER INIT.             | The CHECK INITIALIZATION dialog (printer initialization) appears to ask whether to initialize the printer.                                                                                                    |
|                           | Other tabs also have the same function.                                                                                                    |
| DDINT                     | Execute the print.                                                                                                    |
| PRINT                     | Other tabs also have the same function.                                                                                                    |
| FEED                      | Execute the feed.                                                                                                    |
| LEED                      | Other tabs also have the same function.                                                                                                    |
|                           | Initialize the thermal head.                                                                                                    |
|                           | The CHECK INITIALIZATION dialog (head initialization) appears to ask whether to initialize the thermal head.                                                                                                    |
| HEAD INIT.                | Follow the procedure below.  ① Press [HEAD INIT.]. ② On the confirmation screen, press [EXEC]. ③ Check HEAD TYPE on the printer to set the head type to be mounted. ④ Press [RESIST.INIT.] in HEAD RESISTANCE. ⑤ Press [CHECK] in HEAD STATUS CHECK to check the head availability. |
|                           | PRINTER (HEAD)  MAR.17.2014 (MON) 11:26AM  PRINTER                                                                                                    |

#### 5.9.2 PRINTER (PEEL SENSOR)

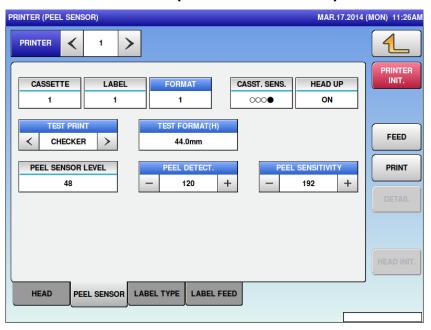

| Menu name            | Specification                            |
|----------------------|------------------------------------------|
| PEEL DETECT.         | Set the threshold value of peel sensor.  |
|                      | Input range: 0 to 255                    |
| PEEL SENSITIVITY     | Set the sensitivity of peel sensor.      |
|                      | Input range: 0 to 255                    |
| PEEL SENSOR<br>LEVEL | Display the output value of peel sensor. |

Set the threshold depending on the PEEL SENSOR LEVEL at the time the backing paper remains on the sensor or not.

(e.g. If the value at the time the backing paper remains is 180 and if the value at the time the backing paper does not remain is 80, the threshold is set to about 150.)

# 5.9.3 PRINTER (LABEL TYPE)

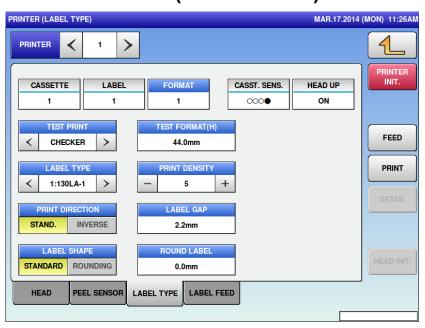

| Menu name       | Specification                                                                                  |
|-----------------|------------------------------------------------------------------------------------------------|
| LABEL TYPE      | Select the label type.                                                                         |
|                 | 0:RECEIPT / 1:130LA-1 / 3:150LA-1                                                              |
| PRINT DENSITY   | Adjust the print density.                                                                      |
|                 | Input range: 0 to 9                                                                            |
| PRINT DIRECTION | Select the print direction.                                                                    |
|                 | STAND. / INVERSE                                                                               |
| LABEL GAP       | Set the "Interval between labels" of the label roll set to the printer. Input range: 0 to 99.9 |
| LABEL SHAPE     | Set the label gap (the gap between labels).                                                    |
|                 | Input range: 0 to 999                                                                          |
| ROUND LABEL     | Set the correction value of irregular-shaped label.                                            |
|                 | Input range: 0 to 999                                                                          |

#### 5.9.4 PRINTER (LABEL FEED)

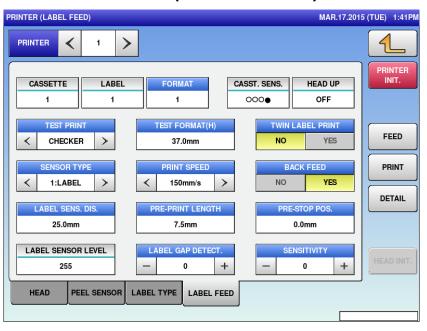

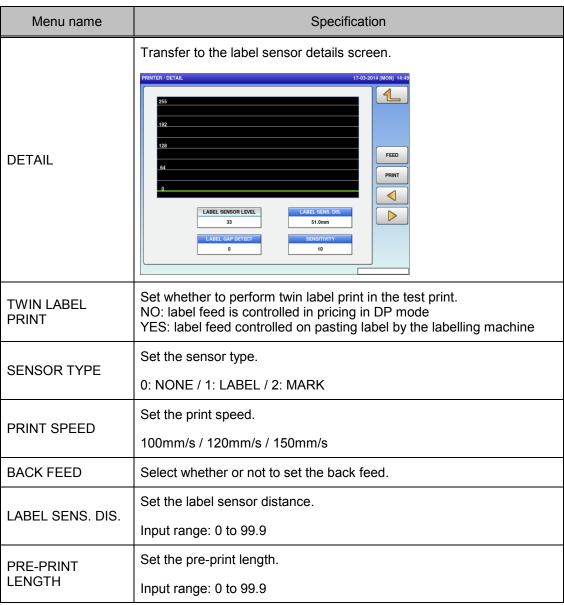

| Menu name             | Specification                             |
|-----------------------|-------------------------------------------|
| LABEL GAP<br>DETECT.  | Set the label sensor threshold.           |
|                       | Input range: 0 to 255                     |
| SENSITIVITY           | Set the label sensor sensitivity.         |
|                       | Input range: 0 to 255                     |
| LABEL SENSOR<br>LEVEL | Display the output value of label sensor. |

Set the label sensor sensitivity so as not to exceed the peak value of label sensor. (e.g. If the label sensor peak is about 120, the threshold is set to about 100.)

### 5.10 CALIBRATION

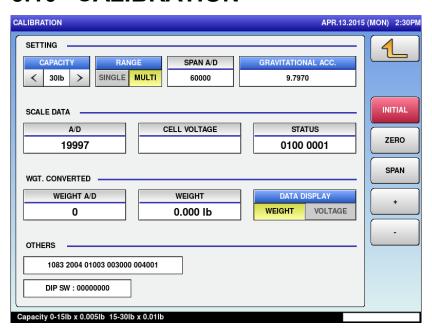

| Menu name             | Specification                                                               |
|-----------------------|-----------------------------------------------------------------------------|
| CAPACITY              | Set the capacity of the scale.                                              |
|                       | 6000g / 6kg / 15kg / 30kg / 30lb                                            |
| RANGE                 | Select the range.                                                           |
|                       | The range to be selected is limited depending on the capacity.              |
| GRAVITATIONAL<br>ACC. | Set the gravitational acceleration.                                         |
|                       | Input range: 97799 to 98300                                                 |
| DATA DISPLAY          | Select the A/D or cell voltage display.                                     |
| INITIAL               | Initialize the scale.                                                       |
| ZERO                  | Adjust the current scale status to zero.                                    |
| SPAN                  | Set the current scale status to CAPACITY according to the CAPACITY setting. |
| +                     | Add span value.                                                             |
| -                     | Deduct span value.                                                          |

### **5.11 MACHINE TYPE**

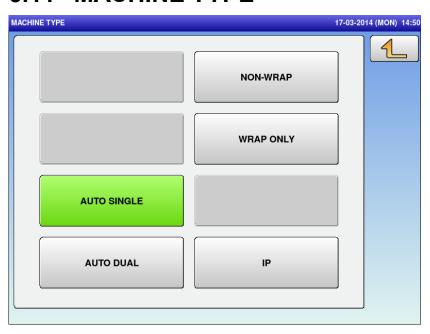

| Menu name   | Specification                                                                                                    |
|-------------|----------------------------------------------------------------------------------------------------|
| AUTO SINGLE | Judge as the auto pasting single type, move to the [MACHINE TYPE / DETAIL] screen. For AS models, select this option.                   |
| AUTO DUAL   | Judge as the auto pasting dual type, move to the [MACHINE TYPE / DETAIL] screen. For AT models, select this option.                     |
| NON-WRAP    | Judge as the inspection unit, move to the [MACHINE TYPE / DETAIL] screen.                                                               |
| WRAP ONLY   | Judge as the single wrapper model type, move to the [MACHINE TYPE / DETAIL] screen. For the models without printer, select this option. |

#### **5.11.1 MACHINE TYPE / DETAIL**

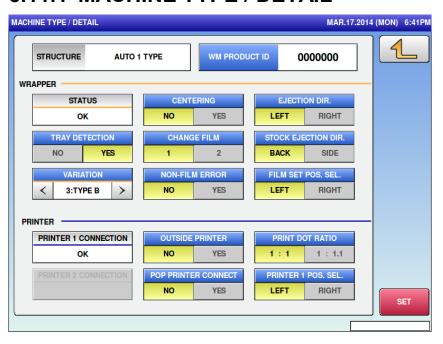

| Menu name              | Specification                                                                                                    |
|------------------------|----------------------------------------------------------------------------------------------------|
| WM PRODUCT ID          | Set the product ID in seven digits.                                                                                                  |
| CENTERING              | Select and set whether to use the tray centering function.                                                                           |
| EJECTION DIR.          | Select and set the tray ejection direction. This option is displayed only when it is valid (depends on the models).                  |
| TRAY DETECTION         | Select and set whether to use the tray detection function.                                                                           |
| CHANGE FILM            | Select and set the film number.                                                                                                    |
| STOCK EJECTION DIR.    | Select and set the ejection direction of the stock conveyor. This option is displayed only when it is valid (depends on the models). |
| VARIATION              | Select and set the model variation.                                                                                                  |
| NON-FILM ERROR         | Select and set whether to display the non-film error.                                                                                |
| FILM SET POS.<br>SEL.  | Select and set the film set position. Set according to the machine model.                                                            |
| OUTSIDE<br>PRINTER     | Select and set whether to connect the external printer.                                                                              |
| PRINT DOT RATIO        | Select and set the printing dot ratio.                                                                                               |
| POP PRINTER<br>CONNECT | Select and set whether to connect the POP printer.                                                                                   |
| PRINTER 1 POS.<br>SEL. | Specify the printer No. 1 for the dual specification.                                                                                |
| SET                    | Save the setting (with confirmation message).                                                                                        |
| STRUCURE               | Display the configuration selected by the previous screen [MACHINE TYPE].                                                            |

| Menu name               | Specification                                       |
|-------------------------|-----------------------------------------------------|
| STATUS                  | Display the communication status with the wrapper.  |
| PRINTER 1<br>CONNECTION | Display the communication status with Printer No.1. |
| PRINTER 2<br>CONNECTION | Display the communication status with Printer No.2. |

### 5.12 DOWNLOAD

## 5.12.1 DOWNLOAD (MAIN)

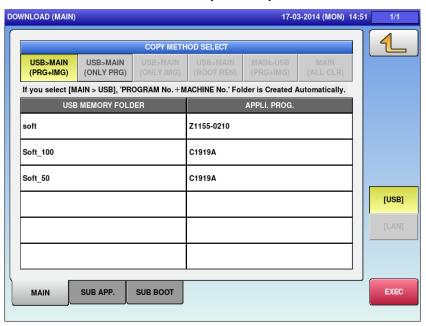

| Menu name             | Specification                                                                                                    |
|-----------------------|----------------------------------------------------------------------------------------------------|
| COPY METHOD<br>SELECT | When "USB>MAIN (PRG+IMG)" is selected, the program and the image data of the selected USB memory folder are downloaded. When "USB>MAIN (ONLY PRG)" is selected, only the program of the selected USB memory folder is downloaded. The image data is not downloaded. |
| USB MEMORY<br>FOLDER  | Touch this button to switch the selection.                                                                                                    |
| APPLI. PROG.          | Touch this button to switch the selection.                                                                                                    |
| EXEC                  | Download the selected program.                                                                                                    |
|                       | The CHECK EXECUTION OF MAIN PROGRAM DOWNLOAD dialog appears to ask whether to download the program.                                                                                                    |

# 5.12.2 DOWNLOAD (SUB APP.)

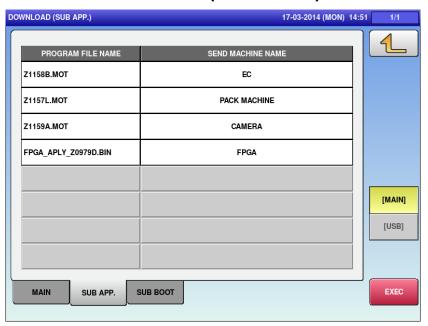

| Menu name            | Specification                                                                                            |
|----------------------|----------------------------------------------------------------------------------------------------|
| PROGRAM FILE<br>NAME | Touch this button to switch the selections.                                                              |
| SEND MACHINE<br>NAME | Touch this button to switch the selections.                                                              |
| MAIN/USB             | Select where the program is downloaded from.                                                             |
|                      | MAIN / USB                                                                                               |
| EXEC                 | Download the selected program.                                                                           |
|                      | The CHECK FOR EXECUTION OF DEVICE MACHINE PROGRAM dialog appears to ask whether to download the program. |

# 5.12.3 DOWNLOAD (SUB BOOT)

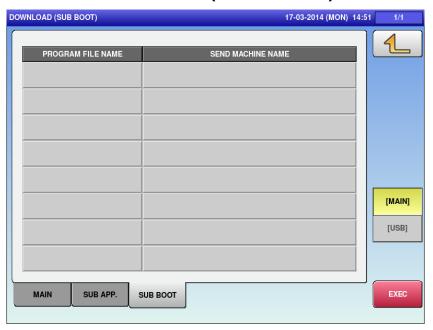

| Menu name            | Specification                                                                                            |
|----------------------|----------------------------------------------------------------------------------------------------|
| PROGRAM FILE<br>NAME | Touch this button to switch the selections.                                                              |
| SEND MACHINE<br>NAME | Touch this button to switch the selections.                                                              |
| MAIN/USB             | Select where the program is downloaded from.                                                             |
|                      | MAIN / USB                                                                                               |
| EXEC                 | Download the selected program.                                                                           |
|                      | The CHECK FOR EXECUTION OF DEVICE MACHINE PROGRAM dialog appears to ask whether to download the program. |

## **5.13 OPTION CHECK**

## **5.13.1 OPTION CHECK (SCANNER)**

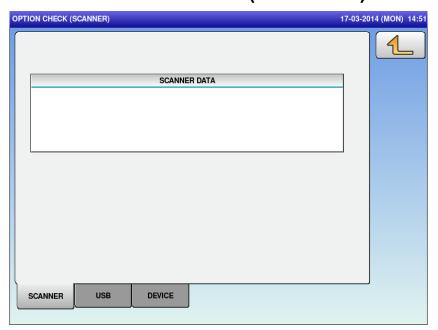

| Menu name    | Specification             |
|--------------|---------------------------|
| SCANNER DATA | Display the scanned data. |

## 5.13.2 OPTION CHECK(USB)

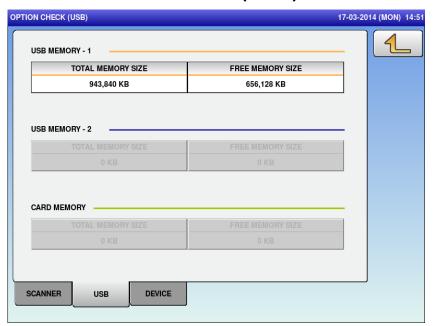

| Menu name     | Specification                                        |
|---------------|------------------------------------------------------|
| USB MEMORY -1 | Display the information of connected USB memory.     |
| USB MEMORY -2 | Display the information of connected USB memory.     |
| CARD MEMORY   | Display the information of connected SD card memory. |

# **5.13.3 OPTION CHECK (DEVICE)**

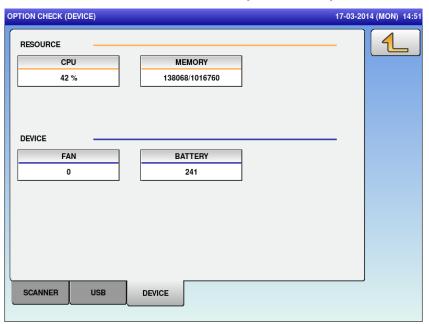

| Menu name | Specification                                                   |
|-----------|-----------------------------------------------------------------|
| CPU       | Display the CPU use rate.                                       |
| MEMORY    | Display the use size and the total size of the internal memory. |
| FAN       | Display the rotation count of the CPU fan. Unit: internal count |
| BATTERY   | Display the battery voltage. Unit: internal AD value            |

## **5.14 DISPLAY CAPTURE**

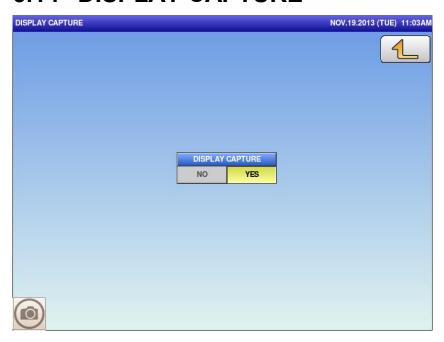

| Menu name          | Specification                                                                                                    |
|--------------------|----------------------------------------------------------------------------------------------------|
| DISPLAY<br>CAPTURE | Select display capturing.                                                                                                    |
|                    | At power ON, [NO] is selected as a default setting.                                                                                                    |
|                    | Selecting [YES] displays the camera mark at the lower left side of the screen. Pressing the camera mark on each screen captures the screen, and creates the PNG file. The data is stored in the Capture folder in the USB memory.                                                       |
|                    | The PNG file name is created in series with the name from "000_xxxx.jpg" to "999_xxxx.jpg" (xxxx refers to the screen name). When a file already has the same name, the file is overwritten. The data is reset when the power is ON, and is created again from the name "000_xxxx.jpg". |

## 5.15 GRAVITY

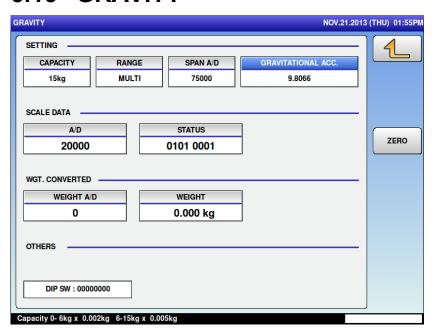

| Menu name             | Specification                                                     |
|-----------------------|-------------------------------------------------------------------|
| CAPACITY              | Display the capacity.                                             |
| RANGE                 | Display the range type.                                           |
| GRAVITATIONAL<br>ACC. | Set the gravitational acceleration. Setting range: 97799 to 98300 |
| SPAN A/D              | Display the span count.                                           |
| A/D                   | Display the A/D count.                                            |
| STSTUS                | Display the scale status.                                         |
| WEIGHT A/D            | Display the A/D count for weight conversion.                      |
| WEIGHT                | Display the weight.                                               |
| DIP SW                | Display the DIP SW status of the scale.                           |
| ZERO                  | Display the zero point adjustment.                                |

# **Chapter 6 Trouble shooting**

## 6.1 Operation as IP (scale and printer)

This section describes how to temporarily use the wrapper as IP (scale and printer only available) when the machine cannot be used as intended due to an error, etc.

- 1 Turn off the power of the wrapper.
- 2 Apply the power to the wrapper. The following screen 1 appears.
- 3 Press the emergency stop switch of the wrapper.
- 4 Press the [RETURN] button of the wrapper 11 times. The screen 1 disappears and changes to the regular screen.
- 5 After opening the front cover, the wrapper can be used as IP (scale price labeler).

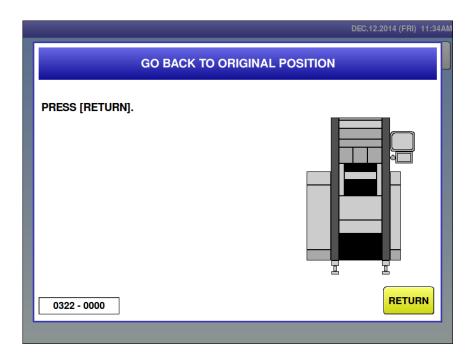

Screen 1: When power-on

## 6.2 Error Message

#### ■ Error screen

When the machine detects an error, the following error message and error No. are displayed. Some errors can be recovered simply by pressing corresponding buttons.

Some require combination of the button and simple operations, or maintenances such as replacing parts.

Be sure to check an error No. when you receive an inquiry from a user.

Even error messages are similar, different solution may be necessary to clear the errors.

Error No. consists of main No. (4 digits) + Sub-No. (4 digits).

If only a type of sub-No. (0000) exists, an error message list displays main No. only.

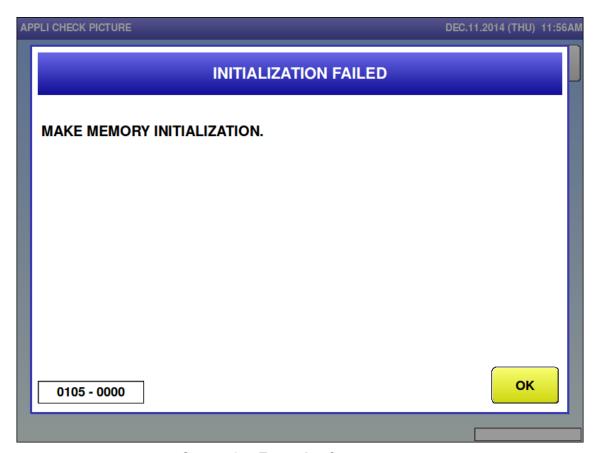

Screen 2: Example of error screen

## 6.3 System Error

## 6.3.1 System-related Error (No. 100s)

■ Initialization failed (0105)

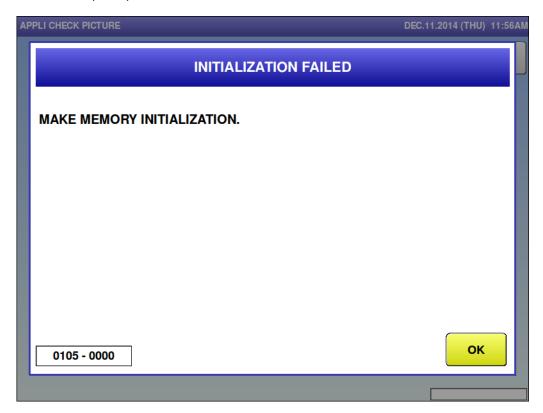

| Error content  | Initialization failed.                                            |
|----------------|-------------------------------------------------------------------|
| Detail         | Initialization has not been performed.                            |
| Solution       | [OK] button                                                       |
| Action by user |                                                                   |
| Action by      | Perform memory initialization.                                    |
| service        |                                                                   |
| representative |                                                                   |
| Related part   | Main board                                                        |
| Remarks        | Memory needs to be cleared on the [ADJUST (MEMORY CLEAR)] screen. |

### ■ Battery is faulty (0106)

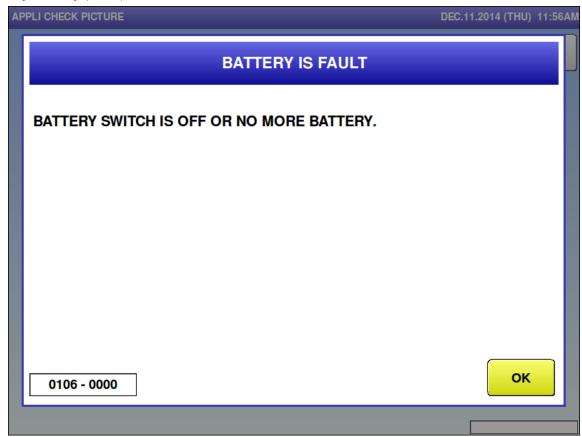

| Error content  | Battery is faulty.                                         |
|----------------|------------------------------------------------------------|
| Detail         | Battery in the board is exhausted.                         |
| Solution       | [OK] button                                                |
| Action by user |                                                            |
| Action by      | Check the battery of the main board.                       |
| service        | Check the battery switch of the main board.                |
| representative |                                                            |
| Related part   | Main board                                                 |
| Remarks        | Turn off the machine and replace the battery in the board. |
|                | Confirm the battery switch.                                |

■ Touch screen adjustment is not completed yet (0107)

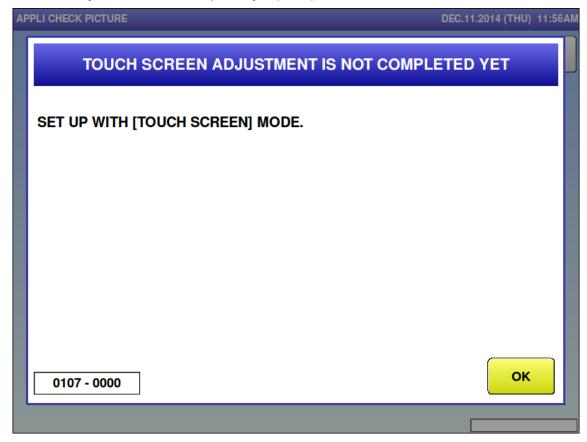

| Error content  | Touch screen adjustment is not completed yet. |
|----------------|-----------------------------------------------|
| Detail         |                                               |
| Solution       | [OK] button                                   |
| Action by user | Perform touch panel adjustment.               |
| Action by      | Perform touch panel adjustment.               |
| service        |                                               |
| representative |                                               |
| Related part   | Main board                                    |
|                | Display board                                 |
| Remarks        | Set up on the [ADJUST (TOUCH SCREEN)] screen. |

■ Clock setting is not completed yet (0108)

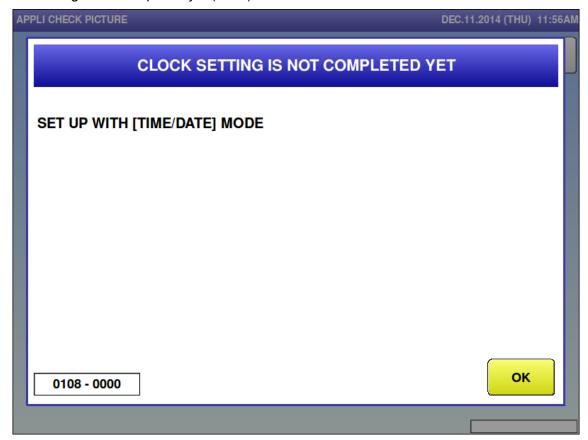

| Error content  | Clock setting is not completed yet.        |
|----------------|--------------------------------------------|
| Detail         |                                            |
| Solution       | [OK] button                                |
| Action by user | Perform date adjustment.                   |
| Action by      | Perform date adjustment.                   |
| service        |                                            |
| representative |                                            |
| Related part   | Main board                                 |
| Remarks        | Set up on the [ADJUST (DATE TIME)] screen. |

■ Printer 1 initialization was not done yet (0109)

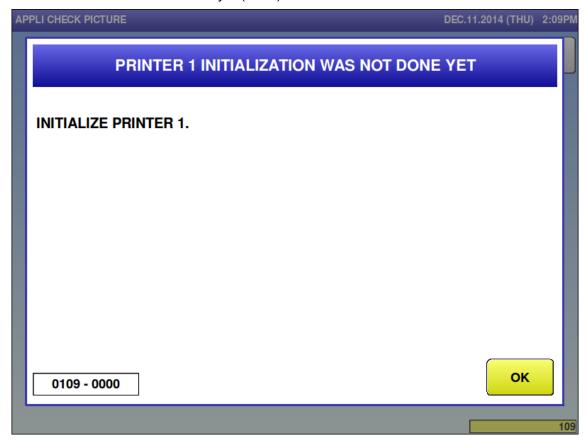

| Error content  | Printer 1 initialization was not done yet.                       |
|----------------|------------------------------------------------------------------|
| Detail         | Sub-error is the printer number.                                 |
|                | 0000: Printer No.1 0001: Printer No.2                            |
| Solution       | [OK] button                                                      |
| Action by user |                                                                  |
| Action by      | Perform printer initialization.                                  |
| service        |                                                                  |
| representative |                                                                  |
| Related part   | Main board                                                       |
| Remarks        | The title of "Printer No.1" depends on sub error No.             |
|                | Perform printer initialization on the [ADJUST (PRINTER)] screen. |

■ Machine setting is not completed (0110)

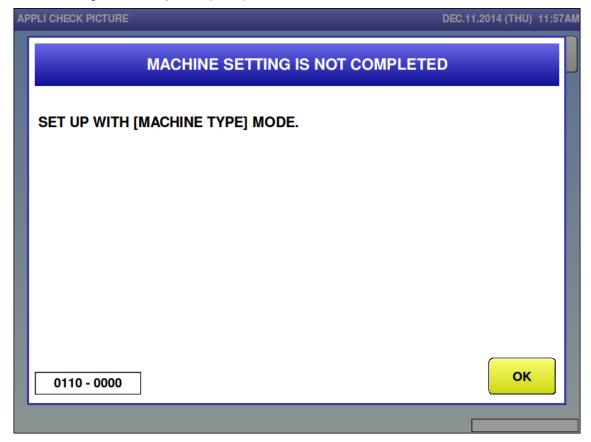

| Error content  | Machine setting is not completed.             |
|----------------|-----------------------------------------------|
| Detail         |                                               |
| Solution       | [OK] button                                   |
| Action by user |                                               |
| Action by      | Perform machine type settings.                |
| service        | 7, 2 - 2 - 2 - 2 - 2 - 2 - 2 - 2 - 2 - 2      |
| representative |                                               |
| Related part   | Main board                                    |
| Remarks        | Set up on the [ADJUST (MACHINE TYPE)] screen. |

■ The display confirmation is not completed (0111)

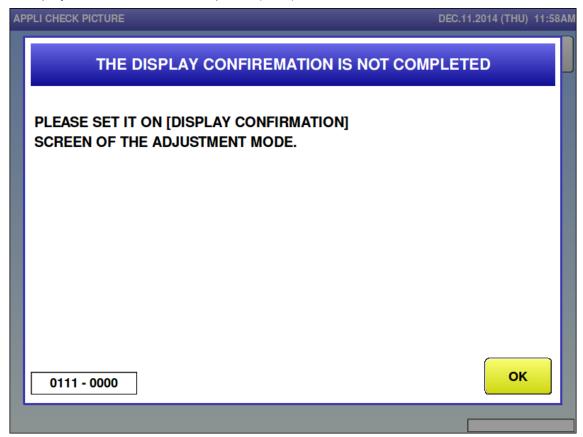

| Error content  | The display confirmation is not completed.                |
|----------------|-----------------------------------------------------------|
| Detail         |                                                           |
| Solution       | [OK] button                                               |
| Action by user |                                                           |
| Action by      | Perform display settings.                                 |
| service        |                                                           |
| representative |                                                           |
| Related part   | Main board                                                |
| Remarks        | Set the brightness on the [ADJUST(DISPLAY CHECK)] screen. |

■ Confirm operation of the tactile keyboard (0112)

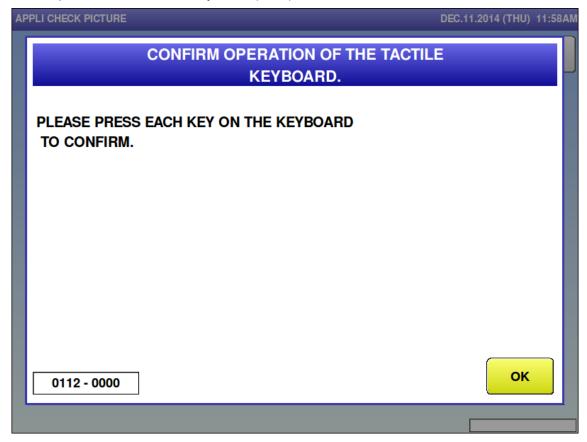

| Error content  | Confirm operation of the tactile keyboard        |
|----------------|--------------------------------------------------|
| Detail         |                                                  |
| Solution       | [OK] button                                      |
| Action by user |                                                  |
| Action by      | Confirm the key operation.                       |
| service        |                                                  |
| representative |                                                  |
| Related part   | Main board                                       |
|                | Display key board                                |
| Remarks        | Check the key on the [ADJUST (KEY CHECK)] screen |

■ Data composition is different (0114)

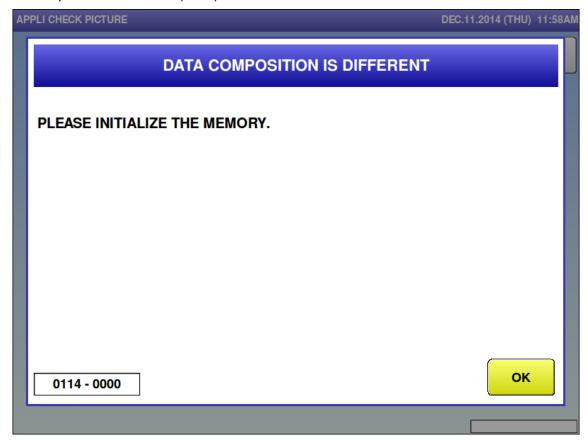

| Error content  | Data composition is different.             |
|----------------|--------------------------------------------|
| Detail         | Data composition of data base is different |
| Solution       | [OK] button                                |
| Action by user |                                            |
| Action by      | Master return after memory initialization  |
| service        |                                            |
| representative |                                            |
| Related part   | Main board                                 |
| Remarks        | Data composition is different              |
|                | Change is made to data composition.        |

■ The country has not been selected (0118-0000)

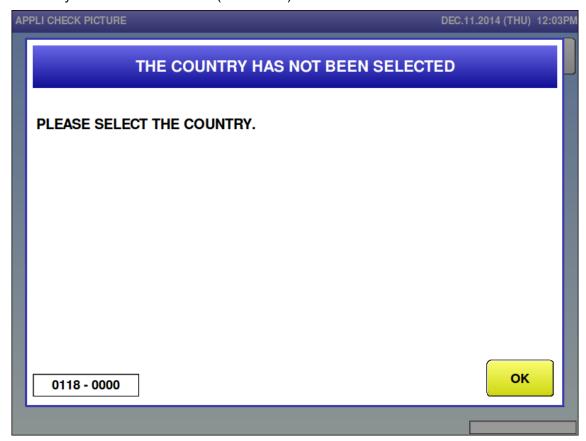

| Error content  | Confirm country selection. |
|----------------|----------------------------|
| Detail         | Country is not selected.   |
| Solution       | [OK] button                |
| Action by user |                            |
| Action by      | Select a country.          |
| service        |                            |
| representative |                            |
| Related part   | Main board                 |
| Remarks        |                            |

### ■ FAN is abnormal. (0121-0000)

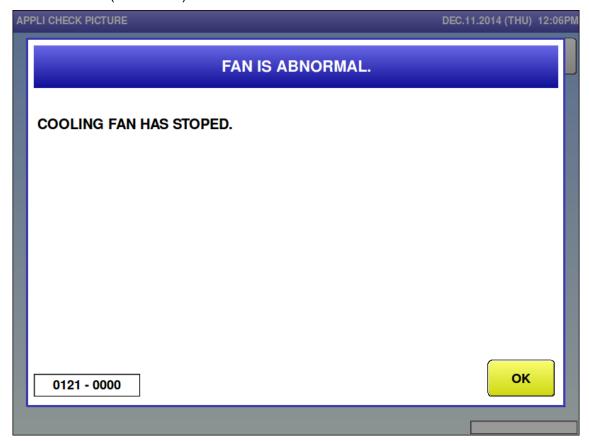

| Error content  | FAN error                                            |
|----------------|------------------------------------------------------|
| Detail         |                                                      |
| Solution       | [OK] button                                          |
| Action by user |                                                      |
| Action by      | Check the connection between the main board and fan. |
| service        | Check the fan.                                       |
| representative | Official train.                                      |
| Related part   | Main board                                           |
|                | CPU-FAN                                              |
| Remarks        |                                                      |

## 6.3.2 Memory-related Error (No. 200s)

■ PLU master is not programmed (0202)

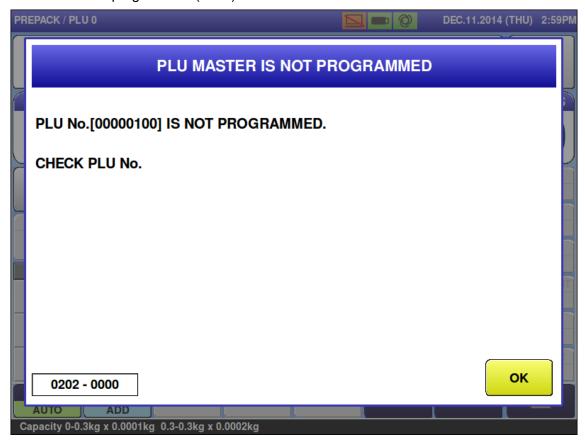

| Error content  | PLU master is not programmed                                          |
|----------------|-----------------------------------------------------------------------|
| Detail         | Does not exist in internal master.                                    |
| Solution       | [OK] button                                                           |
| Action by user | Reconfirm the PLU No.                                                 |
|                | Add the product master.                                               |
| Action by      | Confirm the master.                                                   |
| service        | Setting mode (Production): Confirm the auto product deletion setting. |
| representative | Columny mode (i roudellom). Committee date product deletion columny.  |
| Related part   | Main board                                                            |
| Remarks        | The product number is displayed.                                      |

■ POP master is not programmed (0203)

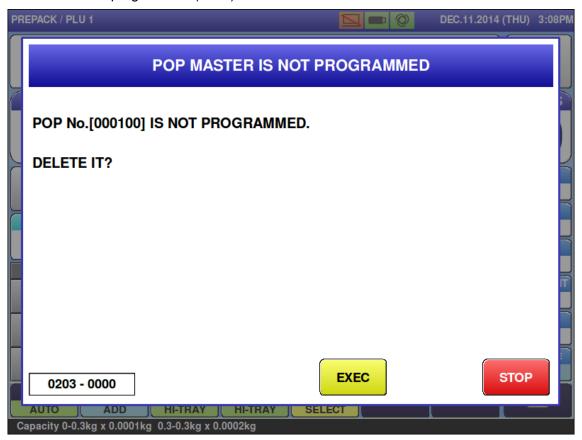

| Error content  | POP master is not programmed.                                              |
|----------------|----------------------------------------------------------------------------|
| Detail         | Does not exist in internal master.                                         |
| Solution       | [EXEC] button => Delete Product Master POP No.                             |
|                | [STOP] button => Cancel error.                                             |
| Action by user | Reconfirm the POP number.                                                  |
|                | Add the POP master.                                                        |
| Action by      | Confirm the master.                                                        |
| service        |                                                                            |
| representative |                                                                            |
| Related part   | Main board                                                                 |
| Remarks        | The POP No. is displayed.                                                  |
|                | In the case of no automatic POP No. update, product master is not changed. |
|                | Error screen can be changed in link master error settings.                 |

■ Tray master is not programmed (0210)

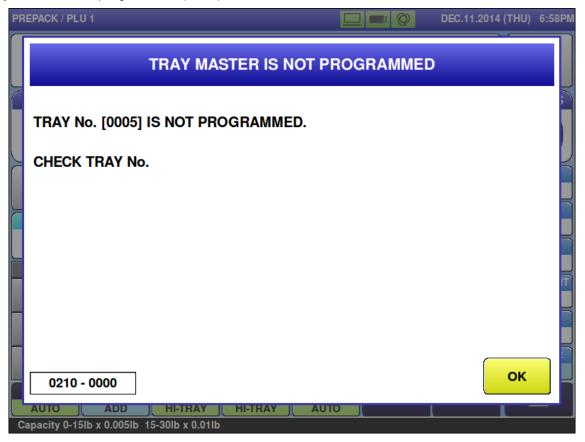

| Error content  | Tray master is not programmed.     |
|----------------|------------------------------------|
| Detail         | Does not exist in internal master. |
| Solution       | [OK] button                        |
| Action by user | Reconfirm the tray master number.  |
|                | Add the tray master.               |
|                |                                    |
| Action by      | Confirm the master.                |
| service        |                                    |
| representative |                                    |
| Related part   | Main board                         |
| Remarks        | Tray master No. is registered.     |

### ■ Free 1 master is not registered (0212)

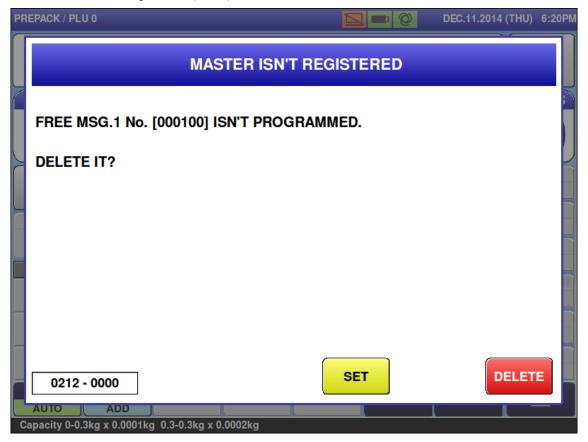

|                | <u> </u>                                                                        |
|----------------|---------------------------------------------------------------------------------|
| Error content  | Free 1 master is not registered.                                                |
| Detail         | Does not exist in internal master.                                              |
| Solution       | [DELETE] button => Delete free No.1 of product master.                          |
|                | [SET] button => Cancel error.                                                   |
| Action by user | Reconfirm the free 1 master number.                                             |
|                | Add free 1 master.                                                              |
| Action by      | Confirm the master.                                                             |
| service        |                                                                                 |
| representative |                                                                                 |
| Related part   | Main board                                                                      |
| Remarks        | Free 1 is displayed.                                                            |
|                | • In the case of no free 1 No. automatic update, product master is not changed. |
|                | Error screen can be changed in link master error settings.                      |
|                | Master name can be checked in "Free master name settings".                      |

■ Free 2 master is not registered (0213)

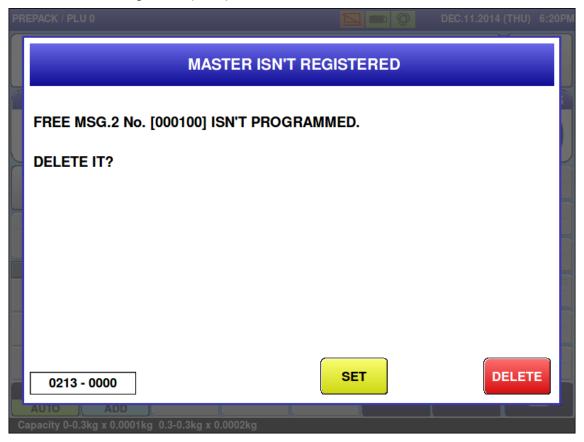

| Error content  | Free 2 master is not registered.                                              |
|----------------|-------------------------------------------------------------------------------|
| Detail         | Does not exist in internal master.                                            |
| Solution       | [DELETE] button => Delete free No. 2 of product master.                       |
|                | [SET] button => Cancel error.                                                 |
| Action by user | Reconfirm the free 2 master number.                                           |
|                | Add free 2 master.                                                            |
| Action by      | Confirm the master.                                                           |
| service        |                                                                               |
| representative |                                                                               |
| Related part   | Main board                                                                    |
| Remarks        | Free 2 is displayed.                                                          |
|                | In the case of no free 2 No. automatic update, product master is not changed. |
|                | Error screen can be changed in link master error settings.                    |
|                | Master name can be checked in "Free master name settings".                    |

■ Free 3 master is not registered (0214)

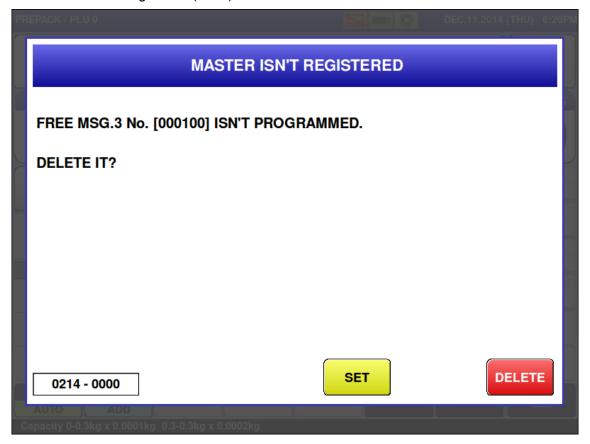

| Error content  | Free 3 master is not registered.                                              |
|----------------|-------------------------------------------------------------------------------|
| Detail         | Does not exist in internal master.                                            |
| Solution       | [DELETE] button => Delete free No. 3 of product master.                       |
|                | [SET] button => Cancel error.                                                 |
| Action by user | Reconfirm the free 3 master number.                                           |
|                | Add the free 3 master.                                                        |
| Action by      | Confirm the master.                                                           |
| service        |                                                                               |
| representative |                                                                               |
| Related part   | Main board                                                                    |
| Remarks        | Free 3 is displayed.                                                          |
|                | In the case of no free 3 No. automatic update, product master is not changed. |
|                | Error screen can be changed in link master error settings.                    |
|                | Master name can be checked in "Free master name settings".                    |

■ Free 4 master is not registered (0215)

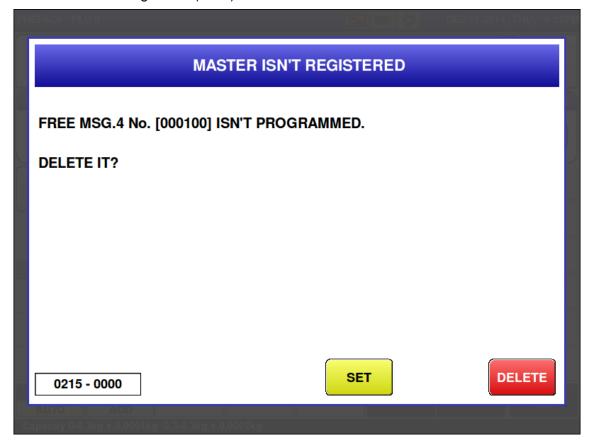

|                | T                                                                             |
|----------------|-------------------------------------------------------------------------------|
| Error content  | Free 4 master is not registered.                                              |
| Detail         | Does not exist in internal master.                                            |
| Solution       | [DELETE] button => Delete free No. 4 of product master.                       |
|                | [SET] button => Cancel error.                                                 |
| Action by user | Confirm the free 4 master number.                                             |
|                | Add free 4 master.                                                            |
| Action by      | Confirm the master.                                                           |
| service        |                                                                               |
| representative |                                                                               |
| Related part   | Main board                                                                    |
| Remarks        | Free 4 is displayed.                                                          |
|                | In the case of no free 4 No. automatic update, product master is not changed. |
|                | Error screen can be changed in link master error settings.                    |
|                | Master name can be checked in "Free master name settings".                    |

■ Free 5 master is not registered (0216)

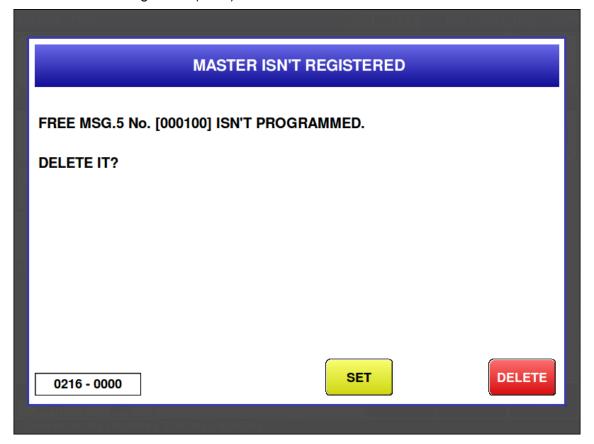

|                | T                                                                             |
|----------------|-------------------------------------------------------------------------------|
| Error content  | Free 5 master is not registered.                                              |
| Detail         | Does not exist in internal master.                                            |
| Solution       | [DELETE] button => Delete free No. 5 of product master.                       |
|                | [SET] button => Cancel error.                                                 |
| Action by user | Confirm the free 5 master number.                                             |
|                | Add free 5 master.                                                            |
| Action by      | Confirm the master.                                                           |
| service        |                                                                               |
| representative |                                                                               |
| Related part   | Main board                                                                    |
| Remarks        | Free 5 is displayed.                                                          |
|                | In the case of no free 5 No. automatic update, product master is not changed. |
|                | Error screen can be changed in link master error settings.                    |
|                | Master name can be checked in "Free master name settings"                     |

■ Amount of internal memory is short (0226)

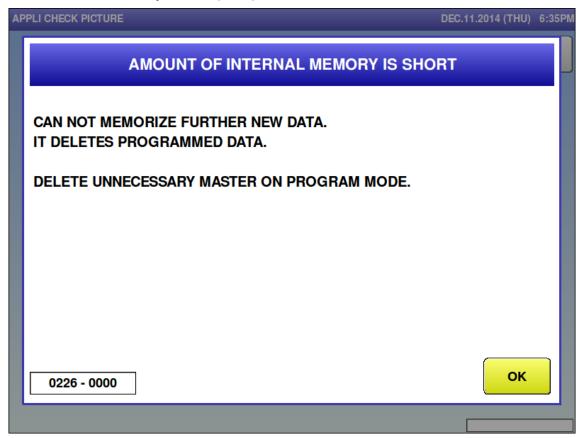

| Error content  | Amount of internal memory is short                                                |
|----------------|-----------------------------------------------------------------------------------|
| Detail         | Error indicates that memory space is insufficient when saving master to DB.       |
| Solution       | [OK] button, organize memory.                                                     |
|                | Delete unnecessary data for each master using the "Organize Memory" function key. |
| Action by user | Perform Organize Memoryusing the [Organize Memory] function key.                  |
|                | Delete unnecessary masters.                                                       |
| Action by      | Perform Organize Memory.                                                          |
| service        | Delete unnecessary masters.                                                       |
| representative | Delete driffledesdary filastere.                                                  |
| Related part   | Main board                                                                        |
| Remarks        | Sub error indicates each master No                                                |

■ Amount of internal memory for total is full (0227)

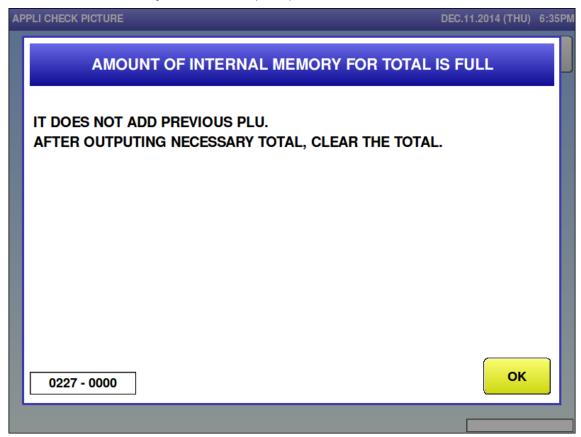

| Error content  | Amount of internal memory for total is full                                                                                                    |
|----------------|----------------------------------------------------------------------------------------------------|
| Detail         | Error indicates that internal memory is insufficient when saving production result.                                                                                                    |
| Solution       | [OK] button and clear the total.                                                                                                    |
|                | Organize memory using the [Organize Memory] function key.                                                                                                    |
| Action by user | Perform [Organize Memory] using the [Organize Memory] function key after deleting                                                                                                    |
|                | summary data.                                                                                                    |
|                | Delete unnecessary masters.                                                                                                    |
| Action by      | Perform [Organize Memory].                                                                                                    |
| service        | Delete unnecessary masters.                                                                                                    |
| representative | , and the second second |
| Related part   | Main board                                                                                                    |
| Remarks        | Make sure to organize memory after clearing the total.                                                                                                    |

### ■ File system is abnormal (0229)

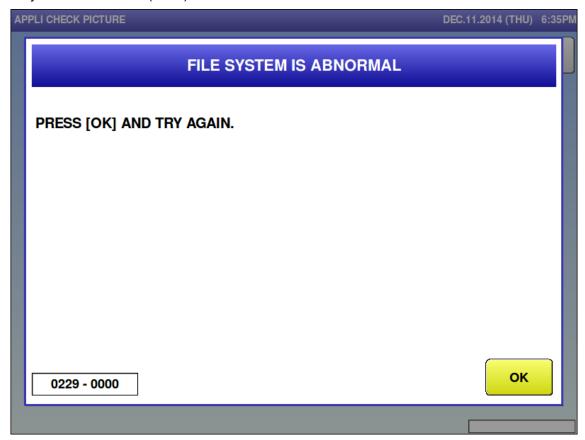

| Error content  | Occurs when there is an internal file is abnormal.                                 |
|----------------|------------------------------------------------------------------------------------|
| Detail         | Failure of access to the program file of copy source, copy destination, and delete |
|                | destination when downloading program.                                              |
| Solution       | [OK] button                                                                        |
| Action by user |                                                                                    |
| Action by      | Confirm the internal master.                                                       |
| service        | Perform memory initialization. After that input the backup data.                   |
| representative |                                                                                    |
| Related part   | Main board                                                                         |
| Remarks        | Check the program file of copy source, copy destination, and delete destination.   |

### ■ File input error (0266 – 0000)

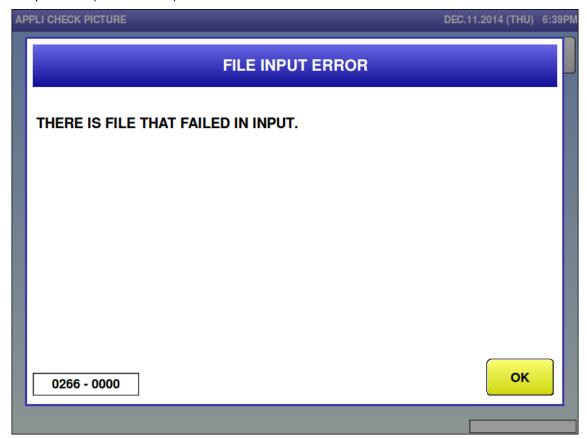

| Error content  | There is file that failed in input from external to internal device on the [SETUP: FILE SAVE/LOAD(INPUT) screen. |
|----------------|----------------------------------------------------------------------------------------------------|
| Detail         | Input data is separated by sub-error No.                                                                         |
|                | 0000: Master data                                                                                                |
| Solution       | [OK] button                                                                                                    |
| Action by user |                                                                                                    |
| Action by      | Confirm the internal master data.                                                                                |
| service        |                                                                                                    |
| representative |                                                                                                    |
| Related part   | Main board                                                                                                    |
| Remarks        |                                                                                                    |

### ■ File input error (0266 – 0001)

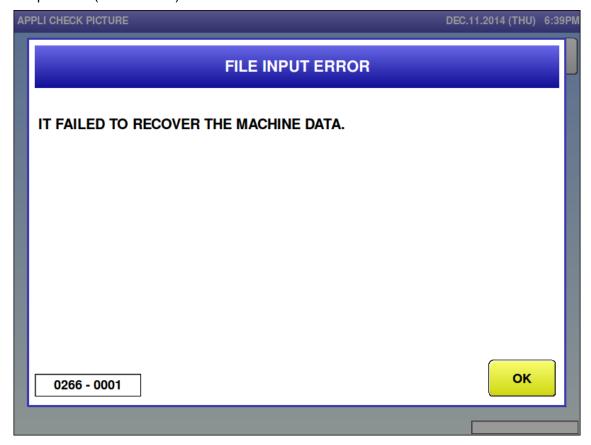

| Error content  | There is file that failed in input from external to internal device on the [SETUP: FILE SAVE/LOAD(INPUT) screen. |
|----------------|----------------------------------------------------------------------------------------------------|
| Detail         | Input data is separated by sub-error No.                                                                         |
|                | 0001: SRAM data                                                                                                  |
| Solution       | [OK] button                                                                                                    |
| Action by user |                                                                                                    |
| Action by      | Confirm the internal master data.                                                                                |
| service        |                                                                                                    |
| representative |                                                                                                    |
| Related part   | Main board                                                                                                    |
| Remarks        |                                                                                                    |

### ■ File input error (0266 – 0002)

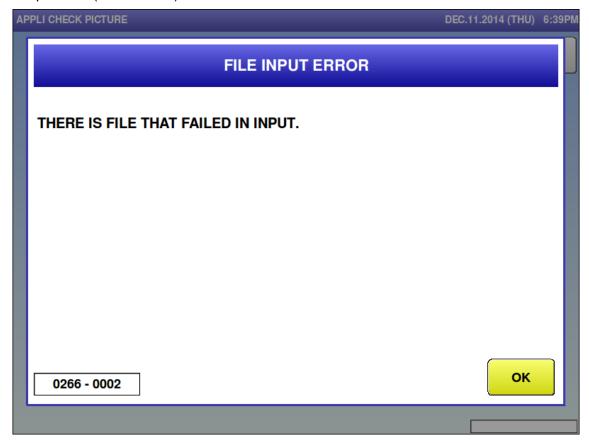

| Error content  | There is file that failed in input from external to internal device on the [SETUP: FILE SAVE/LOAD(INPUT) screen. |
|----------------|----------------------------------------------------------------------------------------------------|
| Detail         | Input data is separated by sub-error No.                                                                         |
|                | 0002: Master data (all master)                                                                                   |
| Solution       | [OK] button                                                                                                    |
| Action by user |                                                                                                    |
| Action by      | Confirm the internal master data.                                                                                |
| service        |                                                                                                    |
| representative |                                                                                                    |
| Related part   | Main board                                                                                                    |
| Remarks        |                                                                                                    |

■ File output error (0267−0000)

File output error of master data

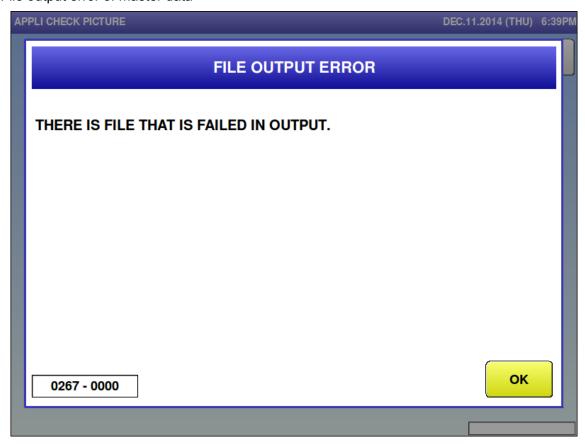

| Error content  | There is file that failed in output from internal to internal device on the [SETUP: FILE |
|----------------|------------------------------------------------------------------------------------------|
|                | SAVE/LOAD(OUTPUT)] screen.                                                               |
| Detail         | Output source data is separated by sub-error No.                                         |
|                | 0000: Master data                                                                        |
| Solution       | [OK] button                                                                              |
| Action by user |                                                                                          |
| Action by      | Confirm the internal master data.                                                        |
| service        |                                                                                          |
| representative |                                                                                          |
| Related part   | Main board                                                                               |
| Remarks        |                                                                                          |

■ File output error (0267−0001)

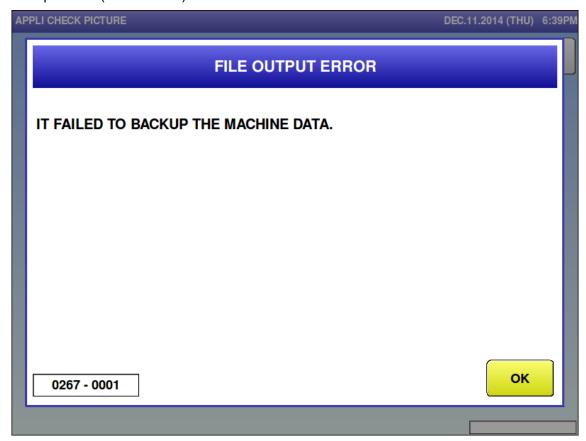

| Error content  | There is file that failed in output from internal to internal device on the [SETUP: FILE |
|----------------|------------------------------------------------------------------------------------------|
|                | SAVE/LOAD(OUTPUT)] screen.                                                               |
| Detail         | Output source data is separated by sub-error No.                                         |
|                | 0001: SRAM data                                                                          |
| Solution       | [OK] button                                                                              |
| Action by user |                                                                                          |
| Action by      | Confirm the internal master data.                                                        |
| service        |                                                                                          |
| representative |                                                                                          |
| Related part   | Main board                                                                               |
| Remarks        |                                                                                          |

# ■ File output error (0267 – 0002)

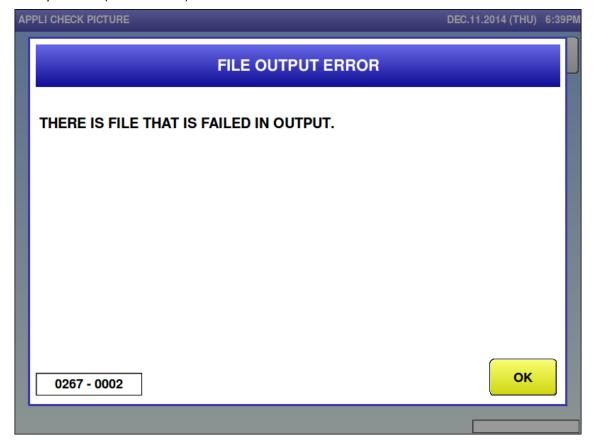

| Error content  | There is file that failed in output from internal to internal device on the [SETUP: FILE SAVE/LOAD(OUTPUT)] screen. |
|----------------|----------------------------------------------------------------------------------------------------|
| Detail         | Output source data is separated by sub-error No.                                                                    |
|                | 0002: Master data (all master)                                                                                      |
| Solution       | [OK] button                                                                                                    |
| Action by user |                                                                                                    |
| Action by      | Confirm the internal master data.                                                                                   |
| service        |                                                                                                    |
| representative |                                                                                                    |
| Related part   | Main board                                                                                                    |
| Remarks        |                                                                                                    |

# ■ File delete error (0268−0000)

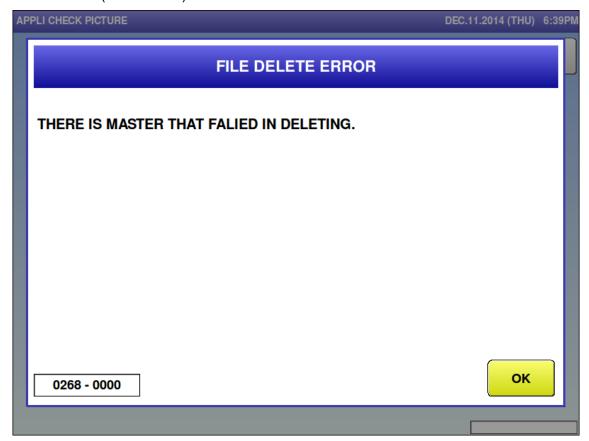

| Error content  | There is external device data or SRAM data that failed in deleting on the [SETUP: |
|----------------|-----------------------------------------------------------------------------------|
|                | FILE SAVE/LOAD(DELETE)] screen.                                                   |
| Detail         | Data to delete is separated by sub-error No.                                      |
|                | 0000: External device data (master specified)                                     |
| Solution       | [OK] button                                                                       |
| Action by user |                                                                                   |
| Action by      | Confirm the internal master data.                                                 |
| service        |                                                                                   |
| representative |                                                                                   |
| Related part   | Main board                                                                        |
| Remarks        |                                                                                   |

# ■ File delete error (0268−0001)

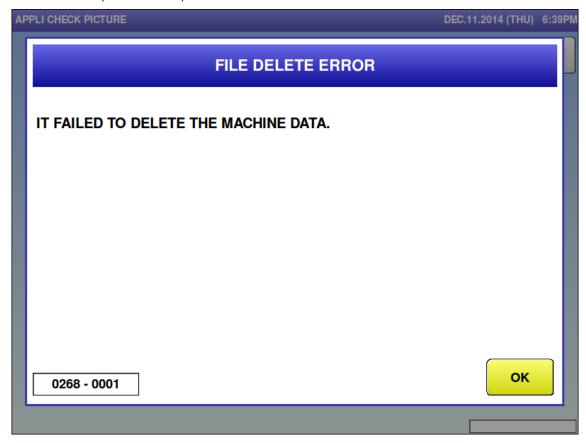

| Error content  | There is external device data or SRAM data that failed in deleting on the [SETUP: FILE SAVE/LOAD(DELETE)] screen. |
|----------------|----------------------------------------------------------------------------------------------------|
| Detail         | Data to delete is separated by sub-error No.                                                                      |
|                | 0001: SRAM data                                                                                                   |
| Solution       | [OK] button                                                                                                    |
| Action by user |                                                                                                    |
| Action by      | Confirm the internal master data.                                                                                 |
| service        |                                                                                                    |
| representative |                                                                                                    |
| Related part   | Main board                                                                                                    |
| Remarks        |                                                                                                    |

# ■ File delete error (0268−0002)

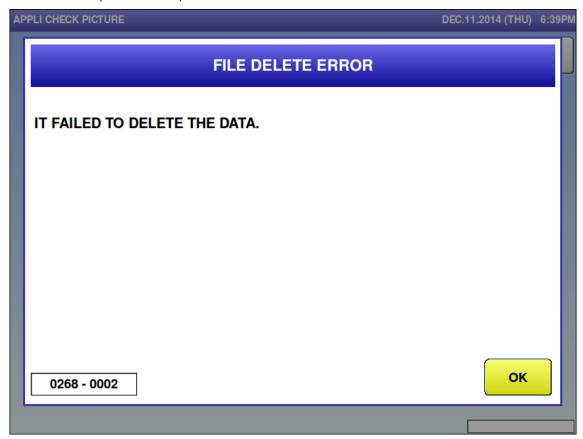

| Error content  | There is external device data or SRAM data that failed in deleting on the [SETUP: FILE SAVE/LOAD(DELETE)] screen. |
|----------------|----------------------------------------------------------------------------------------------------|
| Detail         | Data to delete is separated by sub-error No.                                                                      |
|                | 0002: External device data (data specified)                                                                       |
| Solution       | [OK] button                                                                                                    |
| Action by user |                                                                                                    |
| Action by      | Confirm the internal master data.                                                                                 |
| service        |                                                                                                    |
| representative |                                                                                                    |
| Related part   | Main board                                                                                                    |
| Remarks        |                                                                                                    |

# ■ File delete error (0268−0003)

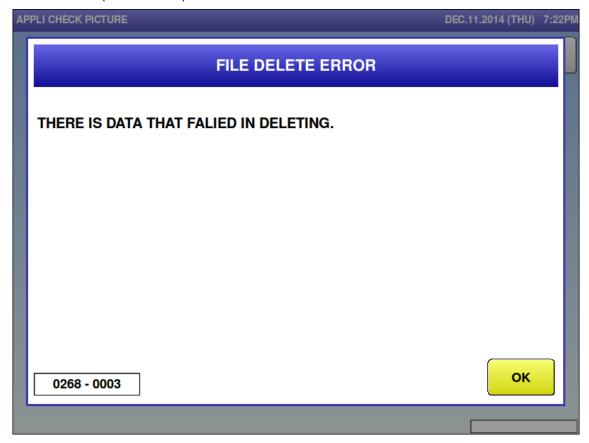

| Error content  | There is external device data or SRAM data that failed in deleting on the [SETUP: FILE SAVE/LOAD(DELETE)] screen. |
|----------------|----------------------------------------------------------------------------------------------------|
| Detail         | Data to delete is separated by sub-error No.                                                                      |
|                | 0003: External device data (all data)                                                                             |
| Solution       | [OK] button                                                                                                    |
| Action by user |                                                                                                    |
| Action by      | Confirm the internal master data.                                                                                 |
| service        |                                                                                                    |
| representative |                                                                                                    |
| Related part   | Main board                                                                                                    |
| Remarks        |                                                                                                    |

# ■ Initialize error (0271)

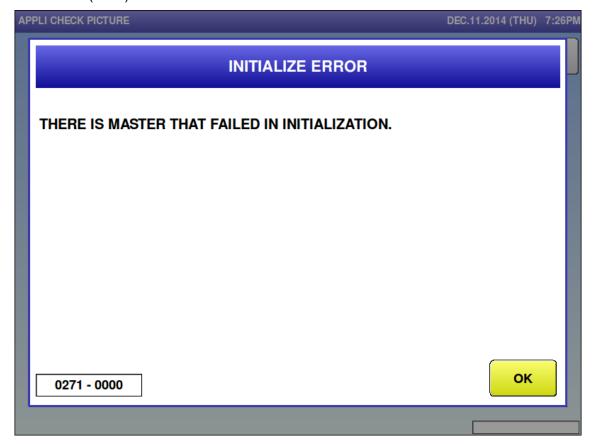

| Error content  | There is internal master that failed in initialization on the [SETUP: FILE SAVE/LOAD(INIT.)] screen. |
|----------------|----------------------------------------------------------------------------------------------------|
| Detail         |                                                                                                    |
| Solution       | [OK] button                                                                                          |
| Action by user |                                                                                                    |
| Action by      | Confirm the internal master data.                                                                    |
| service        |                                                                                                    |
| representative |                                                                                                    |
| Related part   | Main board                                                                                           |
| Remarks        |                                                                                                    |

■ Extra message 1 master is not programmed (0286)

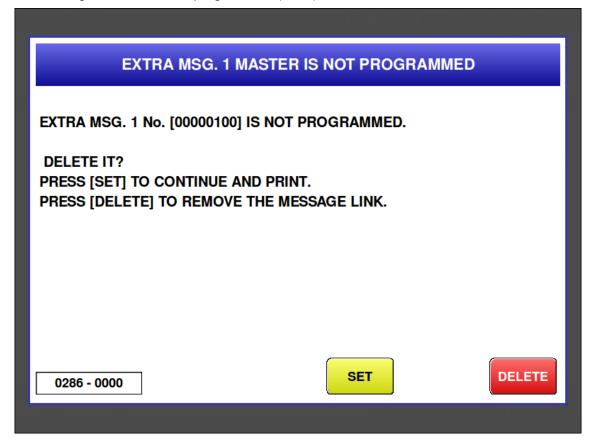

| Error content  | The called extra message 1 master has not been registered.                   |
|----------------|------------------------------------------------------------------------------|
| Detail         | Does not exist in the internal master.                                       |
| Solution       | [DELETE] button => Delete extra message 1 No. of product master.             |
|                | [SET] button => Cancel error.                                                |
| Action by user | Reconfirm the extra message 1 master number.                                 |
|                | Add the extra message 1 master.                                              |
| Action by      | Confirm the master.                                                          |
| service        |                                                                              |
| representative |                                                                              |
| Related part   | Main board                                                                   |
| Remarks        | The called extra message 1 No. is displayed.                                 |
|                | In the case of no extra message 1 No. update, product master is not changed. |
|                | Error screen can be changed in link master error settings.                   |
|                | Master name can be checked in "MENU TITLE (OPERATE) settings".               |

■ Ingredient master is not programmed (0287)

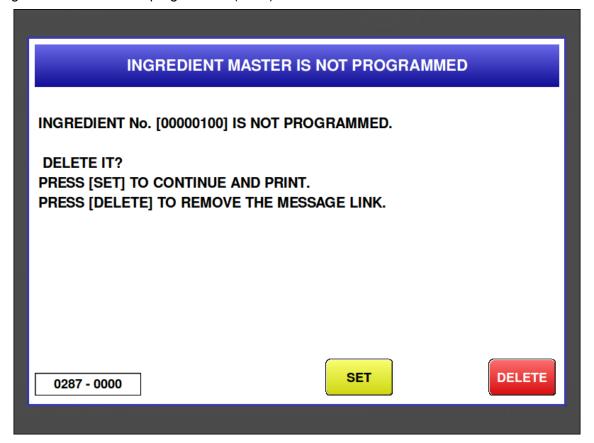

| Error content  | The called ingredient master has not been registered.                   |
|----------------|-------------------------------------------------------------------------|
| Detail         | Does not exist in the internal master.                                  |
| Solution       | [DELETE] button => Delete ingredient No. of product master.             |
|                | [SET] button => Cancel error.                                           |
| Action by user | Reconfirm the ingredient master number.                                 |
|                | Add the ingredient master.                                              |
| Action by      | Confirm the master.                                                     |
| service        |                                                                         |
| representative |                                                                         |
| Related part   | Main board                                                              |
| Remarks        | The called ingredient No. is displayed.                                 |
|                | In the case of no ingredient No. update, product master is not changed. |
|                | Error screen can be changed in link master error settings.              |
|                | Master name can be checked in "MENU TITLE (OPERATE) settings".          |

■ Extra message 3 master is not programmed (0289)

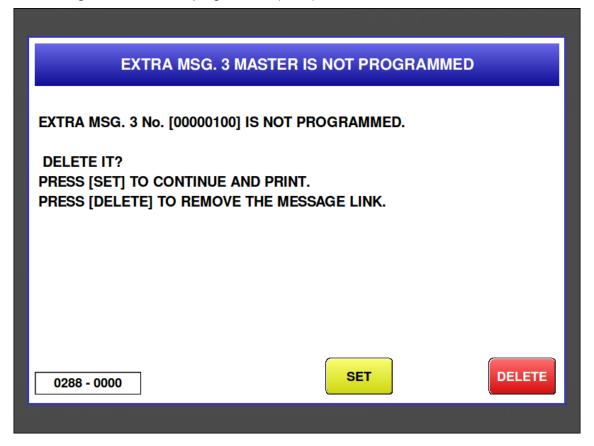

| Error content  | The called extra message 3 master has not been registered.                                       |
|----------------|--------------------------------------------------------------------------------------------------|
| Detail         | Does not exist in the internal master.                                                           |
| Solution       | [DELETE] button => Delete extra message 3 No. of product master.                                 |
|                | [SET] button => Cancel error.                                                                    |
| Action by user | Reconfirm the extra message 3 master number.                                                     |
|                | Add the extra message 3 master.                                                                  |
| Action by      | Confirm the master.                                                                              |
| service        |                                                                                                  |
| representative |                                                                                                  |
| Related part   | Main board                                                                                       |
| Remarks        | The called extra message 3 No. is displayed.                                                     |
|                | <ul> <li>In the case of no extra message 3 No. update, product master is not changed.</li> </ul> |
|                | Error screen can be changed in link master error settings.                                       |
|                | Master name can be checked in "MENU TITLE (OPERATE) settings".                                   |

■ Free 6 master is not registered (0294)

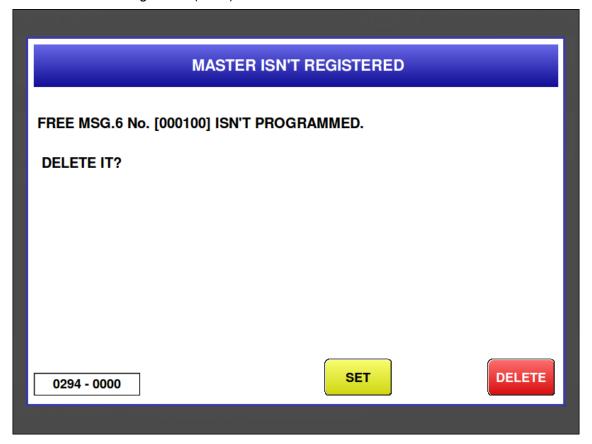

| Error content  | The called free 6 master has not been registered.                   |
|----------------|---------------------------------------------------------------------|
| Detail         | Does not exist in the internal master.                              |
| Solution       | [DELETE] button => Delete free 6 No. of product master.             |
|                | [SET] button => Cancel error.                                       |
| Action by user | Reconfirm the free 6 master number.                                 |
|                | Add the free 6 master.                                              |
| Action by      | Confirm the master.                                                 |
| service        |                                                                     |
| representative |                                                                     |
| Related part   | Main board                                                          |
| Remarks        | The called free 6 No. is displayed.                                 |
|                | In the case of no free 6 No. update, product master is not changed. |
|                | Error screen can be changed in link master error settings.          |
|                | Master name can be checked in "MENU TITLE (OPERATE) settings".      |

■ Free 7 master is not registered (0295)

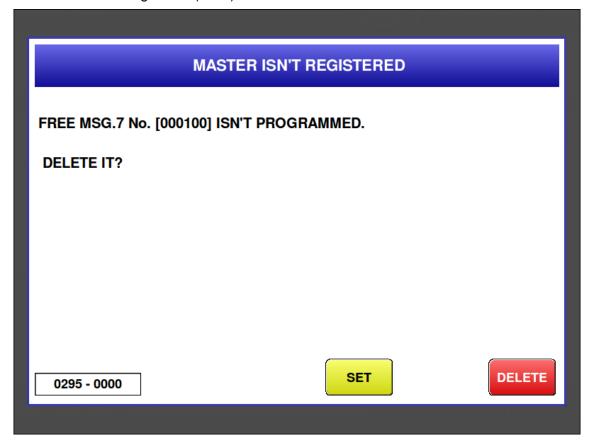

| Error content  | The called free 7 master has not been registered.                                       |
|----------------|-----------------------------------------------------------------------------------------|
| Detail         | Does not exist in the internal master.                                                  |
| Solution       | [DELETE] button => Delete free 7 No. of product master.                                 |
|                | [SET] button => Cancel error.                                                           |
| Action by user | Reconfirm the free 7 master number.                                                     |
|                | Add the free 7 master.                                                                  |
| Action by      | Confirm the master.                                                                     |
| service        |                                                                                         |
| representative |                                                                                         |
| Related part   | Main board                                                                              |
| Remarks        | The called free 7 No. is displayed.                                                     |
|                | <ul> <li>In the case of no free 7 No. update, product master is not changed.</li> </ul> |
|                | Error screen can be changed in link master error settings.                              |
|                | Master name can be checked in "MENU TITLE (OPERATE) settings".                          |

■ Free 8 master is not registered (0296)

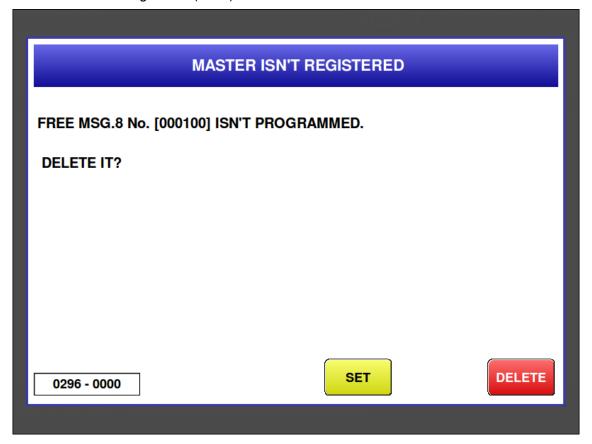

| Error content  | The called free 8 master has not been registered.                                       |
|----------------|-----------------------------------------------------------------------------------------|
| Detail         | Does not exist in the internal master.                                                  |
| Solution       | [DELETE] button => Delete free 8 No. of product master.                                 |
|                | [SET] button => Cancel error.                                                           |
| Action by user | Reconfirm the free 8 master number.                                                     |
|                | Add the free 8 master.                                                                  |
| Action by      | Confirm the master.                                                                     |
| service        |                                                                                         |
| representative |                                                                                         |
| Related part   | Main board                                                                              |
| Remarks        | The called free 8 No. is displayed.                                                     |
|                | <ul> <li>In the case of no free 8 No. update, product master is not changed.</li> </ul> |
|                | Error screen can be changed in link master error settings.                              |
|                | <ul> <li>Master name can be checked in "MENU TITLE (OPERATE) settings".</li> </ul>      |

■ Free 9 master is not registered (0297)

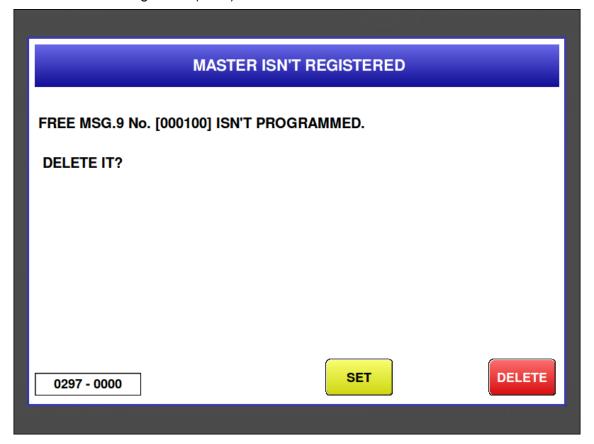

| Error content  | The called free 9 master has not been registered.                   |
|----------------|---------------------------------------------------------------------|
| Detail         | Does not exist in the internal master.                              |
| Solution       | [DELETE] button => Delete free 9 No. of product master.             |
|                | [SET] button => Cancel error.                                       |
| Action by user | Reconfirm the free 9 master number.                                 |
|                | Add the free 9 master.                                              |
| Action by      | Confirm the master.                                                 |
| service        |                                                                     |
| representative |                                                                     |
| Related part   | Main board                                                          |
| Remarks        | The called free 9 No. is displayed.                                 |
|                | In the case of no free 9 No. update, product master is not changed. |
|                | Error screen can be changed in link master error settings.          |
|                | Master name can be checked in "MENU TITLE (OPERATE) settings".      |

■ Free 10 master is not registered (0298)

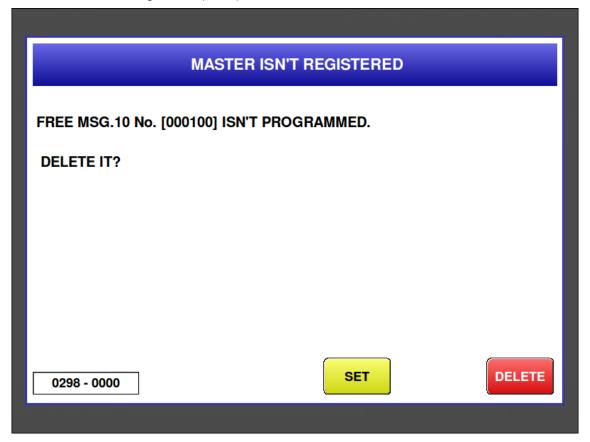

| Error content  | The called free 10 master has not been registered.                   |
|----------------|----------------------------------------------------------------------|
| Detail         | Does not exist in the internal master.                               |
| Solution       | [DELETE] button => Delete free 10 No. of product master.             |
|                | [SET] button => Cancel error.                                        |
| Action by user | Reconfirm the free 10 master number.                                 |
|                | Add the free 10 master.                                              |
| Action by      | Confirm the master.                                                  |
| service        |                                                                      |
| representative |                                                                      |
| Related part   | Main board                                                           |
| Remarks        | The called free 10 No. is displayed.                                 |
|                | In the case of no free 10 No. update, product master is not changed. |
|                | Error screen can be changed in link master error settings.           |
|                | Master name can be checked in "MENU TITLE (OPERATE) settings".       |

# 6.3.3 Precheck-related Error (No. 300s)

■ Emergency switch has been pushed (0301)

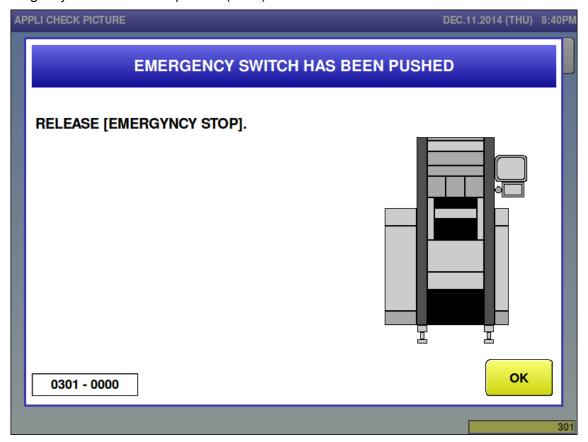

| Error content  | Emergency switch has been pushed                                        |
|----------------|-------------------------------------------------------------------------|
| Detail         | The emergency stop switch is pushed before operation.                   |
|                | The emergency stop switch is blinking red on the wrapping unit display. |
| Solution       | Release emergency stop switch, [OK] button.                             |
| Action by user | Release the emergency stop button.                                      |
| Action by      | Release the emergency stop button.                                      |
| service        |                                                                         |
| representative |                                                                         |
| Related part   | Main board, wrapping machine board                                      |
| Remarks        |                                                                         |

# ■ Front cover is open (0303)

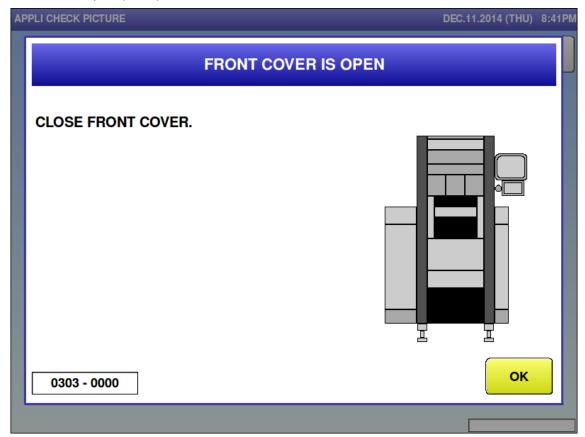

| Error content  | Front cover is open                                    |
|----------------|--------------------------------------------------------|
| Detail         | Occurs when the front cover is open. before operation. |
| Solution       | Close the front cover, [OK] button.                    |
| Action by user | Close the front cover.                                 |
| Action by      | Close the front cover.                                 |
| service        |                                                        |
| representative |                                                        |
| Related part   | Main board, wrapping machine board                     |
| Remarks        |                                                        |

# ■ Infeed is slided (0305)

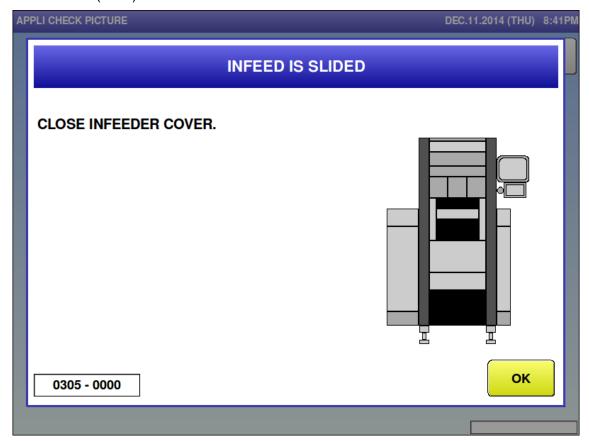

| Error content  | Infeed is slided                                                         |
|----------------|--------------------------------------------------------------------------|
| Detail         | Occurs when the infeed conveyor or infeed cover is open before operation |
| Solution       | Set the infeed conveyor or close infeed cover, [OK] button               |
| Action by user | Close the infeed bottom cover.                                           |
|                | Set the infeed unit.                                                     |
| Action by      | Close the infeed bottom cover.                                           |
| service        | Set the infeed unit.                                                     |
| representative |                                                                          |
| Related part   | Main board, wrapping machine board                                       |
| Remarks        |                                                                          |

■ Right film remove cover is open (0306)

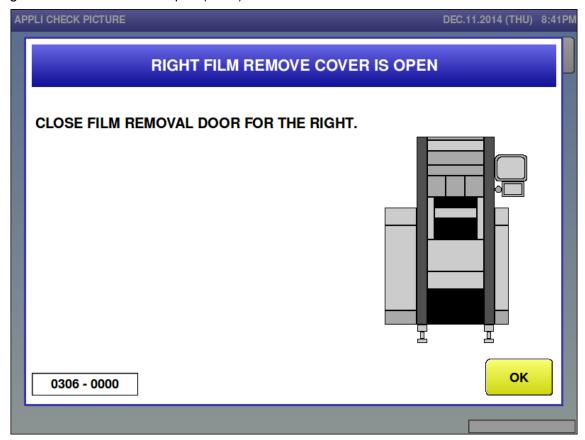

| Error content  | Right film remove cover is open.                                  |
|----------------|-------------------------------------------------------------------|
| Detail         | Occurs when the right film remove cover is open before operation. |
| Solution       | Close Right film remove cover, [OK] button                        |
| Action by user | Close the film removal door on the right.                         |
| Action by      | Close the film removal door on the right.                         |
| service        |                                                                   |
| representative |                                                                   |
| Related part   | Main board, wrapping machine board                                |
| Remarks        |                                                                   |

■ Left film remove cover is open (0307)

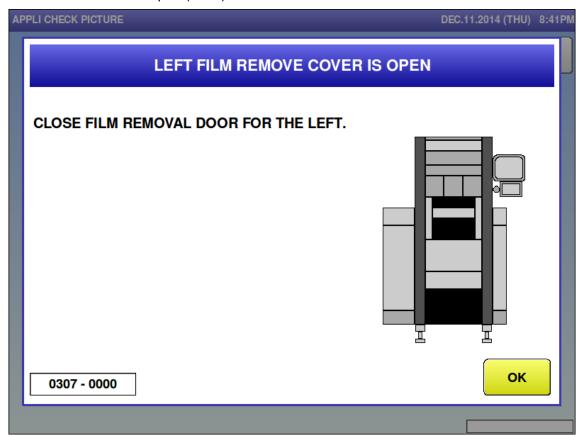

| Error content  | Left film remove cover is open.                                  |
|----------------|------------------------------------------------------------------|
| Detail         | Occurs when the left film remove cover is open before operation. |
| Solution       | Close left film remove cover, [OK] button.                       |
| Action by user | Close the film removal door on the left.                         |
| Action by      | Close the film removal door on the left.                         |
| service        |                                                                  |
| representative |                                                                  |
| Related part   | Main board, wrapping machine board                               |
| Remarks        |                                                                  |

■ Left film exchange cover is open (0309)

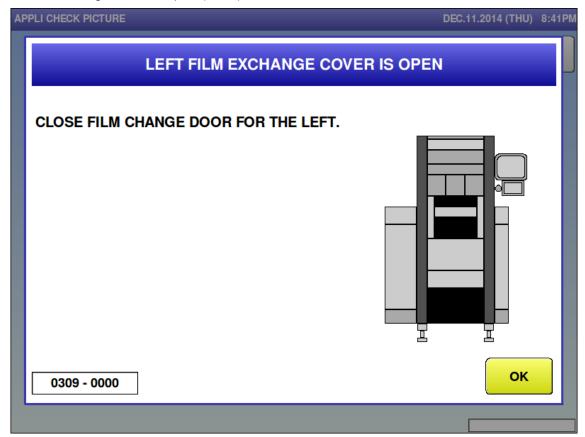

| Error content  | Left film exchange cover is open.                                  |
|----------------|--------------------------------------------------------------------|
| Detail         | Occurs when the left film exchange cover is open before operation. |
| Solution       | Close left film exchange cover, [OK] button.                       |
| Action by user | Close the film replacement door on the left.                       |
| Action by      | Close the film replacement door on the left.                       |
| service        |                                                                    |
| representative |                                                                    |
| Related part   | Main board, wrapping machine board                                 |
| Remarks        |                                                                    |

# ■ Bracket for camera is up (0310)

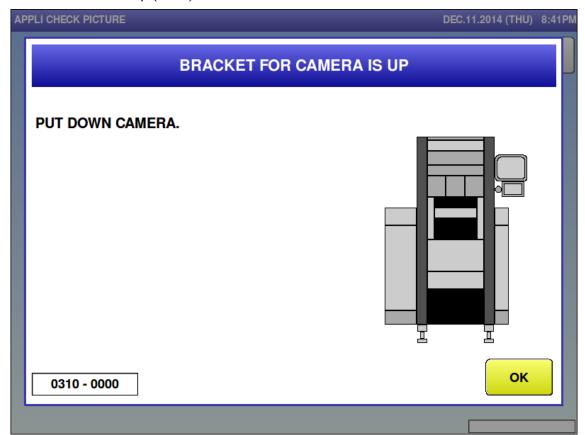

| Error content  | Bracket for camera is up                              |
|----------------|-------------------------------------------------------|
| Detail         | Camera is pushed up when production.                  |
| Solution       | Back the camera to the original position, [OK] button |
| Action by user | Put the camera back to the original position.         |
|                | Press the [OK] button                                 |
| Action by      | Put the camera back to the original position.         |
| service        |                                                       |
| representative |                                                       |
| Related part   | Main board, wrapping machine board                    |
| Remarks        |                                                       |

# ■ Label is remaining (0312)

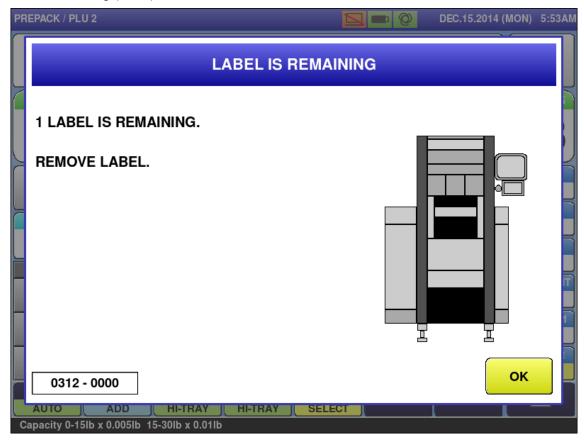

| Error content  | Label is remaining                                                           |
|----------------|------------------------------------------------------------------------------|
| Detail         | Separated by sub-error No.                                                   |
|                | 0000: Printer                                                                |
| Solution       | Remove label, [OK] button                                                    |
| Action by user | Remove the label of the printer.                                             |
| Action by      | Confirm the peel sensor operation of the printer on which an error occurred. |
| service        |                                                                              |
| representative |                                                                              |
| Related part   | Main board, printer board                                                    |
| Remarks        |                                                                              |

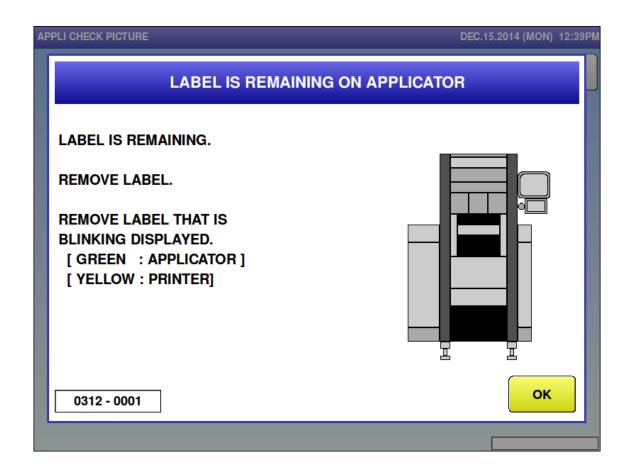

| Error content  | Label is remaining on applicator             |
|----------------|----------------------------------------------|
| Detail         | Separated by sub-error No.                   |
|                | 0001: Applicator                             |
| Solution       | Remove the label on applicator, [OK] button  |
| Action by user | Remove the label of the printer.             |
| Action by      | Confirm the operation of the printer sensor. |
| service        |                                              |
| representative |                                              |
| Related part   | Main board, wrapping machine board           |
| Remarks        |                                              |

# ■ Printer thermal head is up (0313)

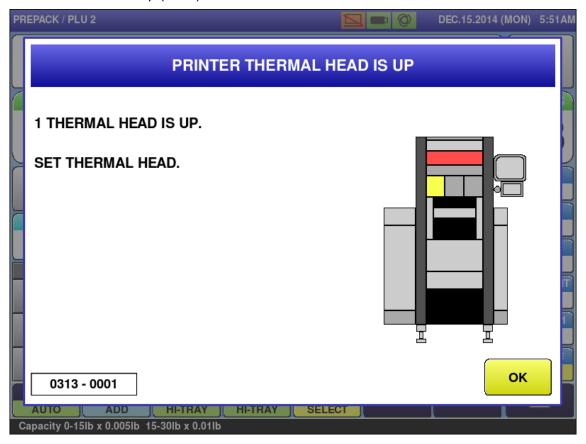

| Error content  | Printer thermal head is up.      |
|----------------|----------------------------------|
| Detail         | Separated by sub-error No.       |
|                | 0001: WM-AI                      |
| Solution       | Set thermal head, [OK] button.   |
| Action by user | Set the thermal head.            |
| Action by      | Confirm the thermal head sensor. |
| service        |                                  |
| representative |                                  |
| Related part   | Main board, printer board        |
| Remarks        |                                  |

■ Products are stuck on the stock conveyor (0315)

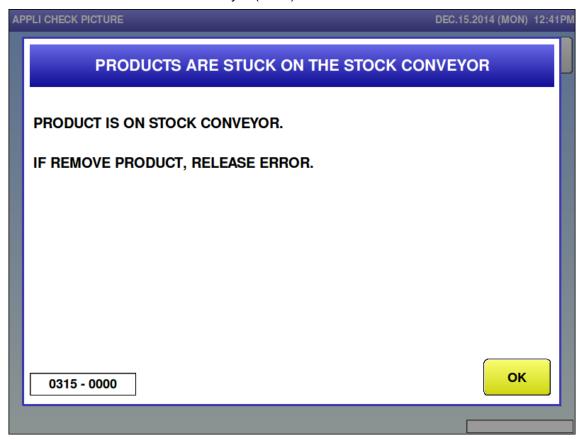

| Error content  | Products are stuck on the stock conveyor                                           |
|----------------|------------------------------------------------------------------------------------|
| Detail         | Occurs while the product blocks the full sensor from light when products remain on |
|                | the discharge conveyer.                                                            |
| Solution       | [OK] button, remove products on stock conveyor.                                    |
| Action by user | Remove the product on the stock conveyor.                                          |
|                | * The error is cleared when the product is removed.                                |
| Action by      | Confirm the operation of the full sensor.                                          |
| service        |                                                                                    |
| representative |                                                                                    |
| Related part   | Main board, wrapping machine board                                                 |
| Remarks        |                                                                                    |

■ Mark down price is more than original price (0316)

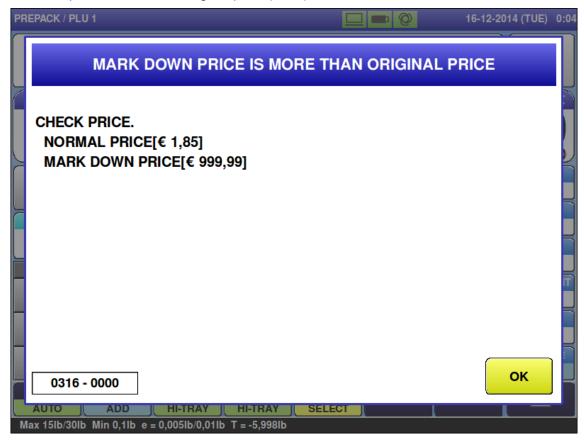

| Error content  | Mark down price is more than original price                       |
|----------------|-------------------------------------------------------------------|
| Detail         |                                                                   |
| Solution       | [OK] button                                                       |
| Action by user | Change the mark down price.                                       |
|                | * Set the mark down price lower than the original price.          |
| Action by      | Change the mark down price.                                       |
| service        | Confirm the product master.                                       |
| representative | Confirm the host product master when linked with the host system. |
| Related part   | Main board                                                        |
| Remarks        | Original price and markdown price are displayed.                  |

■ Mark down unit price is more than original price (0318)

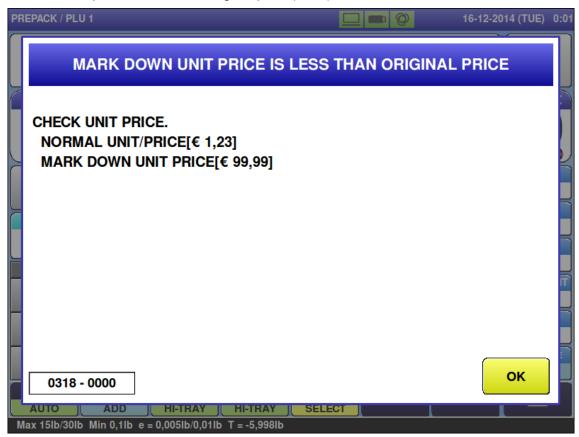

| Error content             | Mark down unit price is less than original price.                 |
|---------------------------|-------------------------------------------------------------------|
| Detail                    |                                                                   |
| Solution                  | [OK] button                                                       |
| Action by user            | Change the mark down price.                                       |
|                           | * Set the mark down price lower than the original price.          |
| Action by                 | Change the mark down price.                                       |
| service<br>representative | Confirm the product master.                                       |
|                           | Confirm the host product master when linked with the host system. |
| Related part              | Main board                                                        |
| Remarks                   | Original price and markdown unit price are displayed.             |

■ Production for target is completed (0319)

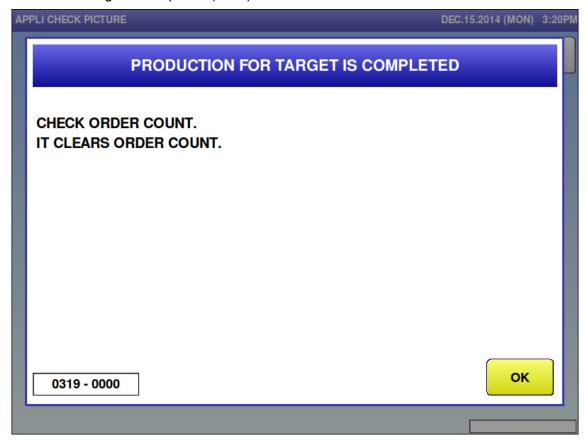

| Error content  | Production exceeding order count is attempted.                        |
|----------------|-----------------------------------------------------------------------|
| Detail         |                                                                       |
| Solution       | [OK] button                                                           |
| Action by user | Press the [OK] button. Continue production after releasing the error. |
| Action by      | Press the [OK] button.                                                |
| service        |                                                                       |
| representative |                                                                       |
| Related part   | Main board                                                            |
| Remarks        | Clears order count.                                                   |

# ■ Price is not programmed (0321)

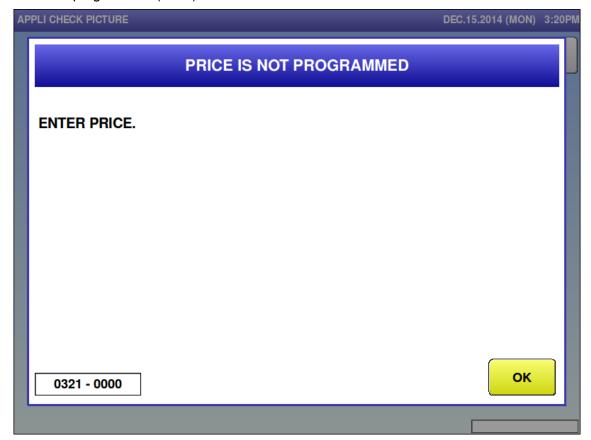

| Error content  | Price is not programmed.                                            |
|----------------|---------------------------------------------------------------------|
| Detail         |                                                                     |
| Solution       | [OK] button                                                         |
| Action by user | Enter the price.                                                    |
|                | Confirm the product master.                                         |
| Action by      | Enter the price.                                                    |
| service        | Confirm the product master.                                         |
| representative | Confirm the host product master when linked with the host system.   |
| Related part   | Main board                                                          |
| Remarks        | Does not occur when [Do not display] is selected for 0 price error. |

■ Go back to original position (0322)

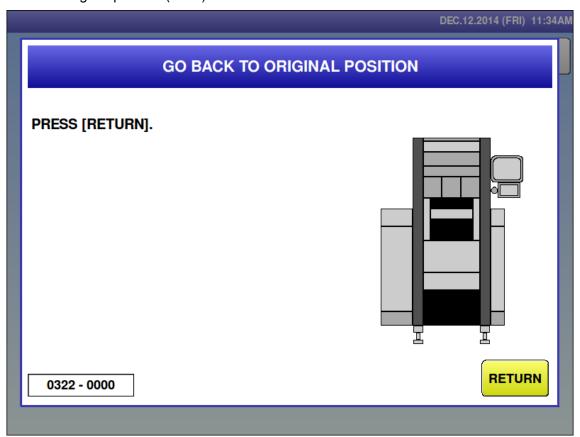

| Error content     | Go back to original position                                                    |
|-------------------|---------------------------------------------------------------------------------|
| Detail            |                                                                                 |
| Solution          | [RETURN] button                                                                 |
| Action by user    | Press the[RETURN] button.                                                       |
| Action by service | Press the[RETURN] button.                                                       |
| representative    |                                                                                 |
| Related part      | Main board, wrapping machine board                                              |
| Remarks           | Origin position return processing is performed by pressing the [RETURN] button. |
|                   | Only once after power is turned ON.                                             |

■ Weight is out of range (0325-0000)

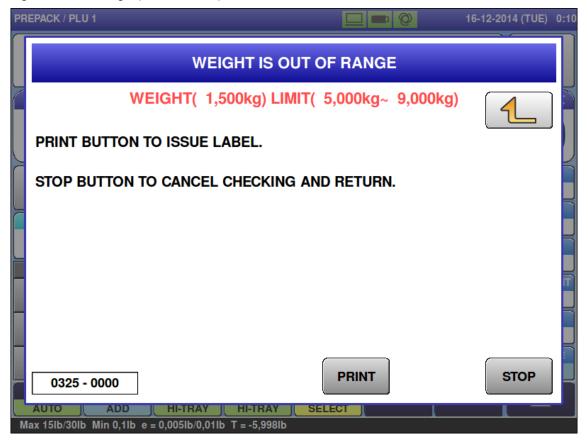

| Error content  | Weight is out of range.                                                            |
|----------------|------------------------------------------------------------------------------------|
| Detail         | Separated by sub-error No.                                                         |
|                | 0000: weight out of range error                                                    |
| Solution       | * When there is error because Weight is out of range                               |
|                | [PRINT] button: no error                                                           |
|                | [STOP] button: will not check weight until next product is called.                 |
|                | Numeric key: close the error screen                                                |
|                |                                                                                    |
| Action by user | Increase the weight of the product.                                                |
|                | Confirm [Upper Limit Weight] and [Lower Limit Weight] of the product master.       |
| Action by      | Confirm the product master.                                                        |
| service        | Confirm the host product master when linked with the host system.                  |
| representative | Committee flost product muster when mixed with the flost system.                   |
| Related part   | Main board                                                                         |
| Remarks        | Does not check product limits when [No] is selected for product weight measurement |
|                | in system data settings.                                                           |

■ Weight is out of range (0325-0001)

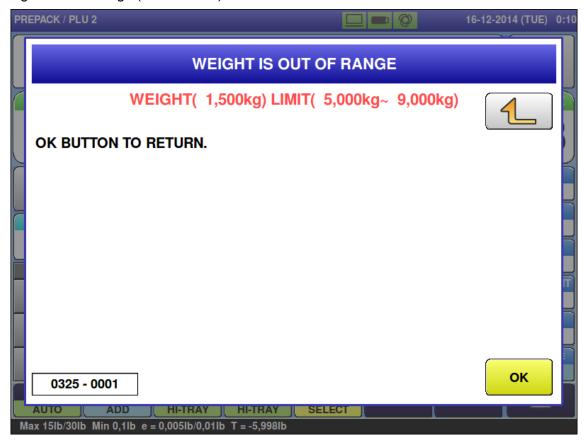

| Error content  | Weight is out of range.                                                            |
|----------------|------------------------------------------------------------------------------------|
| Detail         | Separated by sub-error No.                                                         |
|                | 0001: weight out of range error                                                    |
| Solution       | [OK] button                                                                        |
| Action by user | Increase the weight of the product.                                                |
|                | Confirm [Upper Limit Weight] and [Lower Limit Weight] of the product master.       |
| Action by      | Confirm the product master.                                                        |
| service        | Confirm the host product master when linked with the host system.                  |
| representative |                                                                                    |
| Related part   | Main board                                                                         |
| Remarks        | Does not check product limits when [No] is selected for product weight measurement |
|                | in system data settings.                                                           |

### ■ It cannot detect tray (0326)

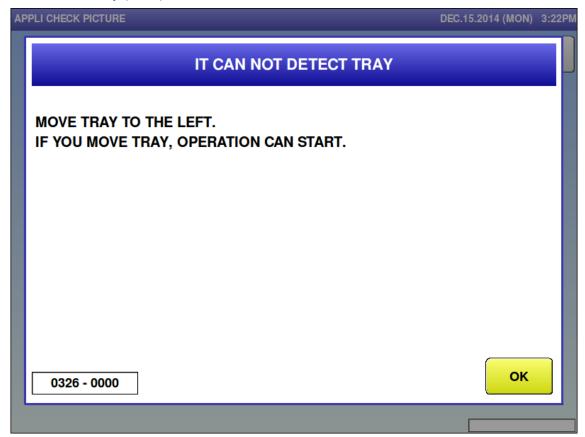

| Error content                    | Tray detection error.                                             |
|----------------------------------|-------------------------------------------------------------------|
| Detail                           | The right side of the tray is protruding.                         |
| Solution                         | Fix tray placement, [OK] button                                   |
| Action by user                   | Place the tray in the center again.                               |
| Action by service representative | Place the tray in the center again. Confirm the camera detection. |
| Related part                     | Main board, detection board                                       |
| Remarks                          |                                                                   |

### ■ It cannot detect tray (0327)

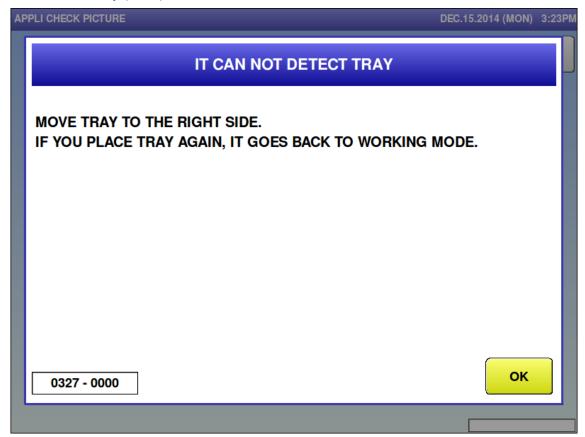

| Error content     | Tray detection error.                    |
|-------------------|------------------------------------------|
| Detail            | The left side of the tray is protruding. |
| Solution          | Fix tray placement, [OK] button          |
| Action by user    | Place the tray in the center again.      |
| Action by service | Place the tray in the center again.      |
| representative    | Confirm the camera detection.            |
| Related part      | Main board, detection board              |
| Remarks           |                                          |

## ■ It cannot differentiate tray (0328)

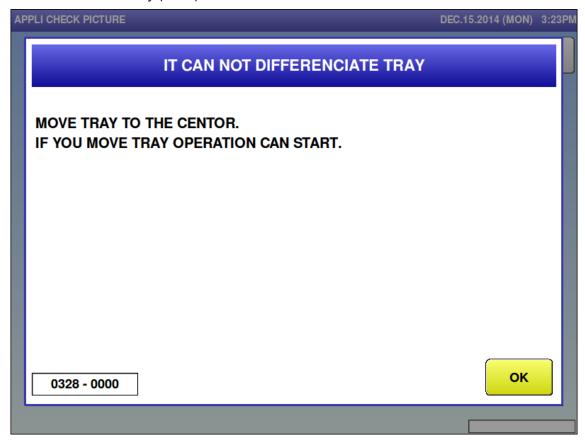

| Error content  | Tray detection error.                            |
|----------------|--------------------------------------------------|
| Detail         | Right and left sides of the tray are protruding. |
|                | Lower side of the tray is protruding.            |
|                | Sub-error 0001 data abnormally                   |
| Solution       | Fix tray placement, [OK] button                  |
| Action by user | Place the tray in the center again.              |
| Action by      | Place the tray in the center again.              |
| service        | Confirm the camera detection.                    |
| representative | Commit the carriera detection.                   |
| Related part   | Main board, detection board                      |
| Remarks        |                                                  |

### ■ It cannot differentiate tray (0333)

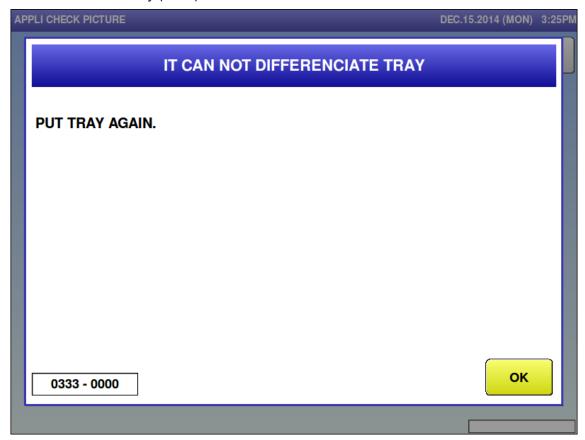

| Error content          | Tray detection error.                                            |
|------------------------|------------------------------------------------------------------|
| Detail                 | Tray in size as detected by detector is not registered in master |
| Solution               | Fix tray placement, [OK] button                                  |
| Action by user         | Place the tray in the center again.                              |
| Action by              | Place the tray in the center again.                              |
| service representative | Confirm the camera detection.                                    |
| Related part           | Main board, detection board                                      |
| Remarks                |                                                                  |

■ Tray is not programmed (0334)

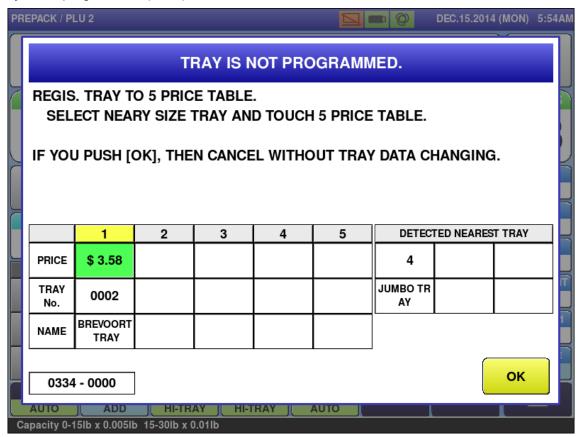

| Error content  | Tray is not programmed in the 5 price table                       |
|----------------|-------------------------------------------------------------------|
|                | Similar tray in size is registered in the master.                 |
| Detail         |                                                                   |
| Solution       | Register the tray in the 5 price table, [OK] button               |
| Action by user | Register the tray number that is used in the 5 price table.       |
|                | Confirm the product master.                                       |
| Action by      | Confirm the product master.                                       |
| service        | Confirm the host product master when linked with the host system. |
| representative |                                                                   |
| Related part   | Main board, detection board                                       |
| Remarks        |                                                                   |

■ Close tray is programmed (0335)

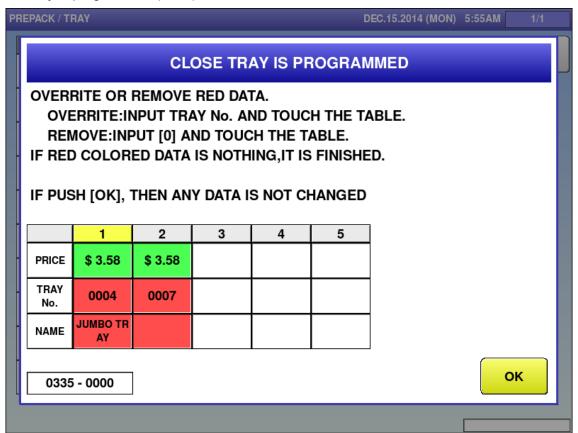

| Error content  | Similar tray in size is registered in the 5 price table.                            |
|----------------|-------------------------------------------------------------------------------------|
| Detail         | Multiple trays exist in the 5 price table in system mode automatic tray recognition |
|                | input limitation settings.                                                          |
| Solution       | Delete similar tray, [OK] button                                                    |
| Action by user | Delete the tray number that is not used in the 5 price table.                       |
|                | Confirm the product master.                                                         |
| Action by      | Confirm the product master.                                                         |
| service        | Confirm the host product master when linked with the host system.                   |
| representative |                                                                                     |
| Related part   | Main board, detection board                                                         |
| Remarks        |                                                                                     |

■ Completed production for order count (0336)

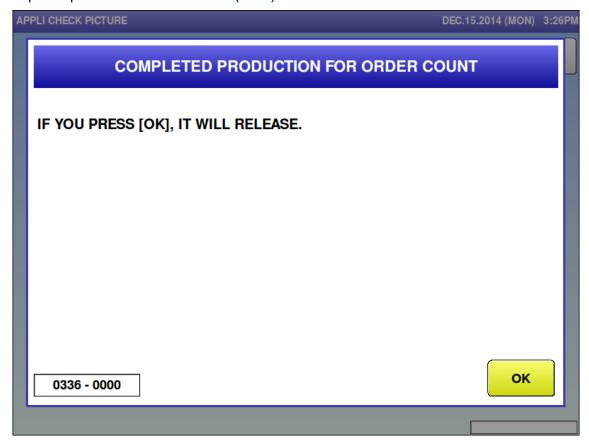

| Error content  | Order count has been completed.                                                  |
|----------------|----------------------------------------------------------------------------------|
| Detail         |                                                                                  |
| Solution       | [OK] button                                                                      |
| Action by user | Press the [OK] button.                                                           |
| Action by      | Press the [OK] button.                                                           |
| service        |                                                                                  |
| representative |                                                                                  |
| Related part   | Main board                                                                       |
| Remarks        | Displayed when [End message] is selected in system data settings in system mode. |

#### ■ Order is deleted (0337)

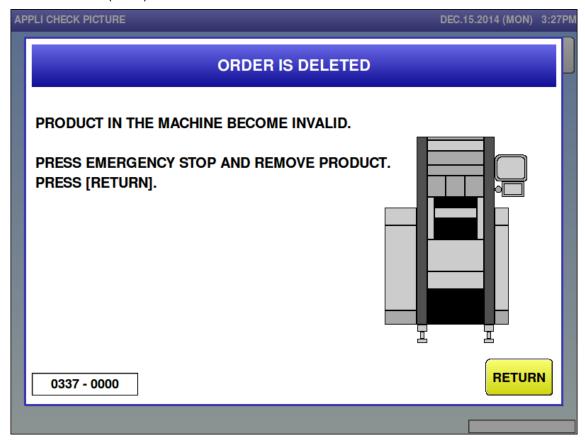

| Error content                    | Data has been deleted.                                                                                  |
|----------------------------------|----------------------------------------------------------------------------------------------------|
| Detail                           |                                                                                                    |
| Solution                         | [RETURN] button.                                                                                        |
| Action by user                   | Press the emergency stop button, remove the product in the wrapper, and then press the [RETURN] button. |
| Action by service representative | Press the emergency stop button, remove the product in the wrapper, and then press the [RETURN] button. |
| Related part                     | Main board                                                                                              |
| Remarks                          | This screen is displayed when the products in the wrapper become invalid after data has been deleted.   |

■ Lower value is less than fixed weight (0339)

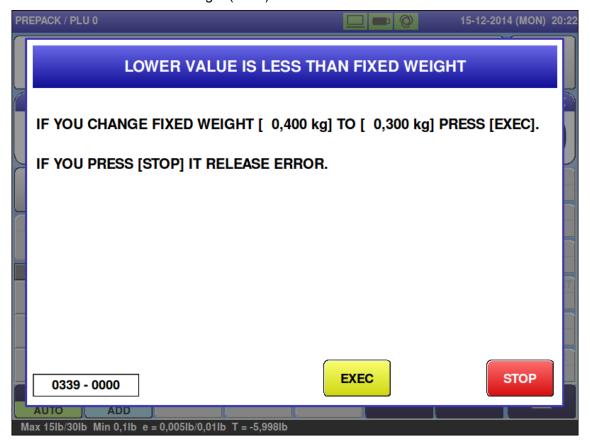

| Error content  | Lower value is less than fixed weight.                                           |
|----------------|----------------------------------------------------------------------------------|
| Detail         | Attempted to enter a minimum value lighter than the fixed weight in fixed weight |
|                | mode.                                                                            |
| Solution       | [EXEC] button => Set fixed weight to the minimum value.                          |
|                | [STOP] button => Release error.                                                  |
| Action by user | Confirm [Fixed weight] and [Lower limit weight] of the product master.           |
| Action by      | Confirm the product master.                                                      |
| service        | Confirm the host product master when linked with the host system.                |
| representative |                                                                                  |
| Related part   | Main board                                                                       |
| Remarks        | The minimum value will remain the same if the error is released.                 |

■ Product is remaining on the lift (0341)

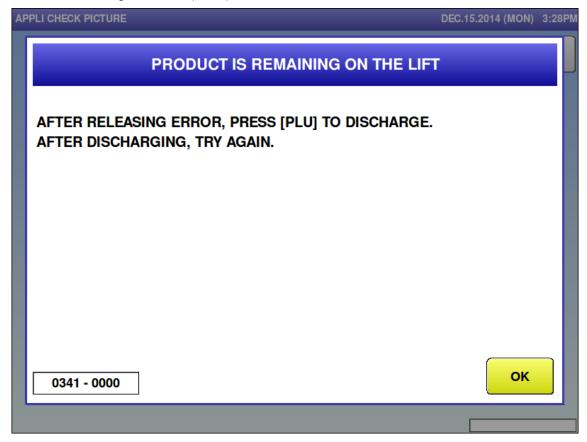

| Error content                    | Product is remaining on the lift.                                                                            |
|----------------------------------|----------------------------------------------------------------------------------------------------|
| Detail                           |                                                                                                    |
| Solution                         | [OK] button                                                                                                  |
| Action by user                   | Press the [OK] button to release the error screen, press the [PLU] key to discharge the product on the lift. |
| Action by service representative | Press the [OK] button to release the error screen, press the [PLU] key to discharge the product on the lift. |
| Related part                     | Main board, wrapping machine board                                                                           |
| Remarks                          | Press the [PLU] button and remove the product after releasing the error.                                     |

■ POS code is not programmed (0342)

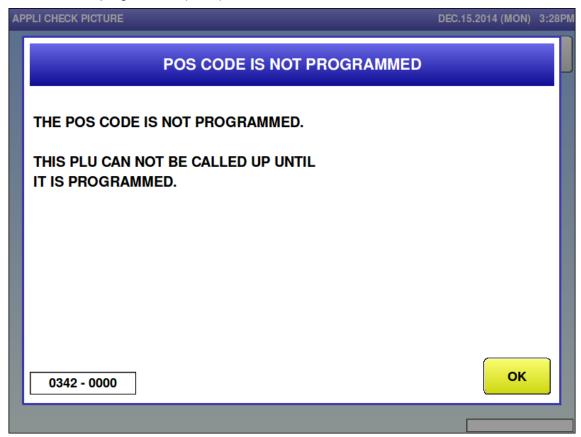

| Error content  | POS code is not programmed.                                                |
|----------------|----------------------------------------------------------------------------|
| Detail         |                                                                            |
| Solution       | [OK] button                                                                |
| Action by user | On the [Register: Product] screen, enter "POS code" of the target product. |
| Action by      | Confirm the product master.                                                |
| service        | Confirm the host product master when linked with the host system.          |
| representative |                                                                            |
| Related part   | Main board                                                                 |
| Remarks        | * Occurs when [POS code unregistered error] is set.                        |
|                | *Labels cannot be issued.                                                  |

■ Tray no. is not programmed (0350)

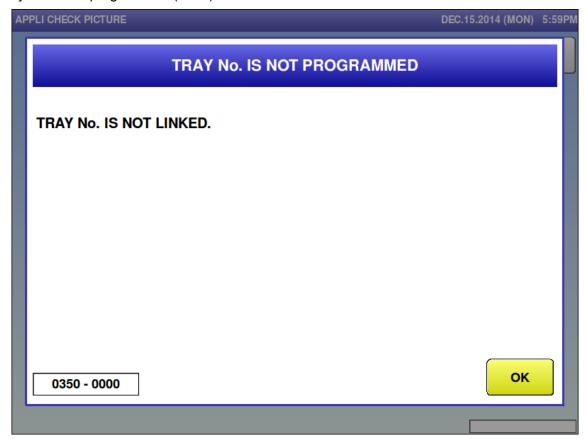

| Error content          | Tray no. is not programmed in product.                            |
|------------------------|-------------------------------------------------------------------|
| Detail                 |                                                                   |
| Solution               | [OK] button                                                       |
| Action by user         | Enter the tray number to use.                                     |
| Action by              | Confirm the product master.                                       |
| service representative | Confirm the tray master.                                          |
| representative         | Confirm the host product master when linked with the host system. |
| Related part           | Main board                                                        |
| Remarks                |                                                                   |

### ■ Label is remaining (0351)

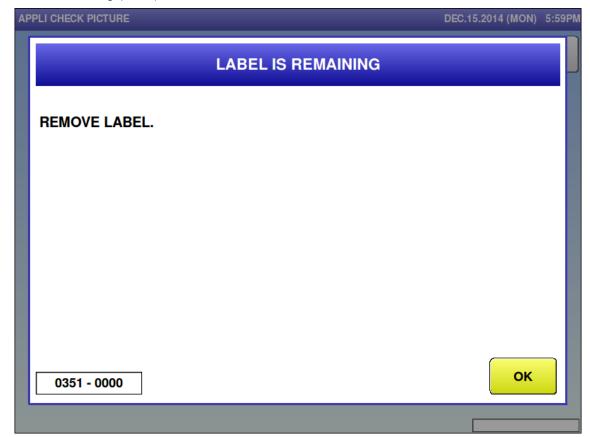

| Error content  | Label is remaining                                      |
|----------------|---------------------------------------------------------|
| Detail         |                                                         |
| Solution       | Remove label, [OK] button                               |
| Action by user | Press the [OK] button to finish production.             |
| Action by      | Press the [OK] button to finish production.             |
| service        | Confirm that there is no actual result remaining error. |
| representative | · ·                                                     |
| Related part   | Main board                                              |
| Remarks        |                                                         |

■ Tray no. is not programmed (0355)

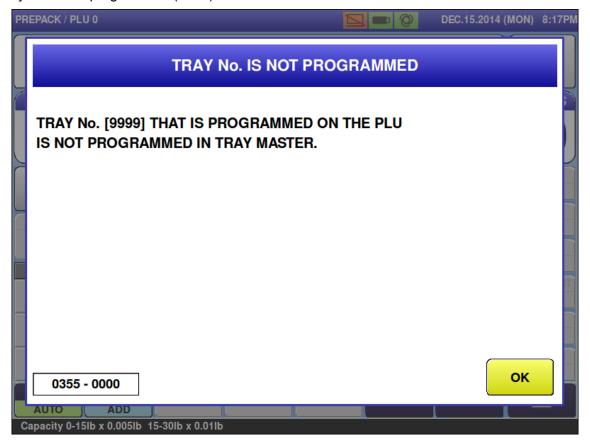

| Error content  | The tray number set for the product is not registered in the tray master.         |
|----------------|-----------------------------------------------------------------------------------|
| Detail         |                                                                                   |
| Solution       | [OK] button                                                                       |
| Action by user | Register the tray number to be used for tray master.                              |
|                | Confirm the product master.                                                       |
| Action by      | Confirm the tray master and product master.                                       |
| service        | Confirm the host product master and tray master when linked with the host system. |
| representative | Committee flost product master and tray master when linked with the flost system. |
| Related part   | Main board                                                                        |
| Remarks        | Tray no. that is set is displayed.                                                |

### ■ Open the front cover (0360)

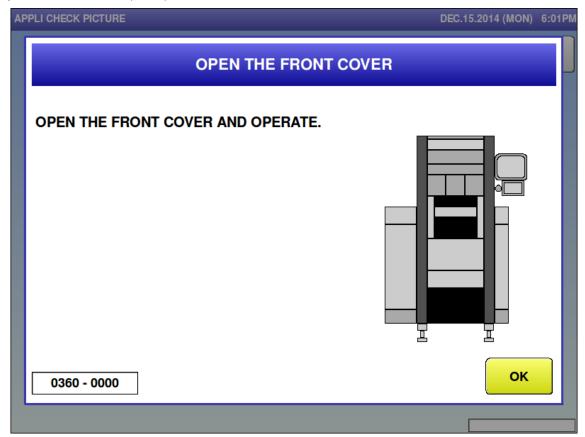

| Error content  | Front cover is closed.                                                             |
|----------------|------------------------------------------------------------------------------------|
| Detail         | Occurs when performing printing or unloaded feed (No.1.and 2) while front cover is |
|                | closed.                                                                            |
| Solution       | Open the front cover, [OK] button                                                  |
| Action by user | Open the front cover.                                                              |
| Action by      | Open the front cover.                                                              |
| service        |                                                                                    |
| representative |                                                                                    |
| Related part   | Main board, wrapping machine board                                                 |
| Remarks        |                                                                                    |

■ It could not detect the tray (0363)

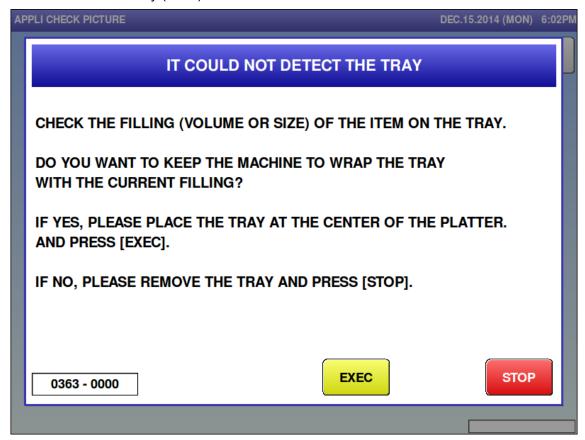

| Error content  | It could not detect the tray.                                                     |
|----------------|-----------------------------------------------------------------------------------|
| Detail         | Occurs when a centered tray can't be detected normally. Occurs when a transparent |
|                | tray is set to the above conditions.                                              |
| Solution       | Unstable, [EXEC] button.                                                          |
| Action by user | Place the tray again.                                                             |
|                | Confirm the tray master.                                                          |
|                | Press the [EXEC] button.                                                          |
|                | Change the setting to [Centering: No].                                            |
| Action by      | Confirm the tray master.                                                          |
| service        | Change the setting to [Centering: No].                                            |
| representative | Change the setting to [Ochtering, 140].                                           |
| Related part   | Main board, detection board                                                       |
| Remarks        |                                                                                   |

### ■ Product is remaining (0368)

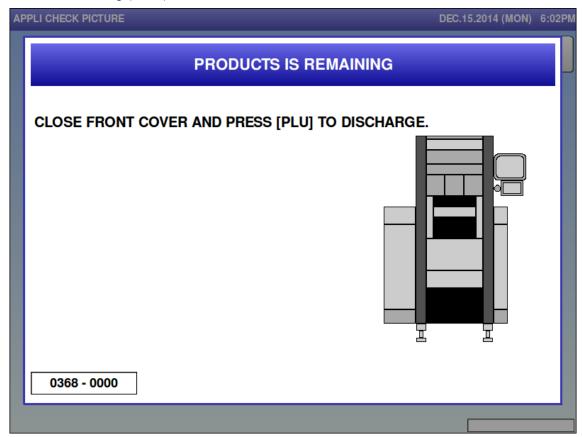

| Error content  | The front cover was opened when the wrapper stopped and products remained on |
|----------------|------------------------------------------------------------------------------|
|                | the lift.                                                                    |
| Detail         |                                                                              |
| Solution       | [PLU] button                                                                 |
| Action by user | Close the front cover and press the [PLU] key.                               |
| Action by      | Close the front cover and press the [PLU] key.                               |
| service        |                                                                              |
| representative |                                                                              |
| Related part   | Main board, wrapping machine board                                           |
| Remarks        | * Product is discharged by pressing the [PLU] button.                        |
|                | * Added to the total amount.                                                 |

### ■ No USB memory (0396)

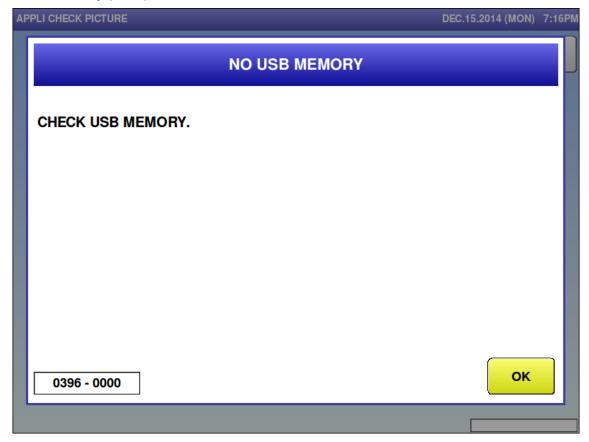

| Error content                    | USB memory is not inserted.                                                                  |
|----------------------------------|----------------------------------------------------------------------------------------------|
| Detail                           |                                                                                              |
| Solution                         | [OK] button                                                                                  |
| Action by user                   | Set the USB memory to the machine.                                                           |
| Action by service representative | Set the USB memory to the machine.  Confirm the USB memory (recommended by Ishida) inserted. |
| Related part                     | Main board                                                                                   |
| Remarks                          |                                                                                              |

# 6.3.4 Wrapper-related Error (No. 400s)

■ Wrapper is not connected (401)

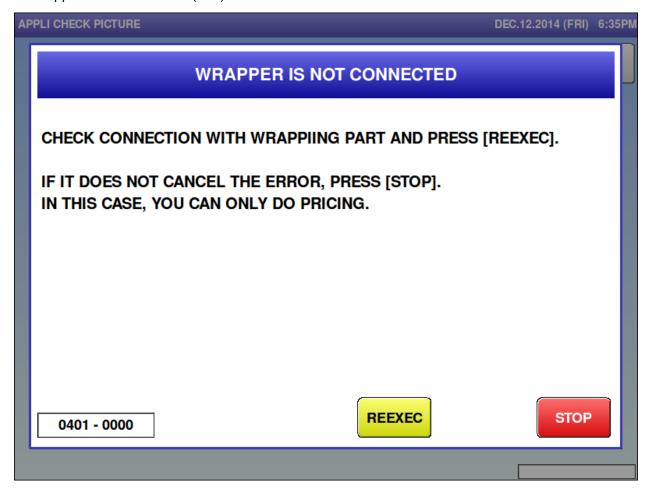

| Error content  | Wrapper is not connected.                                        |
|----------------|------------------------------------------------------------------|
| Detail         | Communication error before power has been turned ON.             |
|                | Communication phase No. is listed in the sub-error.              |
| Solution       | [STOP] button=> Cancel error                                     |
|                | [REEXEC] button => Re-check the connection with the wrapper.     |
| Action by user | Perform turn ON/OFF of the power supply.                         |
| Action by      |                                                                  |
| service        |                                                                  |
| representative |                                                                  |
| Related part   |                                                                  |
| Remarks        | After pressing the [STOP] button, only pricing can be performed. |

■ No response from wrapper (402)

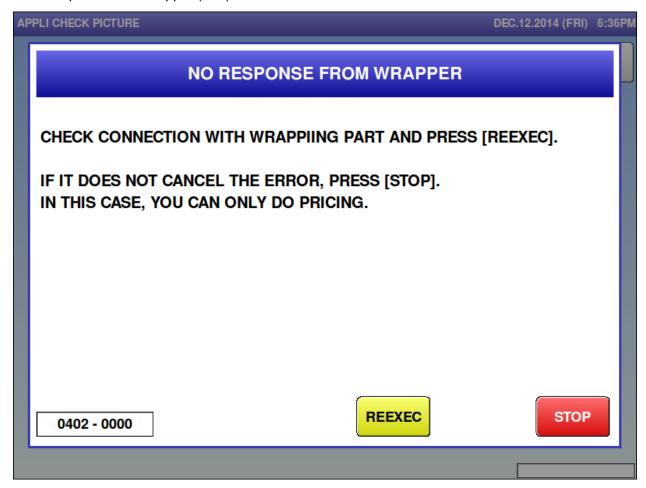

| Error content  | No response from wrapper                                         |
|----------------|------------------------------------------------------------------|
| Detail         | Communication error after power has been turned ON.              |
|                | Communication phase is listed in the sub-error.                  |
| Solution       | [STOP] button => Cancel error.                                   |
|                | [REEXEC] button => Re-check the connection with the wrapper.     |
| Action by user | Perform a power cycle.                                           |
| Action by      |                                                                  |
| service        |                                                                  |
| representative |                                                                  |
| Related part   | ① P-1105 [A200]                                                  |
|                | 2 24VDC to the power supply (XJ12) of P-1105 [A200]              |
|                | ③ RS485 communication cable between main boards (P-1100, P-1163, |
|                | P-1000)[A10] and P-1105 [A100, A200, A300]                       |
| Remarks        | After pressing the [STOP] button, only pricing can be performed. |

■ Problem caused on wrapper (403)

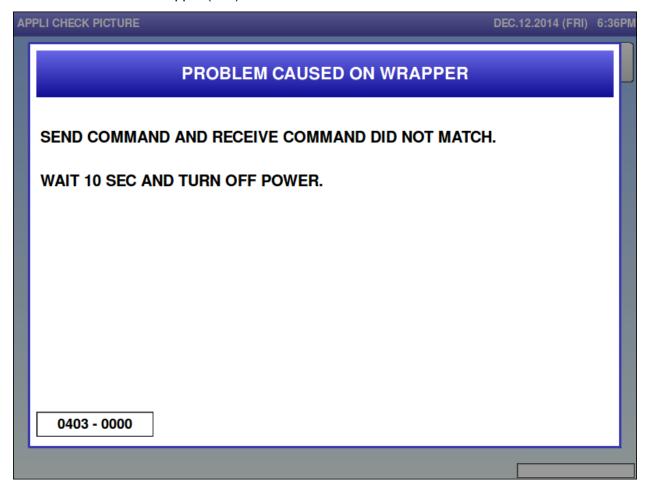

| Error content  | Communication failure with the wrapper.       |
|----------------|-----------------------------------------------|
| Detail         | Send command and receive command do not match |
| Solution       | Restore power.                                |
| Action by user | Perform a power cycle.                        |
| Action by      |                                               |
| service        |                                               |
| representative |                                               |
| Related part   | ① Main board (P-1100, P-1163 or P-1000) [A10] |
|                | ② P-1105 [A100, A200, A300]                   |
| Remarks        |                                               |

■ Wrapper detected temporary blackout (406)

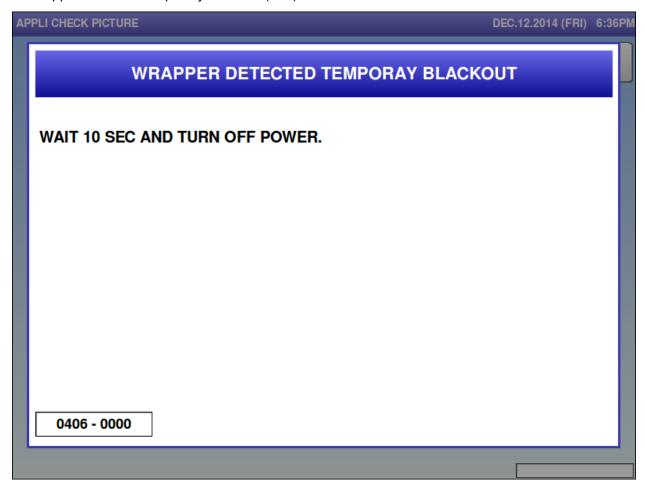

| Error content  | The wrapper control board detected the CPU reset.                                 |
|----------------|-----------------------------------------------------------------------------------|
| Detail         | The console received power ON notification (status query) twice from the wrapper. |
| Solution       | Restore power                                                                     |
| Action by user | Perform a power cycle.                                                            |
| Action by      |                                                                                   |
| service        |                                                                                   |
| representative |                                                                                   |
| Related part   | ① P-1105 [A200]                                                                   |
|                | ② Control unit section switching power supply [U10]                               |
| Remarks        |                                                                                   |

■ Temporary blackout on console (407)

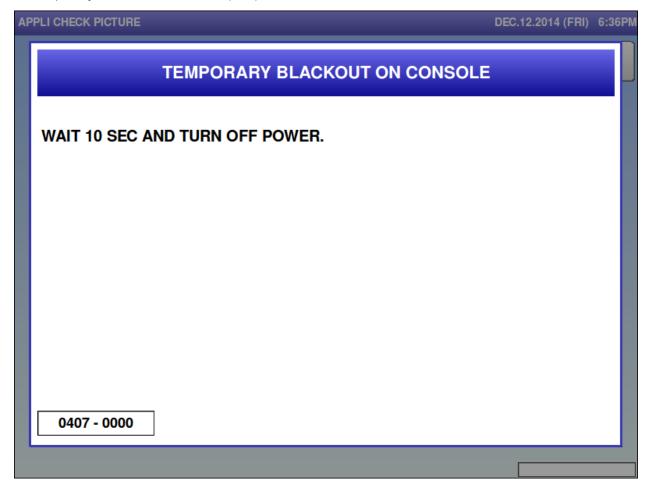

| Error content  | Console CPU was reset                                  |
|----------------|--------------------------------------------------------|
| Detail         | Received Power ON notification from the console twice. |
| Solution       |                                                        |
| Action by user | Perform a power cycle.                                 |
| Action by      |                                                        |
| service        |                                                        |
| representative |                                                        |
| Related part   | ① Main board (P-100, P-1163 or P-1000) [A10]           |
|                | ② Control unit section switching power supply [U10]    |
| Remarks        |                                                        |

■ No response from wrapper (409)

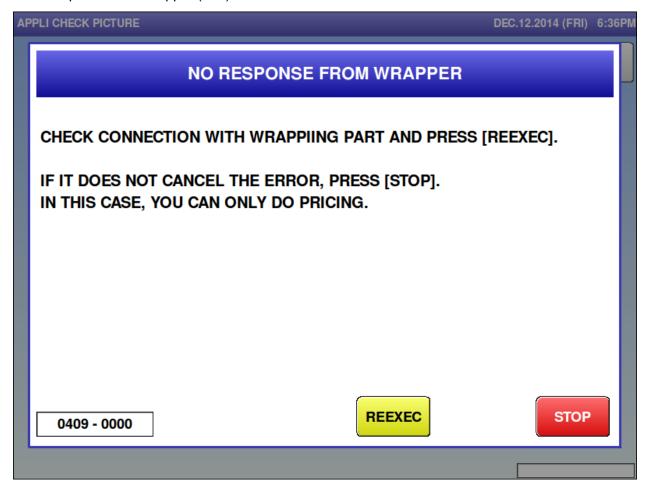

| Error content  | The wrapper is not connected.                                    |
|----------------|------------------------------------------------------------------|
| Detail         | Communication error when power has been turned ON.               |
|                | Communication phase is listed in the sub-error.                  |
| Solution       | [STOP] button => Cancel error.                                   |
|                | [REEXEC] button => Re-check the connection with the wrapper.     |
| Action by user | Perform a power cycle.                                           |
| Action by      |                                                                  |
| service        |                                                                  |
| representative |                                                                  |
| Related part   |                                                                  |
| Remarks        | After pressing the [STOP] button, only pricing can be performed. |

### ■ Lift motor is abnormal (410)

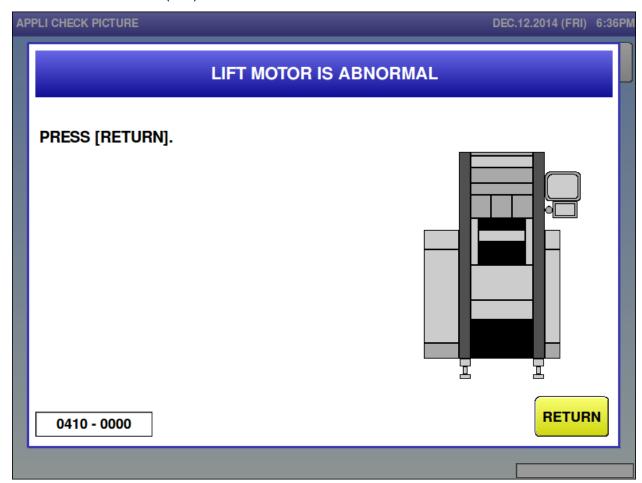

| Error content  | Lift motor is abnormal                                                                       |
|----------------|----------------------------------------------------------------------------------------------|
| Detail         | Lift motor operation did not finish normally                                                 |
|                | Sub-error meanings are as follows:                                                           |
|                | 0001: Operation wasn't completed when the operation protection timer run out.                |
|                | 0003: DCB motor is overloaded.                                                               |
|                | 0004: Feedback pulse from DCB motor has an error (phase interruption).                       |
|                | 0101: The lower side of lift [B203] is not receiving light, when lowering the lift.          |
|                | 0102: The lower side of lift [B203] is emitted light, after switching or returning the lift. |
|                | 0103: The origin point of lift [B202] and the lift safety [B204] are not receiving light     |
|                | when the lift backs to its origin point.                                                     |
|                | 0104: The origin point of lift [B202] and the lift safety [B204] are not receiving light     |
|                | when the lift is in its switch position.                                                     |
|                | 0105: The origin point of lift [B202] is not receiving light when lowering the lift.         |
|                | The lift lower side position [B203] is emitted light wen the lift backs to its origin point. |
|                | 0106: Do not block light of the lift origin point [B200] when the lift is                    |
|                | moving to the origin point after the lift changeover.                                        |
|                | 0107: The lift origin point [B200] is not receiving light when lowering the lift.            |
|                | 0201: The lift origin point [B200] is not receiving light even after a certain period of     |
|                | time after the lift starts operation.                                                        |
| Solution       | [RETURN] button                                                                              |
| Action by user |                                                                                              |

| Action by      |                                                           |
|----------------|-----------------------------------------------------------|
| service        |                                                           |
| representative |                                                           |
| Related part   | ① P-1105 [A200]                                           |
|                | ② Motor for lift [M06]                                    |
|                | ③ Sensors described above: [B200], [B202], [B203], [B204] |
| Remarks        |                                                           |

■ Motor for film feed is abnormal (411)

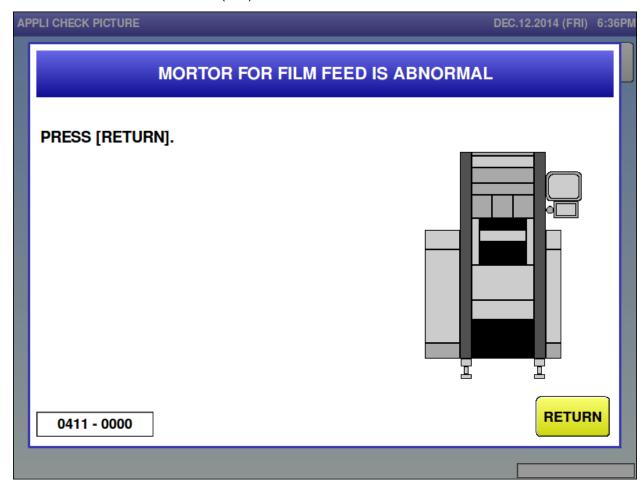

| Error content  | Motor for film feed is abnormal                                                       |
|----------------|---------------------------------------------------------------------------------------|
| Detail         | Film insert motor operation did not finish normally.                                  |
|                | Sub-error meanings are as follows:                                                    |
|                | 0001: Operation wasn't completed when the operation protection timer run out.         |
|                | 0011: The insert motor was stepped out when the film is traveling.                    |
|                | 0021: The insert didn't back to the normal position when the cutter starts operation. |
| Solution       | [RETURN] button                                                                       |
| Action by user |                                                                                       |
| Action by      |                                                                                       |
| service        |                                                                                       |
| representative |                                                                                       |
| Related part   | ① P-1105 [A300]                                                                       |
|                | ② P-1006 [A301]                                                                       |
|                | ③ Stepping motor for film feed [M303]                                                 |
|                | ④ Film feed origin point [B301]                                                       |
| Remarks        |                                                                                       |

■ Motor for film change is abnormal (412)

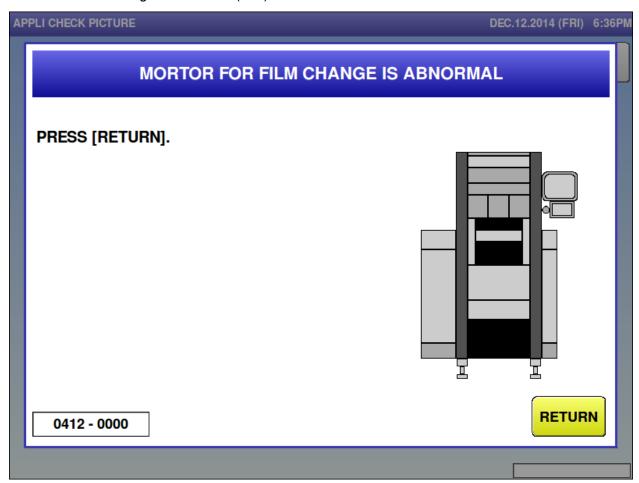

| Error content  | Motor for film change error                                                             |
|----------------|-----------------------------------------------------------------------------------------|
| Detail         | Motor for film change operation did not finish normally.                                |
|                | Sub-error meanings are as follows:                                                      |
|                | 0001: Operation wasn't completed when the operation protection timer run out.           |
|                | 0011, 12: The origin point of film 2 change [B309] is not receiving light at the timing |
|                | not to receive light.                                                                   |
|                | 0020: The origin point of film 1 change [B304] and the origin point of film 2 change    |
|                | [B309] are receiving light when the insert operation or change operation start.         |
| Solution       | [RETURN] button                                                                         |
| Action by user |                                                                                         |
| Action by      |                                                                                         |
| service        |                                                                                         |
| representative |                                                                                         |
| Related part   | ① P-1105 [A300]                                                                         |
|                | ② P-1006 [A301]                                                                         |
|                | ③ Stepping motor for film change [M304]                                                 |
|                | Origin point of film 1 change [B304], origin point of film 2 change [B309]              |
| Remarks        |                                                                                         |

■ Film driving motor is abnormal (413)

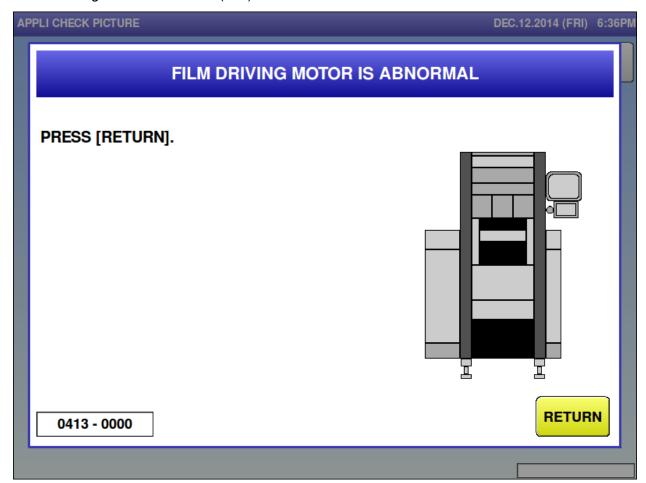

| Error content  | Film driving motor error                                                      |
|----------------|-------------------------------------------------------------------------------|
| Detail         | Film driving (right) motor operation did not finish normally.                 |
|                | Sub-error meanings are as follows:                                            |
|                | 0001: Operation wasn't completed when the operation protection timer run out. |
|                | 0003: DCB motor is overloaded.                                                |
|                | 0004: Feedback pulse from DCB motor has an error (phase interruption).        |
| Solution       | [RETURN] button                                                               |
| Action by user |                                                                               |
| Action by      |                                                                               |
| service        |                                                                               |
| representative |                                                                               |
| Related part   | ① P-1105 [A300]                                                               |
|                | ② Film driving motor [M08]                                                    |
| Remarks        |                                                                               |

■ Motor for back squeeze plate is abnormal (415)

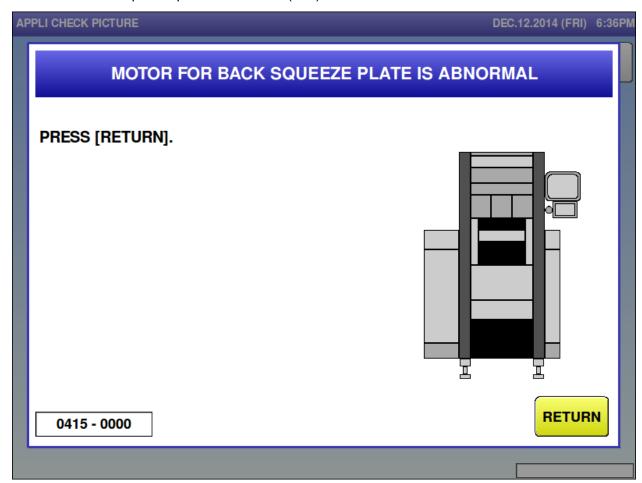

| Error content  | Motor for back squeeze plate error                                                      |
|----------------|-----------------------------------------------------------------------------------------|
| Detail         | Motor for back squeeze plate operation did not finish normally.                         |
|                | Sub-error meanings are as follows:                                                      |
|                | 0001: Operation wasn't completed when the operation protection timer run out.           |
|                | 0003: DCB motor is overloaded.                                                          |
|                | 0004: Feedback pulse from DCB motor has an error (phase interruption).                  |
|                | 0011: The origin sensor is not receiving light at the timing with the origin sensor not |
|                | receiving light.                                                                        |
| Solution       | [RETURN] button                                                                         |
| Action by user |                                                                                         |
| Action by      |                                                                                         |
| service        |                                                                                         |
| representative |                                                                                         |
| Related part   | ① P-1105 [A100]                                                                         |
|                | ② Driving motor for back squeeze plate [M02]                                            |
|                | ③ Origin point of back squeeze plate [B101]                                             |
| Remarks        |                                                                                         |

■ Motor for R/L squeeze is abnormal (416)

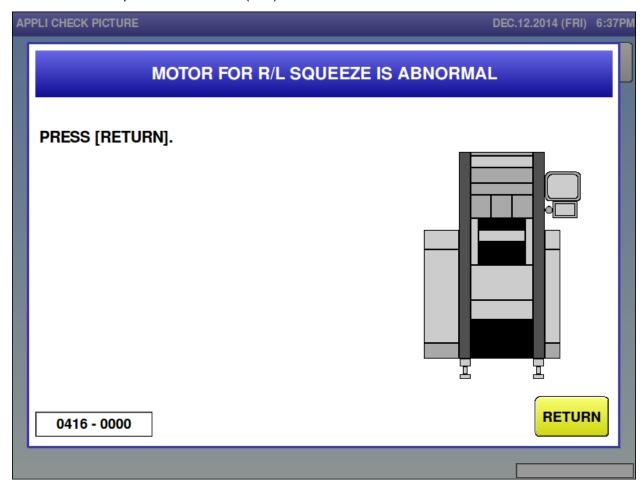

| Error content  | Motor for R/L squeeze error                                                             |
|----------------|-----------------------------------------------------------------------------------------|
| Detail         | Motor for R/L squeeze operation did not finish normally.                                |
|                | Sub-error meanings are as follows:                                                      |
|                | 0001: Operation wasn't completed when the operation protection timer run out.           |
|                | 0003: DCB motor is overloaded.                                                          |
|                | 0004: Feedback pulse from DCB motor has an error (phase interruption).                  |
|                | 0011: The origin sensor is not receiving light at the timing with the origin sensor not |
|                | receiving light.                                                                        |
| Solution       | [RETURN] button                                                                         |
| Action by user |                                                                                         |
| Action by      |                                                                                         |
| service        |                                                                                         |
| representative |                                                                                         |
| Related part   | ① P-1105 [A100]                                                                         |
|                | ② Driving motor for R/L squeeze [M03]                                                   |
|                | ③ Origin point of R/L squeeze [B102]                                                    |
| Remarks        |                                                                                         |

■ Outfeed pusher motor is abnormal (417)

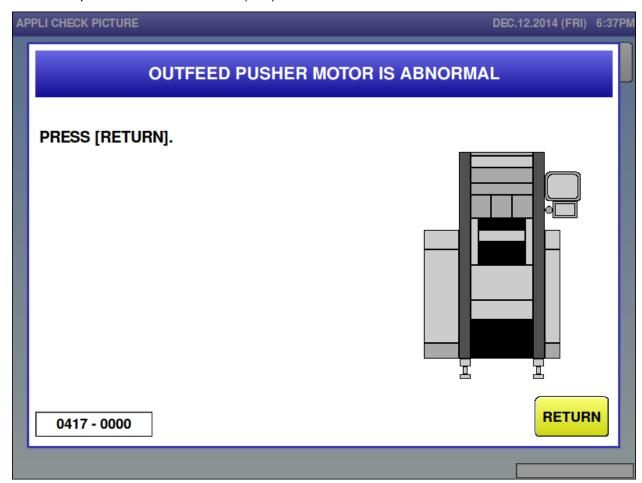

| Error content  | Outfeed pusher motor error                                                      |
|----------------|---------------------------------------------------------------------------------|
| Detail         | Outfeed pusher motor operation did not finish normally.                         |
|                | Sub-error meanings are as follows:                                              |
|                | 0001: Operation wasn't completed when the operation protection timer run out.   |
|                | 0002: Cannot detect speed pulse signal from the DCB motor (driver board).       |
|                | 0003: DCB motor is overloaded.                                                  |
|                | 0004: Feedback pulse from DCB motor has an error (phase interruption).          |
|                | 0005: Began next product operation before the previous operation was completed  |
|                | (unsuitable wrapper condition).                                                 |
|                | 0006: The next product stuck out before the previous operation was completed    |
|                | (unsuitable wrapper condition).                                                 |
|                | 1003: Tray press operation wasn't completed when the operation protection timer |
|                | run out.                                                                        |
| Solution       | [RETURN] button                                                                 |
| Action by user |                                                                                 |
| Action by      |                                                                                 |
| service        |                                                                                 |
| representative |                                                                                 |
| Related part   | ① P-1105 [A100]                                                                 |
|                | ② Driving motor for outfeed pusher [M01]                                        |
| Remarks        |                                                                                 |

■ Feeder motor is abnormal (418)

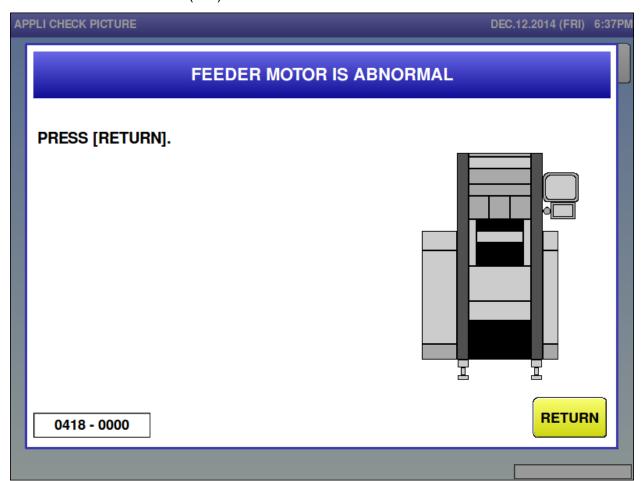

| Error content  | Feeder motor error                                                            |
|----------------|-------------------------------------------------------------------------------|
| Detail         | Feeder motor operation did not finish normally.                               |
|                | Sub-error meanings are as follows:                                            |
|                | 0001: Operation wasn't completed when the operation protection timer run out. |
|                | 0003: DCB motor is overloaded.                                                |
|                | 0004: Feedback pulse from DCB motor has an error (phase interruption).        |
| Solution       | [RETURN] button                                                               |
| Action by user |                                                                               |
| Action by      |                                                                               |
| service        |                                                                               |
| representative |                                                                               |
| Related part   | ① P-1105 [A300]                                                               |
|                | ② Driving motor for feeder [M09]                                              |
| Remarks        |                                                                               |

■ Motor front feeder move is abnormal (419)

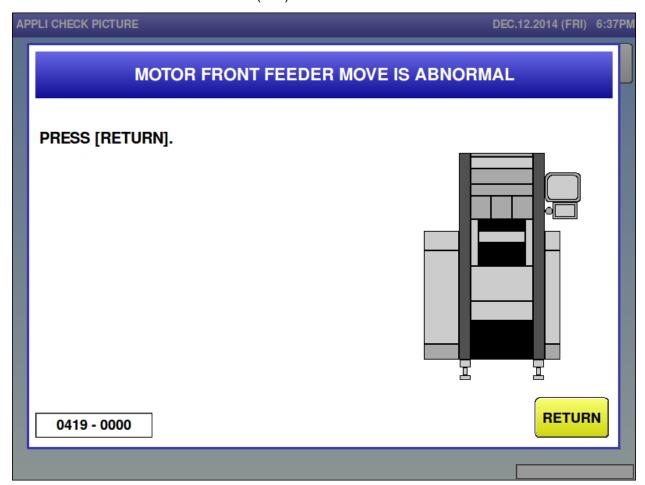

| Error content  | Motor front feeder error                                                      |
|----------------|-------------------------------------------------------------------------------|
| Detail         | Motor front feeder operation did not finish normally.                         |
|                | Sub-error meanings are as follows:                                            |
|                | 0001: Operation wasn't completed when the operation protection timer run out. |
| Solution       | [RETURN] button                                                               |
| Action by user |                                                                               |
| Action by      |                                                                               |
| service        |                                                                               |
| representative |                                                                               |
| Related part   | ① P-1105 [A200]                                                               |
|                | ② P-1006 board for front feeder [A201]                                        |
|                | ③ Driving motor for feeder [M09]                                              |
|                | Origin point of front feeder [B***]                                           |
| Remarks        |                                                                               |

■ Motor rear feeder move is abnormal (420)

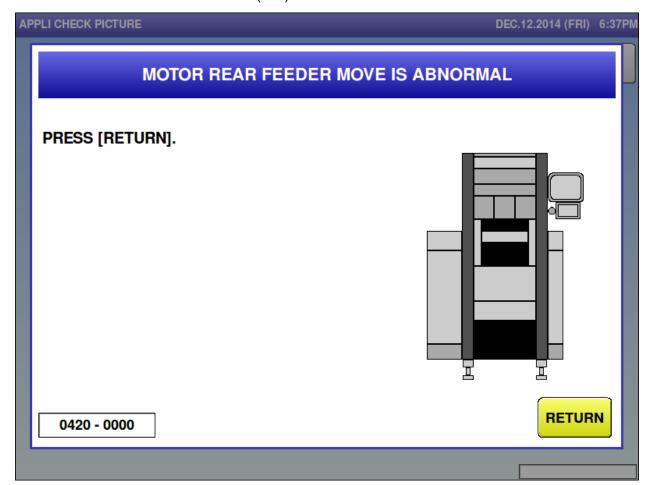

| Error content  | Motor rear feeder error                                                       |
|----------------|-------------------------------------------------------------------------------|
| Detail         | Motor rear feeder operation did not finish normally.                          |
|                | Sub-error meanings are as follows:                                            |
|                | 0001: Operation wasn't completed when the operation protection timer run out. |
|                | 0003: DCB motor is overloaded.                                                |
|                | 0004: Feedback pulse from DCB motor has an error (phase interruption).        |
| Solution       | [RETURN] button                                                               |
| Action by user |                                                                               |
| Action by      |                                                                               |
| service        |                                                                               |
| representative |                                                                               |
| Related part   | ① P-1105 [A200]                                                               |
|                | ② Driving motor for feeder [M09]                                              |
|                | ③ Origin point of rear feeder [B212]                                          |
| Remarks        |                                                                               |

■ Feed bar motor is abnormal (421)

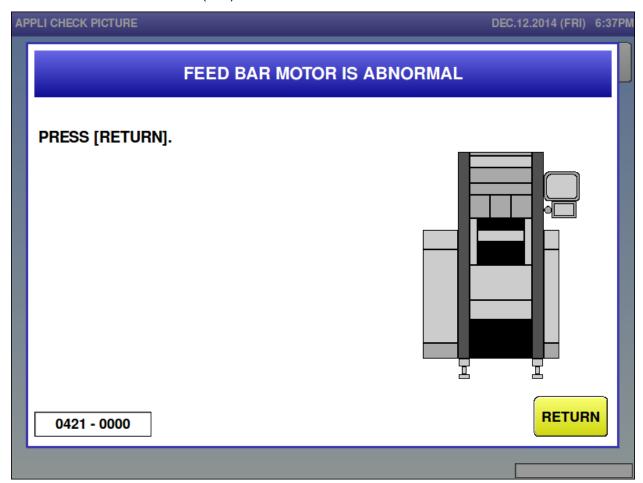

| Error content  | Feed bar motor error                                                           |
|----------------|--------------------------------------------------------------------------------|
| Detail         | Feed bar motor operation did not finish normally.                              |
|                | Sub-error meanings are as follows:                                             |
|                | 0001: Operation wasn't completed when the operation protection timer run out.  |
|                | 0003: DCB motor is overloaded.                                                 |
|                | 0004: Feedback pulse from DCB motor has an error (phase interruption).         |
|                | 0999: Back feed was performed exceeding the count limit.                       |
|                | 1000 or above: Motor was stepped out. The value indicates approximate location |
|                | where stepping out was detected.                                               |
| Solution       | [RETURN] button                                                                |
| Action by user |                                                                                |
| Action by      |                                                                                |
| service        |                                                                                |
| representative |                                                                                |
| Related part   | ① P-1105 [A200]                                                                |
|                | ② Feed bar motor [M04]                                                         |
|                | ③ Origin point of feed bar [B204]                                              |
| Remarks        |                                                                                |

■ Centering motor is abnormal (422)

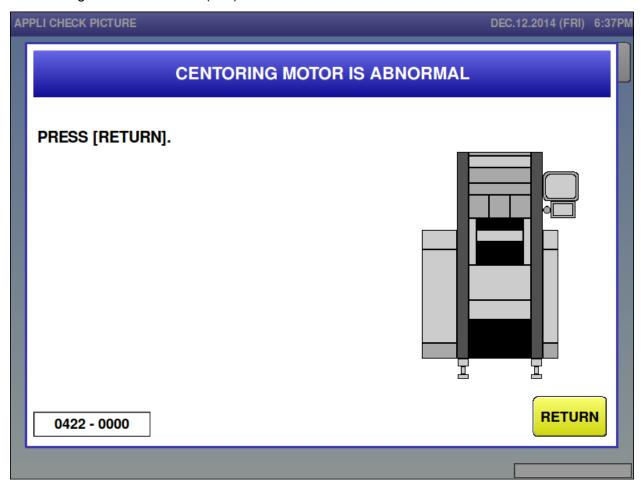

| Error content  | Centering motor error                                                         |
|----------------|-------------------------------------------------------------------------------|
| Detail         | Centering motor operation did not finish normally.                            |
|                | Sub-error meanings are as follows:                                            |
|                | 0001: Operation wasn't completed when the operation protection timer run out. |
| Solution       | [RETURN] button                                                               |
| Action by user |                                                                               |
| Action by      |                                                                               |
| service        |                                                                               |
| representative |                                                                               |
| Related part   | ① P-1105 [A200]                                                               |
|                | ② P-1006 board for tray press/centering [A202]                                |
|                | ③ Centering motor [M205]                                                      |
|                | Centering origin [B205]                                                       |
| Remarks        |                                                                               |

### ■ Lift change is abnormal (423)

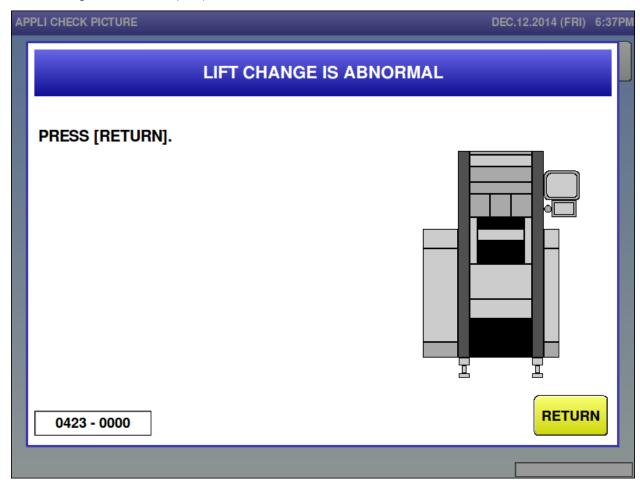

| Error content  | Lift change error                                                      |
|----------------|------------------------------------------------------------------------|
| Detail         | Lift change operation did not finish normally.                         |
|                | Sub-error meanings are as follows:                                     |
|                | 0003: Changeover sensor is not receiving light when lowering the lift. |
|                | 0010: Operation wasn't completed during changing to small lift.        |
|                | 0011: Operation wasn't completed during the changing to large lift.    |
| Solution       | [RETURN] button                                                        |
| Action by user |                                                                        |
| Action by      |                                                                        |
| service        |                                                                        |
| representative |                                                                        |
| Related part   | ① P-1105 [A200]                                                        |
|                | ② Lift change solenoid position [B214]                                 |
|                | ③ Lift change solenoid [L200]                                          |
| Remarks        |                                                                        |

■ Outfeed change motor is abnormal (424)

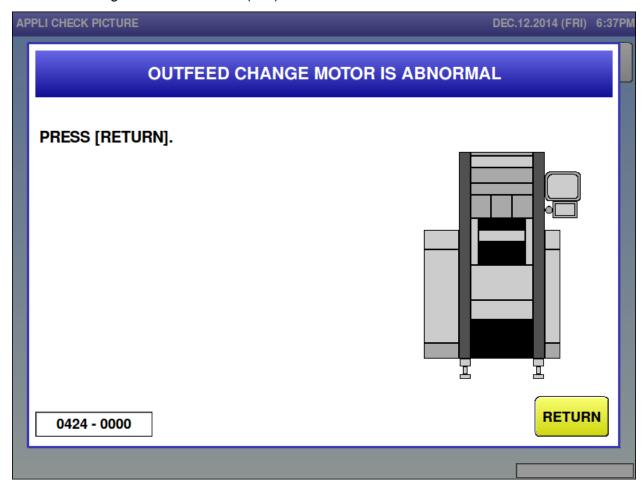

| Error content  | Outfeed change motor error                                                    |
|----------------|-------------------------------------------------------------------------------|
| Detail         | An error occurred in the stock conveyor attached to the wrapper.              |
|                | Outfeed change motor operation did not finish normally.                       |
|                | Sub-error meanings are as follows:                                            |
|                | 0001: Operation wasn't completed when the operation protection timer run out. |
|                | 0003: DCB motor is overloaded.                                                |
|                | 0004: Feedback pulse from DCB motor has an error (phase interruption).        |
| Solution       | [RETURN] button                                                               |
| Action by user |                                                                               |
| Action by      |                                                                               |
| service        |                                                                               |
| representative |                                                                               |
| Related part   | ① P-1105 [A300]                                                               |
|                | ② Driving motor for outfeed conveyor [M07]                                    |
| Remarks        |                                                                               |

■ Film heater has problem (426)

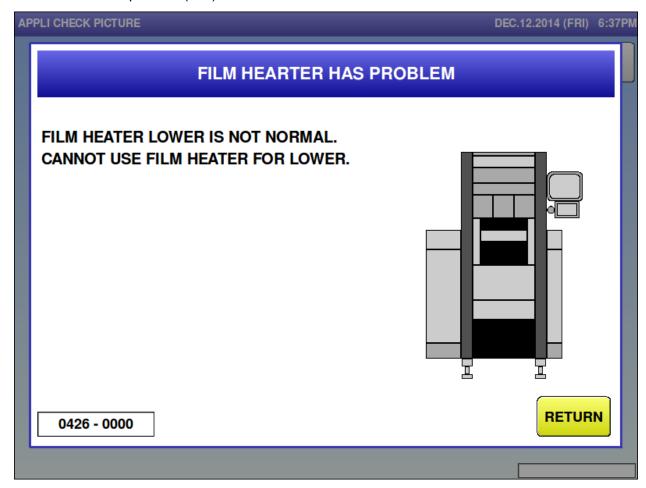

| Error content  | Film heater error                                                            |
|----------------|------------------------------------------------------------------------------|
| Detail         | As an error occurs in film heater, unable to use the heater.                 |
|                | Sub-error meanings are as follows:                                           |
|                | 0001: Thermistor of film heater is disconnected.                             |
|                | 0100: A fan alarm occurs ( alarm also occurs when connector is not inserted) |
| Solution       | [RETURN] button                                                              |
| Action by user |                                                                              |
| Action by      |                                                                              |
| service        |                                                                              |
| representative |                                                                              |
| Related part   | ① P-1105 [A300]                                                              |
|                | ② Thermistor for film heater [R300]                                          |
|                | ③ Fan for film heater [M305]: Sub-error is 100                               |
| Remarks        | After the error occurrence, unable to use the left side film heater.         |

■ Something is stuck underneath of lift (434)

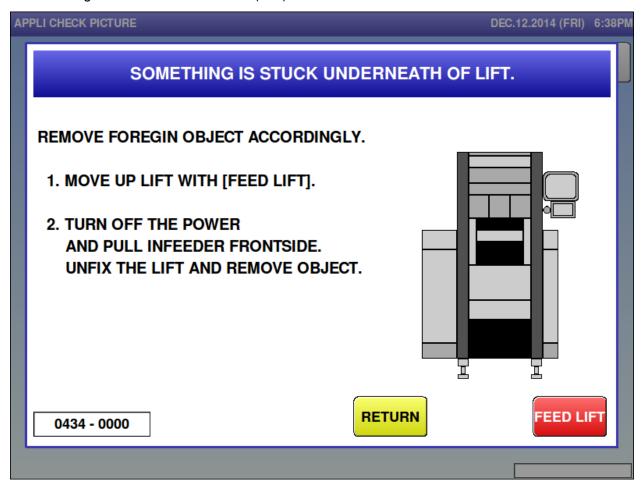

| Error content  | A object is caught under the lift                                                  |
|----------------|------------------------------------------------------------------------------------|
| Detail         | Occurs when an overload of lift motor is detected caused by an object caught under |
|                | the lift.                                                                          |
|                | 0000: Operation speed of lift motor is down.                                       |
|                | 0001: Operation wasn't completed after 5 second since the lift motor has operated. |
| Solution       | [RETURN] button => Restore operation                                               |
|                | Lift inching => Lift inching operation                                             |
| Action by user |                                                                                    |
| Action by      |                                                                                    |
| service        |                                                                                    |
| representative |                                                                                    |
| Related part   | ① P-1105 [A200]                                                                    |
|                | ② Motor for lift [M06]                                                             |
|                | ③ Lift origin point [B200]                                                         |
| Remarks        | Use lift inching to get rid of something caught under the lift.                    |

## ■ Motor voltage is abnormal (435)

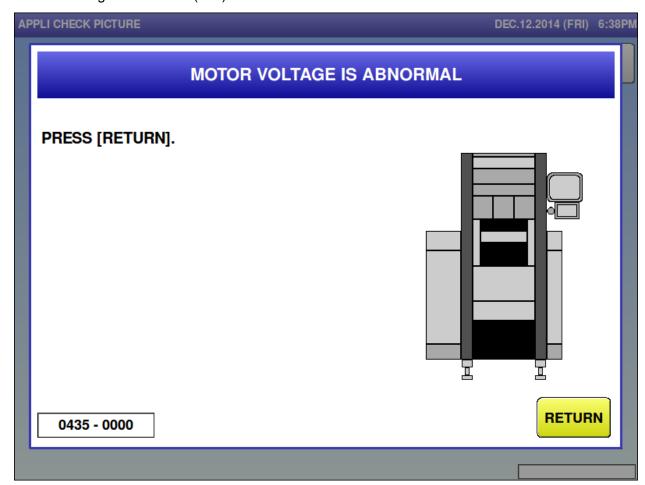

| Error content  | Power supply voltage error                                 |
|----------------|------------------------------------------------------------|
| Detail         | Occurs when voltage error is detected in the P-1105 board. |
|                | Sub-error meanings are as follows:                         |
|                | 0001: Undervoltage was detected in P-1105 [A200]           |
|                | 0002: Overvoltage was detected in P-1105[A200]             |
|                | 0011: Undervoltage was detected in P-1105 [A100]           |
|                | 0012: Overvoltage was detected in P-1105 [A100]            |
|                | 0021: Undervoltage was detected in P-1105 [A300]           |
|                | 0022: Overvoltage was detected in P-1105 [A300]            |
| Solution       | [RETURN] button                                            |
| Action by user |                                                            |
| Action by      |                                                            |
| service        |                                                            |
| representative |                                                            |
| Related part   | ① Confirm the power supply of input power 200 to 240VAC.   |
|                | ② P-1105 [A100, A200, A300]                                |
| Remarks        |                                                            |

■ Emergency stop has been pushed (440)

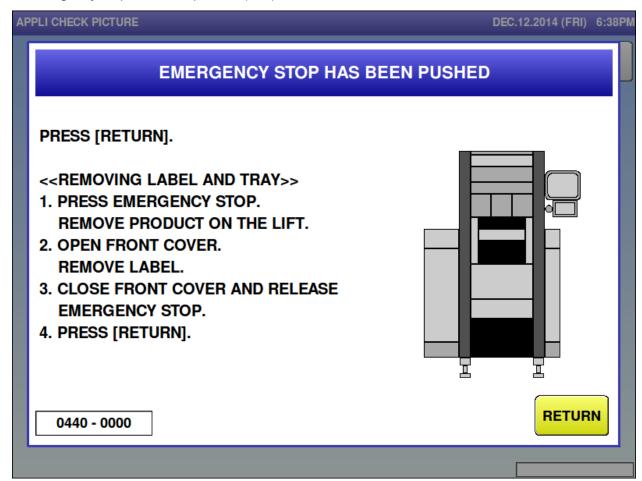

| Error content  | Emergency stop has been pushed during operation.                                |
|----------------|---------------------------------------------------------------------------------|
| Detail         | Occurs when the emergency stop switch is pushed while the wrapper is operating. |
| Solution       | Press the [RETURN] button after releasing the emergency stop switch.            |
| Action by user |                                                                                 |
| Action by      |                                                                                 |
| service        |                                                                                 |
| representative |                                                                                 |
| Related part   |                                                                                 |
| Remarks        |                                                                                 |

■ Film remove cover is open (441)

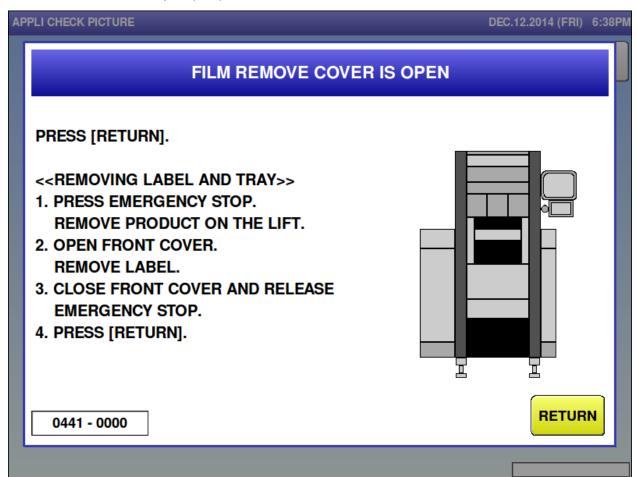

| Error content  | The right film remove cover was opened during operation.                          |
|----------------|-----------------------------------------------------------------------------------|
| Detail         | Occurs when the right film remove cover is opened while the wrapper is operating. |
| Solution       | Press the [RETURN] button after closing the right film remove cover.              |
| Action by user |                                                                                   |
| Action by      |                                                                                   |
| service        |                                                                                   |
| representative |                                                                                   |
| Related part   |                                                                                   |
| Remarks        |                                                                                   |

■ Film exchange cover is open (444)

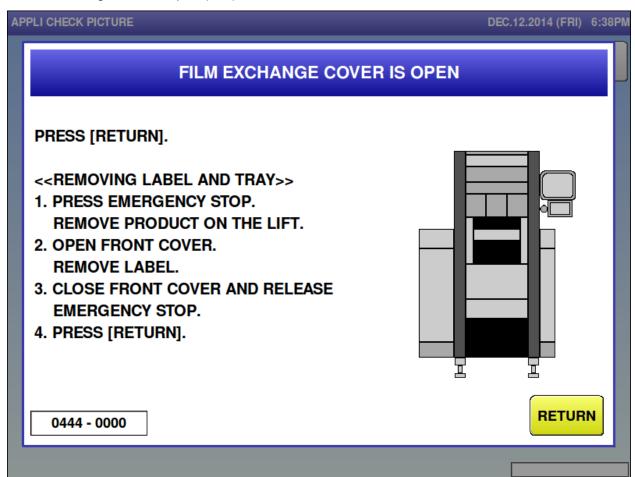

| Error content  | The left film exchange cover was opened during operation.                          |
|----------------|------------------------------------------------------------------------------------|
| Detail         | Occurs when the left film exchange cover is opened while the wrapper is operating. |
| Solution       | Press the [RETURN] button after closing the left film exchange cover.              |
| Action by user |                                                                                    |
| Action by      |                                                                                    |
| service        |                                                                                    |
| representative |                                                                                    |
| Related part   |                                                                                    |
| Remarks        |                                                                                    |

■ Front cover is opened (445)

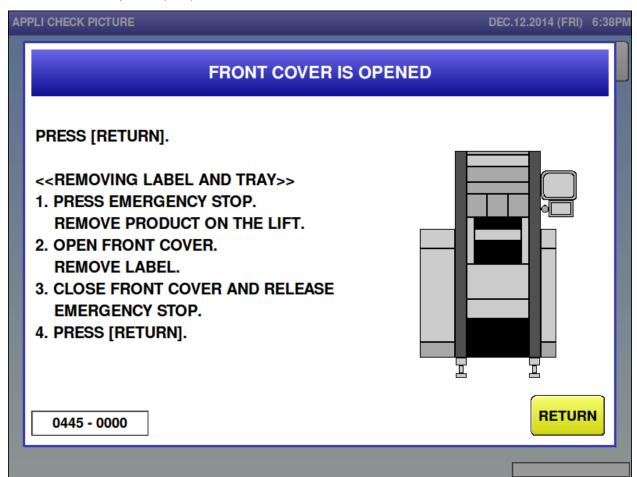

| Error content  | The front cover was opened during operation.                      |
|----------------|-------------------------------------------------------------------|
| Detail         | Occurs when Front cover is opened while the wrapper is operating. |
| Solution       | Press the [RETURN] button after closing the front cover.          |
| Action by user |                                                                   |
| Action by      |                                                                   |
| service        |                                                                   |
| representative |                                                                   |
| Related part   |                                                                   |
| Remarks        |                                                                   |

■ Infeed conveyor is out (447)

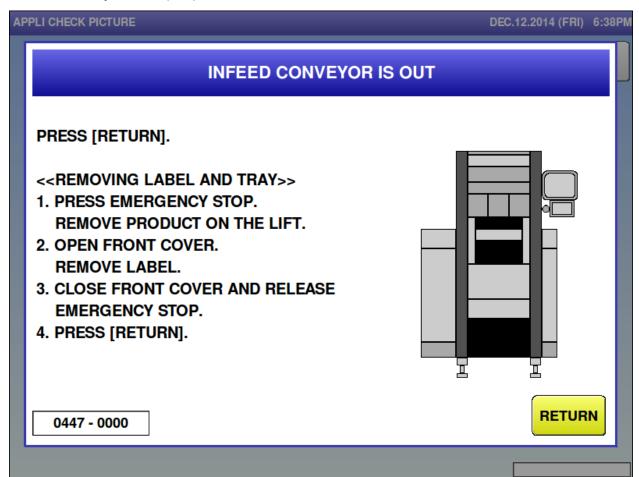

| Error content  | The infeed conveyor bottom cover was opened during operation.               |
|----------------|-----------------------------------------------------------------------------|
| Detail         | Occurs when the infeed conveyor bottom cover is opened while the wrapper is |
|                | operating                                                                   |
| Solution       | Press the [RETURN] button after setting the infeed conveyor cover.          |
| Action by user |                                                                             |
| Action by      |                                                                             |
| service        |                                                                             |
| representative |                                                                             |
| Related part   |                                                                             |
| Remarks        |                                                                             |

■ Do not put your hands into the machine (448)

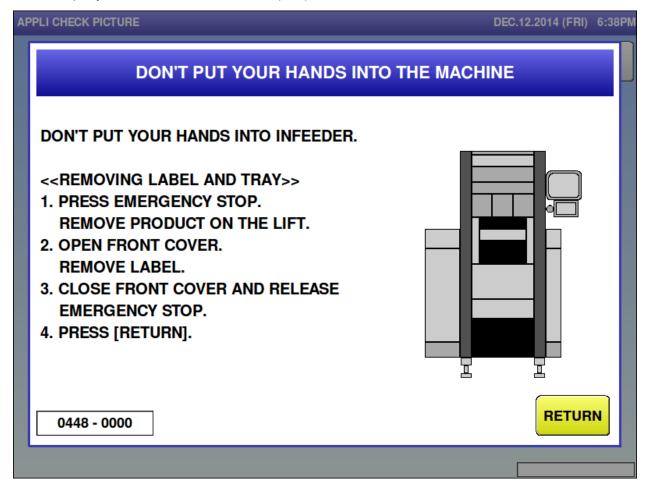

| Error content  | A hand was put into the wrapper during operation.                                                |
|----------------|--------------------------------------------------------------------------------------------------|
| Detail         | Occurs when a hand or object is detected entering the infeed conveyor while the                  |
|                | wrapper is operating.                                                                            |
|                | 0000: A hand is detected entering the infeed conveyor in forward side.                           |
|                | 0001: A hand is detected entering the infeed conveyor in backward side                           |
| Solution       | [RETURN] button                                                                                  |
| Action by user |                                                                                                  |
| Action by      |                                                                                                  |
| service        |                                                                                                  |
| representative |                                                                                                  |
| Related part   | ① P-1105 [A200]                                                                                  |
|                | ② Hand insertion in the infeed conveyor <forward side=""> (light receiving/emitting)</forward>   |
|                | [B216]                                                                                           |
|                | 3 Hand insertion in the infeed conveyor <backward side=""> (light receiving/emitting)</backward> |
|                | [B215]                                                                                           |
| Remarks        |                                                                                                  |

■ Do not put your hands into the machine (449)

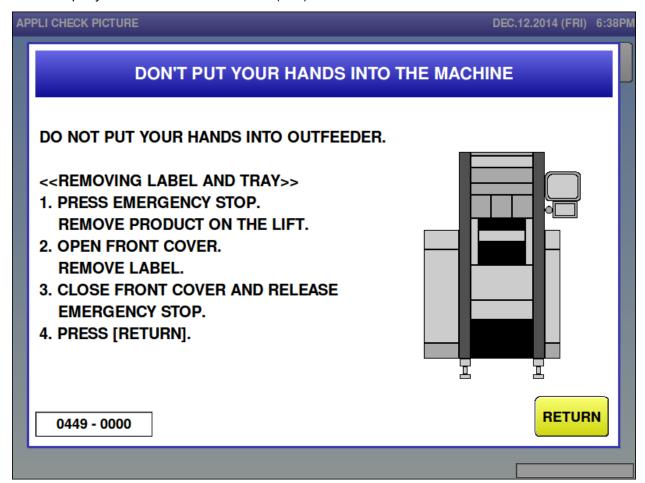

| Error content  | A hand was put into the wrapper during operation.                                   |
|----------------|-------------------------------------------------------------------------------------|
| Detail         | Occurs when a hand or object is detected entering the infeed conveyor while the     |
|                | wrapper is operating.                                                               |
|                | Sub-error meanings are as follows:                                                  |
|                | 0000: Detected by a sensor located over the outfeed heater.                         |
|                | 0001: Detected by a sensor located under the cover.                                 |
| Solution       | Press the [RETURN] button after making sure a hand or object is not placed.         |
| Action by user |                                                                                     |
| Action by      |                                                                                     |
| service        |                                                                                     |
| representative |                                                                                     |
| Related part   | ① P-1105 [A100]                                                                     |
|                | ② Hand insertion in the outfeeder (light receiving/emitting) [B106]: Sub-error is   |
|                | 0000                                                                                |
|                | 3 Hand insertion in the front cover (light receiving/emitting) [B107]: Sub-error is |
|                | 0001                                                                                |
| Remarks        |                                                                                     |

■ Machine is returning to standby position (459−0000)

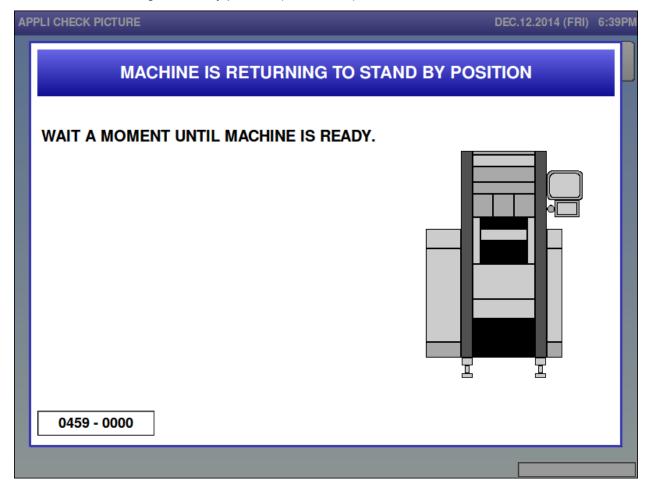

| Error content  | Machine is returning to standby position                              |
|----------------|-----------------------------------------------------------------------|
| Detail         | Message indicates that the wrapper is during the returning operation. |
| Solution       |                                                                       |
| Action by user |                                                                       |
| Action by      |                                                                       |
| service        |                                                                       |
| representative |                                                                       |
| Related part   |                                                                       |
| Remarks        |                                                                       |

■ Machine is returning to standby position (459−9999)

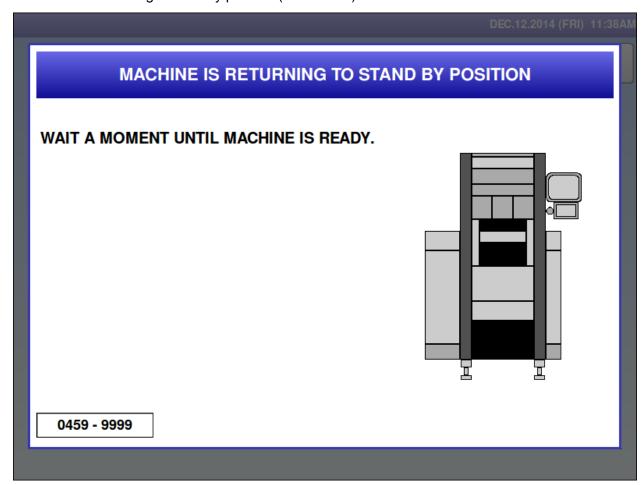

| Error content  | Machine is returning to standby position                              |
|----------------|-----------------------------------------------------------------------|
| Detail         | Message indicates that the wrapper is during the returning operation. |
| Solution       | After this message, the "459—0000" error screen is displayed.         |
| Action by user |                                                                       |
| Action by      |                                                                       |
| service        |                                                                       |
| representative |                                                                       |
| Related part   |                                                                       |
| Remarks        |                                                                       |

## ■ Product was not feeded (460)

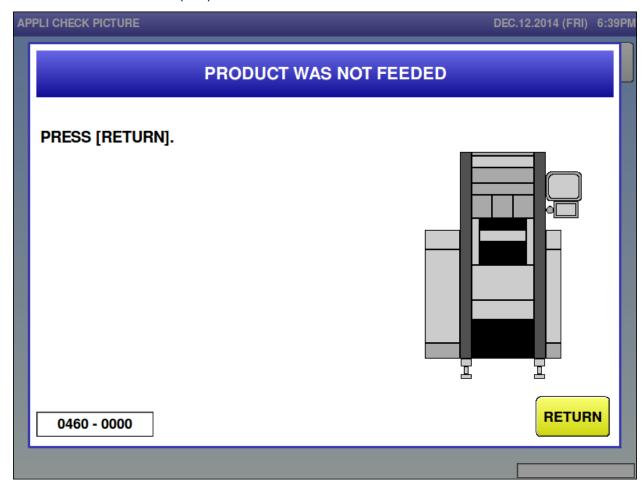

| Error content  | Product was not feeded.                                                                                                    |
|----------------|----------------------------------------------------------------------------------------------------|
| Detail         | The wrapper failed to detect a product on the lift during one cycle operation. In addition, the product on the lift failed to be detected when the lift starts pushing up |
|                | the product.                                                                                                    |
| Solution       | [RETURN] button                                                                                                    |
| Action by user |                                                                                                    |
| Action by      |                                                                                                    |
| service        |                                                                                                    |
| representative |                                                                                                    |
| Related part   |                                                                                                    |
| Remarks        |                                                                                                    |

■ Film over error for the upper (461)

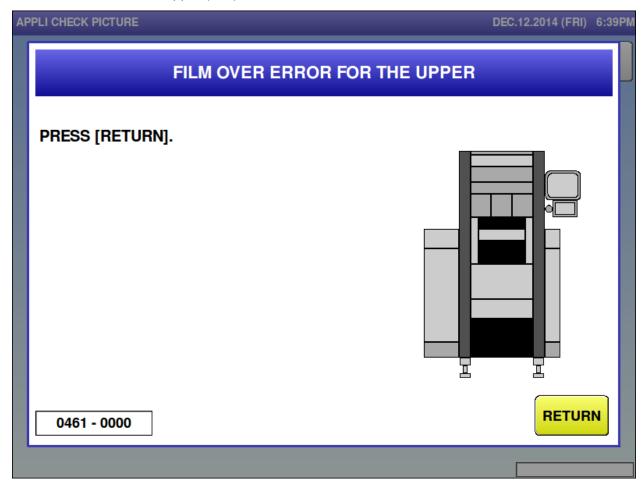

| Error content  | Film over error for the upper                                                        |
|----------------|--------------------------------------------------------------------------------------|
| Detail         | When upper film was sending, the film detection board for film over was fallen down. |
|                | Sub-error meanings are as follows:                                                   |
|                | 0001: During the film centering                                                      |
|                | 0002: Performing unloaded feeding                                                    |
|                | 0003: During the film feeding                                                        |
| Solution       | [RETURN] button                                                                      |
| Action by user |                                                                                      |
| Action by      |                                                                                      |
| service        |                                                                                      |
| representative |                                                                                      |
| Related part   |                                                                                      |
| Remarks        | Remove film after recovery operation.                                                |
|                | <points be="" checked="" to=""></points>                                             |
|                | ① P-1105 [A200]                                                                      |
|                | ② Before the film over detection [B209]                                              |
|                | ③ After the film over detection [B211]                                               |

■ Film feeding error for the upper (465)

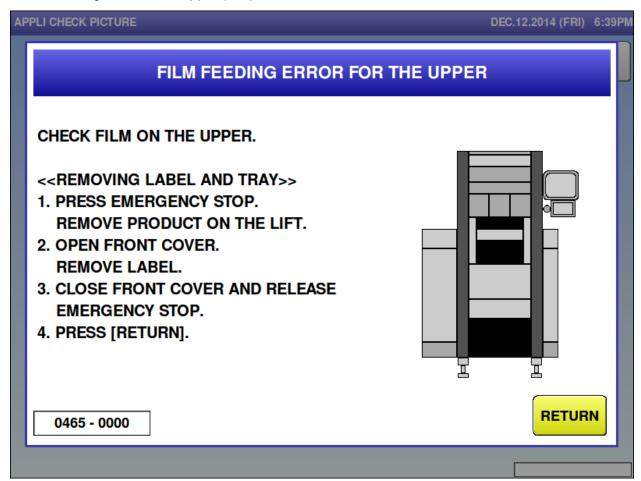

| Error content  | Upper film was not supplied.                                                          |
|----------------|---------------------------------------------------------------------------------------|
| Detail         | upper film was sent, but the upper film detection board did not fall down.            |
|                | Sub-error meanings are as follows:                                                    |
|                | 0XXX: Shortly before the operation, no film was changed over.                         |
|                | 1XXX: Shortly before the operation, film was changed over.                            |
|                | XXX indicates the external diameter of roll [mm] when an error detected. (If an error |
|                | occurs by the film feeding for the first time after the film loading or the power is  |
|                | turned on, external diameter of roll becomes 0)                                       |
| Solution       | Press the [RETURN] button after checking the upper film.                              |
| Action by user |                                                                                       |
| Action by      |                                                                                       |
| service        |                                                                                       |
| representative |                                                                                       |
| Related part   |                                                                                       |
| Remarks        | The error will not be displayed by selection [No] in film error machine settings.     |

■ Film feeding error for the lower (466)

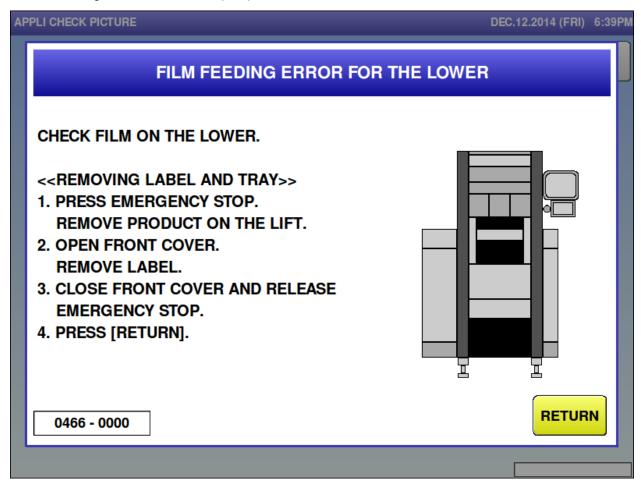

| Error content  | Lower film was not supplied.                                                          |
|----------------|---------------------------------------------------------------------------------------|
| Detail         | Lower film was sent, but the lower film detection board did not fall down.            |
|                | Sub-error meanings are as follows:                                                    |
|                | 0XXX: Shortly before the operation, no film was changed over.                         |
|                | 1XXX: Shortly before the operation, film was changed over.                            |
|                | XXX indicates the external diameter of roll [mm] when an error detected. (If an error |
|                | occurs by the film feeding for the first time after the film loading or the power is  |
|                | turned on, external diameter of roll becomes 0)                                       |
| Solution       | Press the [RETURN] button after checking the lower film.                              |
| Action by user |                                                                                       |
| Action by      |                                                                                       |
| service        |                                                                                       |
| representative |                                                                                       |
| Related part   |                                                                                       |
| Remarks        | The error will not be displayed by selection [No] in film error machine settings.     |

■ Film loading was failed on the upper (467)

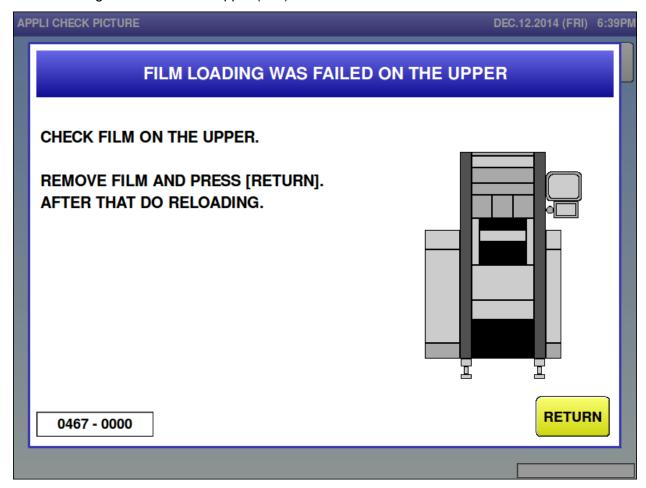

|                | T                                                                                 |
|----------------|-----------------------------------------------------------------------------------|
| Error content  | Film loading was failed on the upper                                              |
| Detail         | Film transport could not compete successfully in film loading operation because   |
|                | send film detection board did not fall down in right order.                       |
|                | Sub-error meanings are as follows:                                                |
|                | 0000: upper film loading failed                                                   |
|                | 0001: Lower film loading failed                                                   |
| Solution       | Press the [RETURN] button after removing the remaining film on the side blinking  |
|                | blue.                                                                             |
| Action by user |                                                                                   |
| Action by      |                                                                                   |
| service        |                                                                                   |
| representative |                                                                                   |
| Related part   |                                                                                   |
| Remarks        | The error will not be displayed by selection [No] in film error machine settings. |

■ There is problem on wrapping controller (470)

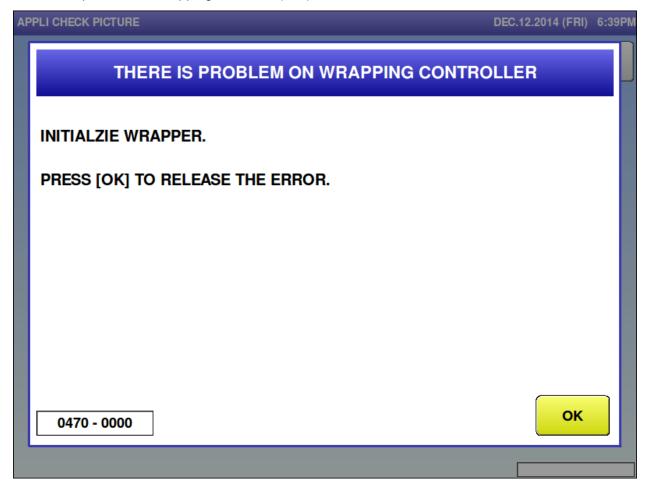

| Error content  | Wrapper is not initialized.                                                  |
|----------------|------------------------------------------------------------------------------|
| Detail         | Wrapper E2ROM is not initialized (Stored E2ROM checksum error).              |
| Solution       | [OK] button                                                                  |
| Action by user |                                                                              |
| Action by      |                                                                              |
| service        |                                                                              |
| representative |                                                                              |
| Related part   |                                                                              |
| Remarks        | Initialize wrapper in test mode wrapper settings after cancelling the error. |

■ There is problem on wrapping controller (471)

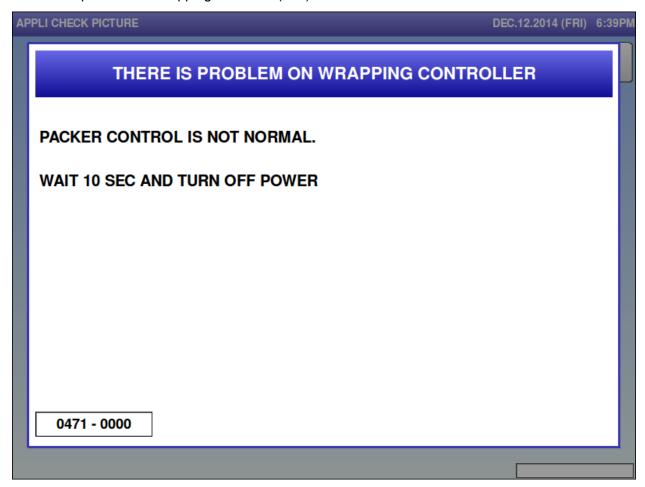

| Error content  | Wrapper control board is abnormal                |
|----------------|--------------------------------------------------|
| Detail         | An error occurred in the wrapper control board.  |
|                | Sub-error meanings are as follows:               |
|                | 0003: E2ROM writing error                        |
|                | 0088: IC for general-purpose communication error |
|                | 0999: High speed, external CPU reset interrupt   |
| Solution       |                                                  |
| Action by user |                                                  |
| Action by      |                                                  |
| service        |                                                  |
| representative |                                                  |
| Related part   | P-1105 [A100, A200, A300]                        |
| Remarks        |                                                  |

■ There is problem on wrapping controller (472)

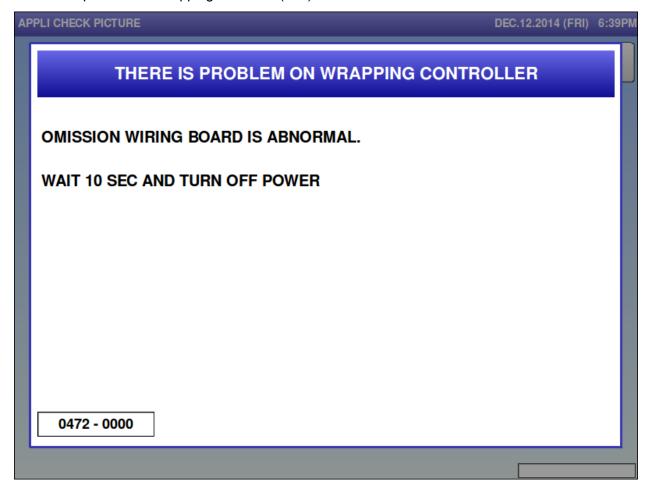

| Error content  | Wrapper wiring board error                                                    |
|----------------|-------------------------------------------------------------------------------|
| Detail         | A communication error occurred between parent (wrapper control board: P-1105: |
|                | A200) and child (P-1105: A100, A300).                                         |
|                | Sub-error meanings are as follows:                                            |
|                | 0000: A communication error between P-1105 [A100] and P-1105 [A300]           |
|                | 0001: A communication error with P-1105 [A300]                                |
|                | 0002: A communication error with P-1105 [A100]                                |
| Solution       | Restore power                                                                 |
| Action by user |                                                                               |
| Action by      |                                                                               |
| service        |                                                                               |
| representative |                                                                               |
| Related part   | ① P-1105 [A100], [A200], [A300]                                               |
|                | ② 23-pin and 24-pin in XJ7 of P1105 [A100] must be short-circuited.           |
|                | ③ 21-pin and 22-pin in XJ7 of P1105 [A200] must be short-circuited.           |
|                | ④ 21-pin and 22-pin, and 23-pin and 24-pin in XJ7 of P1105 [A100] must be     |
|                | short-circuited.                                                              |
| Remarks        |                                                                               |

■ There is problem on seal heater (473)

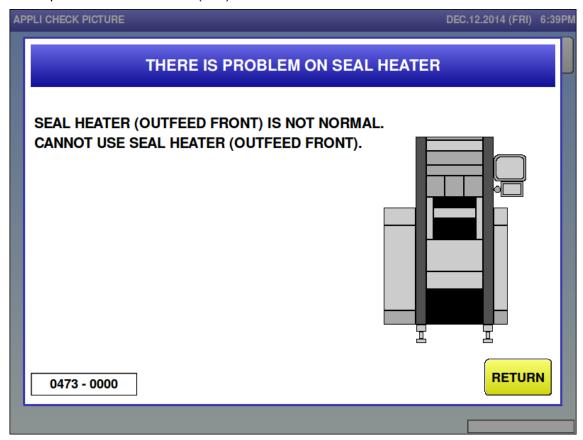

| Error content  | Front outfeed heater error                                                          |
|----------------|-------------------------------------------------------------------------------------|
| Detail         | An error occurred in either the front heater or the thermostat monitoring the front |
|                | heater temperature.                                                                 |
|                | Sub-error meanings are as follows:                                                  |
|                | 0000: The heater temperature does not rise while heating (Thermostat value does     |
|                | not change)                                                                         |
|                | 0001: Thermostat error (Disconnection or short circuit)                             |
| Solution       | [RETURN] button                                                                     |
| Action by user |                                                                                     |
| Action by      |                                                                                     |
| service        |                                                                                     |
| representative |                                                                                     |
| Related part   | ① P-1105 [A200]                                                                     |
|                | ② Outfeed front heater [E70]                                                        |
|                | ③ Fuse for outfeed heater [F106, F107]                                              |
|                | Thermistor for outfeed front heater [R1]                                            |
|                | ⑤ SSR for outfeed front heater [K200]                                               |
| Remarks        | The heater is switched OFF when this error occurs.                                  |

■ There is problem on seal heater (474)

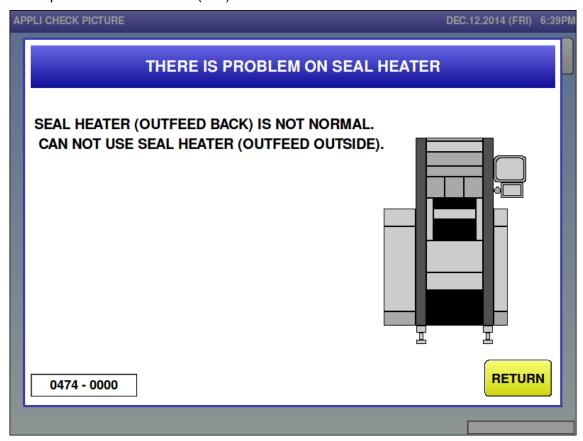

| Error content  | Back outfeed heater error                                                         |
|----------------|-----------------------------------------------------------------------------------|
| Detail         | An error occurred in either the rear heater or the thermostat monitoring the rear |
|                | heater temperature                                                                |
|                | Sub-error meanings are as follows:                                                |
|                | 0000: The heater temperature does not rise while heating (Thermostat value does   |
|                | not change).                                                                      |
|                | 0001: Thermostat error (Disconnection or short circuit).                          |
| Solution       | [RETURN] button                                                                   |
| Action by user |                                                                                   |
| Action by      |                                                                                   |
| service        |                                                                                   |
| representative |                                                                                   |
| Related part   | ① P-1105 [A200]                                                                   |
|                | ② Outfeed front heater [E71]                                                      |
|                | ③ Fuse for outfeed heater [F106, F107]                                            |
|                | Thermistor for outfeed front heater [R2]                                          |
|                | ⑤ SSR for outfeed front heater [K201]                                             |
| Remarks        | The heater is switched OFF when this error occurs.                                |

■ Wrong selection for big/small lift (475)

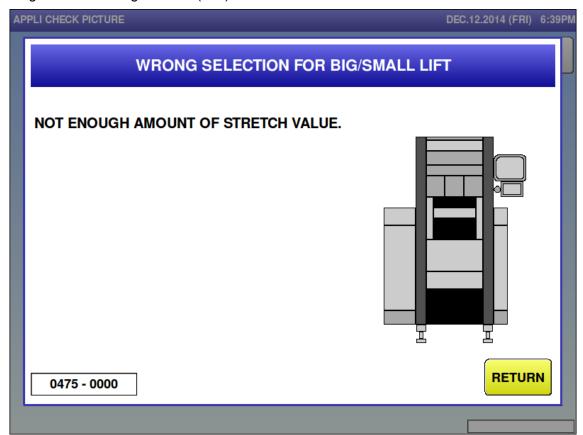

| Error content  | Wrong selection for big/small lift.                                                       |
|----------------|-------------------------------------------------------------------------------------------|
| Detail         | The rear feeder is in a position where it may come in contact with the lift when it is    |
|                | pushed up.                                                                                |
|                | Sub-error meanings are as follows:                                                        |
|                | 0000 or 001*:                                                                             |
|                | Error occurs when small lift is selected (Not enough stretch).                            |
|                | 0001 or 002*: Error occurs when large lift is selected                                    |
|                | (Lift selection is unsuitable or not enough stretch).                                     |
|                | * either 0,1, or 2                                                                        |
| Solution       | [RETURN] button                                                                           |
| Action by user |                                                                                           |
| Action by      |                                                                                           |
| service        |                                                                                           |
| representative |                                                                                           |
| Related part   |                                                                                           |
| Remarks        | Set the appropriate values for the lift selection and the stretch (fine adjustment) after |
|                | cancelling the error.                                                                     |

■ Wrong tray against programmed tray (476)

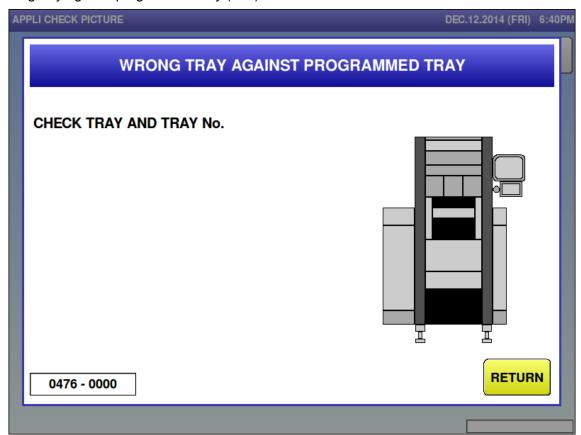

| Error content  | Tray settings and feed tray are different.                                     |
|----------------|--------------------------------------------------------------------------------|
| Detail         | The wrapper detected the narrow-side dimensions of the feed tray are more than |
|                | 50mm larger than the selected tray                                             |
|                | The narrow-side dimensions detected by the wrapper are shown in the sub-error. |
| Solution       | [RETURN] button                                                                |
| Action by user | Clean up the sensor that detects products on the lift.                         |
| Action by      | Adjust the sensitivity of the sensor that detects products on the lift.        |
| service        |                                                                                |
| representative |                                                                                |
| Related part   | ① P-1105 [A200]                                                                |
|                | ② Detection of products on the lift [B206]                                     |
|                | 3 Feeder motor                                                                 |
| Remarks        |                                                                                |

■ Feeder bar is not original position (477)

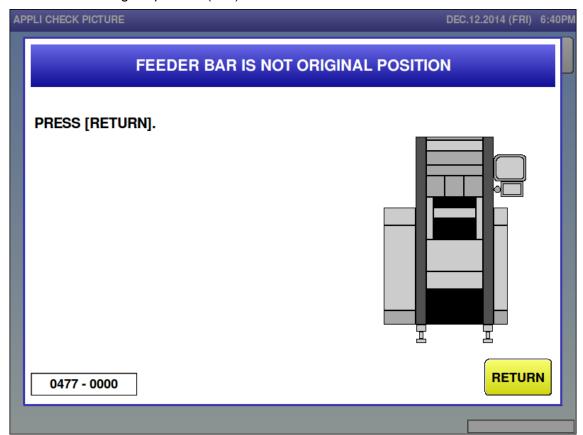

| Error content  | Feeder bar is not original position                                             |
|----------------|---------------------------------------------------------------------------------|
| Detail         | The feeder bar was not in its original position when the wrapper started feeder |
|                | operations (excluding return operation).                                        |
| Solution       | [RETURN] button                                                                 |
| Action by user |                                                                                 |
| Action by      |                                                                                 |
| service        |                                                                                 |
| representative |                                                                                 |
| Related part   | ① P-1105 [A200]                                                                 |
|                | ② Origin point of feeder bar [B204]                                             |
| Remarks        |                                                                                 |

■ Insert plate is not set for the upper (478)

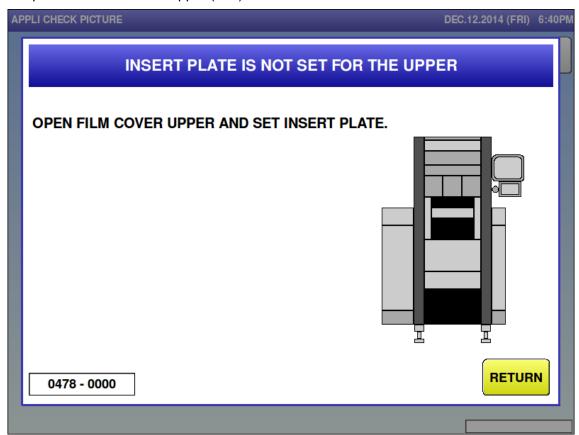

| Error content  | Insert plate is not set for the upper                                                             |
|----------------|---------------------------------------------------------------------------------------------------|
| Detail         | Film exchange cover is closed, but upper film insert open/close is open.                          |
| Solution       | Press the [RETURN] button after setting the insert plate.                                         |
| Action by user |                                                                                                   |
| Action by      |                                                                                                   |
| service        |                                                                                                   |
| representative |                                                                                                   |
| Related part   | <if after="" close="" closed="" error="" even="" insert="" is="" open="" persists="" the=""></if> |
|                | ① P-1105 [A300]                                                                                   |
|                | ② Upper film insert open/close [B307]                                                             |
| Remarks        |                                                                                                   |

■ Insert plate is not set for the lower (479)

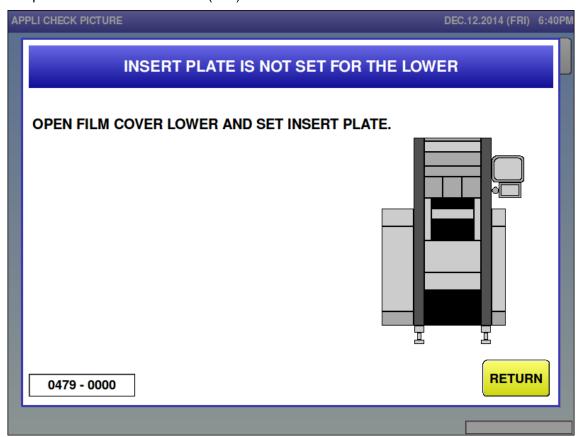

| Error content  | Insert plate is not set for the lower.                                                          |
|----------------|-------------------------------------------------------------------------------------------------|
| Detail         | Film exchange cover is closed, but lower film insert open/close is open.                        |
| Solution       | Press the [RETURN] button after setting the insert plate.                                       |
| Action by user |                                                                                                 |
| Action by      |                                                                                                 |
| service        |                                                                                                 |
| representative |                                                                                                 |
| Related part   | <if after="" close="" closed="" error="" even="" insert="" is="" occurs="" open="" the=""></if> |
|                | ① P-1105 [A300]                                                                                 |
|                | ② Lower film insert open/close [B305]                                                           |
| Remarks        |                                                                                                 |

■ Film is remaining (480 – 0001)

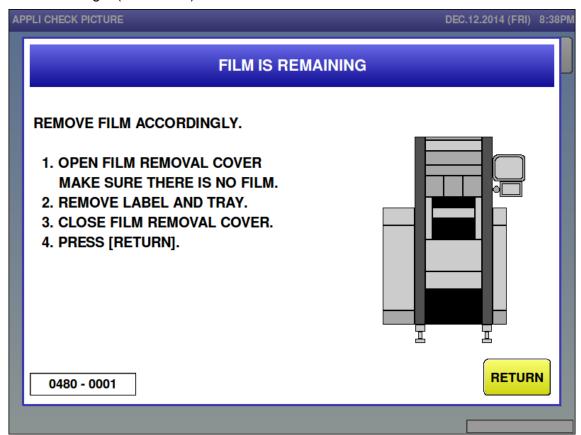

| Error content  | Film is remaining.                                                                    |
|----------------|---------------------------------------------------------------------------------------|
| Detail         | The film sensor board is knocked over when the film started to be sent.               |
|                | The bit mask shows the knocked over sensor location. Number and location              |
|                | correlation are as follows:                                                           |
|                | 0001: Rear right 0010: Front right 0100: Rear left 1000: Front left                   |
|                | (Ex) If remaining film were detected in the rear right and front right, the sub-error |
|                | would be 0011.                                                                        |
| Solution       | Press the [RETURN] button after removing film                                         |
| Action by user |                                                                                       |
| Action by      |                                                                                       |
| service        |                                                                                       |
| representative |                                                                                       |
| Related part   | <if after="" error="" even="" film="" is="" occurs="" removed="" the=""></if>         |
|                | ① P-1105 [A200]                                                                       |
|                | ② Film presence front right [B209]                                                    |
|                | ③ Film presence front left [B208]                                                     |
|                | ④ Film presence rear left [B210]                                                      |
|                | ⑤ Film presence rear right [B209]                                                     |
| Remarks        |                                                                                       |

■ Film is remaining (480−0100)

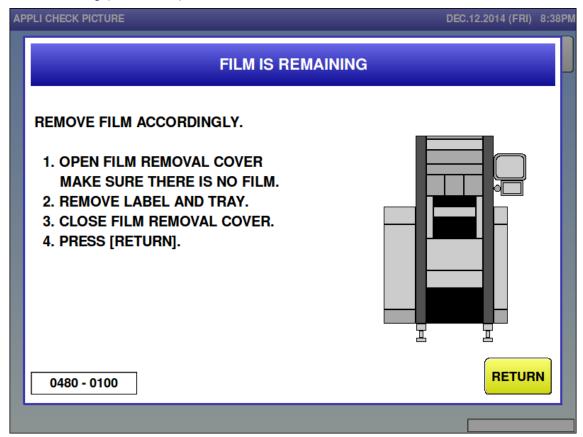

| Error content  | Film is remaining.                                                                    |
|----------------|---------------------------------------------------------------------------------------|
| Detail         | The film sensor board is knocked over when the film started to be sent.               |
|                | The bit mask shows the knocked over sensor location. Number and location              |
|                | correlation are as follows:                                                           |
|                | 0001: Rear right 0010: Front right 0100: Rear left 1000: Front left                   |
|                | (Ex) If remaining film were detected in the rear right and front right, the sub-error |
|                | would be 0011.                                                                        |
| Solution       | Press the [RETURN] button after removing film                                         |
| Action by user |                                                                                       |
| Action by      |                                                                                       |
| service        |                                                                                       |
| representative |                                                                                       |
| Related part   | <if after="" error="" even="" film="" is="" occurs="" removed="" the=""></if>         |
|                | ① P-1105 [A200]                                                                       |
|                | ② Film presence front right [B209]                                                    |
|                | ③ Film presence front left [B208]                                                     |
|                | ④ Film presence rear left [B210]                                                      |
|                | ⑤ Film presence rear right [B211]                                                     |
| Remarks        |                                                                                       |

■ Film is remaining (480−0101)

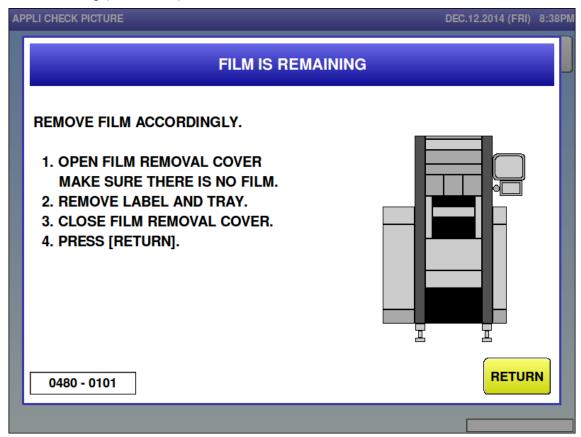

| Error content  | Film is remaining.                                                                    |
|----------------|---------------------------------------------------------------------------------------|
| Detail         | The film sensor board is knocked over when the film started to be sent.               |
|                | The bit mask shows the knocked over sensor location. Number and location              |
|                | correlation are as follows:                                                           |
|                | 0001: Rear right 0010: Front right 0100: Rear left 1000: Front left                   |
|                | (Ex) If remaining film were detected in the rear right and front right, the sub-error |
|                | would be 0011.                                                                        |
| Solution       | Press the [RETURN] button after removing film                                         |
| Action by user |                                                                                       |
| Action by      |                                                                                       |
| service        |                                                                                       |
| representative |                                                                                       |
| Related part   | <if after="" error="" even="" film="" is="" occurs="" removed="" the=""></if>         |
|                | ① P-1105 [A200]                                                                       |
|                | ② Film presence front right [B209]                                                    |
|                | ③ Film presence front left [B208]                                                     |
|                | ④ Film presence rear left [B210]                                                      |
|                | ⑤ Film presence rear right [B211]                                                     |
| Remarks        |                                                                                       |

■ Cutter is not back to original position (481)

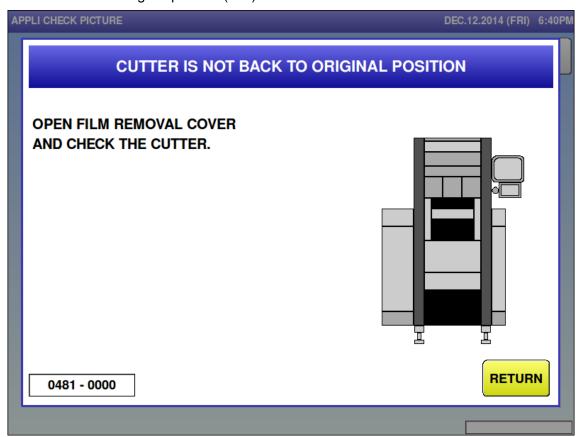

| Error content  | Cutter is not back to original position.                                |
|----------------|-------------------------------------------------------------------------|
| Detail         | Cutter is not back to original position when starting cutter operation. |
| Solution       | Press the [RETURN] button after checking for objects.                   |
| Action by user |                                                                         |
| Action by      |                                                                         |
| service        |                                                                         |
| representative |                                                                         |
| Related part   | ① P-1105 [A300]                                                         |
|                | ② Origin point of cutter [B300]                                         |
|                | ③ Cutter solenoid front [L300]                                          |
|                | ④ Cutter solenoid rear [L301]                                           |
| Remarks        |                                                                         |

■ Insert plate is not back to original position (482)

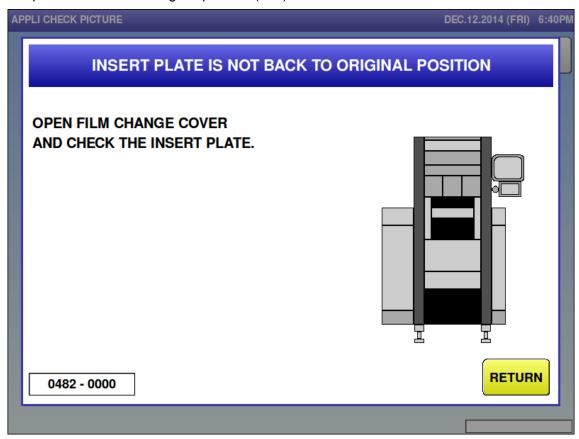

| Error content  | Insert plate is not back to original position.                                           |
|----------------|------------------------------------------------------------------------------------------|
| Detail         | The cutter can't be switched on as the insert plate has not returned to its original     |
|                | position when cutter operation started.                                                  |
|                | Sub-error meanings are as follows:                                                       |
|                | 0000: Upper side insert plate did not return to its original position                    |
|                | 0001: Lower side insert plate did not return to its original position                    |
|                | 0006: Insert plate of send side did not return to its original position during returning |
|                | operation                                                                                |
|                | 0007: Insert plate did not return to its original position while loading                 |
| Solution       | Press the [RETURN] button after checking the insert plate.                               |
| Action by user |                                                                                          |
| Action by      |                                                                                          |
| service        |                                                                                          |
| representative |                                                                                          |
| Related part   | ① P-1105 [A300]                                                                          |
|                | ② Origin point of insert [B301]                                                          |
| Remarks        |                                                                                          |

■ Sensor for the back side of feeder is abnormal (483)

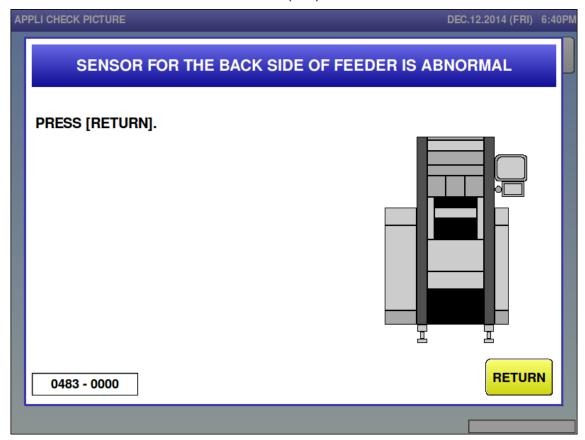

| Error content  | Sensor for the back side of feeder is abnormal                                                  |
|----------------|-------------------------------------------------------------------------------------------------|
| Detail         | An impossible input combination has occurred in the sensor (Original point, small lift          |
|                | boundary, large lift boundary) detecting the back feeder position. The sub-error                |
|                | screens the input conditions as shown below.                                                    |
|                | 0003: Original point and the small lift boundary sensor are not receiving light                 |
|                | 0005: The small lift boundary sensor and the large lift boundary sensor are not receiving light |
|                | 0006: The original point sensor and the large lift boundary sensor are not receiving            |
|                | light                                                                                           |
|                | 0007: Three of them are not receiving light.                                                    |
| Solution       | [RETURN] button                                                                                 |
| Action by user |                                                                                                 |
| Action by      |                                                                                                 |
| service        |                                                                                                 |
| representative |                                                                                                 |
| Related part   | ① P-1105 [A200]                                                                                 |
|                | ② Back side of feeder, origin point [B212]                                                      |
|                | 3 Back side of feeder, position small [B217]                                                    |
|                | Back side of feeder, position large [B218]                                                      |
| Remarks        |                                                                                                 |

■ Heater safety guard is up (484)

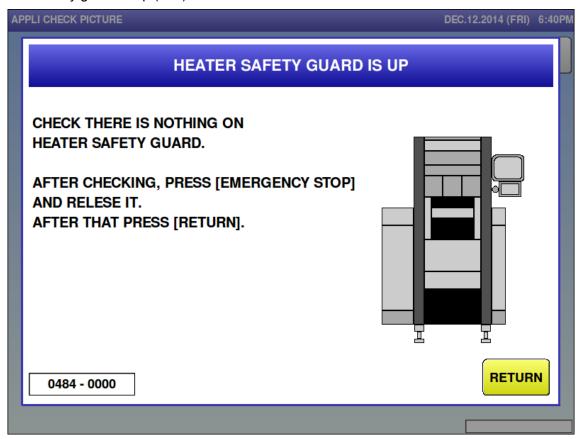

| Error content  | Heater safety guard is up                                                            |
|----------------|--------------------------------------------------------------------------------------|
| Detail         | After the pusher is restored, if the heater safety guard is up, the pusher downs the |
|                | guard. If the sensor is still emitted afterwards, an error occurs.                   |
| Solution       | [RETURN] button                                                                      |
| Action by user |                                                                                      |
| Action by      |                                                                                      |
| service        |                                                                                      |
| representative |                                                                                      |
| Related part   | ① P-1105 [A100]                                                                      |
|                | ② Origin point of heater safety guard [B103]                                         |
|                | ③ Heater safety guard solenoid [L100]                                                |
| Remarks        |                                                                                      |

■ Auxiliary for magnetic contact is abnormal (485)

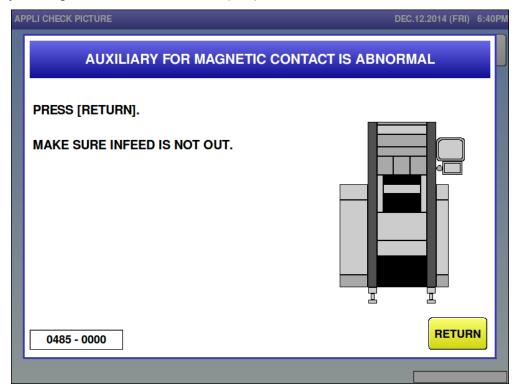

| Error content  | Auxiliary for magnetic contact is abnormal                                           |
|----------------|--------------------------------------------------------------------------------------|
| Detail         | Error occurred between the electromagnetic contact auxiliary contact input opening   |
|                | and closing the power line and each cover switch open/closed condition while         |
|                | waiting for the wrapper or during operation. This electromagnetic switch is blocking |
|                | the power line (200VAC, 24VDC).                                                      |
|                | For example, if the electromagnetic switch auxiliary contact is open and each cover  |
|                | safety switch and the emergency stop switch are closed and this error continues for  |
|                | 5 seconds, this error occurs.                                                        |
|                | The switch location where the error occurred is displayed in the sub-error as below. |
|                |                                                                                      |
|                | If multiple covers are open, values given below are added and displayed in the       |
|                | sub-error.                                                                           |
|                | 2048: Film replacement cover open                                                    |
|                | 1024: Front cover is open                                                            |
|                | 0256: Infeed conveyors pulled out                                                    |
|                | 0128: Emergency stop switch ON                                                       |
|                | 0064: Film removal cover is open                                                     |
|                | 0000: No cover is open                                                               |
| Solution       | [RETURN] button                                                                      |
| Action by user |                                                                                      |
| Action by      |                                                                                      |
| service        |                                                                                      |
| representative |                                                                                      |
| Related part   | [485-0000]                                                                           |
|                | ① P-1105 [A100-XJ19]                                                                 |
|                | ② Magnetic contact [K100, K101] and wiring of magnetic contact                       |
|                |                                                                                      |

|         | [Other than 485-0000]                                                                   |
|---------|-----------------------------------------------------------------------------------------|
|         | ① Wiring to the switch described in the detail.                                         |
| Remarks | It is not an actual failure; however, this error occurs easily when a cover is half-way |
|         | closed.                                                                                 |

#### ■ Product is on the lift (486)

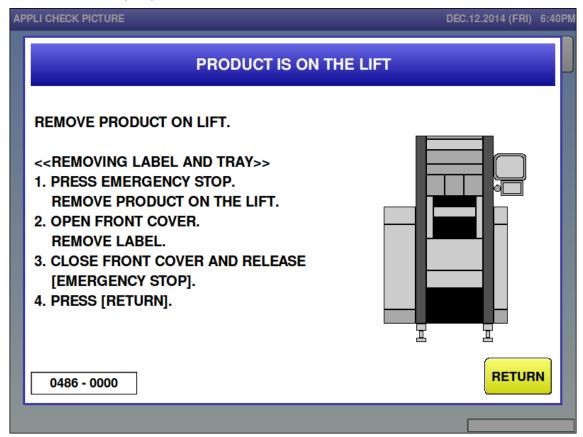

| Error content  | Product is on the lift                                                            |
|----------------|-----------------------------------------------------------------------------------|
| Detail         | There was a product on the lift when each of the following operations was started |
|                | (completed).                                                                      |
|                | Sub-error meanings are as follows:                                                |
|                | 0000: After completion of returning operation                                     |
|                | 0004: Wrapping the first product is attempted.                                    |
|                | 0007: Shifting to sleep mode                                                      |
|                | Others: Sending film or film loading is attempted                                 |
| Solution       | Press the [RETURN] button after removing the product                              |
| Action by user |                                                                                   |
| Action by      |                                                                                   |
| service        |                                                                                   |
| representative |                                                                                   |
| Related part   | ① P-1105 [A200]                                                                   |
|                | ② Detection of products on the lift [B206]                                        |
| Remarks        |                                                                                   |

■ Film loading for the upper (490-0000)

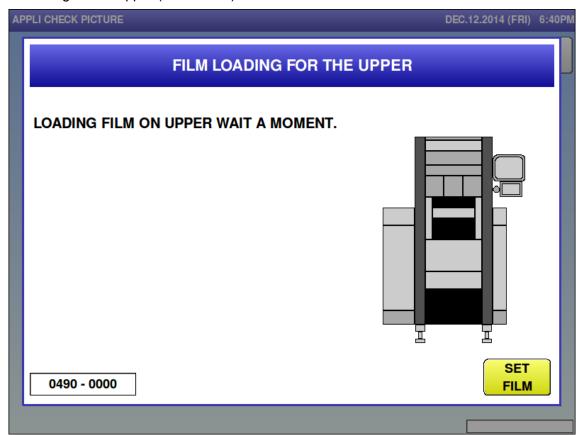

| Error content  | Starting the upper film loading                                       |
|----------------|-----------------------------------------------------------------------|
| Detail         | Film loading operation began after film loading procedure completion. |
|                | Film loading operation began after pressing the film set button.      |
| Solution       | Ends automatically after film loading has completed                   |
| Action by user |                                                                       |
| Action by      |                                                                       |
| service        |                                                                       |
| representative |                                                                       |
| Related part   |                                                                       |
| Remarks        |                                                                       |

■ Film loading for the lower (490 – 0001)

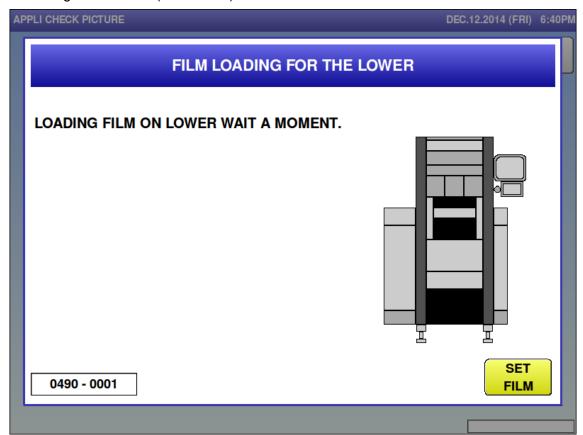

| Error content  | Starting the lower film loading                                       |
|----------------|-----------------------------------------------------------------------|
| Detail         | Film loading operation began after film loading procedure completion. |
|                | Film loading operation began after pressing the film set button.      |
| Solution       | Ends automatically after film loading has completed                   |
| Action by user |                                                                       |
| Action by      |                                                                       |
| service        |                                                                       |
| representative |                                                                       |
| Related part   |                                                                       |
| Remarks        |                                                                       |

■ Film loading for the upper is completed (491 – 0000)

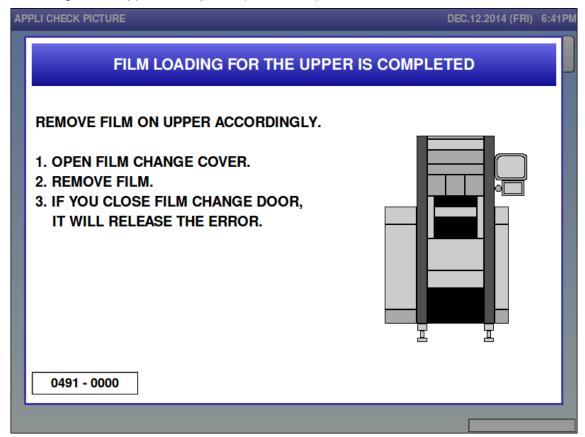

| Error content  | Film loading for the upper is completed                     |
|----------------|-------------------------------------------------------------|
| Detail         | Film loading is completed.                                  |
| Solution       | Open the film remove cover, remove film, and close the door |
| Action by user |                                                             |
| Action by      |                                                             |
| service        |                                                             |
| representative |                                                             |
| Related part   |                                                             |
| Remarks        |                                                             |

■ Film loading for the lower is completed (491 – 0001)

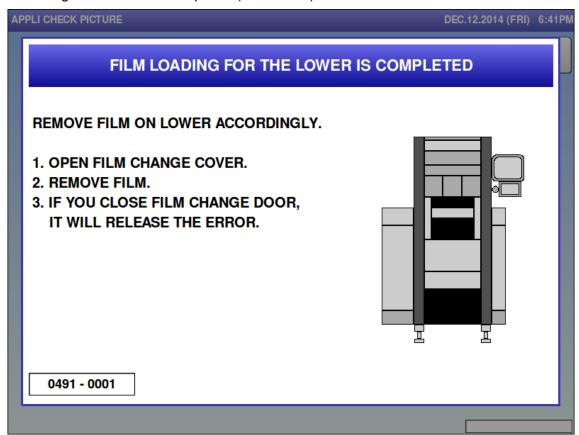

| Error content  | Film loading for the lower is completed                     |
|----------------|-------------------------------------------------------------|
| Detail         | Film loading is completed.                                  |
| Solution       | Open the film remove cover, remove film, and close the door |
| Action by user |                                                             |
| Action by      |                                                             |
| service        |                                                             |
| representative |                                                             |
| Related part   |                                                             |
| Remarks        |                                                             |

■ Film removal is completed (492−0001)

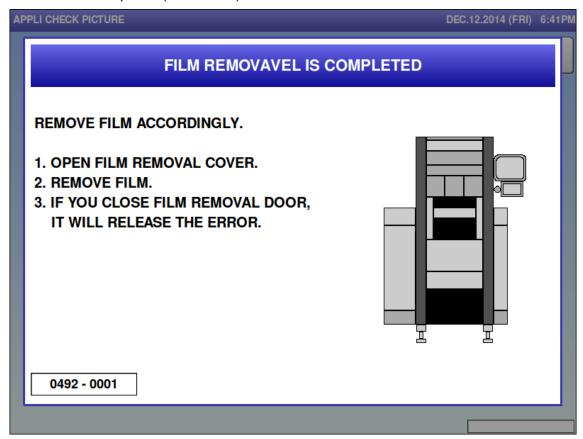

| Error content  | Film removal is completed                                   |
|----------------|-------------------------------------------------------------|
| Detail         | Film removal is completed                                   |
| Solution       | Open the film remove cover, remove film, and close the door |
| Action by user |                                                             |
| Action by      |                                                             |
| service        |                                                             |
| representative |                                                             |
| Related part   |                                                             |
| Remarks        |                                                             |

■ Film removal is completed (492−0002)

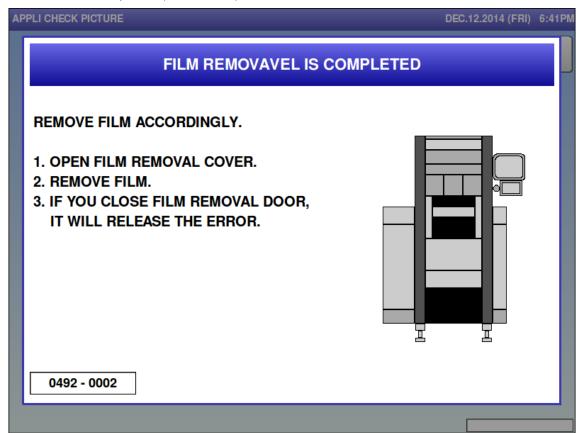

| Error content  | Film removal is completed                                    |
|----------------|--------------------------------------------------------------|
| Detail         | Film removal is completed.                                   |
| Solution       | Open the film remove cover, remove film, and close the door. |
| Action by user |                                                              |
| Action by      |                                                              |
| service        |                                                              |
| representative |                                                              |
| Related part   |                                                              |
| Remarks        |                                                              |

■ Problem on wrapping part (494)

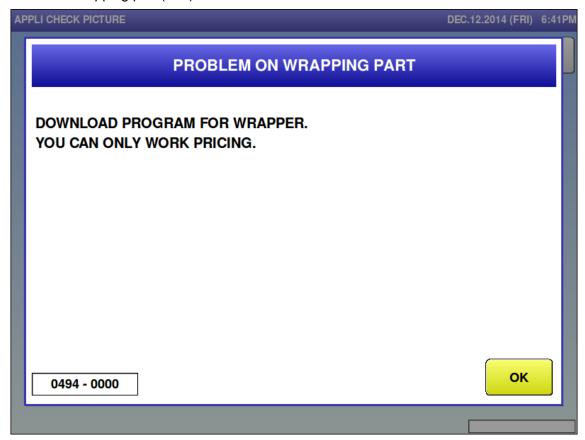

| Error content  | Wrapper application program is not installed                            |
|----------------|-------------------------------------------------------------------------|
| Detail         | Wrapper application program is not installed (Not downloaded correctly) |
|                | Sub-error meanings are as follows:                                      |
|                | 0000: When the [A200] board is replaced to new one                      |
|                | (Application program checksum doesn't match)                            |
|                | 0001: Failure transitioning to the application.                         |
|                | 0009: Either of [A100], [A200], or [A300] board is replaced to new one  |
|                | (Application program checksum of all the boards is not always the same) |
| Solution       | [OK] button                                                             |
| Action by user |                                                                         |
| Action by      |                                                                         |
| service        |                                                                         |
| representative |                                                                         |
| Related part   |                                                                         |
| Remarks        | Download wrapper application program                                    |

■ Sum value for receiving is abnormal (495)

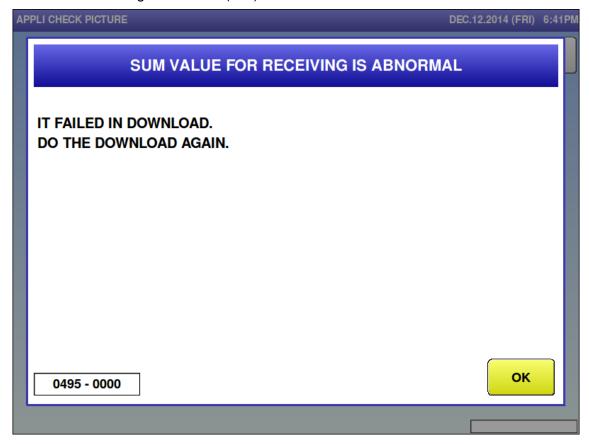

| Error content  | Sum value for receiving is abnormal                                            |
|----------------|--------------------------------------------------------------------------------|
| Detail         | The program data sum value received from the wrapper is different from the sum |
|                | value in the message                                                           |
| Solution       | [OK] button                                                                    |
| Action by user |                                                                                |
| Action by      |                                                                                |
| service        |                                                                                |
| representative |                                                                                |
| Related part   |                                                                                |
| Remarks        | Re-download.                                                                   |

■ Writing for flash ROM is busy (496)

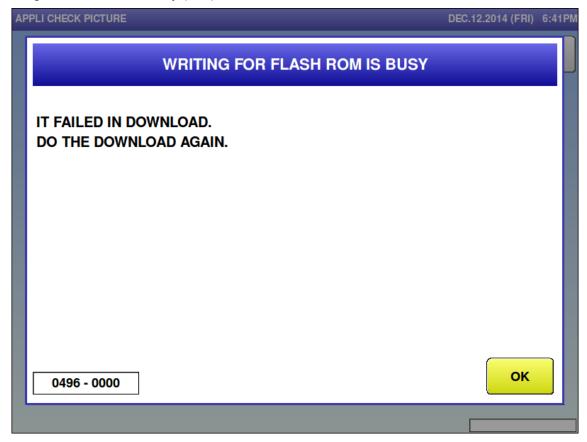

| Error content  | Flash ROM write condition exceeded the specified time amount                     |
|----------------|----------------------------------------------------------------------------------|
| Detail         | Does not change even if the flash ROM write condition exceeds the specified time |
|                | amount in wrapper application program download                                   |
| Solution       | [OK] button                                                                      |
| Action by user |                                                                                  |
| Action by      |                                                                                  |
| service        |                                                                                  |
| representative |                                                                                  |
| Related part   |                                                                                  |
| Remarks        | Re-download.                                                                     |

■ Failed in writing in flash ROM (497)

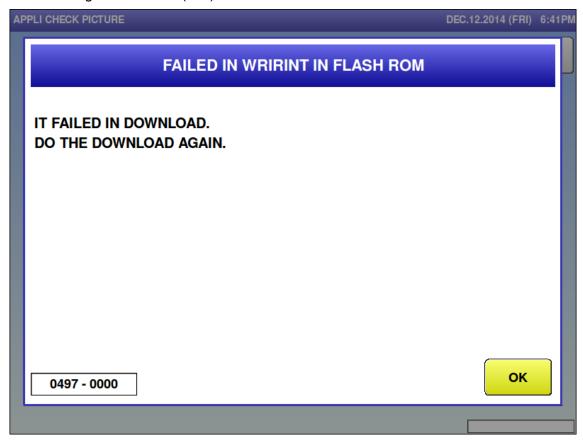

| Error content  | Flash ROM write-in error in wrapper program download                               |
|----------------|------------------------------------------------------------------------------------|
| Detail         | An error occurred when writing program data received from the wrapper to the flash |
|                | ROM.                                                                               |
|                | Sub-error meanings are as follows:                                                 |
|                | 0001: Flash ROM erasure failure.                                                   |
|                | 0002: Application program flash ROM write-in failure.                              |
|                | 0003: Application program sum value flash ROM write-in error.                      |
|                | 0004: Message sequence extending to flash ROM write-in is mismatched.              |
|                | 0005: Received a download command even though it is not in boot mode (during       |
|                | application program operation).                                                    |
| Solution       | [OK] button                                                                        |
| Action by user |                                                                                    |
| Action by      |                                                                                    |
| service        |                                                                                    |
| representative |                                                                                    |
| Related part   | Confirm that all 2, 3 and 4 of DIP switch 1 of P-1105 [A100, A200, A300] are OFF.  |
| Remarks        | Re-download.                                                                       |

#### ■ Problem on wrapping part (498)

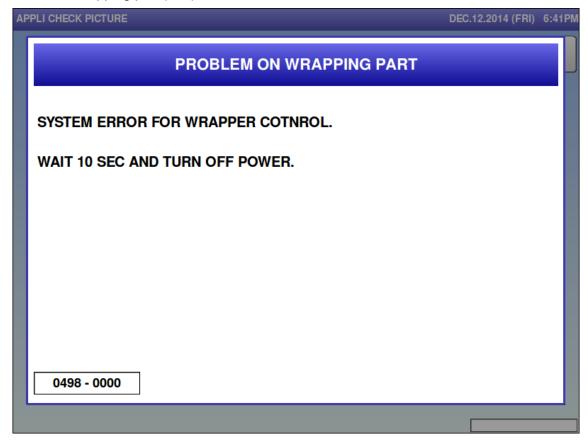

| Error   | Wrapper system error                                                                   |
|---------|----------------------------------------------------------------------------------------|
| content |                                                                                        |
| Detail  | A malfunction occurred in the wrapper program. Sub-error meanings are as follows:      |
|         | 001X to 003X: CAN communications are not synchronized.                                 |
|         | 0012: For a wrapping request, only child (A100) received a command / For sending hold  |
|         | instruction, no response was received.                                                 |
|         | 0013: For a discharge request, only child (A100) received a command / For sending hold |
|         | instruction, no response was received.                                                 |
|         | 0017: For a wrapping request, only child (A100) received a command / For sending hold  |
|         | instruction, different answer from sending was returned.                               |
|         | 0018: For a discharge request, only child (A100) received a command / For sending hold |
|         | instruction, different answer from sending was returned.                               |
|         | 0022: For a wrapping request, only child(A300) received a command / For sending hold   |
|         | instruction, no response was received.                                                 |
|         | 0023: For a discharge request, only child(A300) received a command / For sending hold  |
|         | instruction, no response was received.                                                 |
|         | 0027: For a wrapping request, only child(A300) received a command / For sending hold   |
|         | instruction, different answer from sending was returned.                               |
|         | 0028: For a discharge request, only child(A300) received a command / For sending hold  |
|         | instruction, different answer from sending was returned.                               |
|         | 0032: For a wrapping request, both of child(A100) and child(A300) received a command   |
|         | / For sending hold instruction, no response was received.                              |
|         | 0033: For a discharge request, both of child(A100) and child(A300) received a command  |
|         | / For sending hold instruction, no response was received.                              |

|              | 0037: For a wrapping request, both of child(A100) and child(A300) received a command   |
|--------------|----------------------------------------------------------------------------------------|
|              | / For sending hold instruction, different answer from sending was returned.            |
|              | 0038: For a discharge request, both of child(A100) and child(A300) received a command  |
|              | / For sending hold instruction, different answer from sending was returned.            |
|              | 1014: Operation was not completed after the grip operation protection timer run out.   |
|              | 1017: Operation was not completed after the cutter operation protection timer run out. |
| Solution     | Restore power                                                                          |
| Action by    |                                                                                        |
| user         |                                                                                        |
| Action by    |                                                                                        |
| service      |                                                                                        |
| representati |                                                                                        |
| ve           |                                                                                        |
| Related part |                                                                                        |
| Remarks      |                                                                                        |

# ■ Preparing film set (593−0000)

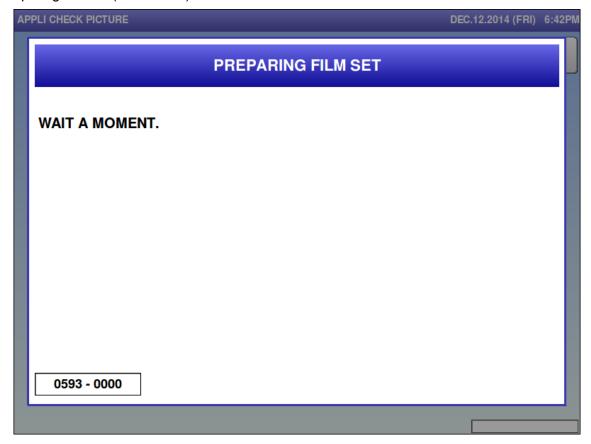

| Error content  | Preparing film set                                                               |
|----------------|----------------------------------------------------------------------------------|
| Detail         | Message indicates that the insert plate is moving towards the film set position. |
| Solution       | Clears automatically when the insert plate reached the film set position.        |
| Action by user |                                                                                  |
| Action by      |                                                                                  |
| service        |                                                                                  |
| representative |                                                                                  |
| Related part   |                                                                                  |
| Remarks        | Sub-error 0000 is displayed when upper film is set.                              |

# ■ Preparing film set (593−0001)

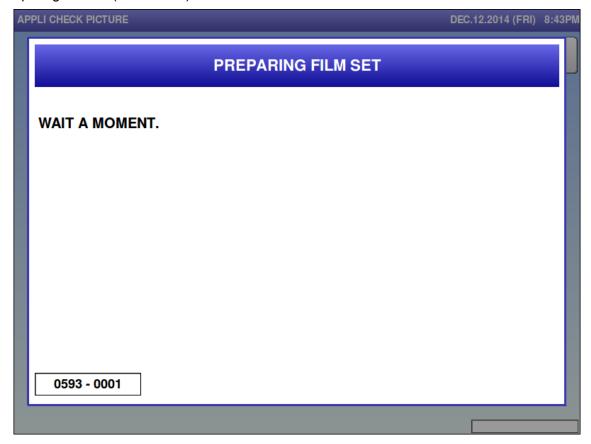

| Error content  | Preparing film set                                                               |
|----------------|----------------------------------------------------------------------------------|
| Detail         | Message indicates that the insert plate is moving towards the film set position. |
| Solution       | Clears automatically when the insert plate reached the film set position.        |
| Action by user |                                                                                  |
| Action by      |                                                                                  |
| service        |                                                                                  |
| representative |                                                                                  |
| Related part   |                                                                                  |
| Remarks        | Sub-error 0001 is displayed when lower film is set.                              |

■ Film loading instructions (597 – 0000)

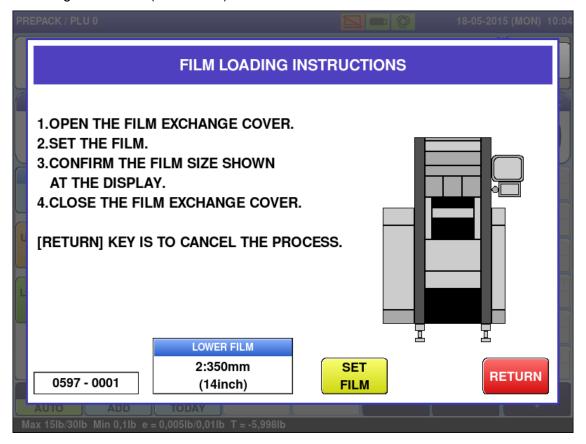

| Error content  | Film loading instructions                                                 |
|----------------|---------------------------------------------------------------------------|
| Detail         | Message indicates that the insert plate reached the film set position.    |
|                | Sets the film size or film                                                |
|                | [UPPER FILM] sets the upper film size.                                    |
| Solution       | ① Press either the [RETURN] button or the [SET FILM] button.              |
|                | [RETURN]: Returns to the original screen.                                 |
|                | *Film size returns to the original data.                                  |
|                | [SET FILM]: Sets the film.                                                |
|                | ② Open the film exchange cover and close the cover after the film is set. |
|                |                                                                           |
| Action by user |                                                                           |
| Action by      |                                                                           |
| service        |                                                                           |
| representative |                                                                           |
| Related part   |                                                                           |
| Remarks        | Sub-error 0000 is displayed when upper film is set.                       |

■ Film loading instructions (597 – 0001)

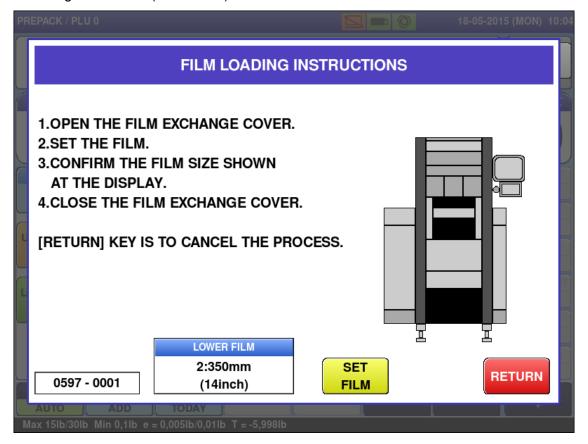

| Error content  | Film loading instructions                                                            |
|----------------|--------------------------------------------------------------------------------------|
| Detail         | Displays until operation of insert plate is completed towards the film set position. |
|                | Sets the film size or film                                                           |
|                | [LOWER FILM] sets the lower film size.                                               |
| Solution       | ① Press either the [RETURN] button or the [SET FILM] button.                         |
|                | [RETURN] : Returns to the original screen                                            |
|                | *Film size returns to the original data.                                             |
|                | [SET FILM]: Sets the film.                                                           |
|                | ② Open the film exchange cover and close the cover after the film is set.            |
| Action by user |                                                                                      |
| Action by      |                                                                                      |
| service        |                                                                                      |
| representative |                                                                                      |
| Related part   |                                                                                      |
| Remarks        | Sub-error 0001 is displayed when lower film is set.                                  |

# 6.3.5 Applicator-related Error (No. 600s)

■ No connection with applicator (601)

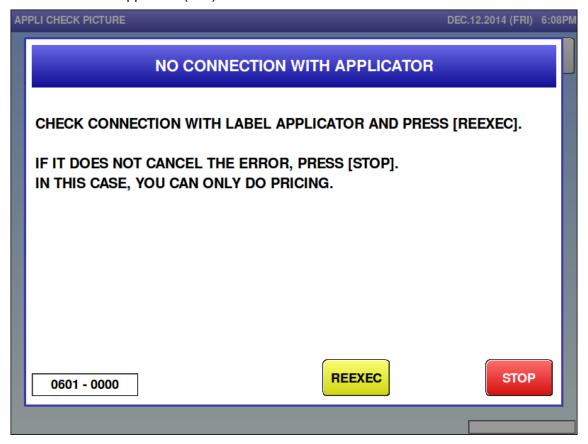

| Error content  | No connection with applicator.                                                   |
|----------------|----------------------------------------------------------------------------------|
| Detail         | Communication wasn't achieved between the console and the applicator             |
|                | Communication phase number is in the sub-error.                                  |
|                | Communication errors after power ON result in this error.                        |
| Solution       | [STOP] => Cut communication with the applicator. Operate without the applicator. |
|                | [REEXEC] => Check connection with the applicator. The error is cleared if        |
|                | connection is confirmed.                                                         |
| Action by user |                                                                                  |
| Action by      |                                                                                  |
| service        |                                                                                  |
| representative |                                                                                  |
| Related part   |                                                                                  |
| Remarks        | Operation without the applicator is possible after pressing the [STOP] button.   |

■ No response from applicator (602)

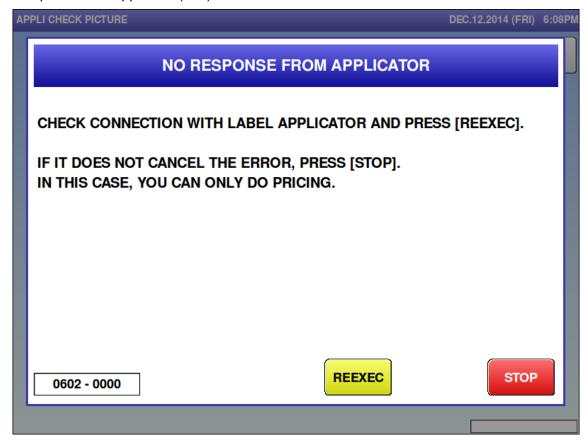

| Error content  | No response from applicator except for power-on notification.                       |
|----------------|-------------------------------------------------------------------------------------|
| Detail         | Communication wasn't achieved between the console and the applicator                |
|                | Communication phase number is in the sub-error.                                     |
|                | Communication errors after power ON result in this error                            |
| Solution       | [STOP] => Cut communication with the applicator. Operate without the applicator.    |
|                | [REEXEC] =>Check connection with the applicator. The error is cleared if connection |
|                | is confirmed.                                                                       |
| Action by user |                                                                                     |
| Action by      |                                                                                     |
| service        |                                                                                     |
| representative |                                                                                     |
| Related part   |                                                                                     |
| Remarks        | Operation without the applicator is possible after pressing the [DTOP] button.      |

■ Problem on the applicator (603)

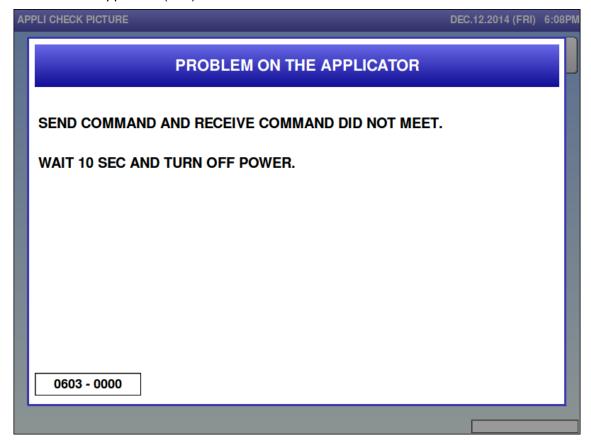

| Error content  | The command sent to the applicator and the command contained in the answer is |
|----------------|-------------------------------------------------------------------------------|
|                | different.                                                                    |
| Detail         |                                                                               |
| Solution       | Restore power                                                                 |
| Action by user |                                                                               |
| Action by      |                                                                               |
| service        |                                                                               |
| representative |                                                                               |
| Related part   |                                                                               |
| Remarks        |                                                                               |

# ■ Blackout for the console (604)

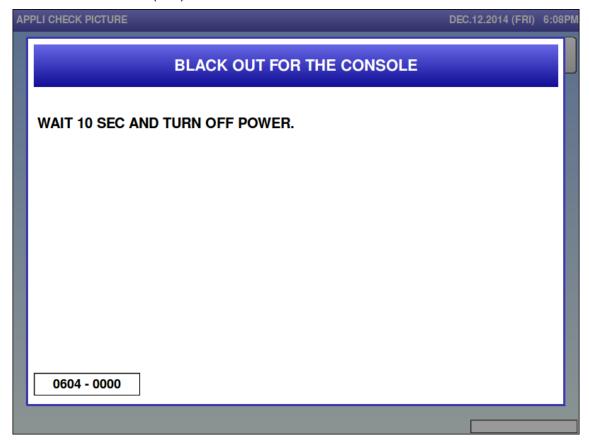

| Error content  | Power failure detected in the applicator                                 |
|----------------|--------------------------------------------------------------------------|
| Detail         | Power ON notification command was received twice from the console.       |
| Solution       | Restore power                                                            |
| Action by user |                                                                          |
| Action by      |                                                                          |
| service        |                                                                          |
| representative |                                                                          |
| Related part   | ① 24VDC to the power supply (XJ12) of P-1105 [A100]                      |
|                | ② RS485 communication cable between main boards (P-1100, P-1163, P-1000) |
|                | [A10] and P-1105 [A100]                                                  |
| Remarks        |                                                                          |

■ It detected blackout for the applicator (605)

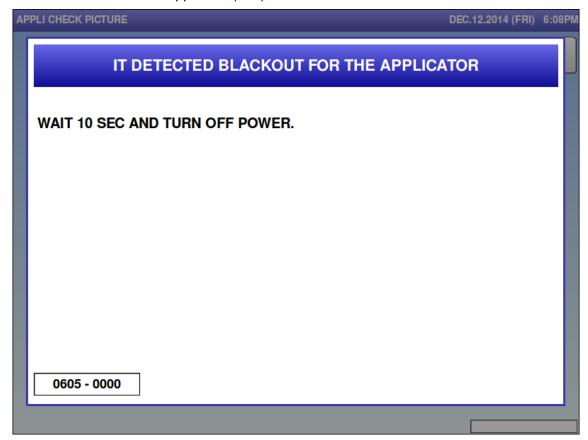

| Error content  | Applicator CPU was reset.                                                    |
|----------------|------------------------------------------------------------------------------|
| Detail         | Before receiving the acknowledge power ON command, the applicator received a |
|                | different command                                                            |
| Solution       | Restore power                                                                |
| Action by user |                                                                              |
| Action by      |                                                                              |
| service        |                                                                              |
| representative |                                                                              |
| Related part   | ① 24VDC to the power supply (XJ12) of P-1105 [A100]                          |
|                | ② RS485 communication cable between main boards (P-1100, P-1163, P-1000)     |
|                | [A10] and P-1105 [A100]                                                      |
| Remarks        |                                                                              |

■ Problem on the applicator (606)

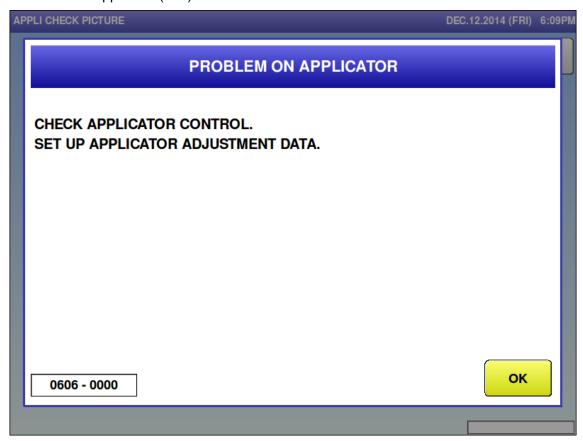

| Error content  | Applicator alignment data has not been set                           |
|----------------|----------------------------------------------------------------------|
| Detail         |                                                                      |
| Solution       | Press the [OK] button; initialize the applicator for the adjustment. |
| Action by user |                                                                      |
| Action by      |                                                                      |
| service        |                                                                      |
| representative |                                                                      |
| Related part   |                                                                      |
| Remarks        |                                                                      |

#### ■ Problem on applicator (607)

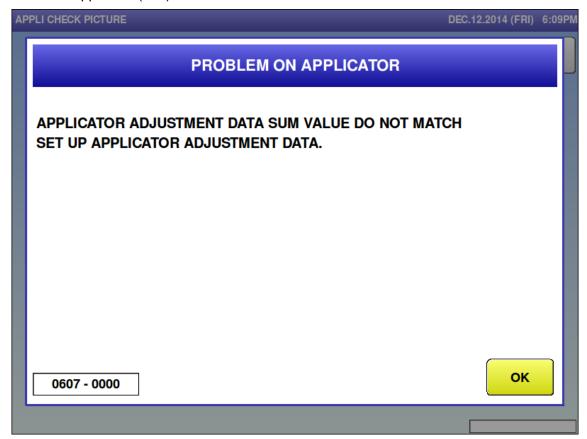

| Error content  | Applicator data checksum value is abnormal       |
|----------------|--------------------------------------------------|
| Detail         |                                                  |
| Solution       | Press the [OK] button and adjust the applicator. |
| Action by user |                                                  |
| Action by      |                                                  |
| service        |                                                  |
| representative |                                                  |
| Related part   |                                                  |
| Remarks        |                                                  |

# ■ Applicator has stopped (608)

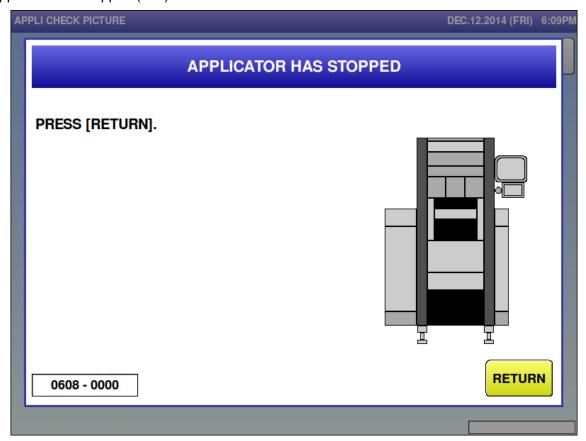

| Error content  | Applicator has stopped.                                        |
|----------------|----------------------------------------------------------------|
| Detail         | The emergency stop switch was used during applicator operation |
| Solution       | [RETURN] button                                                |
| Action by user |                                                                |
| Action by      |                                                                |
| service        |                                                                |
| representative |                                                                |
| Related part   |                                                                |
| Remarks        |                                                                |

■ It could not suck label (609)

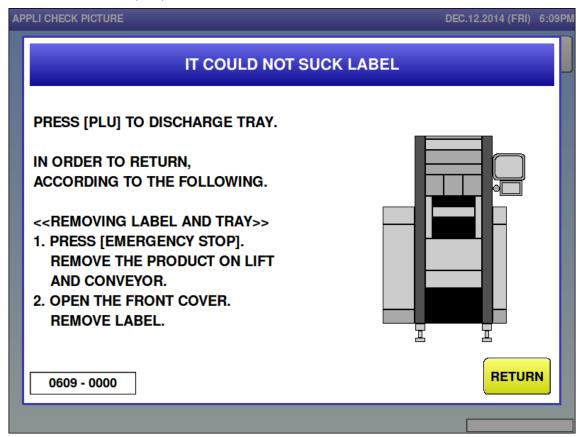

| Error content  | Applicator failed in label application.                                                                          |
|----------------|----------------------------------------------------------------------------------------------------|
| Detail         | Sub-error meanings are as follows:                                                                               |
|                | 0000: Applicator failed in labeled absorption.                                                                   |
| Solution       | Use either (1) or (2) to clear the error.                                                                        |
|                | ① [RETURN] button                                                                                                |
|                | ② [PLU] button                                                                                                   |
| Action by user | Clean up the label presence sensor.                                                                              |
| Action by      | Clean up the label presence sensor.                                                                              |
| service        | Adjust the issue position by printing adjustment.  Adjust the suction position on the printer adjustment screen. |
| representative | Adjust the suction position on the printer adjustment screen.                                                    |
| Related part   | ① P-1105 [A100]                                                                                                  |
|                | ② P-1006 [A101]                                                                                                  |
|                | 3 Label presence [B116]                                                                                          |
|                | 4 Label suction fan [M107]                                                                                       |
| Remarks        |                                                                                                    |

#### ■ No label to apply (610)

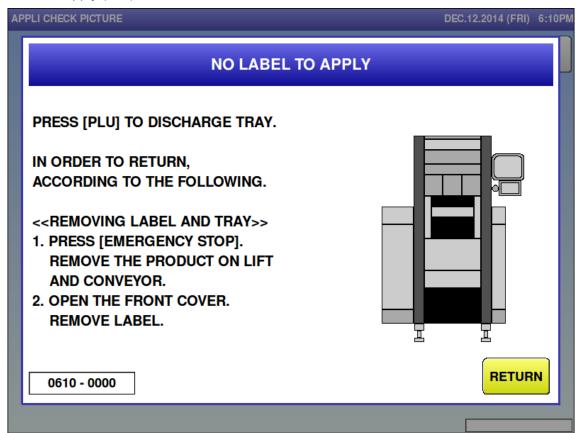

| Error content  | No label to apply                                 |
|----------------|---------------------------------------------------|
| Detail         | There was no label when application was attempted |
|                | Sub-error meanings are as follows:                |
|                | 0000: Applicator failed in labeled absorption.    |
| Solution       | [RETURN] button                                   |
| Action by user | Clean up the label presence sensor                |
| Action by      | Clean up the label presence sensor                |
| service        |                                                   |
| representative |                                                   |
| Related part   | ① P-1105 [A100]                                   |
|                | ② P-1006 [A101]                                   |
|                | 3 Label presence [B116]                           |
|                | 4 Label suction fan [M107]                        |
| Remarks        |                                                   |

■ Missed to apply label (611)

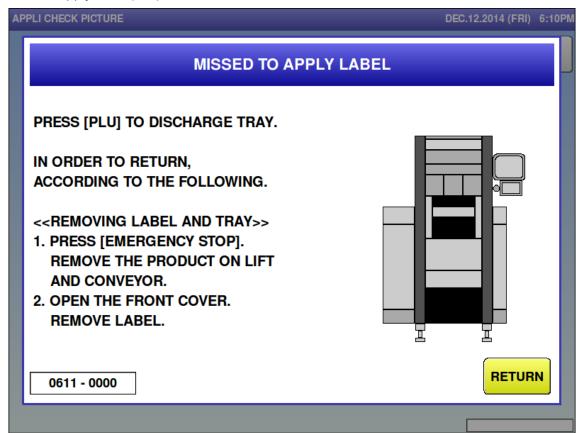

| Error content  | Missed to apply label.                                                            |
|----------------|-----------------------------------------------------------------------------------|
| Detail         | Sub-error meanings are as follows:                                                |
|                | 0000: Pasting preparation was not completed when pasting time was run out.        |
|                | 0001: Previous pasting was not completed when pasting timing signal was received. |
|                | 0002: The tray height message was not received when the pasting timing signal was |
|                | received.                                                                         |
| Solution       | [RETURN] button                                                                   |
| Action by user |                                                                                   |
| Action by      |                                                                                   |
| service        |                                                                                   |
| representative |                                                                                   |
| Related part   |                                                                                   |
| Remarks        |                                                                                   |

■ Missed to apply label (612)

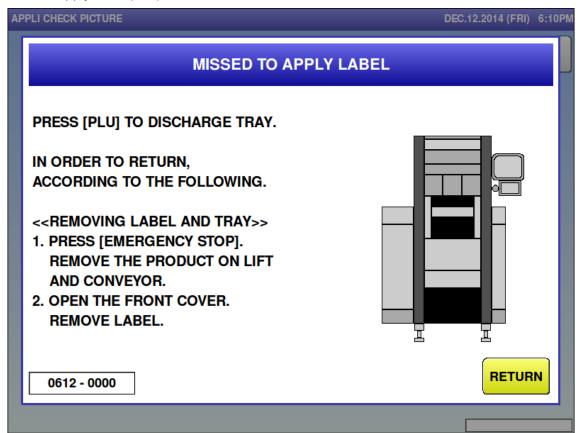

| Error content  | Missed to apply label.                  |
|----------------|-----------------------------------------|
| Detail         | Pasting timing signal was not received. |
| Solution       | [RETURN] button                         |
| Action by user |                                         |
| Action by      |                                         |
| service        |                                         |
| representative |                                         |
| Related part   |                                         |
| Remarks        |                                         |

■ Label is remaining on applicator (613)

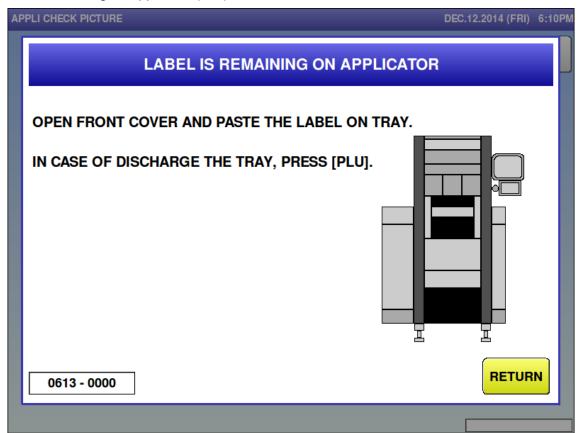

| Error content  | Label is remaining on applicator.                                                        |
|----------------|------------------------------------------------------------------------------------------|
| Detail         | A label remains on the applicator after application                                      |
| Solution       | Press the [RETURN] button after removing the label                                       |
| Action by user | Check if the tray height setting matches the actual height.                              |
| Action by      | Check the pasting height adjustment value if the printing control setting of the printer |
| service        | in adjustment mode is tray height.                                                       |
| representative |                                                                                          |
| Related part   |                                                                                          |
| Remarks        |                                                                                          |

# ■ Don't put your hands in (614)

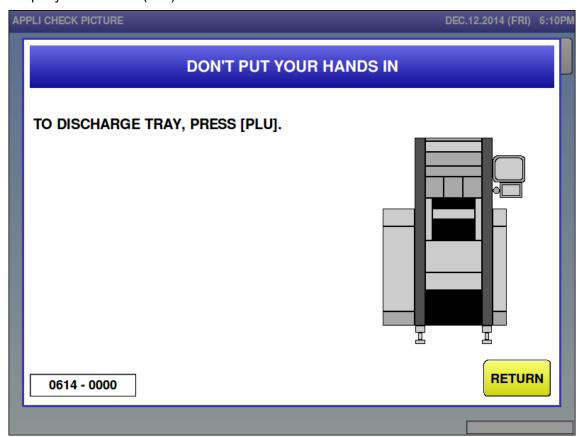

| Error content  | A hand was put inside the front cover.                                         |
|----------------|--------------------------------------------------------------------------------|
| Detail         | The applicator safety switch did not receive light during applicator operation |
| Solution       | [RETURN] button                                                                |
| Action by user |                                                                                |
| Action by      |                                                                                |
| service        |                                                                                |
| representative |                                                                                |
| Related part   | Hand insertion in the front cover (light receiving/emitting) [B107]            |
| Remarks        |                                                                                |

# ■ Abnormal for applicator (615)

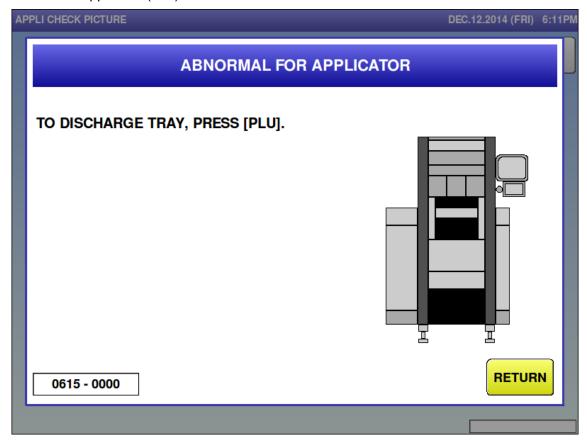

| Error content  | Abnormal for applicator                                                                 |
|----------------|-----------------------------------------------------------------------------------------|
|                | Abnormal for applicator                                                                 |
| Detail         | Operation was not completed within the set time.                                        |
|                | Sub-error meanings are as follows:                                                      |
|                | 000*: X axis(* = 0: moving left, 1: moving right)                                       |
|                | 001*: Y axis(* = 0: moving forward, 1: moving backward)                                 |
|                | 002*: Z axis(* = 0: moving up, 1: moving down)                                          |
|                | 003*: θ axis(* = 0: rotating to right, 1: rotating to left)                             |
|                | 013*: θ axis(* = 0: rotating to right, 1: rotating to left) In case that a sensor event |
|                | does not occur after the set time, while operating corrections.                         |
|                | 0100: Absorption was expected to be done by printer No.1, however, the applicator       |
|                | was moved in front of printer No.2.                                                     |
|                | 0101: Absorption was expected to be done by printer No.2, however, the applicator       |
|                | was moved in front of printer No.1.                                                     |
| Solution       | [RETURN] button                                                                         |
| Action by user | Check if the printer can be moved smoothly with hands with the emergency stop           |
|                | switched pressed.                                                                       |
| Action by      | Check the grease condition.                                                             |
| service        |                                                                                         |
| representative |                                                                                         |
| Related part   | <x axis=""></x>                                                                         |
|                | ① P-1105 [A100]                                                                         |
|                | ② P-1006 [A102]                                                                         |
|                | ③ X-axis motor [M103]                                                                   |
|                | X-axis origin point [B108]                                                              |

5 Printer No.1 position [B109] 6 Printer No.2 position [B110] <Y axis> ① P-1105 [A100] ② P-1006 [A101] ③ Y-axis motor [M104] 4 Y-axis origin point [B111] <Z axis> ① P-1105 [A100] ② P-1006 [A101], [A102] 3 Z-axis motor [M105] 4 Z-axis origin point [B112] <θ axis> ① P-1105 [A100] ② P-1006 [A101]  $3\theta$  -axis motor [M106] 4 Below  $\theta$ -axis detection board [B113] 5 Above θ-axis detection board [B114]

Remarks

# ■ Abnormal for sensor (616)

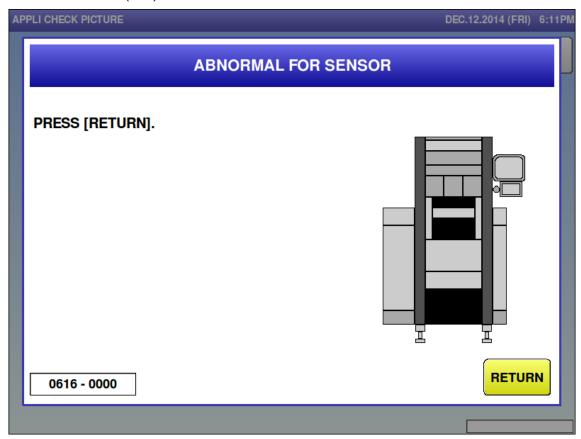

| Error content  | Abnormal for sensor                                              |
|----------------|------------------------------------------------------------------|
| Detail         | A sensor that does not have light blocked is blocked from light. |
|                | Sub-error meanings are as follows:                               |
|                | 0000: X axis                                                     |
| Solution       | [RETURN] button                                                  |
| Action by user |                                                                  |
| Action by      |                                                                  |
| service        |                                                                  |
| representative |                                                                  |
| Related part   | ① X-axis origin point [B108]                                     |
|                | ③ Printer No.1 position [B109]                                   |
|                | Printer No.2 position [B110]                                     |
| Remarks        |                                                                  |

■ Abnormal for the position of applicator (617)

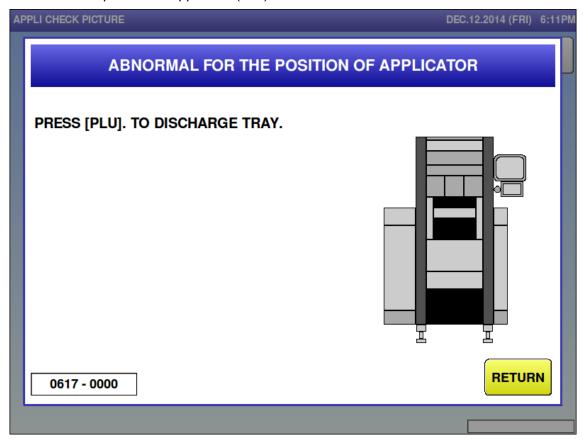

| Error content  | Abnormal for the position of applicator.                                       |
|----------------|--------------------------------------------------------------------------------|
| Detail         | The original point sensor of Y axis was not blocked from light when applicator |
|                | attempted to start operation.                                                  |
| Solution       | [RETURN] button, [PLU] button                                                  |
| Action by user |                                                                                |
| Action by      |                                                                                |
| service        |                                                                                |
| representative |                                                                                |
| Related part   | ① Y-axis motor [M104]                                                          |
|                | ② Y-axis origin point [B111]                                                   |
| Remarks        |                                                                                |

■ Problem on the applicator controller (621)

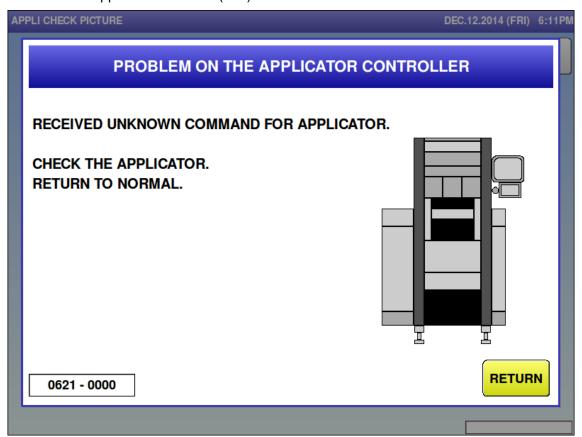

| Error content  | The applicator is not responding to the command received from the console |
|----------------|---------------------------------------------------------------------------|
| Detail         |                                                                           |
| Solution       | [RETURN] button                                                           |
| Action by user |                                                                           |
| Action by      |                                                                           |
| service        |                                                                           |
| representative |                                                                           |
| Related part   |                                                                           |
| Remarks        | Check the main software and applicator software versions and confirm the  |
|                | combination is compatible.                                                |

■ No response from applicator (650)

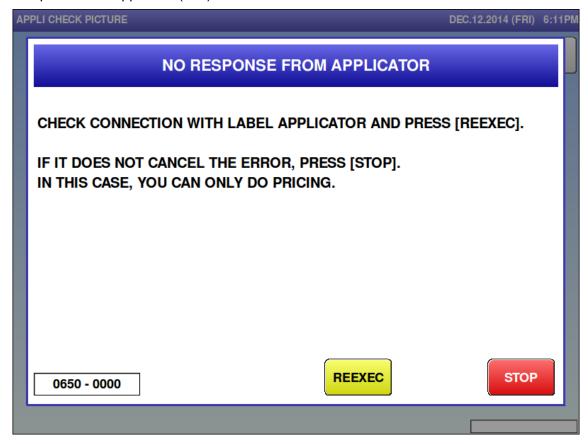

| Error content  | No response from applicator except for power-on notification                    |
|----------------|---------------------------------------------------------------------------------|
| Detail         | Communication wasn't achieved between the console and the applicator            |
|                | Communication phase number is in the sub-error.                                 |
|                | Communication errors after power ON result in this error                        |
| Solution       | [STOP]=> Cut communication with the applicator. Operate without the applicator. |
|                | [REEXEC] => Check connection with the applicator. The error is cleared if       |
|                | connection is confirmed.                                                        |
| Action by user |                                                                                 |
| Action by      |                                                                                 |
| service        |                                                                                 |
| representative |                                                                                 |
| Related part   |                                                                                 |
| Remarks        | Operation without the applicator is possible after pressing the [STOP] button.  |

# 6.3.6 Printer-related Error (No. 700s to 900s, 1300s, 1500s, 1600s, 1800s)

■ Printer 1 has problem (703, 803)

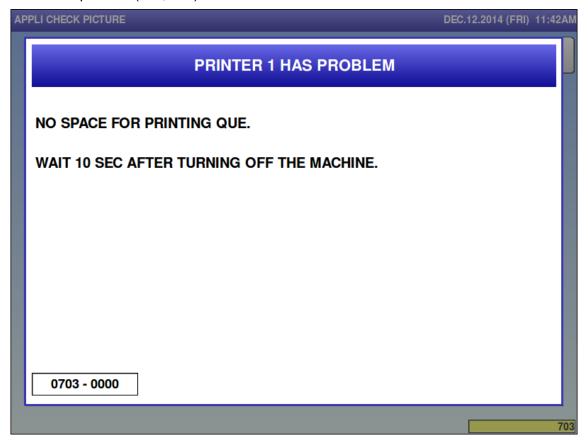

| Error content  | Printer system error                          |
|----------------|-----------------------------------------------|
| Detail         | The print queue in main program has error.    |
| Solution       | Restore power.                                |
| Action by user |                                               |
| Action by      |                                               |
| service        |                                               |
| representative |                                               |
| Related part   |                                               |
| Remarks        | "Printer No.1" changes depending on error No. |

■ .Printer 1 has problem (704, 804)

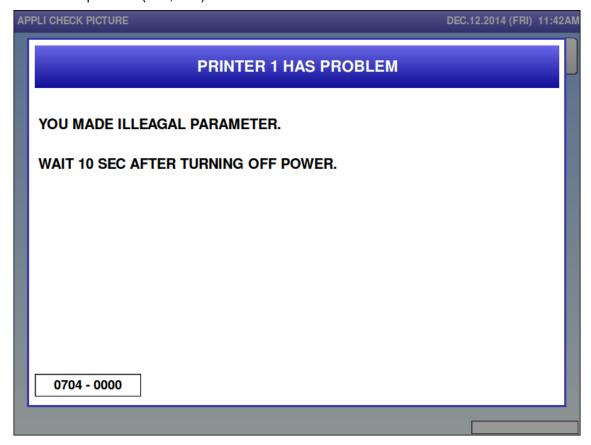

| Error content  | Printer system error                          |
|----------------|-----------------------------------------------|
| Detail         | Processed an invalid parameter.               |
| Solution       | Restore power.                                |
| Action by user |                                               |
| Action by      |                                               |
| service        |                                               |
| representative |                                               |
| Related part   |                                               |
| Remarks        | "Printer No.1" changes depending on error No. |

■ Printer1 is not initialized (707, 807)

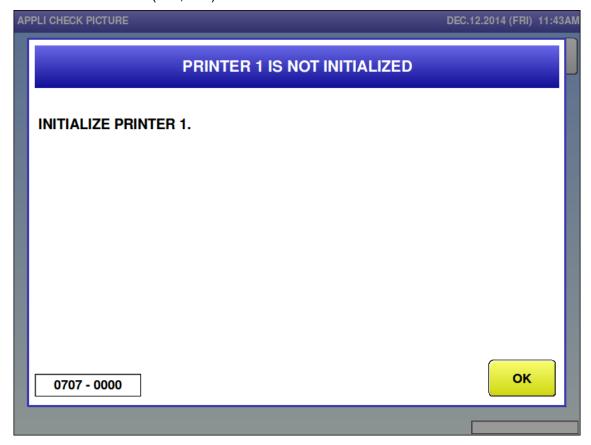

| Error content  | The printer is not initialized.                                                 |
|----------------|---------------------------------------------------------------------------------|
| Detail         | Incomplete printer initialization.                                              |
| Solution       | [OK] button                                                                     |
| Action by user |                                                                                 |
| Action by      |                                                                                 |
| service        |                                                                                 |
| representative |                                                                                 |
| Related part   |                                                                                 |
| Remarks        | "Printer No.1" changes depending on error No.                                   |
|                | • Printer unit memory needs to be initialized on the [ADJUST (PRINTER)] screen. |

■ No label for printer1 (710-0001, 810-0001)

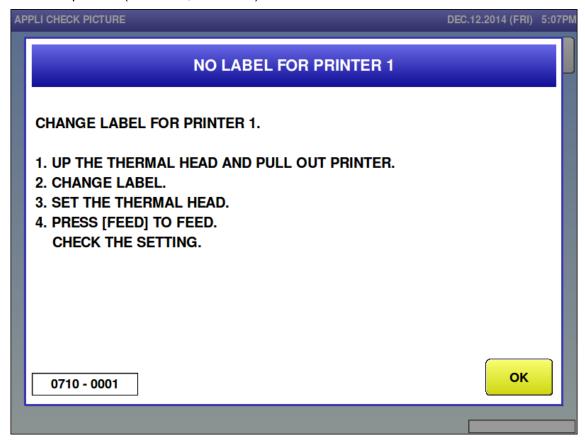

| Error content  | Printer label finished.                                                         |
|----------------|---------------------------------------------------------------------------------|
| Detail         | Message indicates that labeling issue is completed in DP mode.                  |
| Solution       | Press the [OK] button after replacing the label, then performing unloaded feed. |
| Action by user |                                                                                 |
| Action by      |                                                                                 |
| service        |                                                                                 |
| representative |                                                                                 |
| Related part   |                                                                                 |
| Remarks        | "Printer No.1" changes depending on error No.                                   |

■ No label for printer1 (710-0002, 810-0002)

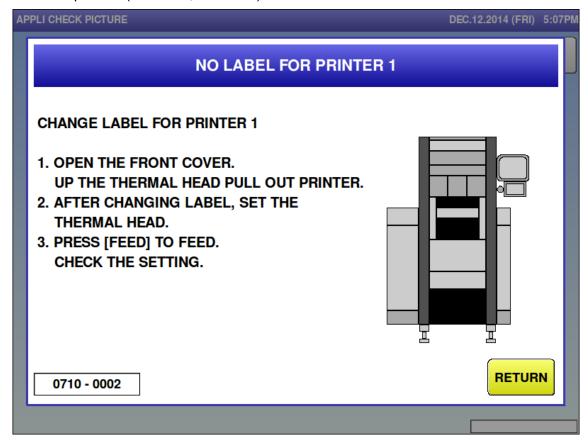

| Error content  | Printer label finished.                                                              |
|----------------|--------------------------------------------------------------------------------------|
| Detail         | Message indicates that labeling issue is completed in DP mode, and closing the front |
|                | cover.                                                                               |
| Solution       | Replace the label by performing unloaded feed, close the front cover, then press the |
|                | [RETURN] button or the [PLU] button.                                                 |
| Action by user |                                                                                      |
| Action by      |                                                                                      |
| service        |                                                                                      |
| representative |                                                                                      |
| Related part   |                                                                                      |
| Remarks        | "Printer No.1" changes depending on error No.                                        |

■ Label size error for printer1 (711-0001, 811-0001)

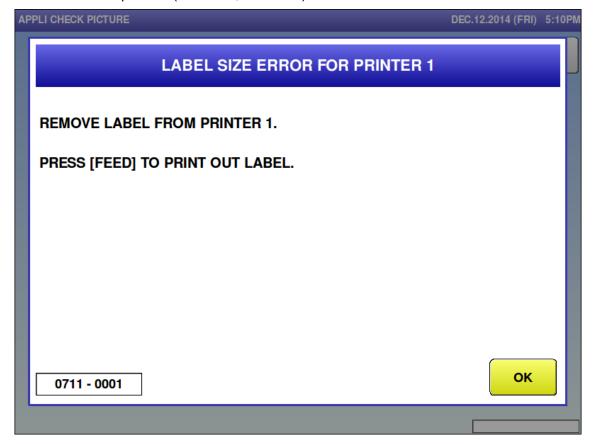

| Error content  | Label size error for printer1                                                        |
|----------------|--------------------------------------------------------------------------------------|
| Detail         | Error indicates that the format size of producing label in DP mode is different from |
|                | actual label size.                                                                   |
| Solution       | Press the [OK] button after removing label by performing the unloaded feed.          |
| Action by user |                                                                                      |
| Action by      |                                                                                      |
| service        |                                                                                      |
| representative |                                                                                      |
| Related part   |                                                                                      |
| Remarks        | "Printer No.1" changes depending on error No.                                        |
|                | Check the format of label to be printed.                                             |

■ Label size error for printer1 (711-0002, 811-0002)

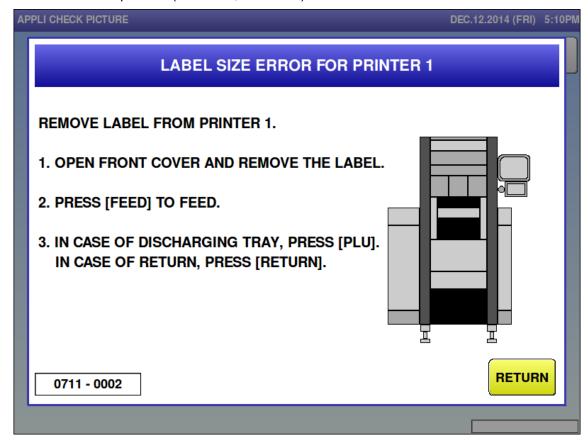

| Error content  | Printer label size error.                                                              |
|----------------|----------------------------------------------------------------------------------------|
| Detail         | Error indicates that the format size of producing label is different from actual label |
|                | size when the front cover is closed.                                                   |
| Solution       | Remove the label by performing unloaded feed, close the front cover, then press the    |
|                | [RETURN] button or the [PLU] button.                                                   |
| Action by user |                                                                                        |
| Action by      |                                                                                        |
| service        |                                                                                        |
| representative |                                                                                        |
| Related part   |                                                                                        |
| Remarks        | "Printer No.1" changes depending on error No.                                          |
|                | Check the format of label to be printed.                                               |

■ Too many characters on format for printer 1 (713, 813)

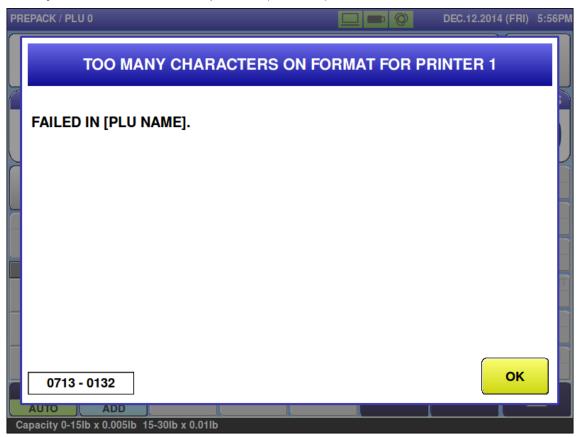

| Error content  | Too many characters on format for printer 1                       |
|----------------|-------------------------------------------------------------------|
| Detail         | Expanded printing error information is added to the sub-error No. |
| Solution       | [OK] button                                                       |
| Action by user |                                                                   |
| Action by      |                                                                   |
| service        |                                                                   |
| representative |                                                                   |
| Related part   |                                                                   |
| Remarks        | "Printer No.1" changes depending on error No.                     |
|                | Expanded printing error information is displayed                  |

■ Thermal head is worn out for printer 1 (715-0001, 815-0001)

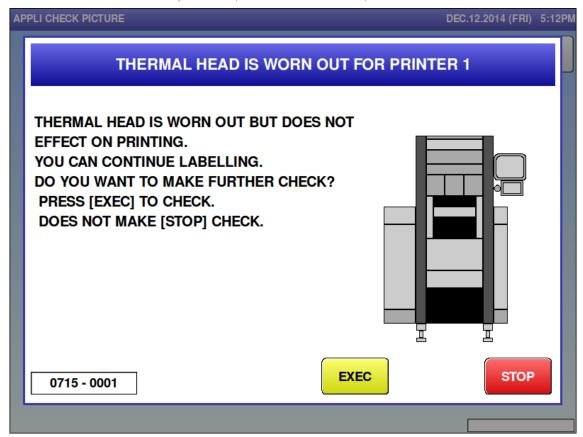

| Error content  | Thermal head is worn out for printer 1                      |
|----------------|-------------------------------------------------------------|
| Detail         | Affected content is separated by sub-error No.              |
|                | 0001: The portion that as run out has no effect on printing |
| Solution       | [EXEC] button, [STOP] button                                |
|                | [EXEC] : Head check is performed to the next product        |
|                | [STOP] ; Head check is not performed to the next product.   |
| Action by user |                                                             |
| Action by      |                                                             |
| service        |                                                             |
| representative |                                                             |
| Related part   |                                                             |
| Remarks        | "Printer No.1" changes depending on error No.               |

■ Thermal head is worn out for printer 1 (715-0002, 815-0002)

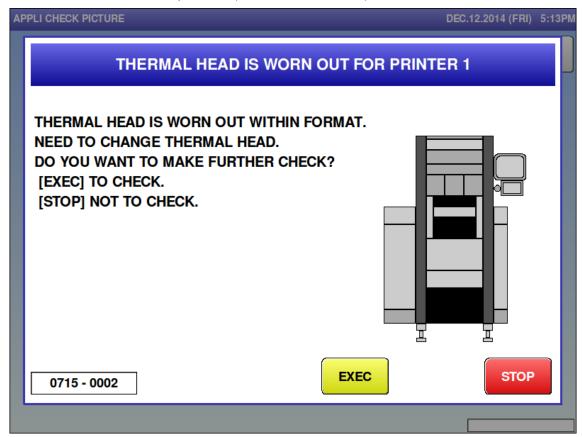

| Error content  | Thermal head is worn out for printer 1                   |
|----------------|----------------------------------------------------------|
| Detail         | Affected portion is separated by sub-error No.           |
|                | 0002: It has run out in the formatted printing area      |
| Solution       | [EXEC] button, [STOP] button                             |
|                | [EXEC] : Head check is performed to the next product.    |
|                | [STOP] ; Head check is not performed to the next product |
| Action by user |                                                          |
| Action by      |                                                          |
| service        |                                                          |
| representative |                                                          |
| Related part   |                                                          |
| Remarks        | "Printer No.1" changes depending on error No.            |

■ Thermal head is worn out for printer 1 (715-0003, 815-0003)

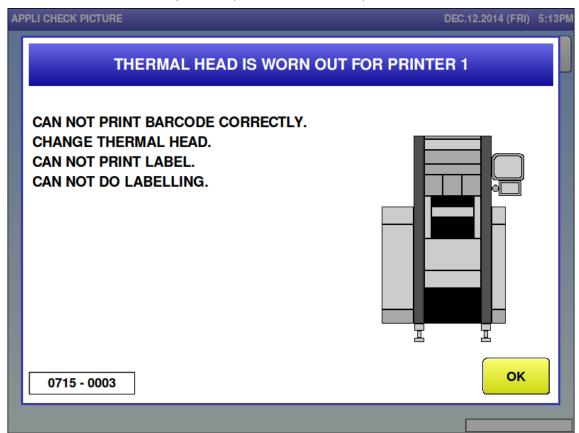

| Error content  | Thermal head is worn out for printer 1.        |
|----------------|------------------------------------------------|
| Detail         | Affected portion is separated by sub-error No. |
|                | 0003: The barcode portion has run out.         |
| Solution       | [OK] button                                    |
| Action by user |                                                |
| Action by      |                                                |
| service        |                                                |
| representative |                                                |
| Related part   |                                                |
| Remarks        | "Printer No.1" changes depending on error No.  |

■ Thermal head for printer 1 up (716-0001, 816-0001)

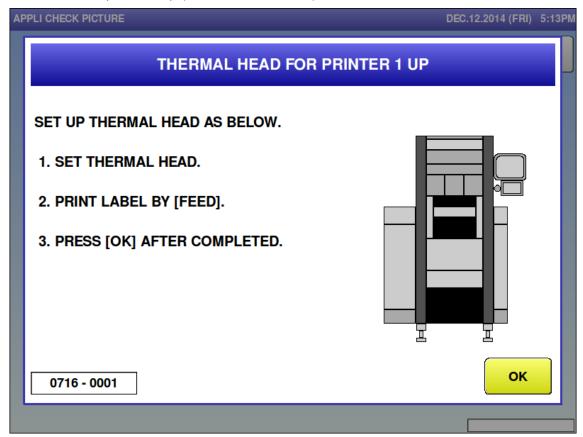

| Error content  | Thermal head for printer 1 up                        |
|----------------|------------------------------------------------------|
| Detail         | The thermal head was up when printing starts.        |
|                | *This error is displayed in DP mode                  |
| Solution       | Press the [OK] button after setting the thermal head |
| Action by user |                                                      |
| Action by      |                                                      |
| service        |                                                      |
| representative |                                                      |
| Related part   |                                                      |
| Remarks        | "Printer No.1" changes depending on error No.        |

■ Thermal head for printer 1 up (716-0002, 816-0002)

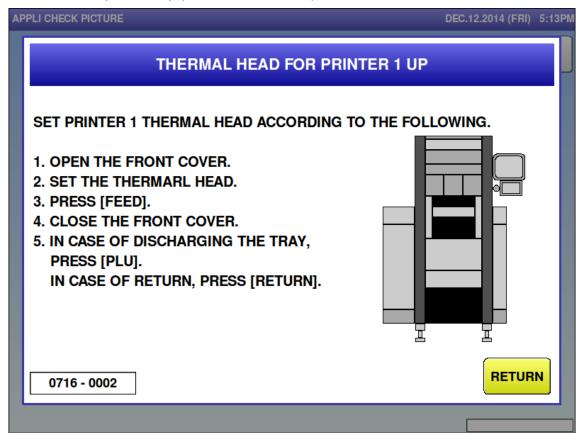

| Error content  | Thermal head for printer 1 up                            |
|----------------|----------------------------------------------------------|
| Detail         | The thermal head was up when printing starts.            |
|                | This error is displayed when closing the front cover.    |
| Solution       | Press the [RETURN] button after setting the thermal head |
| Action by user |                                                          |
| Action by      |                                                          |
| service        |                                                          |
| representative |                                                          |
| Related part   |                                                          |
| Remarks        | "Printer No.1" changes depending on error No.            |

■ Control board for printer 1 is failed (717-0000, 817-0000)

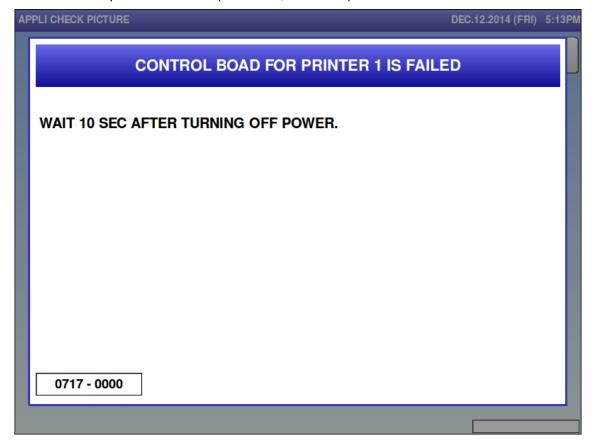

| Error content  | Control board for printer 1 is failed (No. 1: P-1163, No.2: P-1001).                  |
|----------------|---------------------------------------------------------------------------------------|
| Detail         | Unable to detect an interrupt signal from the printer control board (P-1163, P-1001). |
| Solution       | Restore power                                                                         |
| Action by user |                                                                                       |
| Action by      |                                                                                       |
| service        |                                                                                       |
| representative |                                                                                       |
| Related part   |                                                                                       |
| Remarks        | "Printer No.1" changes depending on error No.                                         |

# 6.3.7 Detector-related Error (No. 1500s)

■ No response from tray detector (1502)

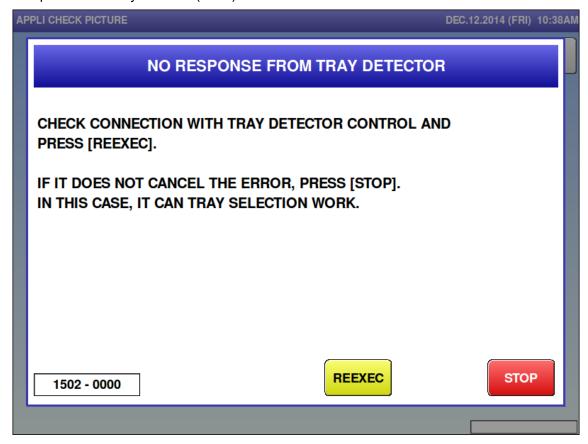

| Error content             | No response from tray detector                                                   |
|---------------------------|----------------------------------------------------------------------------------|
| Detail                    | Unable to communicate between the console and the tray detector.                 |
|                           | The communication phase number is in the sub-error.                              |
|                           | Errors after power ON process completion result in this error.                   |
| Solution                  | [STOP] button => Cut communication with the detector. Operate without the        |
|                           | detector.                                                                        |
|                           | [REEXEC] button => Check connection with the detector. If connection can be      |
|                           | confirmed, the error is cleared.                                                 |
| Action by user            |                                                                                  |
| Action by                 | Confirm the RS485 communication line of the main board (P-1100, P-1163, P-1000). |
| service<br>representative | Confirm RS485 communication line [A221 XJ-11] and 24VDC power supply [A221       |
|                           | XJ-9] of the detector board.                                                     |
| Related part              | Main board (P-1100, P-1163, P-1000) [A10]                                        |
|                           | Detector board (P-1107) [A221]                                                   |
| Remarks                   |                                                                                  |

## ■ Problem on tray detector (1503)

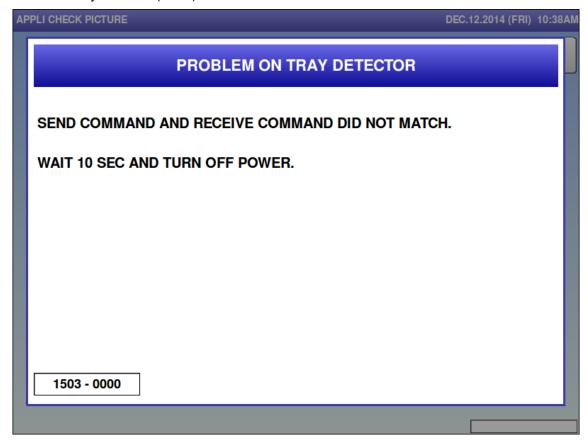

| Error content  | The command sent to the applicator and the command contained in the answer is    |
|----------------|----------------------------------------------------------------------------------|
|                | different.                                                                       |
| Detail         |                                                                                  |
| Solution       | Restore power                                                                    |
| Action by user |                                                                                  |
| Action by      | Confirm the RS485 communication line of the main board (P-1100, P-1163, P-1000). |
| service        | Confirm RS485 communication line [A221 XJ-11] and 24VDC power supply [A221       |
| representative | XJ-9] of the detector board.                                                     |
| Related part   | Main board (P-1100, P-1163, P-1000) [A10]                                        |
|                | Detector board (P-1107) [A221]                                                   |
| Remarks        |                                                                                  |

### ■ Blackout for the power (1504)

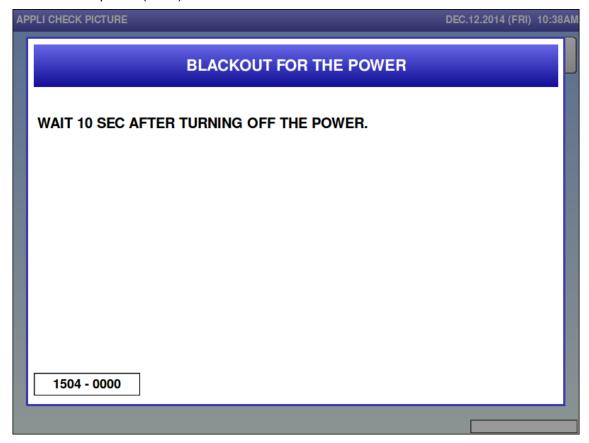

| Error content  | Tray detector detected power OFF in the console                            |
|----------------|----------------------------------------------------------------------------|
| Detail         | Power ON command received twice from the console.                          |
| Solution       | Restore power                                                              |
| Action by user |                                                                            |
| Action by      | Confirm the power supply DC24V of the main board (P-1100, P-1163, P-1000). |
| service        | RS485 communication line of the main board [A221 XJ-11].                   |
| representative | . ,                                                                        |
| Related part   | Switching power supply [U10]                                               |
|                | Main board (P-1100, P-1163, P-1000) [A10]                                  |
|                | Detector board (P-1107) [A221]                                             |
| Remarks        |                                                                            |

■ Tray detector detected blackout (1505)

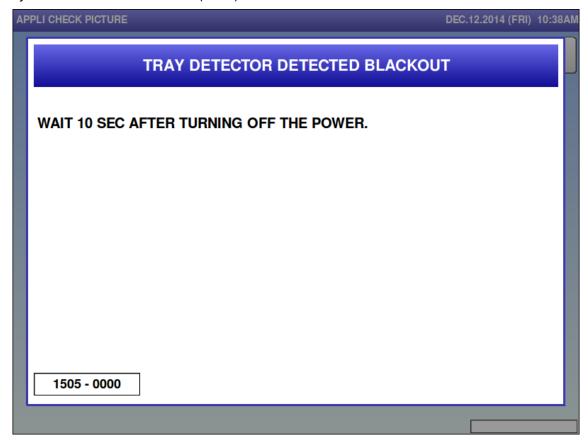

| Error content  | Tray detector blackout or the tray detector board CPU was reset.           |
|----------------|----------------------------------------------------------------------------|
| Detail         | A different command was received before the power ON communication command |
| Solution       | Restore power                                                              |
| Action by user |                                                                            |
| Action by      | Confirm RS485 communication line [A221 XJ-11] and 24VDC power supply [A221 |
| service        | XJ-9] of the detector board.                                               |
| representative |                                                                            |
| Related part   | Switching power supply [U11]                                               |
|                | Main board (P-1100, P-1163, P-1000) [A10]                                  |
|                | Detector board (P-1107) [A221]                                             |
| Remarks        |                                                                            |

■ Cannot connect with camera unit (1506)

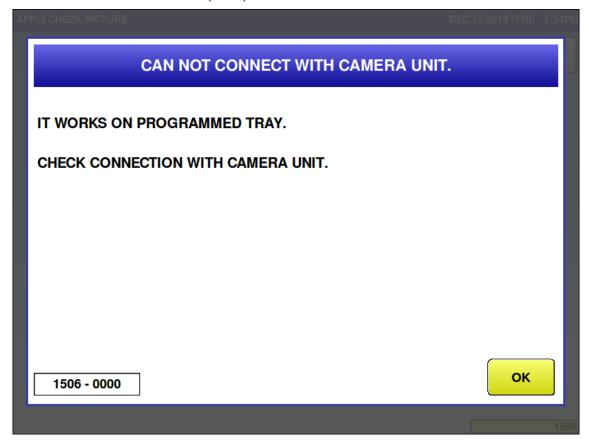

| Error content  | Unable to communicate between tray detector and the tray detector camera              |
|----------------|---------------------------------------------------------------------------------------|
| Detail         | It has been decided that the camera is not connected due to the inability to obtain a |
|                | proper response when attempting to set the camera.                                    |
| Solution       | [OK] button => Operate without the tray detector. (Operate with registered trays)     |
| Action by user |                                                                                       |
| Action by      | Confirm the connection between the detector board and CMOS camera [A221 XJ-4].        |
| service        |                                                                                       |
| representative |                                                                                       |
| Related part   | Detector board (P-1107) [A221]                                                        |
|                | CMOS camera                                                                           |
| Remarks        |                                                                                       |

■ Problem on tray detector (1507)

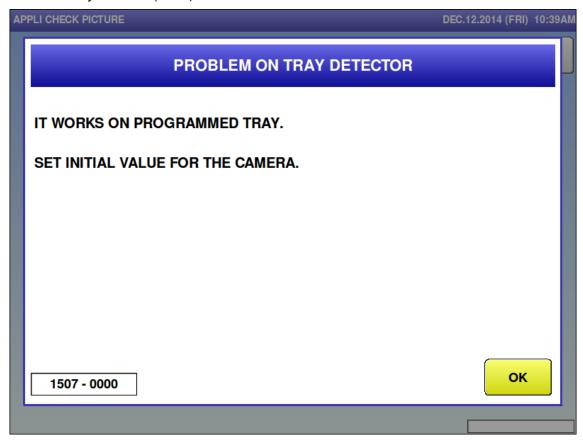

| Error content  | Threshold has not been set                                                        |
|----------------|-----------------------------------------------------------------------------------|
| Detail         | An error occurred when writing threshold to FROM.                                 |
| Solution       | [OK] button => Operate without the tray detector. (Operate with registered trays) |
| Action by user |                                                                                   |
| Action by      |                                                                                   |
| service        |                                                                                   |
| representative |                                                                                   |
| Related part   | Detector board [A221]                                                             |
| Remarks        |                                                                                   |

■ Sum value for receiving is abnormal (1530)

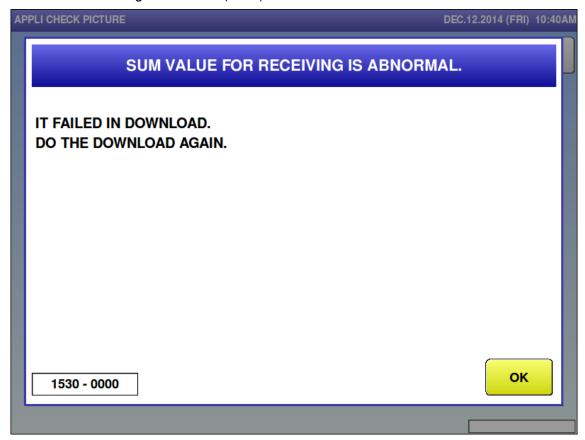

| Error content  | Data sum value error when downloading the program                              |
|----------------|--------------------------------------------------------------------------------|
| Detail         | Occurs if error exists of program data received from detector board when       |
|                | downloading the detection application program.                                 |
|                | Communication wasn't achieved between the main board and detector board due to |
|                | noise when downloading.                                                        |
| Solution       | [OK] button                                                                    |
| Action by user |                                                                                |
| Action by      | Perform re-download of the detector application.                               |
| service        |                                                                                |
| representative |                                                                                |
| Related part   | Main board (P-1100、P-1163、P-1000) [A10]                                        |
|                | Detector board (P-1107) [A221]                                                 |
| Remarks        |                                                                                |

■ Writing for flash ROM is busy (1531)

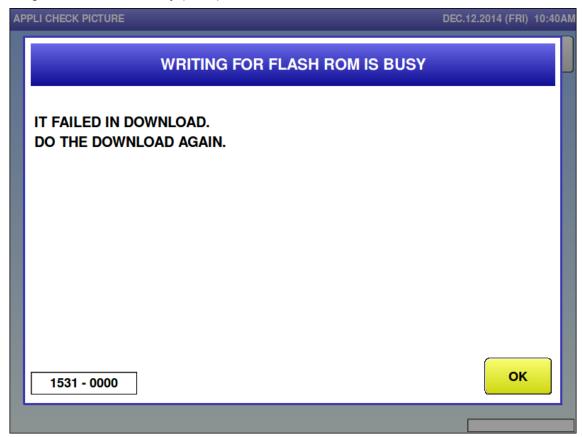

| Error content  | Unable to complete transit from detector flash ROM write during program download |
|----------------|----------------------------------------------------------------------------------|
| Detail         |                                                                                  |
| Solution       | [OK] button                                                                      |
| Action by user |                                                                                  |
| Action by      | Perform re-download of the detector application.                                 |
| service        |                                                                                  |
| representative |                                                                                  |
| Related part   | Detector board (P-1107) [A221]                                                   |
| Remarks        |                                                                                  |

■ Failed in writing in flash ROM (1532)

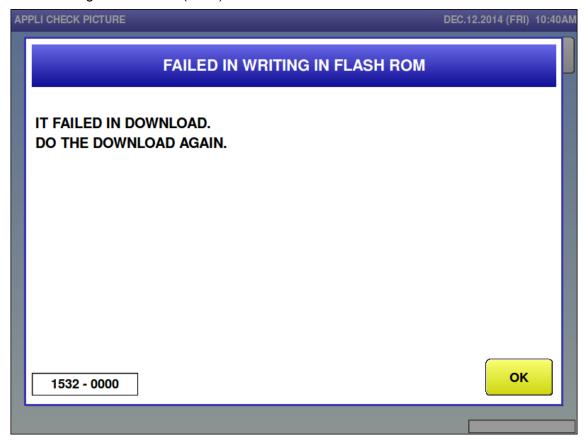

| Error content  | Detector failed to write flash ROM data during download |
|----------------|---------------------------------------------------------|
| Detail         |                                                         |
| Solution       | [OK] button                                             |
| Action by user |                                                         |
| Action by      | Perform re-download of the detector application.        |
| service        |                                                         |
| representative |                                                         |
| Related part   | Detector board (P-1107) [A221]                          |
| Remarks        |                                                         |

## ■ Problem on tray detector (1533)

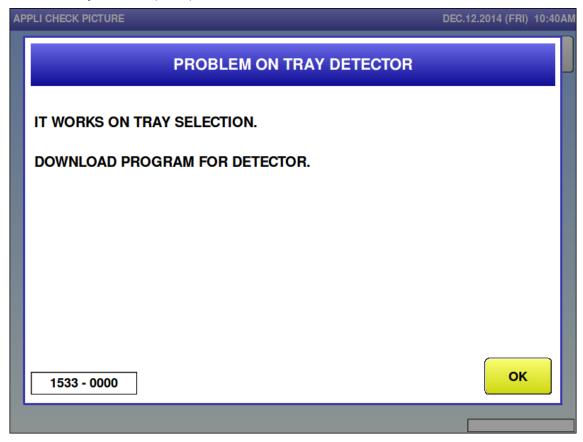

| Error content  | There is a boot program but no application program in the detector.               |
|----------------|-----------------------------------------------------------------------------------|
| Detail         | Separated by sub-error No.                                                        |
|                | 0000: No application program exists. A boot program started.                      |
|                | 0001: A boot program has started while between pin 2 and 3 of Jumper SW (JP2)     |
|                | in the detector board is short circuit.                                           |
| Solution       | [OK] button => Operate without the tray detector. (Operate with registered trays) |
| Action by user |                                                                                   |
| Action by      | Sub-error No.: 0000 A download of the detector application is required.           |
| service        | Sub-error No.: 0001 Perform switching by short circuiting between pin 1 and 2 for |
| representative | the short circuit socket between pin 2 and 3 of the jumper SW (JP2)               |
|                | on the detector board.                                                            |
| Related part   | Detector board [A221]                                                             |
| Remarks        |                                                                                   |

#### Automatic adjustment (1534)

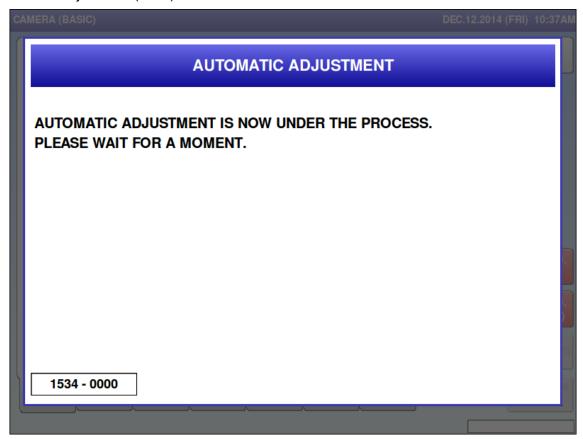

| Error content  | Automatic adjustment for the detector                                                |
|----------------|--------------------------------------------------------------------------------------|
| Detail         | A screen that indicates the detector is performing the automatic adjustment          |
|                | (brightness, distortion, volume). After the automatic adjustment, the screen changes |
|                | to error screen for No.1535 or No.1537.                                              |
| Solution       |                                                                                      |
| Action by user |                                                                                      |
| Action by      |                                                                                      |
| service        |                                                                                      |
| representative |                                                                                      |
| Related part   |                                                                                      |
| Remarks        |                                                                                      |

■ Automatic adjustment is completed (1535)

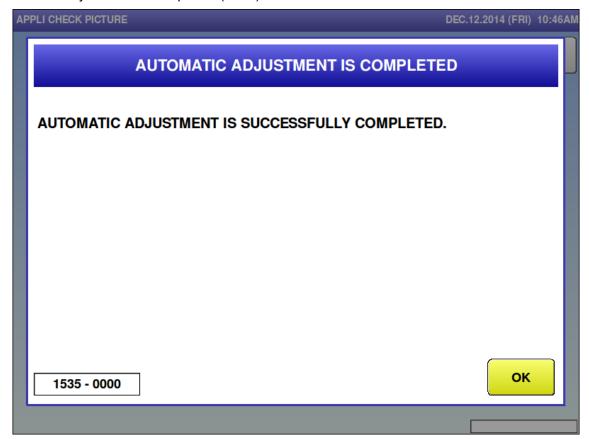

| Error content  | Automatic adjustment for the detector is successfully completed           |
|----------------|---------------------------------------------------------------------------|
| Detail         | The detector successfully completed the automatic adjustment (brightness, |
|                | distortion, volume).                                                      |
| Solution       | [OK] button                                                               |
| Action by user |                                                                           |
| Action by      |                                                                           |
| service        |                                                                           |
| representative |                                                                           |
| Related part   |                                                                           |
| Remarks        |                                                                           |

■ Automatic adjustment cannot be completed (1537)

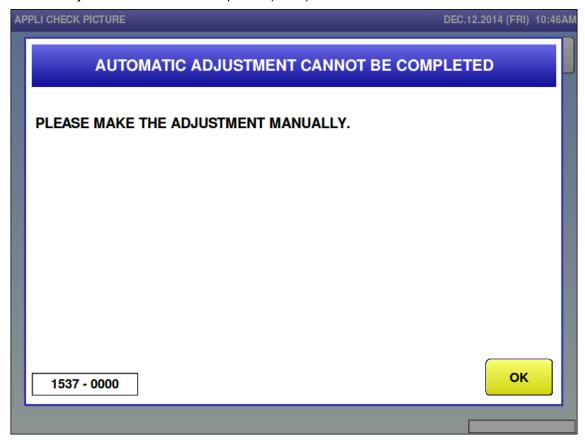

| Error content                                   | Automatic adjustment for the detector failed.                                                                                                    |
|-------------------------------------------------|----------------------------------------------------------------------------------------------------|
| Solution                                        | The detector could not successfully complete the automatic adjustment.  Which automatic adjustment caused the error is separated by sub-error No.  0000: brightness adjustment failed  0001: distortion adjustment failed  0002: volume adjustment failed  [OK] button                                                                  |
| Action by user Action by service representative | Sub-error No.: [0000] and [0001]  Perform automatic adjustment of brightness and distortion after confirming the detector board and LED light for tray detection. If failed, manually perform adjustment of the detector.  Sub-error No.: [0002]  Perform volume height automatic adjustment after confirming the volume height sensor. |
| Related part                                    | Detector board [A221] LED light for tray detection Volume height detection sensor                                                                                                    |
| Remarks                                         | When automatic adjustment fails, the adjustment value returns to the value before the execution.                                                                                                    |

# 6.3.8 Scale-related Error (No. 1600s)

■ Span adjustment for scale is not completed (1601)

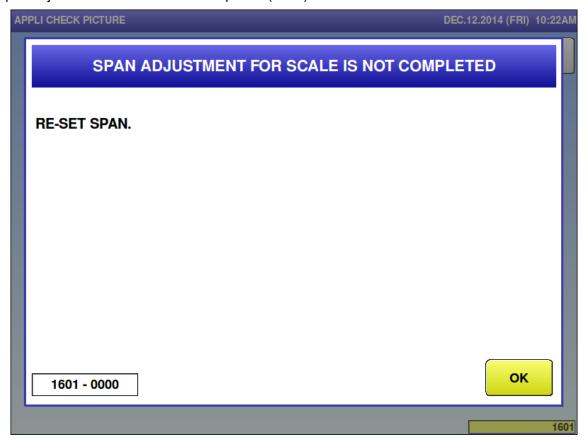

| Error content  | Span adjustment for scale is not completed.              |
|----------------|----------------------------------------------------------|
| Detail         | The response from the scale is included in the sub-error |
| Solution       | [OK] button                                              |
| Action by user |                                                          |
| Action by      |                                                          |
| service        |                                                          |
| representative |                                                          |
| Related part   |                                                          |
| Remarks        | Reset span                                               |

■ Scale initialization is not completed (1602)

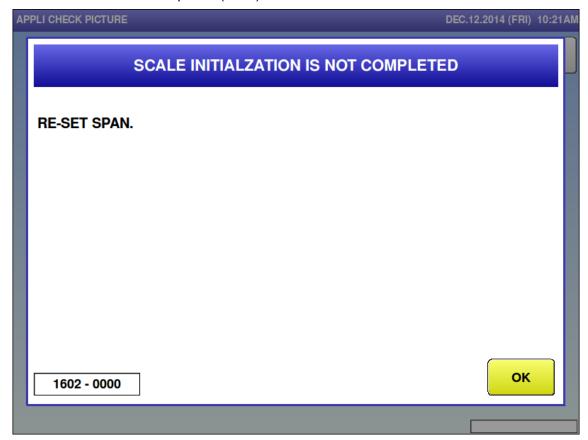

| Error content  | Scale initialization is not completed                     |
|----------------|-----------------------------------------------------------|
| Detail         | The response from the scale is included in the sub-error. |
| Solution       | [OK] button                                               |
| Action by user |                                                           |
| Action by      |                                                           |
| service        |                                                           |
| representative |                                                           |
| Related part   |                                                           |
| Remarks        | Reset span.                                               |

#### ■ No response from scale (1621)

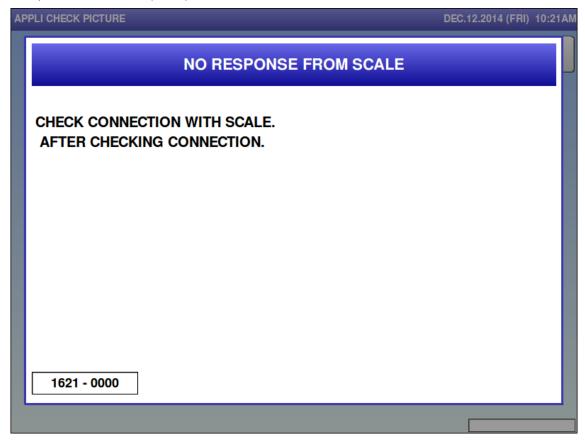

| Error content  | No response from scale.                        |
|----------------|------------------------------------------------|
| Detail         |                                                |
| Solution       | Turn off power                                 |
| Action by user |                                                |
| Action by      |                                                |
| service        |                                                |
| representative |                                                |
| Related part   |                                                |
| Remarks        | Restore power after checking scale connection. |

■ Cannot communicate with scale (1622)

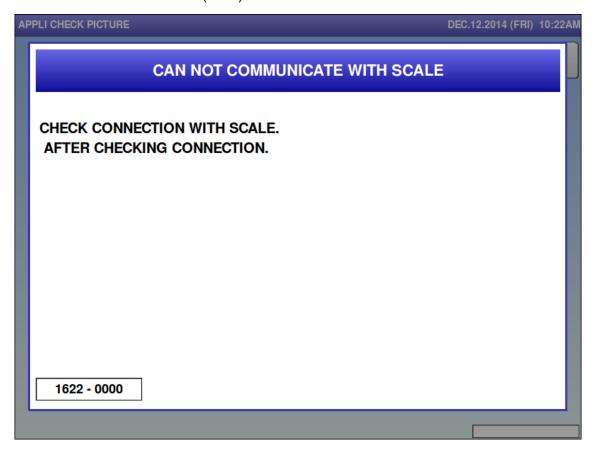

| Error content  | Cannot communicate with scale                  |
|----------------|------------------------------------------------|
| Detail         |                                                |
| Solution       | Turn off power, [OK] button                    |
| Action by user |                                                |
| Action by      |                                                |
| service        |                                                |
| representative |                                                |
| Related part   |                                                |
| Remarks        | Restore power after checking scale connection. |

# 6.3.9 Dialog Selection-related Error (No. 1800s)

■ Checking clock setting (1801)

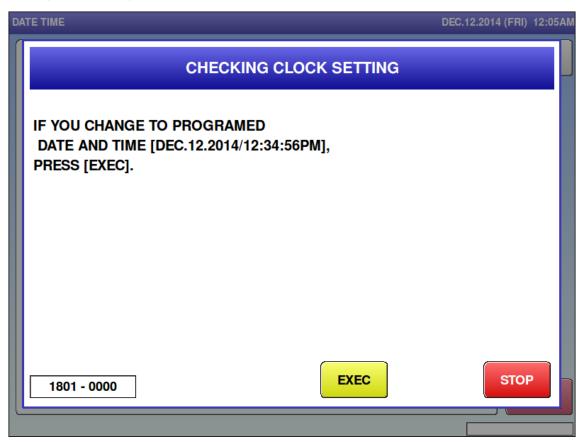

| Error content  | Occurs when attempting to change the clock setting                                |
|----------------|-----------------------------------------------------------------------------------|
| Detail         |                                                                                   |
| Solution       | [EXEC] button, [STOP] button                                                      |
| Action by user |                                                                                   |
| Action by      |                                                                                   |
| service        |                                                                                   |
| representative |                                                                                   |
| Related part   |                                                                                   |
| Remarks        | By pressing the [EXEC] button, the clock setting is changed according to what you |
|                | entered, and returns to the [MENU] screen.                                        |
|                | By pressing the [STOP] button, current clock setting is not being changed, and    |
|                | returns to the [MENU] screen.                                                     |

## ■ Firmware update (1840)

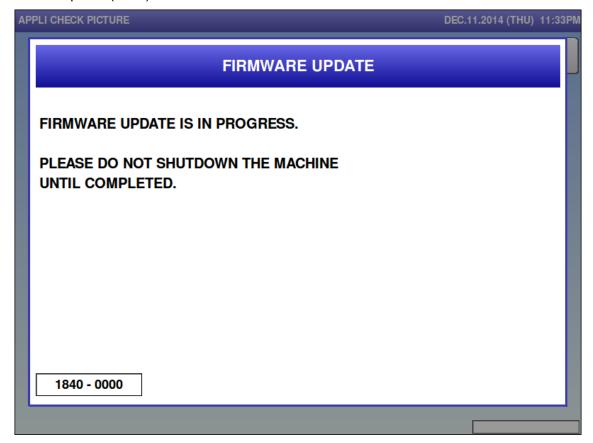

| Error content  | Updating the program.                            |
|----------------|--------------------------------------------------|
| Detail         | Updating the program. Do not turn OFF the power. |
| Solution       |                                                  |
| Action by user |                                                  |
| Action by      |                                                  |
| service        |                                                  |
| representative |                                                  |
| Related part   |                                                  |
| Remarks        | Display when the program is updated from SLP.    |

■ Firmware update is completed (1841)

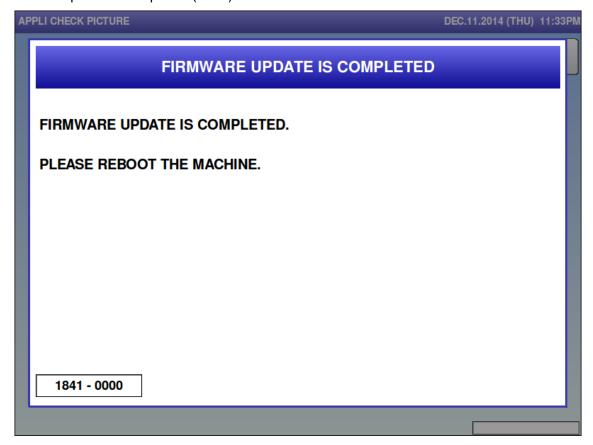

| Error content  | Program update has been completed.                          |
|----------------|-------------------------------------------------------------|
| Detail         | Program update has been completed. Turn ON the power again. |
| Solution       |                                                             |
| Action by user |                                                             |
| Action by      |                                                             |
| service        |                                                             |
| representative |                                                             |
| Related part   |                                                             |
| Remarks        | Display when the program is updated from SLP.               |
|                |                                                             |

#### ■ Power OFF (1842)

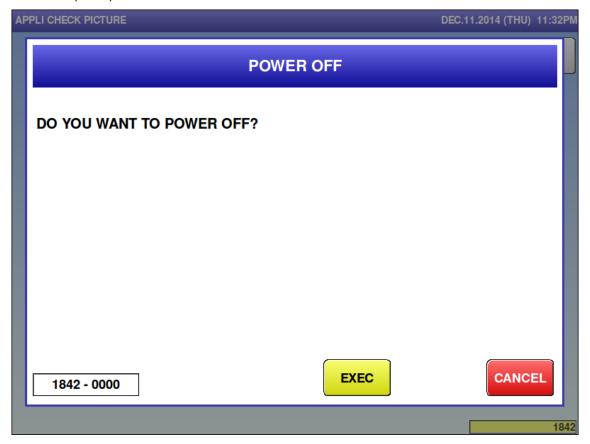

| Error content  | Confirm that the power supply is turned OFF.                                  |  |  |  |
|----------------|-------------------------------------------------------------------------------|--|--|--|
| Detail         | Power OFF is checked when the power button is pressed.                        |  |  |  |
| Solution       | Turn OFF the power supply by pressing the [EXEC] button.                      |  |  |  |
|                | Pressing the [CANCEL] button returns to the original screen (screen where the |  |  |  |
|                | power supply button was pressed).                                             |  |  |  |
| Action by user |                                                                               |  |  |  |
| Action by      |                                                                               |  |  |  |
| service        |                                                                               |  |  |  |
| representative |                                                                               |  |  |  |
| Related part   |                                                                               |  |  |  |
| Remarks        | Displayed only on the [IP] type.                                              |  |  |  |

■ Update program on remote (1860)

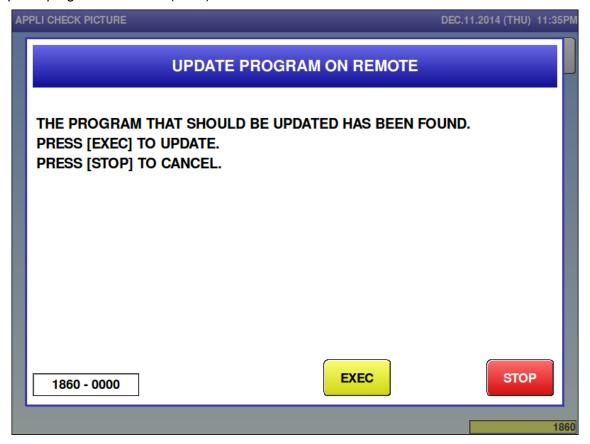

| Error content  | Confirm the program update remotely.                                             |  |  |  |  |
|----------------|----------------------------------------------------------------------------------|--|--|--|--|
| Detail         | Update confirmation is performed when there is a program to be updated on the    |  |  |  |  |
|                | global service when the power is ON.                                             |  |  |  |  |
| Solution       | Press the [EXEC] button to update the program from the cloud and restart after   |  |  |  |  |
|                | update.                                                                          |  |  |  |  |
|                | Press the [STOP] button to display clock confirmation.                           |  |  |  |  |
| Action by user |                                                                                  |  |  |  |  |
| Action by      |                                                                                  |  |  |  |  |
| service        |                                                                                  |  |  |  |  |
| representative |                                                                                  |  |  |  |  |
| Related part   |                                                                                  |  |  |  |  |
| Remarks        | Displayed when the i global service is enabled on [Settings: Machine No. (Global |  |  |  |  |
|                | Service)], and there is an update program on the cloud service.                  |  |  |  |  |
|                |                                                                                  |  |  |  |  |

■ Free 11 master is not registered (4201)

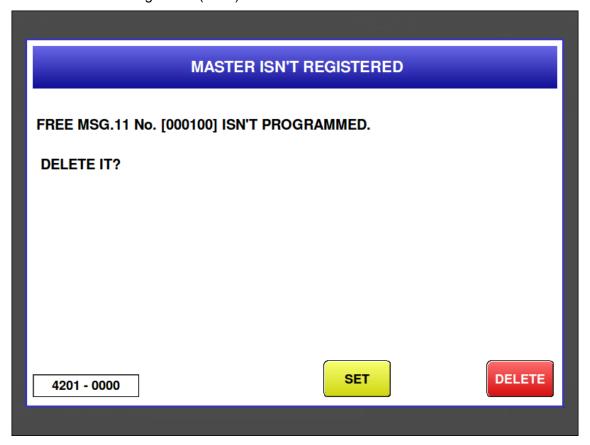

| Error content  | The called free 1 master has not been registered.                             |  |  |  |
|----------------|-------------------------------------------------------------------------------|--|--|--|
| Detail         | Does not exist in the internal master.                                        |  |  |  |
| Solution       | [DELETE] button => Delete free No.1 of product master.                        |  |  |  |
|                | [SET] button => Cancel error.                                                 |  |  |  |
| Action by user | Reconfirm the free 1 master number.                                           |  |  |  |
|                | Add the free 1 master.                                                        |  |  |  |
| Action by      | Confirm the master.                                                           |  |  |  |
| service        |                                                                               |  |  |  |
| representative |                                                                               |  |  |  |
| Related part   | Main board                                                                    |  |  |  |
| Remarks        | The called free 1 No. is displayed.                                           |  |  |  |
|                | In the case of no free 1 No. automatic update, product master is not changed. |  |  |  |
|                | Error screen can be changed in link master error settings.                    |  |  |  |
|                | Master name can be checked in "MENU TITLE (OPERATE) settings".                |  |  |  |

■ Free 12 master is not registered (4202)

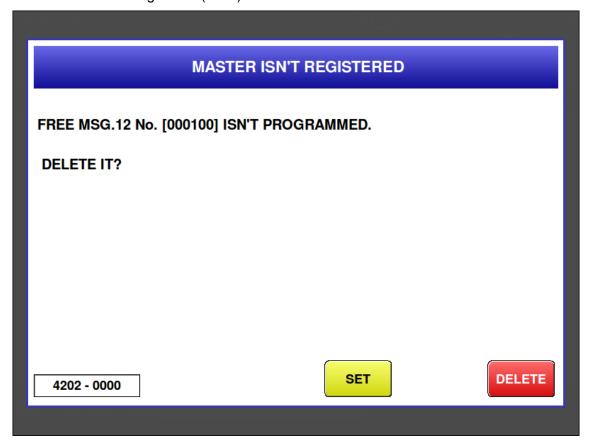

| Error content  | The called free 12 master has not been registered.                             |  |  |  |
|----------------|--------------------------------------------------------------------------------|--|--|--|
| Detail         | Does not exist in the internal master.                                         |  |  |  |
| Solution       | [DELETE] button => Delete free No.12 of product master.                        |  |  |  |
|                | [SET] button => Cancel error.                                                  |  |  |  |
| Action by user | Reconfirm the free 12 master number.                                           |  |  |  |
|                | Add the free 12 master.                                                        |  |  |  |
| Action by      | Confirm the master.                                                            |  |  |  |
| service        |                                                                                |  |  |  |
| representative |                                                                                |  |  |  |
| Related part   | Main board                                                                     |  |  |  |
| Remarks        | The called free 12 No. is displayed.                                           |  |  |  |
|                | In the case of no free 12 No. automatic update, product master is not changed. |  |  |  |
|                | Error screen can be changed in link master error settings.                     |  |  |  |
|                | Master name can be checked in "MENU TITLE (OPERATE) settings".                 |  |  |  |

■ Free 13 master is not registered (4203)

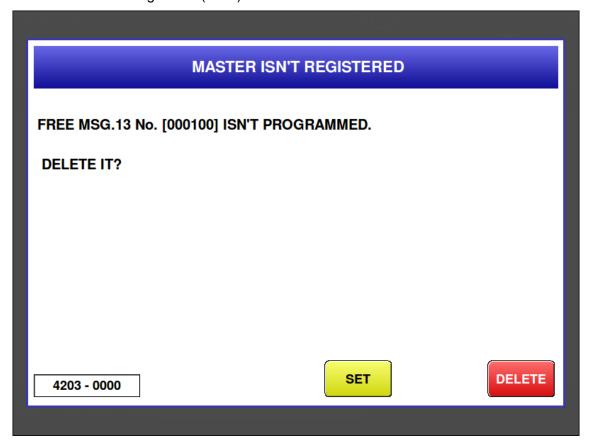

| Error content  | The called free 13 master has not been registered.                                                 |  |  |  |
|----------------|----------------------------------------------------------------------------------------------------|--|--|--|
| Detail         | Does not exist in the internal master.                                                             |  |  |  |
| Solution       | [DELETE] button => Delete free No.13 of product master.                                            |  |  |  |
|                | [SET] button => Cancel error.                                                                      |  |  |  |
| Action by user | Reconfirm the free 13 master number.                                                               |  |  |  |
|                | Add the free 13 master.                                                                            |  |  |  |
| Action by      | Confirm the master.                                                                                |  |  |  |
| service        |                                                                                                    |  |  |  |
| representative |                                                                                                    |  |  |  |
| Related part   | Main board                                                                                         |  |  |  |
| Remarks        | The called free 13 No. is displayed.                                                               |  |  |  |
|                | <ul> <li>In the case of no free 13 No. automatic update, product master is not changed.</li> </ul> |  |  |  |
|                | Error screen can be changed in link master error settings.                                         |  |  |  |
|                | Master name can be checked in "MENU TITLE (OPERATE) settings".                                     |  |  |  |

■ Free 14 master is not registered (4204)

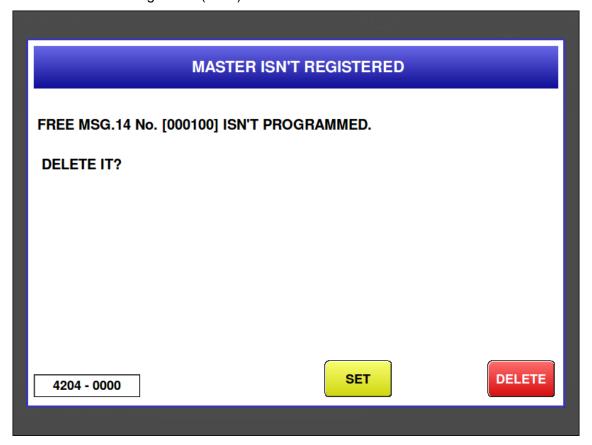

| Error content  | The called free 14 master has not been registered.                                 |  |  |  |  |
|----------------|------------------------------------------------------------------------------------|--|--|--|--|
| Detail         | Does not exist in the internal master.                                             |  |  |  |  |
| Solution       | [DELETE] button => Delete free No.14 of product master.                            |  |  |  |  |
|                | [SET] button => Cancel error.                                                      |  |  |  |  |
| Action by user | Reconfirm the free 14 master number.                                               |  |  |  |  |
|                | Add the free 14 master.                                                            |  |  |  |  |
| Action by      | Confirm the master.                                                                |  |  |  |  |
| service        |                                                                                    |  |  |  |  |
| representative |                                                                                    |  |  |  |  |
| Related part   | Main board                                                                         |  |  |  |  |
| Remarks        | The called free 14 No. is displayed.                                               |  |  |  |  |
|                | In the case of no free 14 No. automatic update, product master is not changed.     |  |  |  |  |
|                | Error screen can be changed in link master error settings.                         |  |  |  |  |
|                | <ul> <li>Master name can be checked in "MENU TITLE (OPERATE) settings".</li> </ul> |  |  |  |  |

■ Free 15 master is not registered (4205)

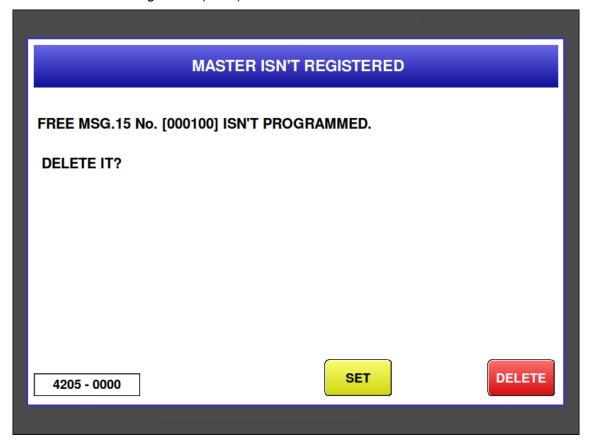

| Error content  | The called free 15 master has not been registered.                                                 |  |  |  |
|----------------|----------------------------------------------------------------------------------------------------|--|--|--|
| Detail         | Does not exist in the internal master.                                                             |  |  |  |
| Solution       | [DELETE] button => Delete free No.15 of product master.                                            |  |  |  |
|                | [SET] button => Cancel error.                                                                      |  |  |  |
| Action by user | Reconfirm the free 15 master number.                                                               |  |  |  |
|                | Add the free 15 master.                                                                            |  |  |  |
| Action by      | Confirm the master.                                                                                |  |  |  |
| service        |                                                                                                    |  |  |  |
| representative |                                                                                                    |  |  |  |
| Related part   | Main board                                                                                         |  |  |  |
| Remarks        | The called free 15 No. is displayed.                                                               |  |  |  |
|                | <ul> <li>In the case of no free 15 No. automatic update, product master is not changed.</li> </ul> |  |  |  |
|                | Error screen can be changed in link master error settings.                                         |  |  |  |
|                | Master name can be checked in "MENU TITLE (OPERATE) settings".                                     |  |  |  |

■ Coupon master is not registered (4206)

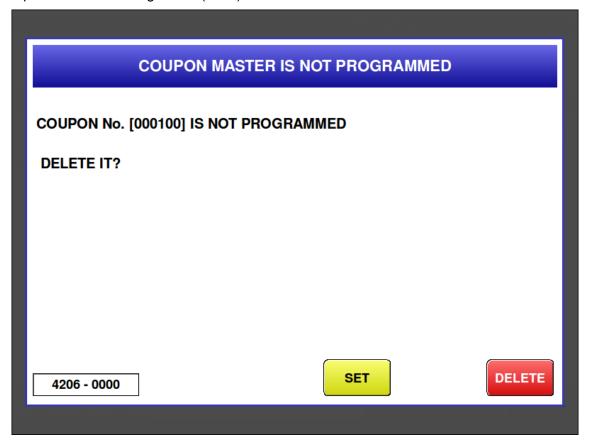

| Error content  | The called coupon master has not been registered.                             |  |  |  |
|----------------|-------------------------------------------------------------------------------|--|--|--|
| Detail         | Does not exist in the internal master.                                        |  |  |  |
| Solution       | [DELETE] button => Delete coupon No. of product master.                       |  |  |  |
|                | [SET] button => Cancel error.                                                 |  |  |  |
| Action by user | Reconfirm the coupon master number.                                           |  |  |  |
|                | Add the coupon master.                                                        |  |  |  |
| Action by      | Confirm the master.                                                           |  |  |  |
| service        |                                                                               |  |  |  |
| representative |                                                                               |  |  |  |
| Related part   | Main board                                                                    |  |  |  |
| Remarks        | The called coupon No. is displayed.                                           |  |  |  |
|                | In the case of no coupon No. automatic update, product master is not changed. |  |  |  |
|                | Error screen can be changed in link master error settings.                    |  |  |  |
|                | Master name can be checked in "MENU TITLE (OPERATE) settings".                |  |  |  |

# **Chapter 7 Appendix**

### 7.1 Operation Sequence

### 7.1.1 At Start-up

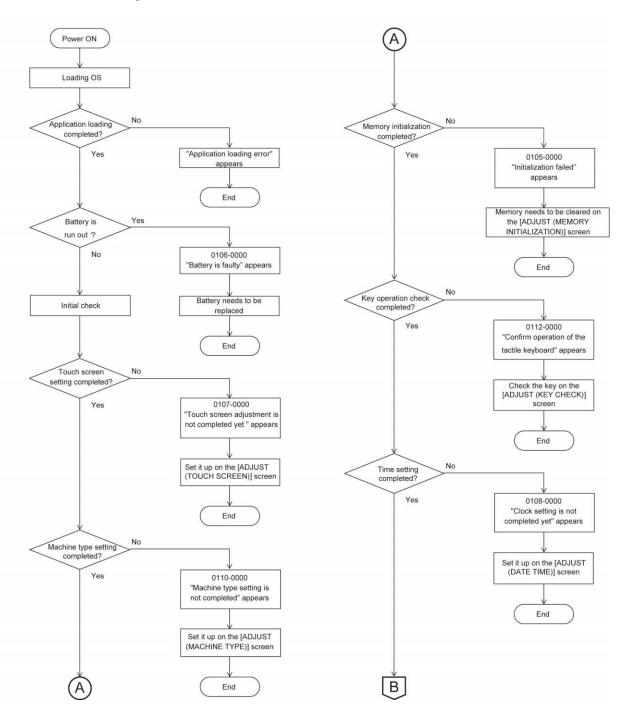

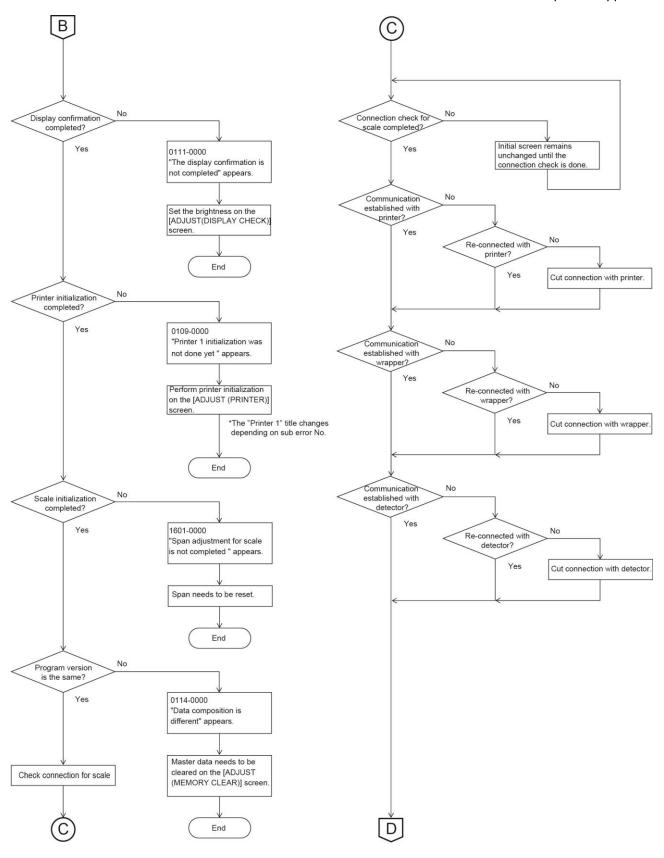

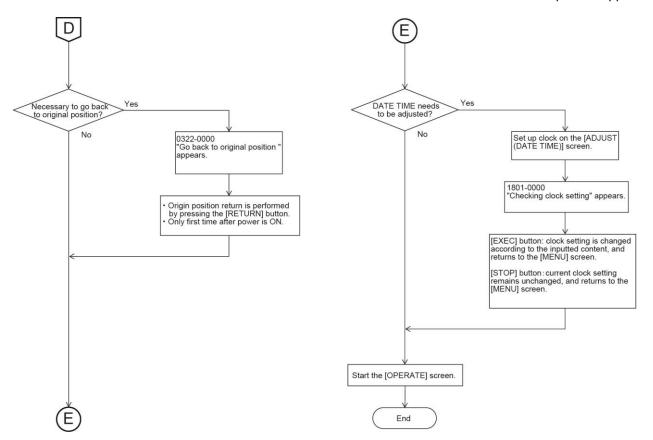

### 7.1.2 When Issuing Labels

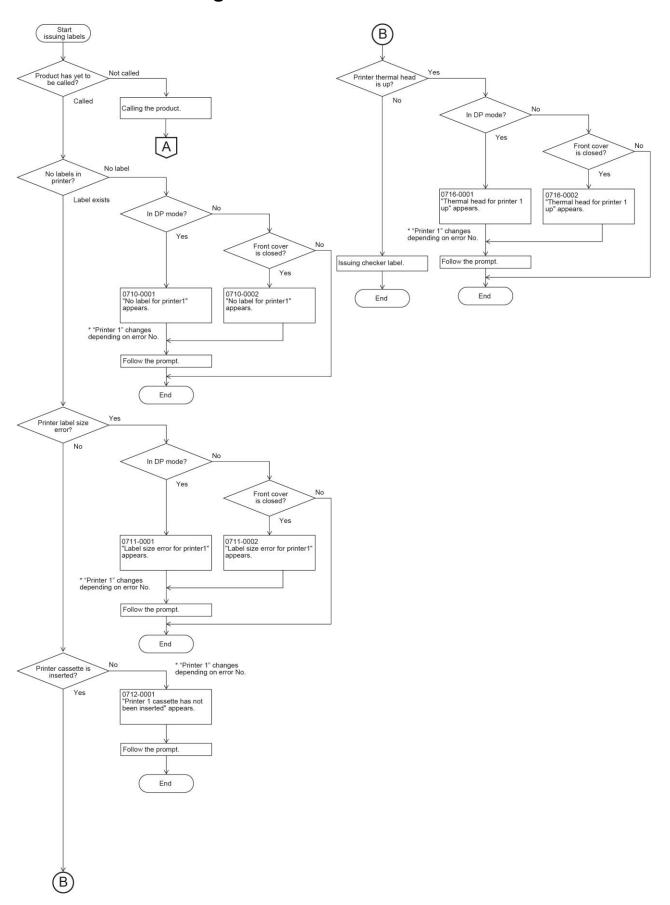

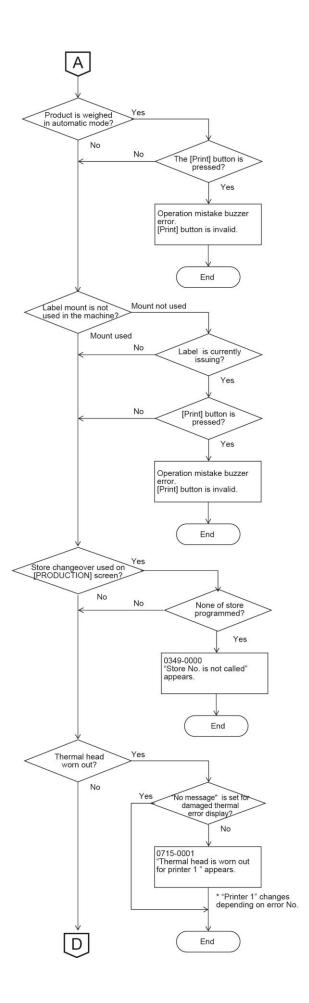

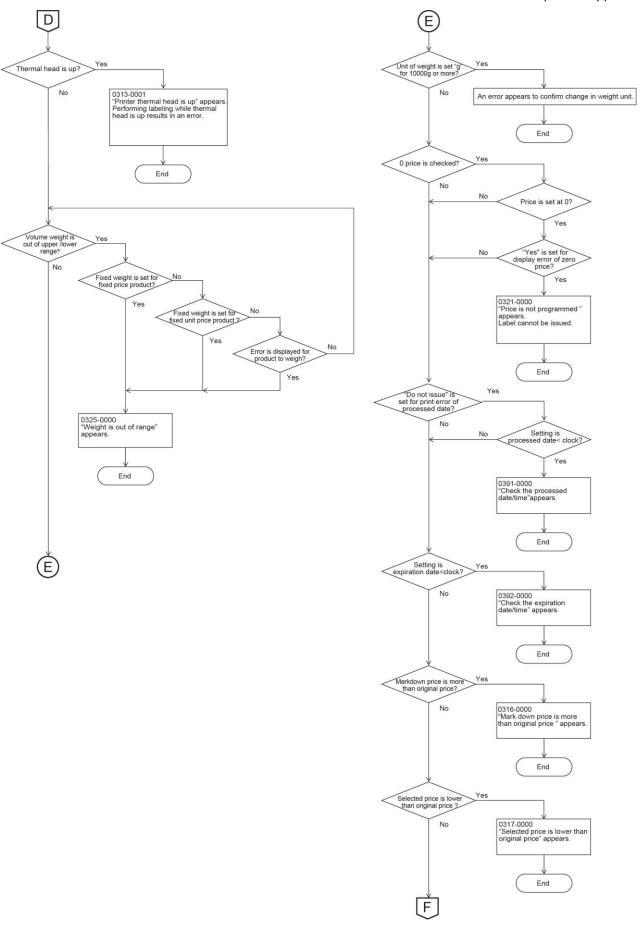

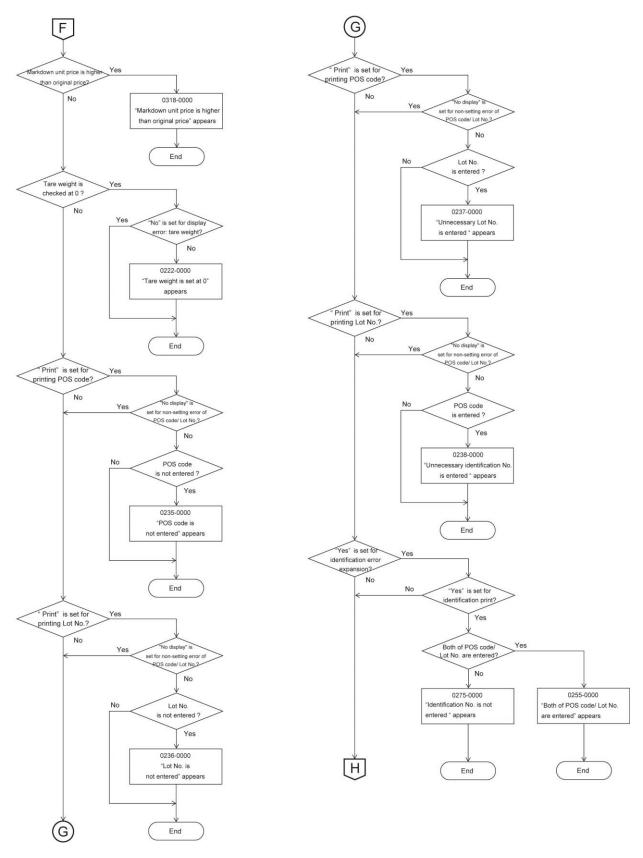

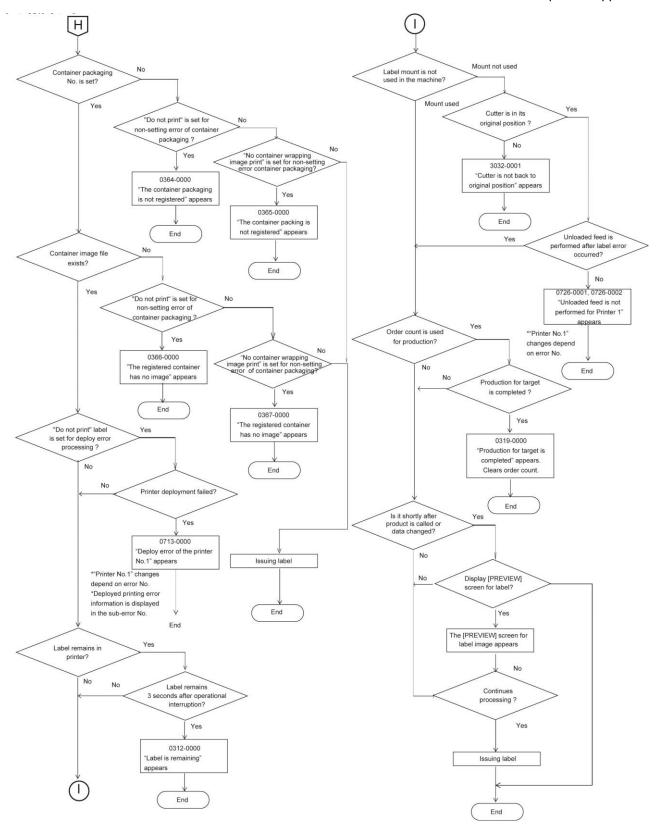

## 7.2 Wiring Diagrams

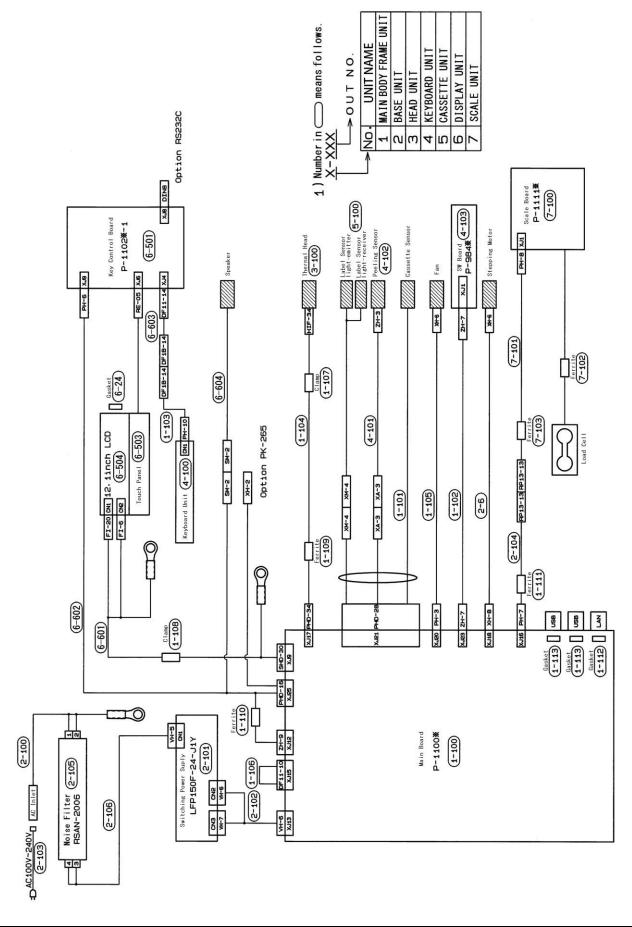

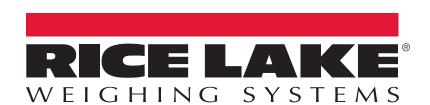

© Rice Lake Weighing Systems Specifications subject to change without notice. Rice Lake Weighing Systems is an ISO 9001 registered company.

230 W. Coleman St. • Rice Lake, WI 54868 • USA U.S. 800-472-6703 • Canada/Mexico 800-321-6703 • International 715-234-9171 • Europe +31 (0)26 472 1319

www.ricelake.com

November 1, 2016 PN 179840